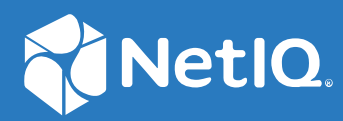

# SecureLogin 9.1 Administration Guide

**January, 2023**

#### **Legal Notice**

For information about legal notices, trademarks, disclaimers, warranties, export and other use restrictions, U.S. Government rights, patent policy, and FIPS compliance, see <https://www.microfocus.com/about/legal/>.

**© Copyright 2023 Micro Focus or one of its affiliates.**

## **Contents**

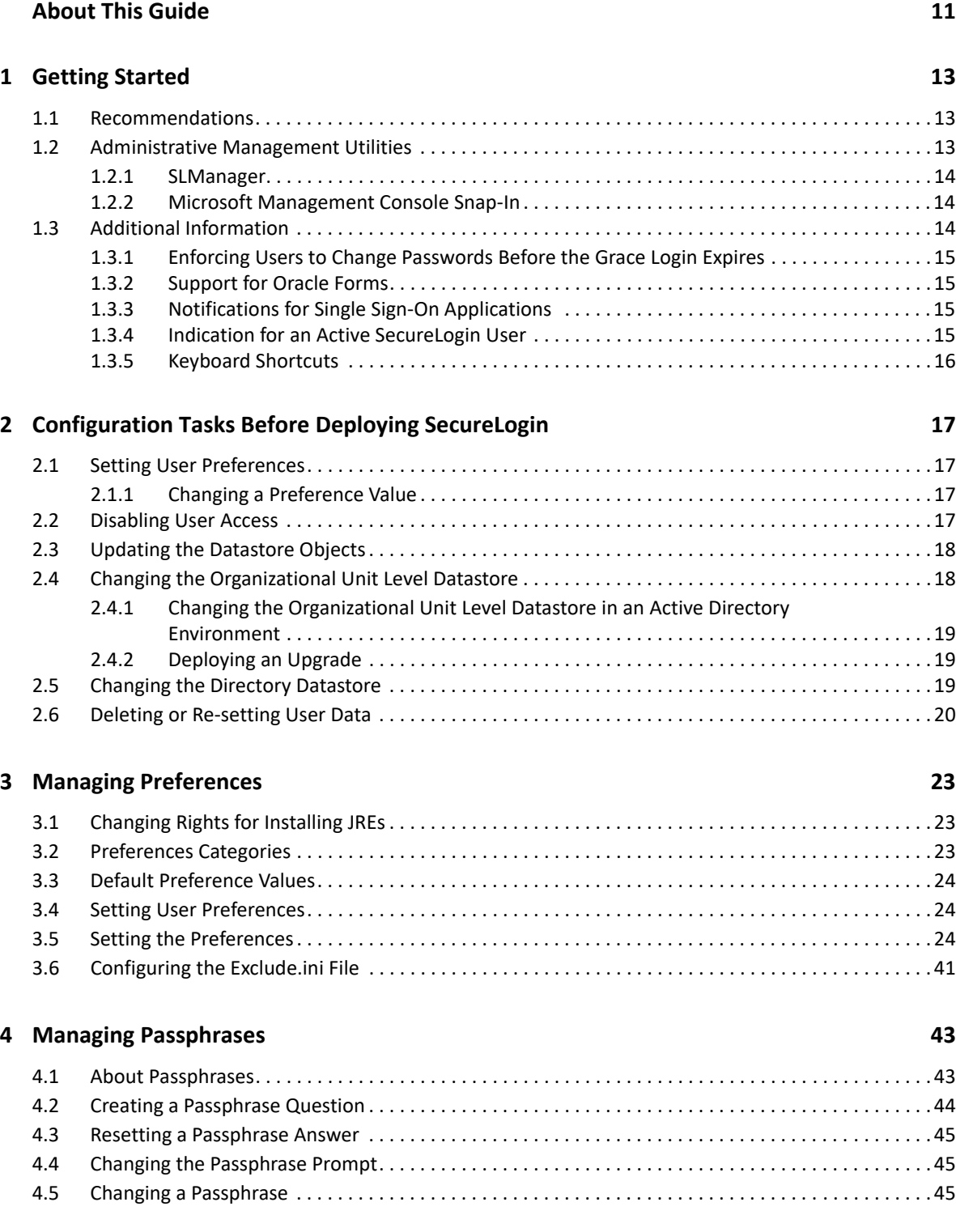

#### **[5](#page-46-0)** Managing Passphrase Policies **47** And the set of the set of the set of the set of the set of the set of the set of the set of the set of the set of the set of the set of the set of the set of the set of the set of the

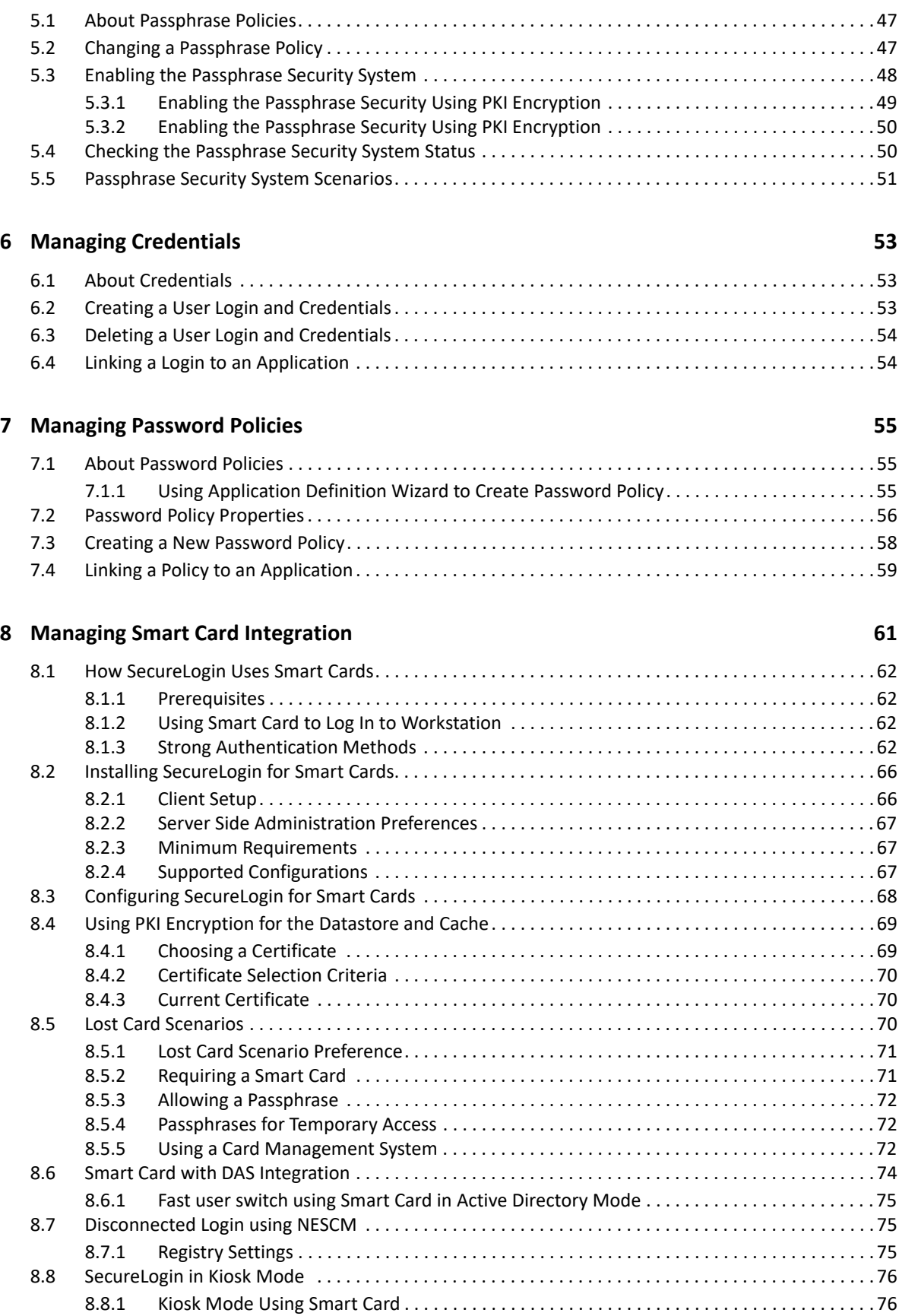

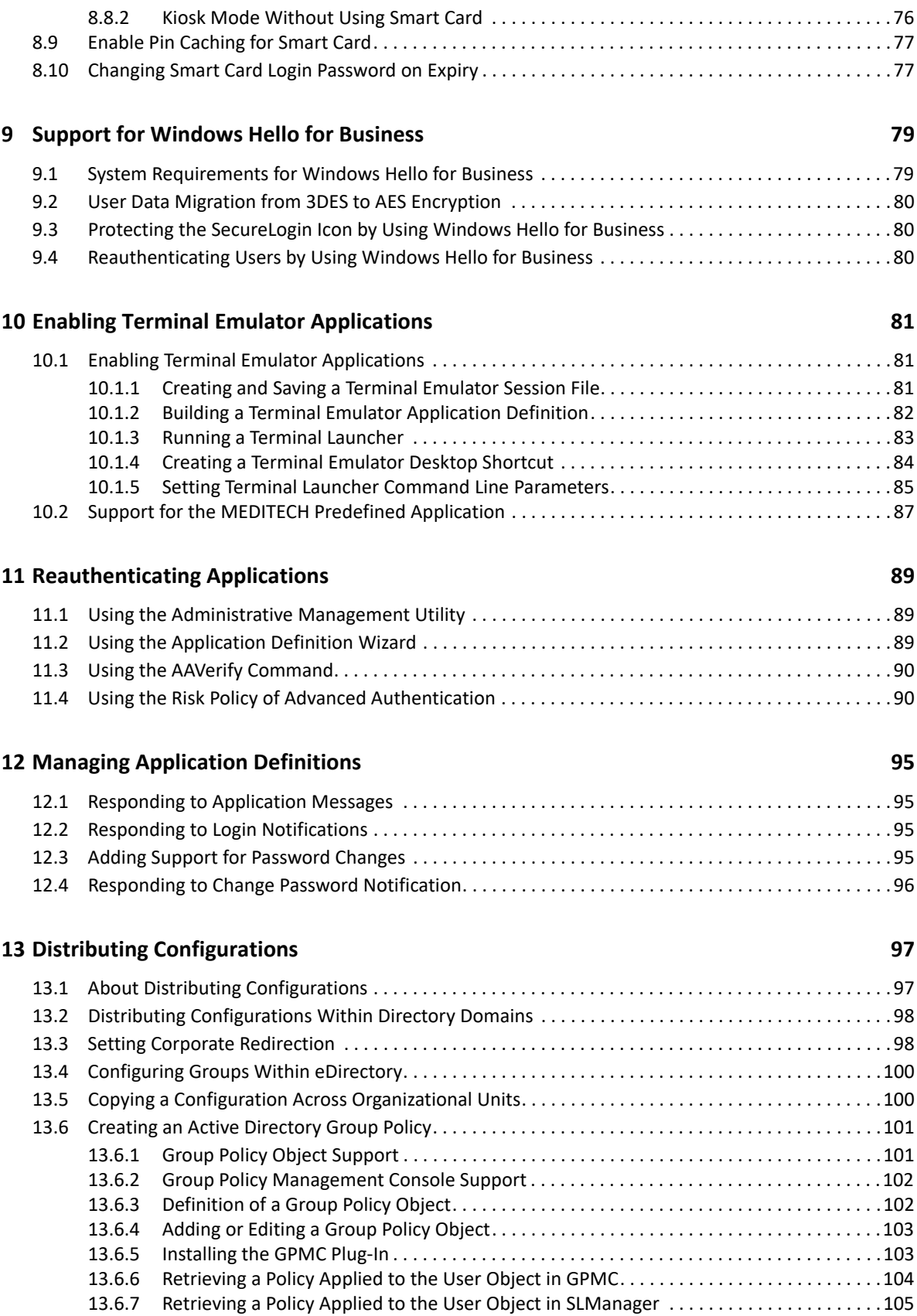

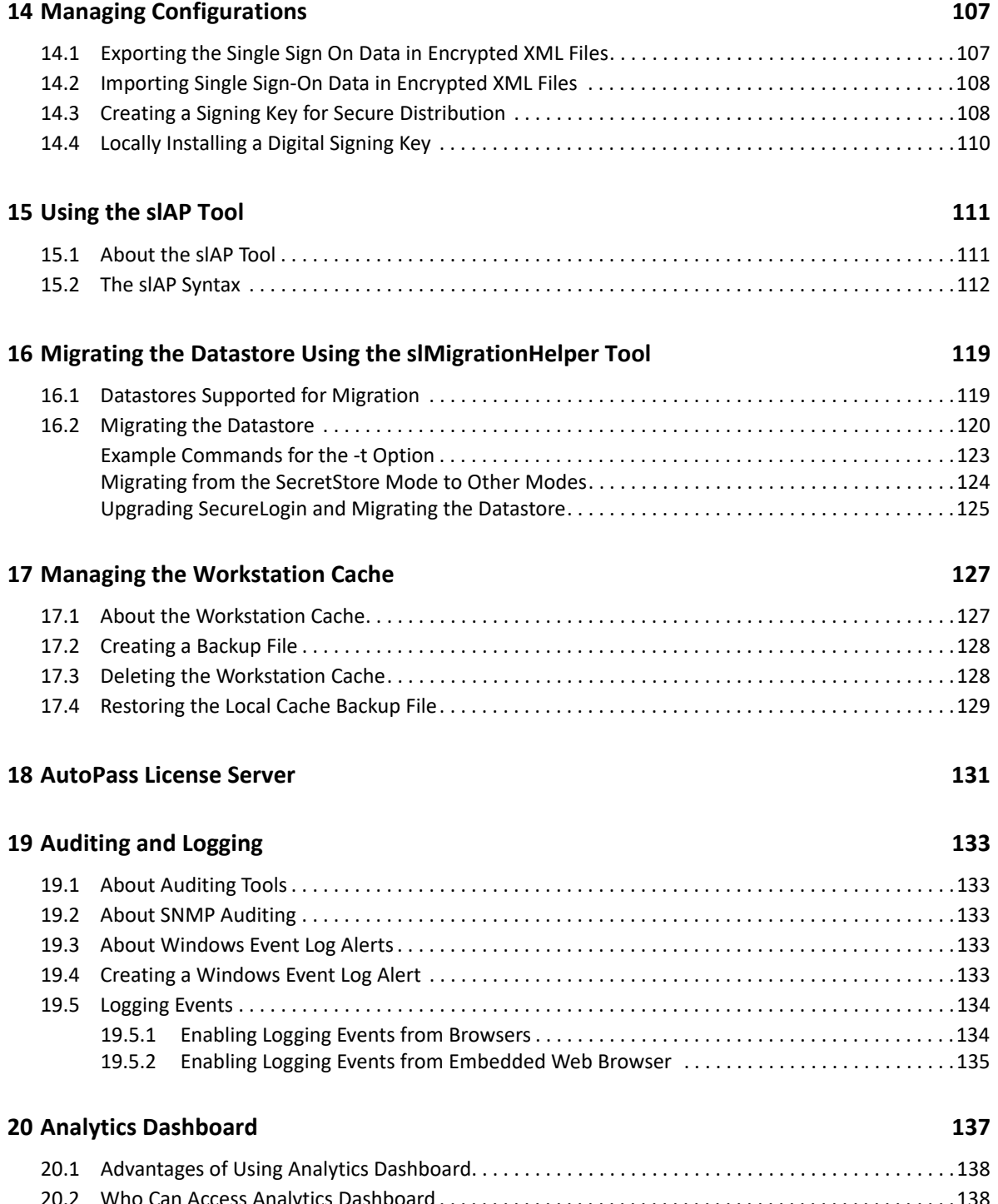

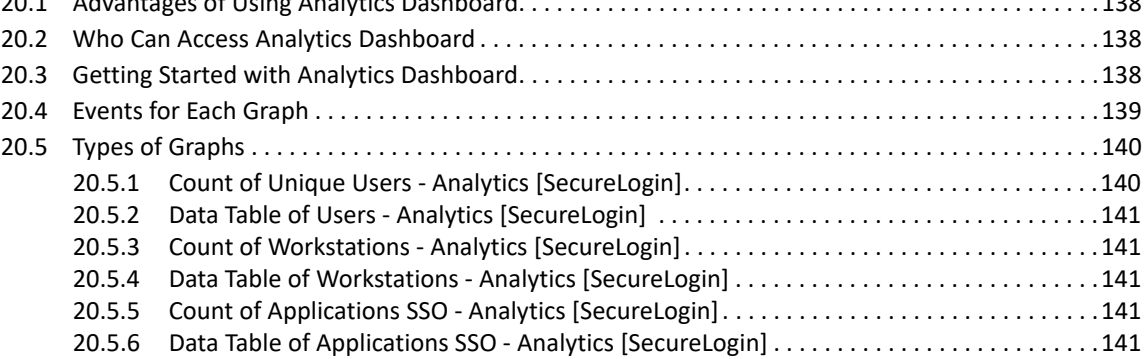

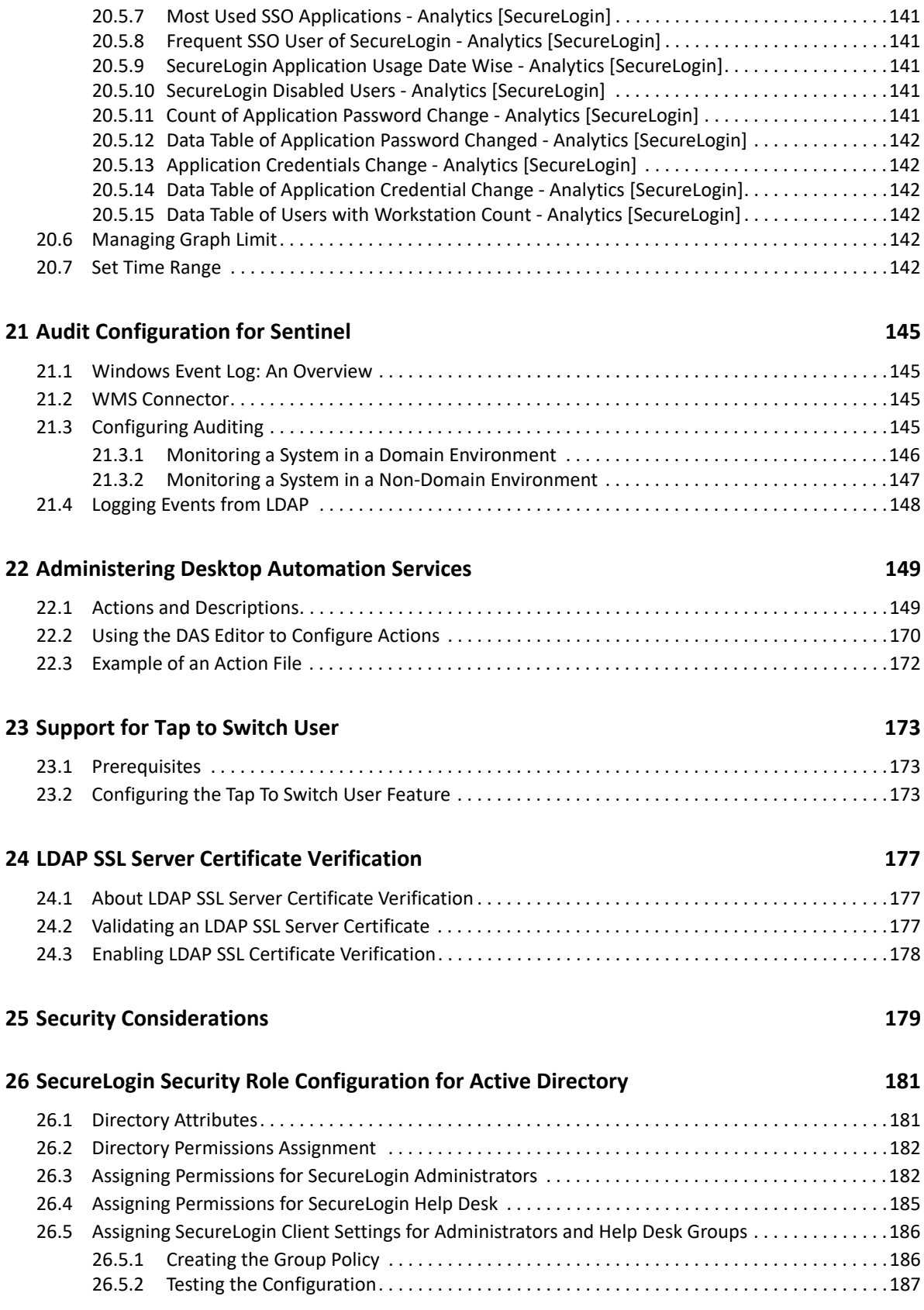

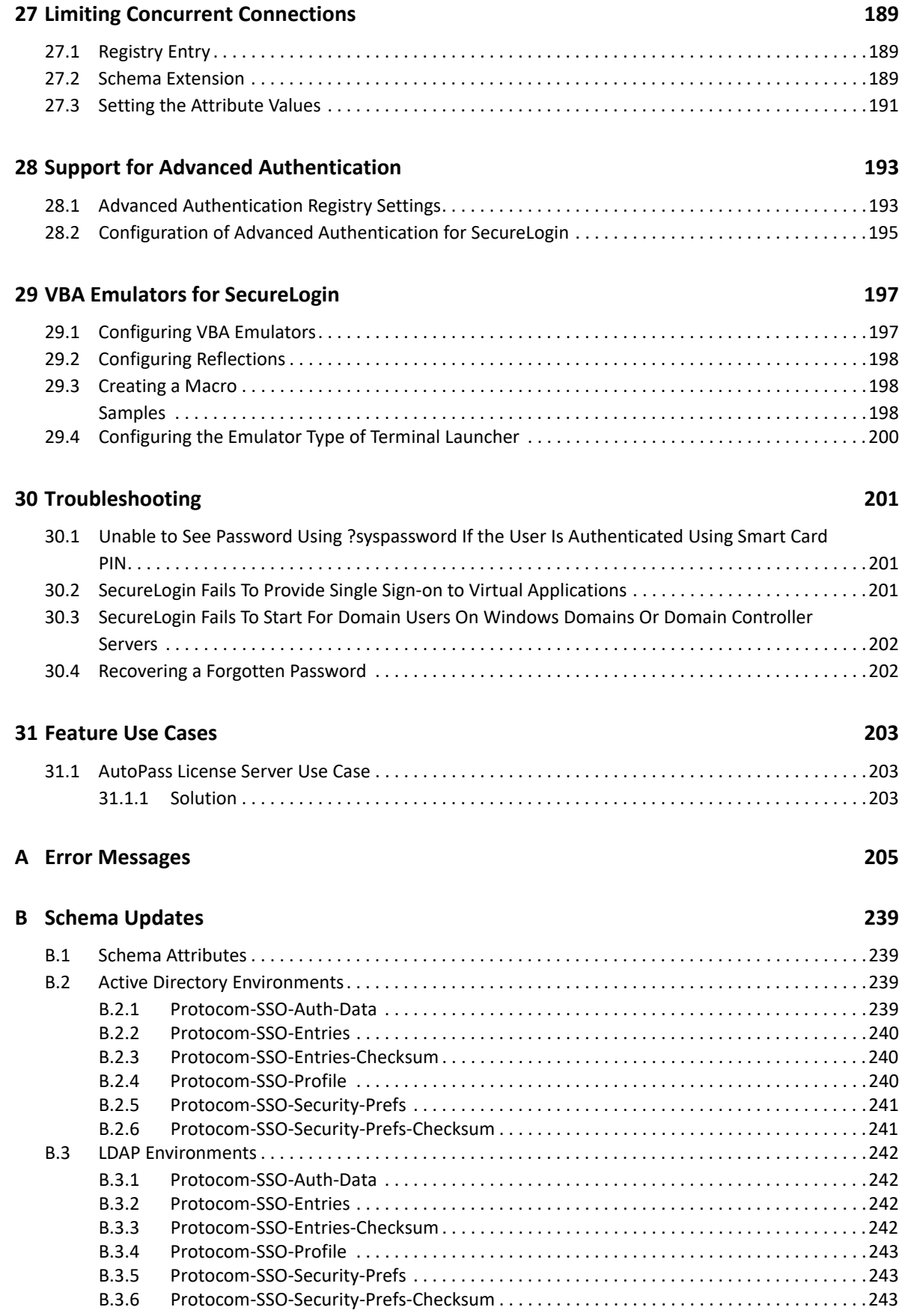

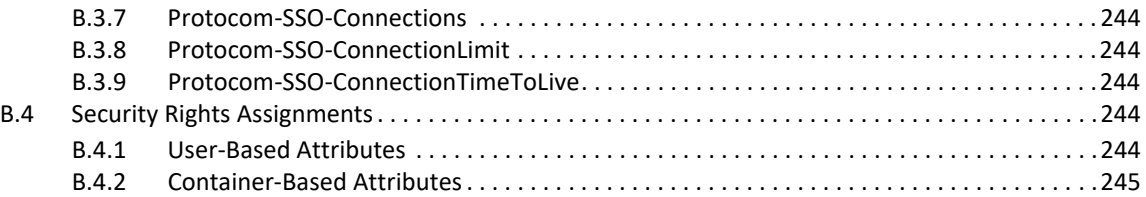

## <span id="page-10-0"></span>**About This Guide**

This manual provides you information about administering SecureLogin.

#### **Additional Documentation**

For the latest version of SecureLogin guides, see the [SecureLogin Documentation](https://www.microfocus.com/documentation/securelogin/) portal.

#### **Contact Information**

We want to hear your comments and suggestions about this book and the other documentation included with this product. You can use the **comment on this topic** link at the bottom of each page of the online documentation, or send an email to [Documentation-Feedback@microfocus.com](mailto:Documentation-Feedback@microfocus.com).

For specific product issues, contact Micro Focus Customer Care at [https://www.microfocus.com/](https://www.microfocus.com/support-and-services/) [support-and-services/.](https://www.microfocus.com/support-and-services/)

# <span id="page-12-0"></span>1 <sup>1</sup>**Getting Started**

NetIQ SecureLogin is an enterprise single sign-on product. It provides authentication solutions to web, Windows, host, and legacy application-based single sign-on. It functions as an identity overseer for all the systems that users access.

It is a credential management tool developed to increase an organization's network security and reduces support costs. It securely manages and encrypts the authentication information in a directory. It stores user names and passwords and automatically retrieves them for users when required.

- [Section 1.1, "Recommendations," on page 13](#page-12-1)
- [Section 1.2, "Administrative Management Utilities," on page 13](#page-12-2)
- [Section 1.3, "Additional Information," on page 14](#page-13-2)

### <span id="page-12-1"></span>**1.1 Recommendations**

A thorough understanding of the following subjects is required to configure and administer SecureLogin:

- Microsoft Active Directory
- Microsoft Management Console (MMC)
- Microsoft Group Policy Object Management Console (GPMC)
- Microsoft Windows operating systems
- Lightweight Directory Access Protocol (LDAP)

#### <span id="page-12-2"></span>**1.2 Administrative Management Utilities**

**IMPORTANT:** The NetIQ iManager product is discontinued and reached end-of-life. Therefore, SecureLogin has stopped the iManager support. If eDirectory is deployed as part of OES deployment, refer to the OES support cycle of iManager.

It is recommended to use SLManager in place of iManager for administering SecureLogin. Limitations of SLManager over iManager: SLManager does not support concurrent connections and configured groups.

For any references of iManager on previous versions of NetIQ SecureLogin, see [NetIQ SecureLogin](https://www.netiq.com/documentation/securelogin-88/)  [8.8 Documentation.](https://www.netiq.com/documentation/securelogin-88/)

#### **In this Section**

- [Section 1.2.1, "SLManager," on page 14](#page-13-0)
- [Section 1.2.2, "Microsoft Management Console Snap-In," on page 14](#page-13-1)

#### <span id="page-13-0"></span>**1.2.1 SLManager**

You can use SecureLogin Manager (SLManager) for any LDAP deployments, such as AD and eDirectory.

#### **Starting SLManager**

**1** On the Start menu, select **Programs** > **NetIQ SecureLogin** > **SecureLogin Manager**. The Administrative Management utility is displayed.

**NOTE:** To use SLManager, Administrative Tools must be installed. Select the Administrative Tools option from the custom setup screen during the installation. If Administrative Tools is not installed, use the Modify option from the installer to install it and start SLManager.

**2** In **Object**, specify your object name, then press the Enter key.

You must press the Enter key to submit the entry typed in **Object**. Clicking **OK** closes the dialog box, but does not accept the entry you typed. The object name must be in the LDAP convention (username, objectname) if you are using the LDAP mode and in the eDirectory convention (username. objectname) if you are using the eDirectory mode.

#### <span id="page-13-1"></span>**1.2.2 Microsoft Management Console Snap-In**

Use the Microsoft Management Console (MMC) snap-in for Active Directory deployments.

On the Windows **Start** menu, select **Programs** > **Administrative Tools** > **Active Directory Users and Computers**. MMC is displayed.

## <span id="page-13-2"></span>**1.3 Additional Information**

- [Enforcing Users to Change Passwords Before the Grace Login Expires](#page-14-0)
- [Support for Oracle Forms](#page-14-1)
- [Notifications for Single Sign-On Applications](#page-14-2)
- **[Indication for an Active SecureLogin User](#page-14-3)**
- **[Keyboard Shortcuts](#page-15-0)**

## <span id="page-14-0"></span>**1.3.1 Enforcing Users to Change Passwords Before the Grace Login Expires**

SecureLogin allows administrators to enforce users to change their password before the grace login expires.

For example, SecureLogin is installed in the LDAP mode with eDirectory. When the password expires, the authentication process consumes all the grace logins and users cannot log in. To avoid this, create the following registry keys:

- **+** GraceDaysBeforePasswordExpire registry of DWORD value. This displays a warning message to the users about the number of days remaining for password expiry.
- DaysForcePasswordChange of DWORD value. This forces the users to change their passwords. Although the grace login available, this forces the users to change their password before the grace login expires.

For example, if the password policy is set to change every 90 days, the GraceDaysBeforePasswordExpire can be set to 5 and DaysForcePasswordChange can be set to 3. On the day 85 when users logs in, a message indicating the number of days left before password expiry appears. Users can choose to change the password immediately or change it later.

Similarly, when a users logs in on day 87 another message appears that forces the users to change the password. They cannot continue without changing the password.

**NOTE:** It is recommended to keep the grace login value greater than 2 as SecureLogin utilizes one grace login count for every connection with the directory.

#### <span id="page-14-1"></span>**1.3.2 Support for Oracle Forms**

SecureLogin supports single sign-on to Oracle Forms that uses Java 1.7 or 1.8. If any of these Java components is added in the machine after installing (or upgrading to) SecureLogin, you need to enable SecureLogin to use the newly added Java component. To enable support to the new Java component, run the repair option of the SecureLogin installer.

#### <span id="page-14-2"></span>**1.3.3 Notifications for Single Sign-On Applications**

When you launch any application that is available for single sign-on, SecureLogin displays a notification in the system tray indicating that the application can be selected for single sign-on. If you do not want to single sign-on to an application when it is launched then, you can ignore the notification and proceed. When you ignore the notification, the color of the icon changes from blue to orange indicating that web pages are available for single sign-on. You can view the list of web pages by clicking the icon on the system tray and selecting the application to single sign-on.

#### <span id="page-14-3"></span>**1.3.4 Indication for an Active SecureLogin User**

You can identify the active SecureLogin user with the help of the visual cue in the task bar. This visual cue displays the details of the active user such as First name, Last name, Full name, Distinguished name, or Default name based on the preference settings. To modify these preferences, see [Display](#page-29-0) 

[user name on task bar](#page-29-0). These preferences are refreshed every 30 seconds by default. You can also modify the refresh time interval by modifying the value of the registry key UserbarRefreshInterval.

In addition, you can add prefix to the user name displayed in the task bar. To add prefix, you must set the prefix text as a value for the registry key UserbarPrefix. These registry settings are available at HKEY\_LOCAL\_MACHINE\SOFTWARE\Protocom\SecureLogin.

SecureLogin does not display the logged in user name by default in the task bar. For user name to be displayed in the task bar, you must right-click the SecureLogin icon on the notification area (system tray) and select Show User bar or you can right-click the task bar and select Toolbars > SecureLogin SSO User.

#### <span id="page-15-0"></span>**1.3.5 Keyboard Shortcuts**

You can use the keyboard shortcuts to navigate to the required options.

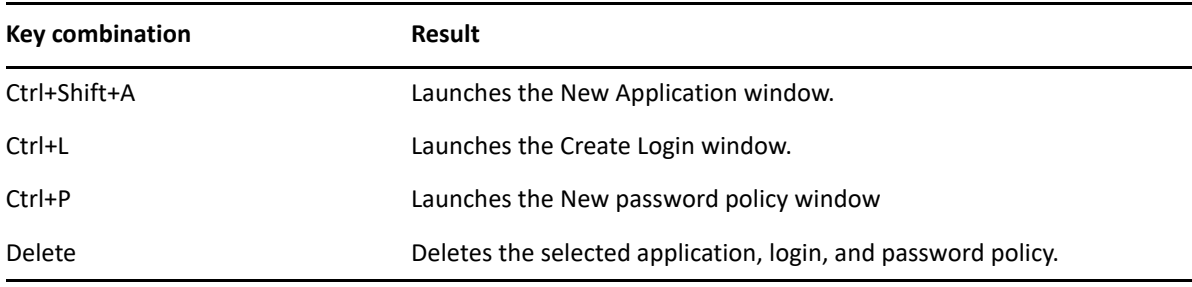

# <span id="page-16-0"></span>2 <sup>2</sup>**Configuration Tasks Before Deploying SecureLogin**

The names of user IDs, applications, and password policies must be unique. You cannot create an application named Error.

Before you deploy SecureLogin, you must complete the following configuration tasks:

- [Section 2.1, "Setting User Preferences," on page 17](#page-16-1)
- [Section 2.2, "Disabling User Access," on page 17](#page-16-3)
- [Section 2.3, "Updating the Datastore Objects," on page 18](#page-17-0)
- [Section 2.4, "Changing the Organizational Unit Level Datastore," on page 18](#page-17-1)
- [Section 2.5, "Changing the Directory Datastore," on page 19](#page-18-2)
- [Section 2.6, "Deleting or Re-setting User Data," on page 20](#page-19-0)

#### <span id="page-16-1"></span>**2.1 Setting User Preferences**

You can set the user preferences in the Preferences page for any of the administrative management utilities. Each user preference has a default value that is implemented until an alternative value is set. In directory hierarchies, the preference values are inherited from higher level objects. However, the preference values set at the user object level override any values inherited from other objects in the directory.

You can restrict users from setting or modifying the preferences.

#### <span id="page-16-2"></span>**2.1.1 Changing a Preference Value**

- **1** Launch the Administrative Management utility (SLManager or MMC snap-ins).
- **2** Click **Preference**.
- **3** Locate the setting you want to change and specify the appropriate value in the **Value** column.
- **4** Click **OK**.

### <span id="page-16-3"></span>**2.2 Disabling User Access**

By default, a user has permission to change application definitions and predefined applications, passwords, and functionality. You do this through the administrative management utilities.

Several options are available for restricting user access by setting preferences at the user, group policy, container, or organizational unit level. This includes:

- Full access to all administrative tools.
- Access to selected administrative tools.
- Hiding the SecureLogin icon on the notification area (system tray).
- Hiding and password protecting the SecureLogin icon in the notification area (system tray).

If the SecureLogin icon is password protected, anyone attempting to access the SecureLogin Client Utility through the SecureLogin icon is prompted to provide the network password. This prevents non-authorized users from viewing SecureLogin data. However, an authorized user can use the administration tools to modify SecureLogin.

## <span id="page-17-0"></span>**2.3 Updating the Datastore Objects**

The SecureLogin datastore includes a range of security features, including storing the single sign-on credentials on the user's smart card, encrypting the datastore by using the Public Key Infrastructure (PKI)-based credentials and the Advanced Encryption Standard (AES) encryption algorithm support.

The SecureLogin datastore version 6.0, or later client can read data from the 3.x version of the datastore. However, the older versions of SecureLogin cannot read the data from the 6.0 and later versions of the datastore. In case of a mixed corporate environment in which some workstations are running SecureLogin 8.5, and the other workstations are running previous versions of SecureLogin, when a user moves between different versions of SecureLogin on different workstations the data gets incompatible. This is particularly a problem in Citrix environments or in large enterprise deployments.

If the SecureLogin datastore version 3.x is present when you install SecureLogin 8.5 then, SecureLogin detects 3.x data and continues to function correctly.

If you require the new functions, complete the following processes:

1. Choose a section of the tree to upgrade.

For example:

- Container
- Group
- Organization
- User
- 2. Make sure that all user workstations in that section of the tree are upgraded with the latest SecureLogin client.

The next time users log in, their data is converted to the latest version format and the new functions will be available.

## <span id="page-17-1"></span>**2.4 Changing the Organizational Unit Level Datastore**

#### **In this Section**

- [Changing the Organizational Unit Level Datastore in an Active Directory Environment](#page-18-0)
- [Deploying an Upgrade](#page-18-1)

### <span id="page-18-0"></span>**2.4.1 Changing the Organizational Unit Level Datastore in an Active Directory Environment**

Perform the following to set the directory datastore version at the organizational unit level in an Active Directory environment:

- **1 On Microsoft Windows Server or Client:** On the Windows Start icon, select **Windows Administrative Tools** > **Active Directory Users and Computers**.
- **2** Right-click the required group policy, container, or OU, then click **Properties**.
- **3** Click the **SecureLogin** tab. The SecureLogin page is displayed.
- **4** Click **Manage**.
- **5** On the left pane, click **Advanced Settings**.
- **6** Click the **Datastore** tab.
- **7** From the **Select version drop-down** list, select the required version. A warning is displayed.

The warning message refers to 3.0 clients that were used by some users who later upgraded the datastore mode to version 7.0.

When a user's directory data version is upgraded, the datastore information displayed in the SecureLogin About box is not updated. To update this information, the user must activate Refresh Cache from the Advanced menu of the SecureLogin icon on the notification area (system tray).

#### <span id="page-18-1"></span>**2.4.2 Deploying an Upgrade**

When you are deploying an upgrade across a series of workstations, follow the procedure explained in [Section 2.5, "Changing the Directory Datastore," on page 19](#page-18-2). The next time when the directory server and the workstation caches are synchronized and SecureLogin operates in the new version mode.

## <span id="page-18-2"></span>**2.5 Changing the Directory Datastore**

When the directory is upgraded, the new features of SecureLogin are not available on the workstation. So, users must upgrade to the new version.

You can configure directory datastore version at the group policy, user object, container, or organizational unit levels. Set the datastore version at the container or the organization unit levels. This helps enterprises to manage the datastore base and minimize the possibility of conflicting versions.

If you require to update a single new feature of SecureLogin preference that requires 7.0 datastore, you are prompted with a warning before proceeding to change. For example, when you upgrade the **Use AES for SSO data encryption** preference.

## <span id="page-19-0"></span>**2.6 Deleting or Re-setting User Data**

If a user forgets the network password and passphrase answer (if the passphrase system is enabled), or if the login credential data has got corrupt, you can delete all the SecureLogin information for that user.

You as an administrator must do this because the user does not have access to the administrative management utilities.

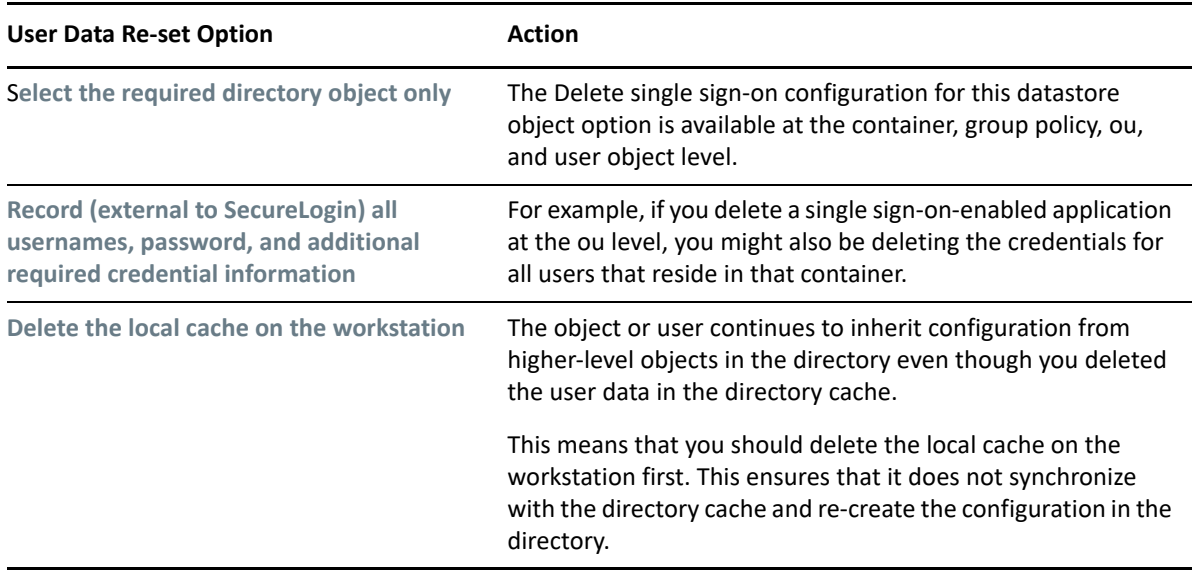

Before you delete a user's datastore object, consider the following important aspects:

To reset the user data:

- **1** Launch the Administrative Management utility (SLManager or MMC snap-ins).
- **2** Click **Delete** in the Datastore section. A warning message appears.
- **3** Click **Yes**. The Datastore object is deleted.

If you did not delete the SecureLogin cache from the local cache, before you deleted the Datastore object data, you get an error message.

**NOTE:** When SecureLogin is installed in the SecretStore environment, the data will not be deleted from the SecretStore datastore.

**4** Click **Yes**.

When you do this, you delete the complete data of the user, including:

- Credentials including usernames and passwords
- Application definitions
- Predefined applications
- Password policies
- Preferences
- Passphrase questions and answers

**WARNING:** The deleted data cannot be retrieved.

The next time the user logs in, the user is asked to set up a new passphrase question and response and re-enter the credentials for each application enabled for single sign-on.

SecureLogin supports setting a cache expiry by using the following registry entry on the client:

HKEY\_LOCAL\_MACHINE/SOFTWARE/Protocom/SecureLogin

DWORD Value CacheExpiryDays

The value data is the number of days. Do not provide zero (o) because the cache would expire immediately on refresh. The cache expiry period is updated at each cache or directory synchronization, or each time SecureLogin loads in an online mode.

**NOTE:** No warning is provided at cache expiry. If a cache is expired, the users cannot access SecureLogin in an offline mode until they log in, and create the cache again in an online session.

## <span id="page-22-0"></span><sup>3</sup>**Managing Preferences**

SecureLogin preferences are tools, options, and parameters used by the enterprise administrators to configure the user's SecureLogin corporate environment. You can restrict a user's access to SecureLogin preferences through administrative management utilities.

Preferences also include applications that are permitted to be enabled for single sign-on and the tools to enable users to access their own SecureLogin management and administration functions.

You can configure user preferences in the Preference properties table using administrative management utilities.

#### **In this Chapter**

- [Changing Rights for Installing JREs](#page-22-1)
- **[Preferences Categories](#page-22-2)**
- [Default Preference Values](#page-23-0)
- **[Setting User Preferences](#page-23-1)**
- [Setting the Preferences](#page-23-2)
- [Configuring the Exclude.ini File](#page-40-0)

## <span id="page-22-1"></span>**3.1 Changing Rights for Installing JREs**

SecureLogin checks for new JREs installed on the client when SecureLogin is launched. If new JREs are detected and they are allowed by user's permissions, the new JREs are enabled for single-sign on automatically, without any user prompts or intervention.

The JRE update process requires local administrative rights on the client. If the user is not logged in with administrative rights, the update fails without displaying any notification to the user.

The JREs are updated the next time the user logs in with administrative rights and launches SecureLogin on the workstation.

### <span id="page-22-2"></span>**3.2 Preferences Categories**

SecureLogin preferences are divided into the following categories:

- **.Net**
- **Auditing**
- **General**
- **Java**
- **+** Security
- **Web**
- **Windows**
- **Wizard**

## <span id="page-23-0"></span>**3.3 Default Preference Values**

Each preference value has a default value that is implemented during installation or deployment. You can configure alternative values.

**Inheriting Preference Values:** In corporate directory hierarchies, preference values are inherited from higher-level objects. Some lower-level objects can override preferences set at higher-levels. Therefore, the preference values set at the user object-level override all higher-level object values.

## <span id="page-23-1"></span>**3.4 Setting User Preferences**

You can set SecureLogin user preferences in the Preferences Properties table in the Administrative Management utilities (SLManager or MMC snap-ins).

Each SecureLogin preference has a default value. In directory hierarchies, preference values are inherited from a higher-level object, while some lower-level objects can override preference set at higher level. For example, preference values set at the user object level override all higher level object values.

**NOTE:** This can be controlled for users by restricting their ability to set preferences.

For more information about inheriting configuration settings, see [Distributing Configurations.](#page-96-2)

## <span id="page-23-2"></span>**3.5 Setting the Preferences**

Set preferences for managing SecureLogin in the Administration Management utility:

- **1** Launch the Administrative Management utility (SLManager or MMC snap-ins).
- **2** Click **Preferences**.
- **3** Make the changes as required and click **OK**.

Use the information in the following tables while making the changes:

- [Table 3-1, ".Net Preferences," on page 25](#page-24-1)
- [Table 3-2, "Auditing Preferences," on page 25](#page-24-0)
- [Table 3-3, "General Preferences," on page 26](#page-25-0)
- [Table 3-4, "Java Preferences," on page 34](#page-33-0)
- [Table 3-5, "Web Preferences," on page 35](#page-34-0)
- [Table 3-6, "Windows Preferences," on page 39](#page-38-0)
- [Table 3-7, "Wizard preferences," on page 41](#page-40-1)

<span id="page-24-1"></span>*Table 3-1 .Net Preferences*

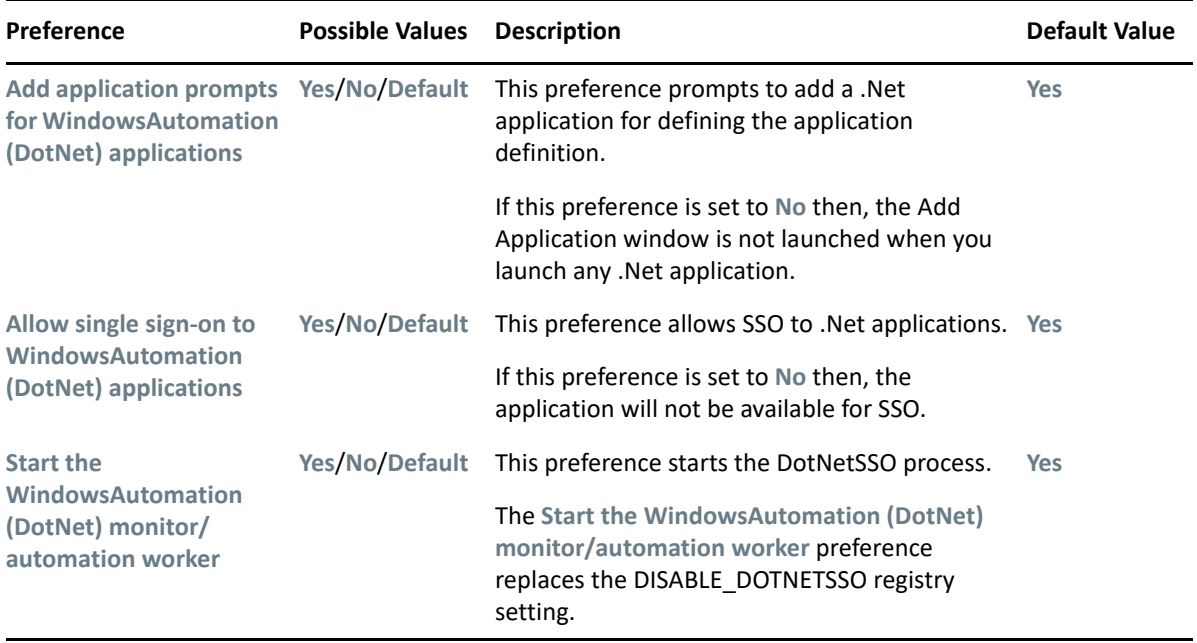

**NOTE:** To apply the changes, restart SecureLogin.

#### <span id="page-24-0"></span>*Table 3-2 Auditing Preferences*

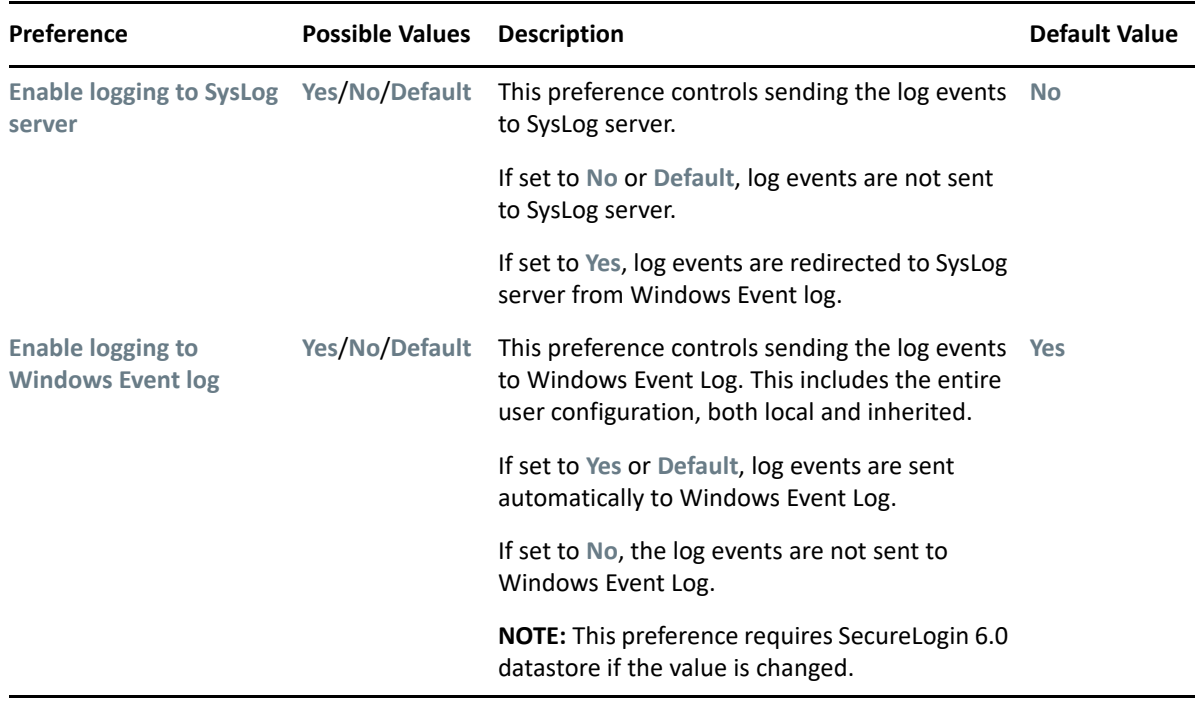

#### <span id="page-25-0"></span>*Table 3-3 General Preferences*

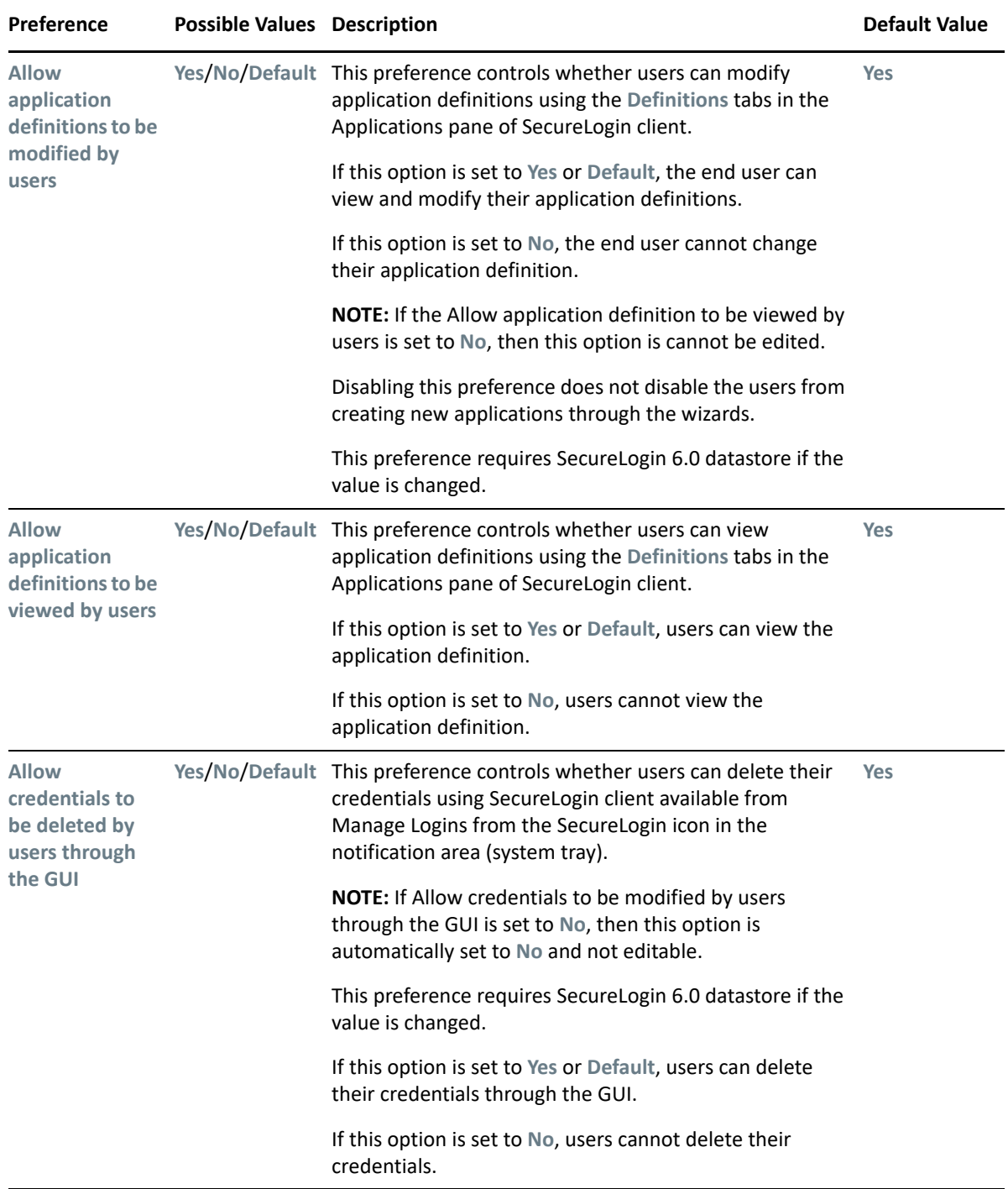

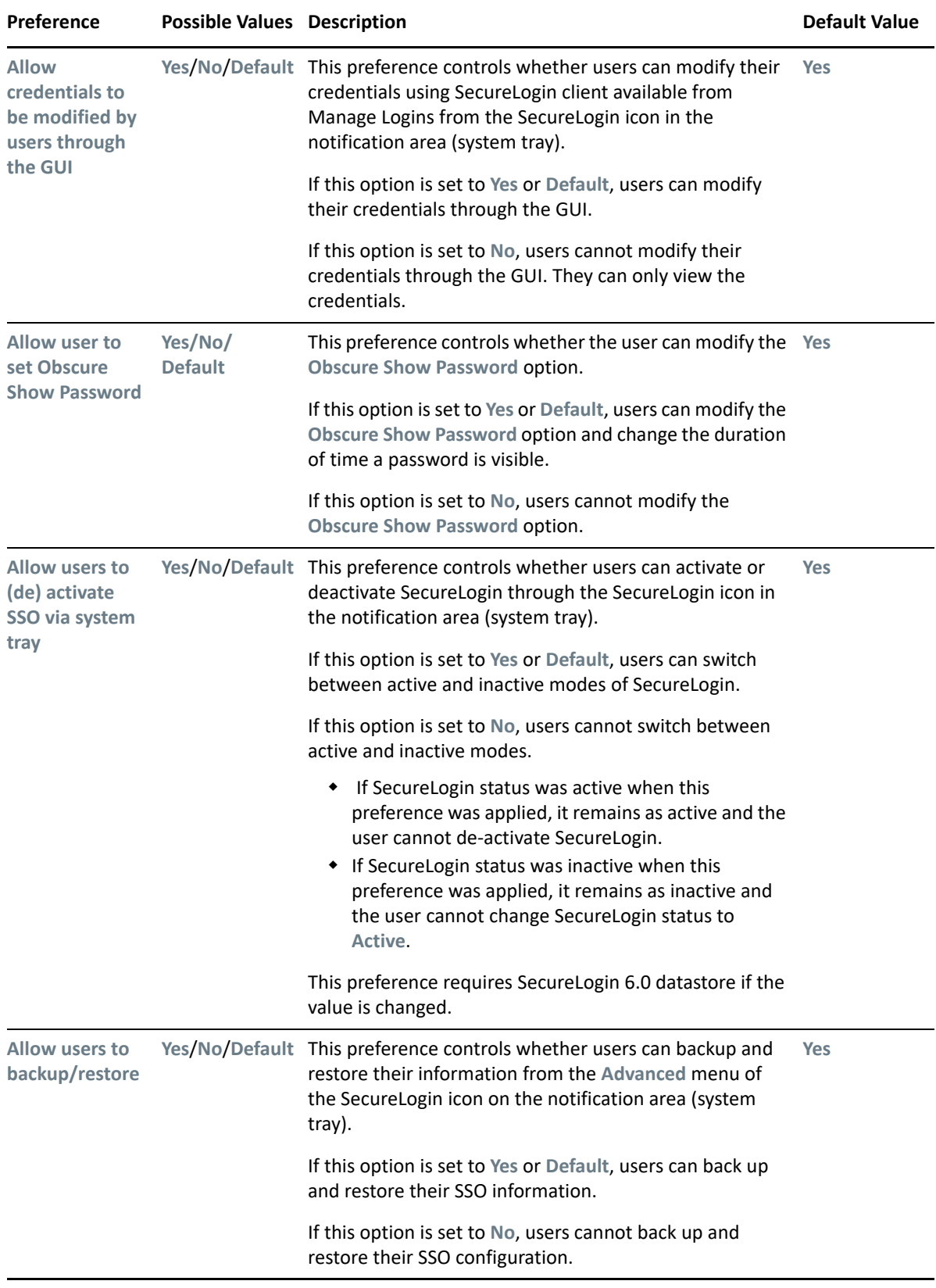

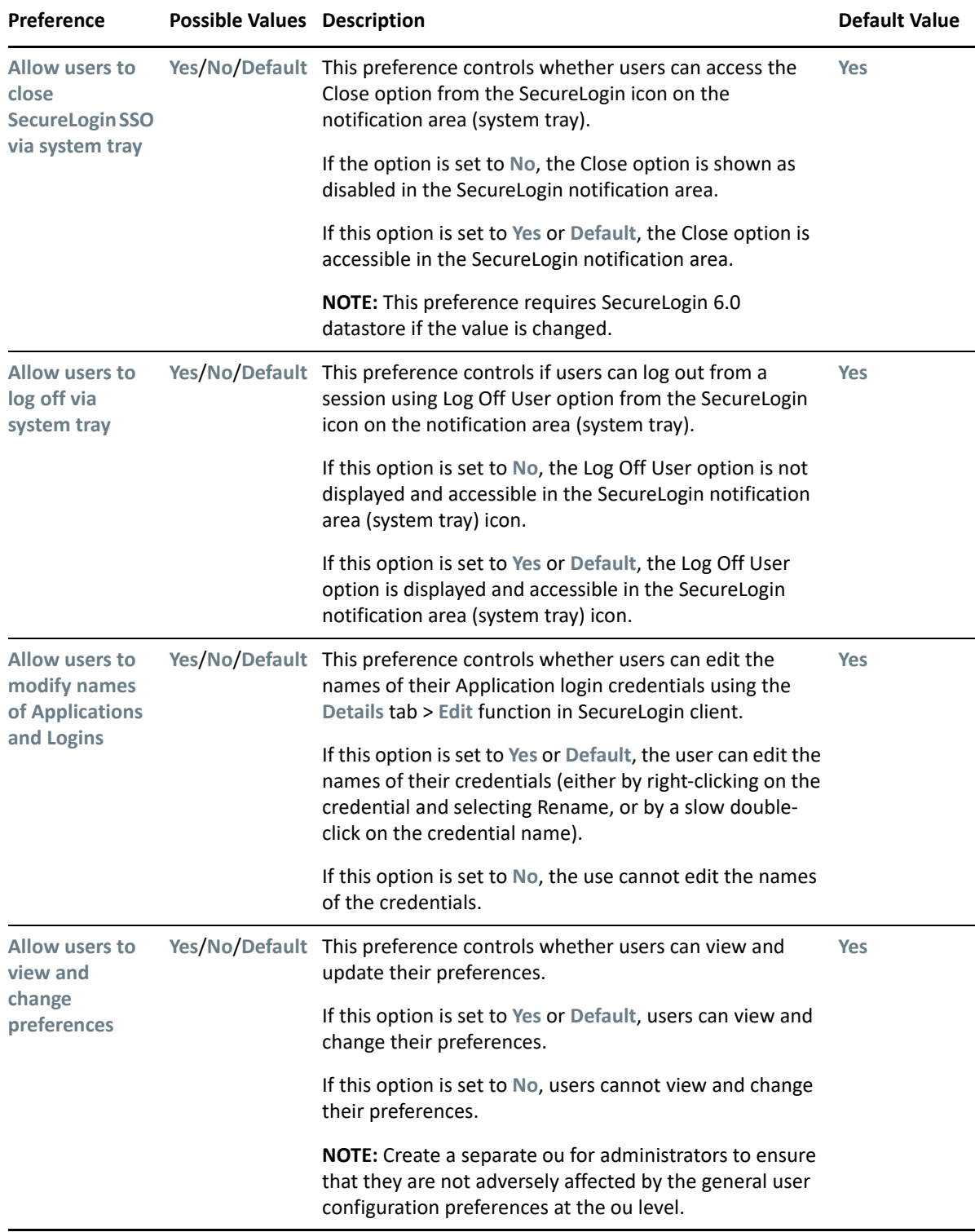

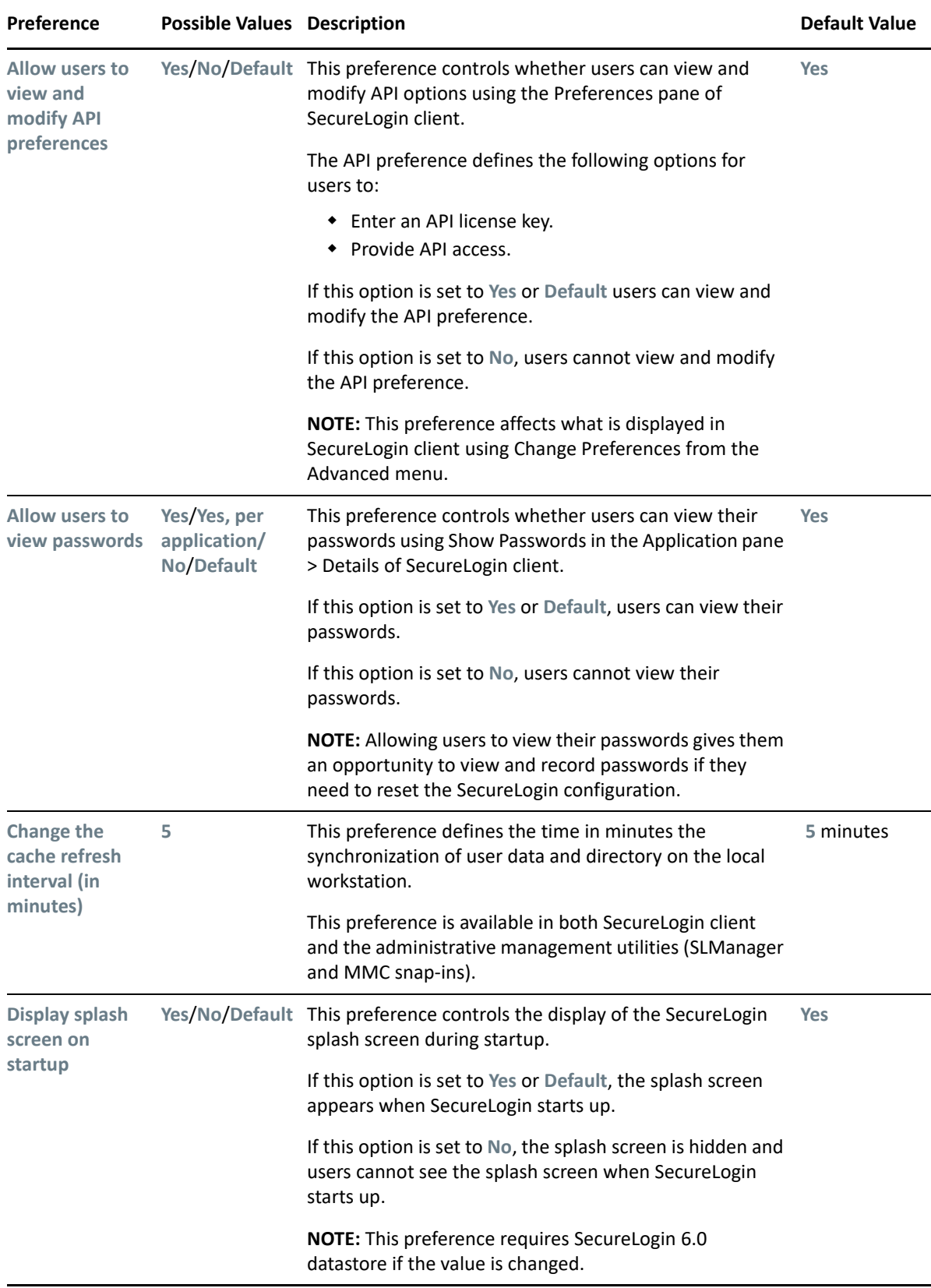

<span id="page-29-0"></span>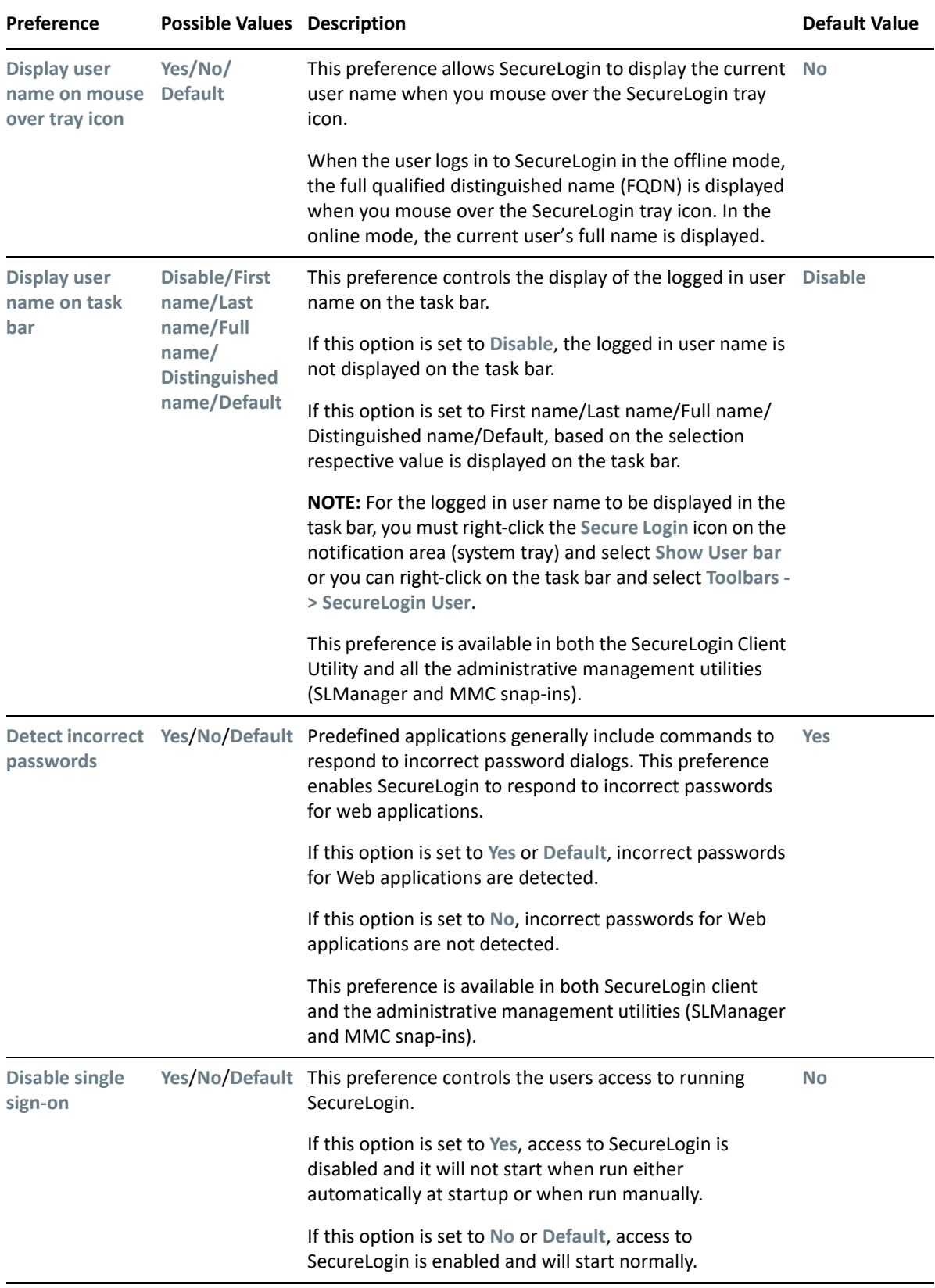

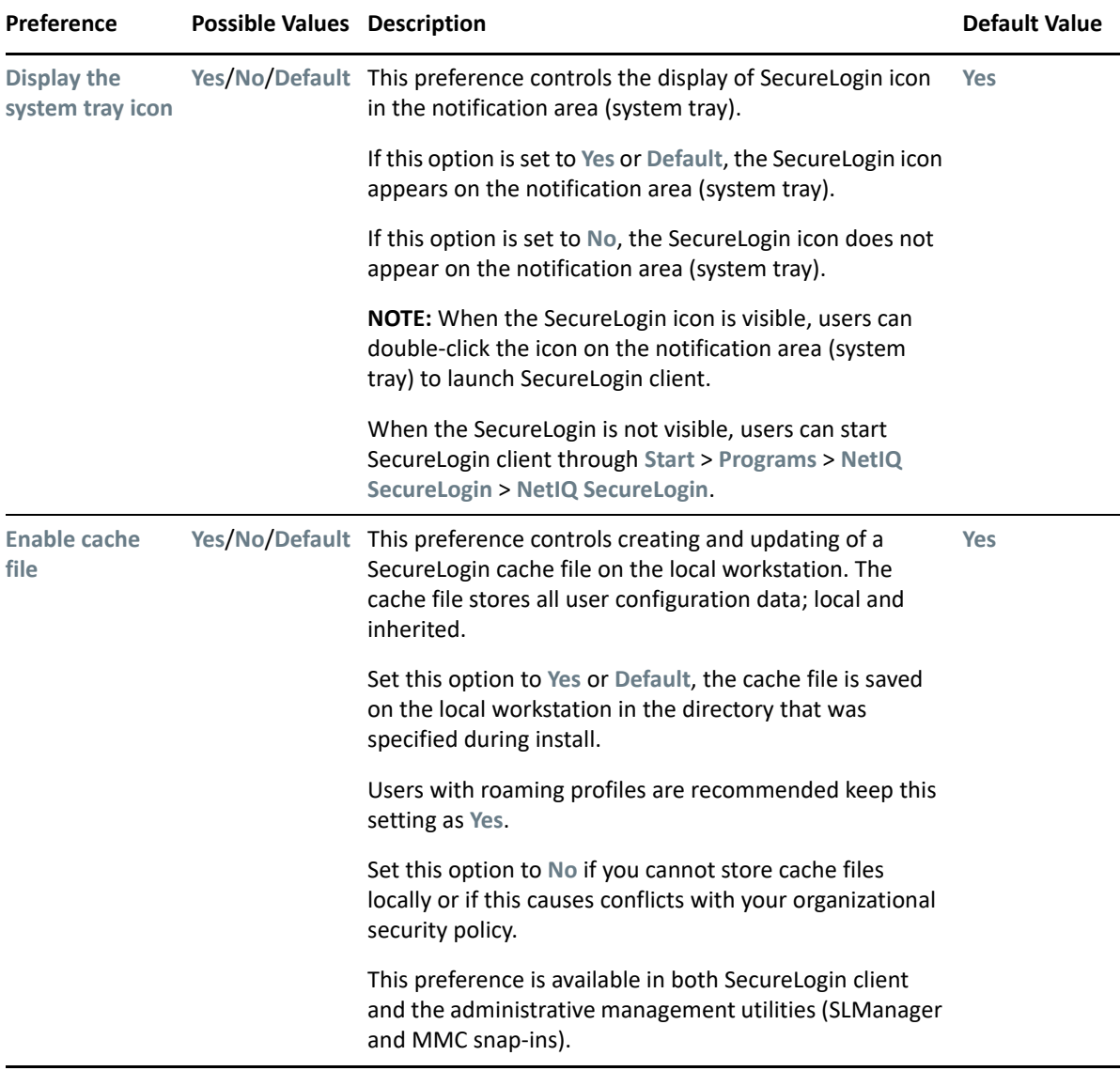

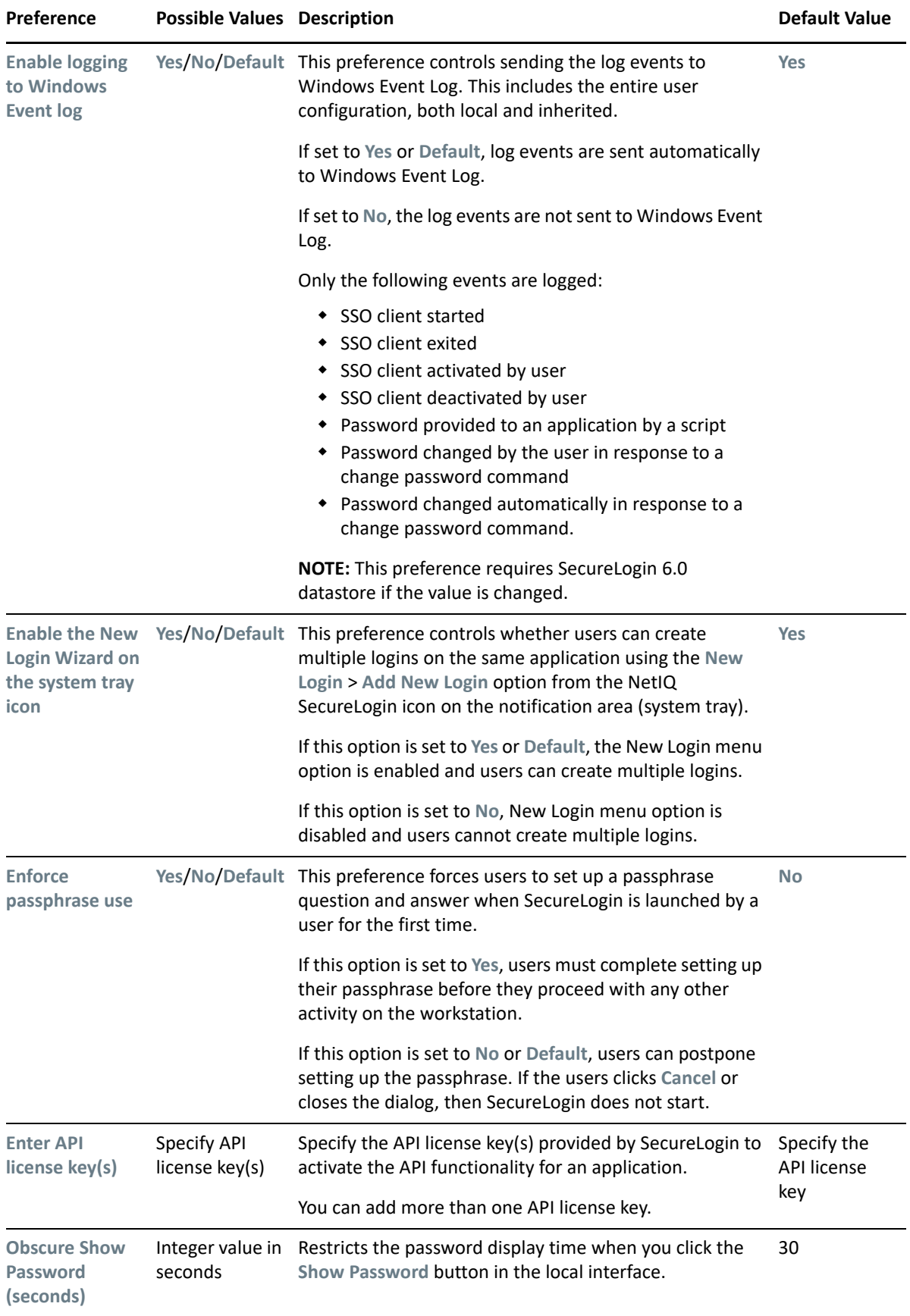

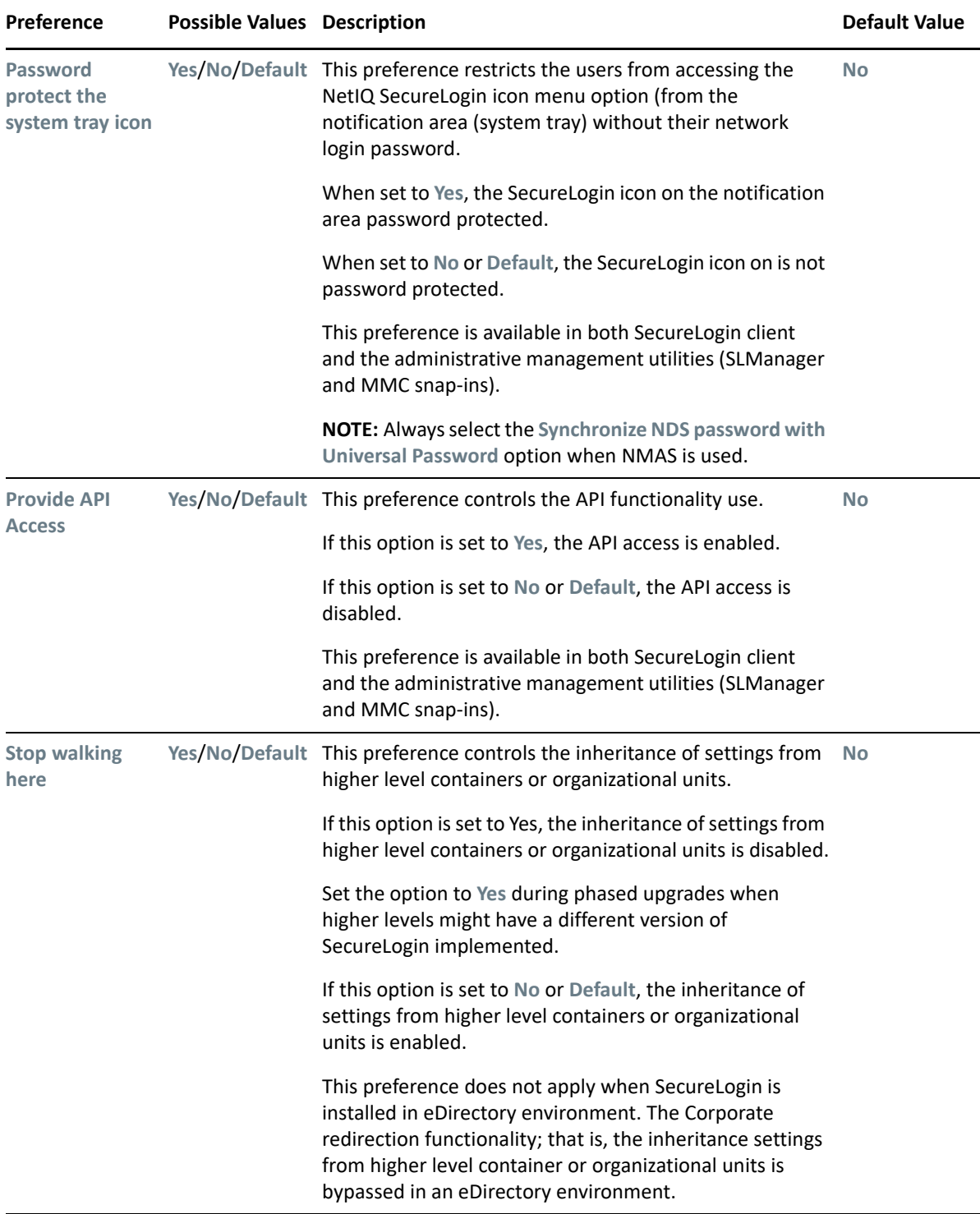

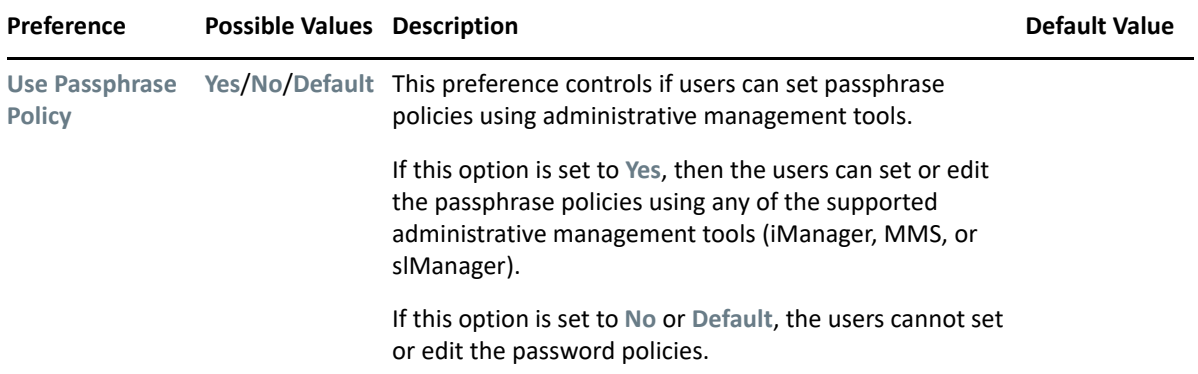

#### <span id="page-33-0"></span>*Table 3-4 Java Preferences*

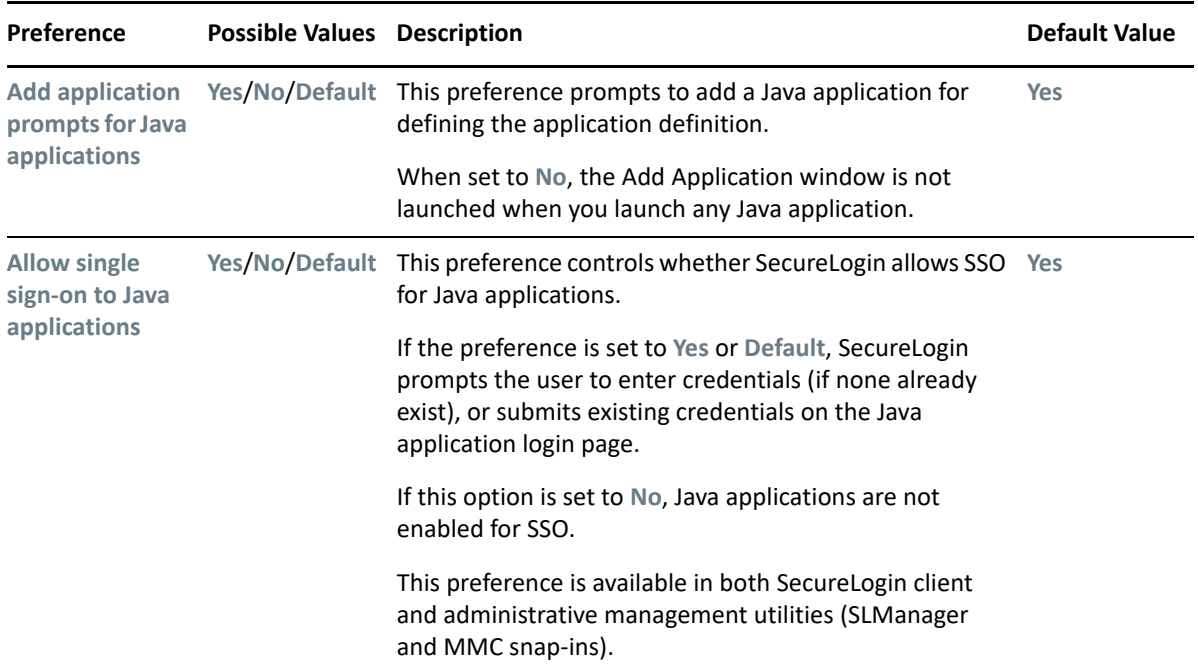

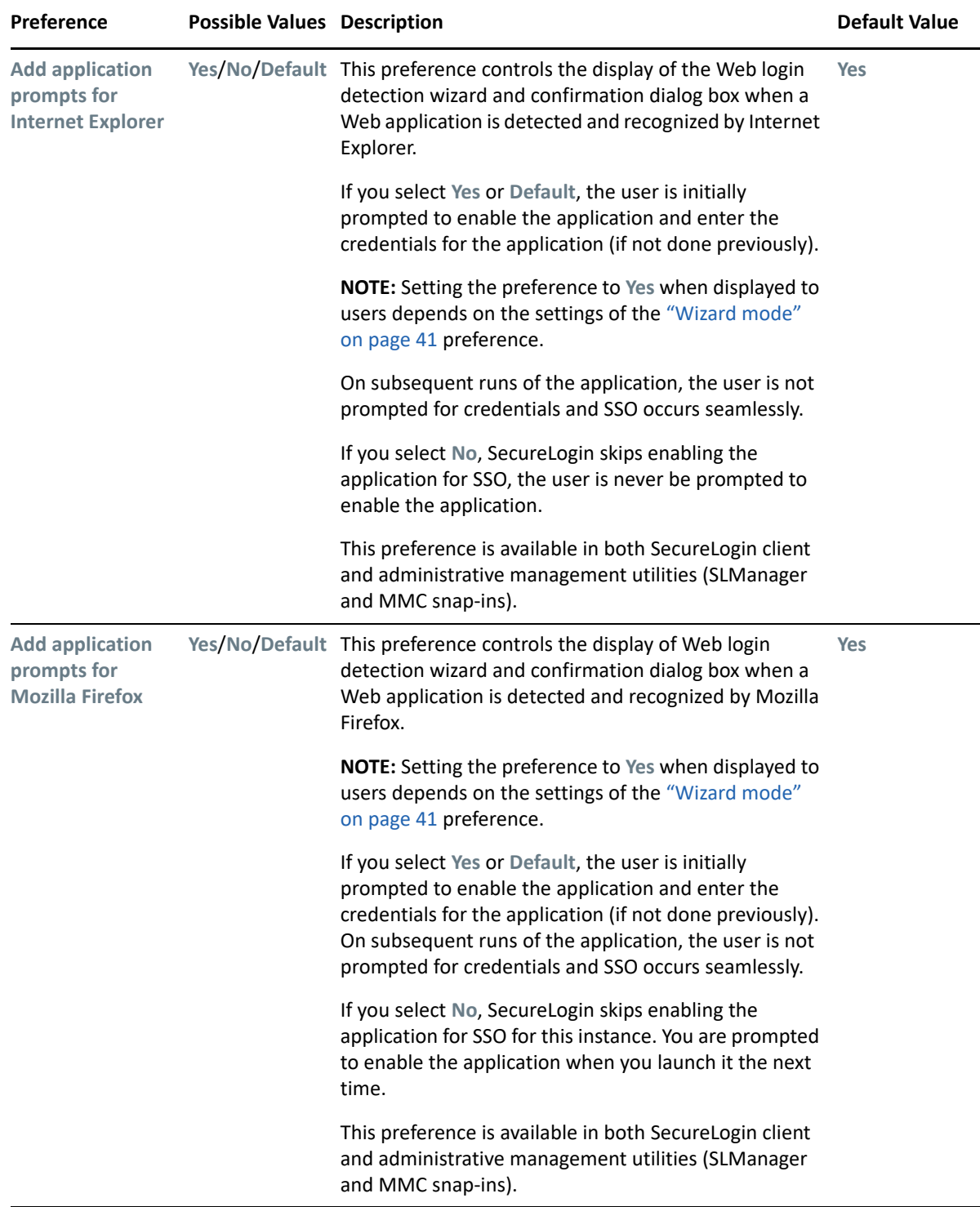

#### <span id="page-34-0"></span>*Table 3-5 Web Preferences*

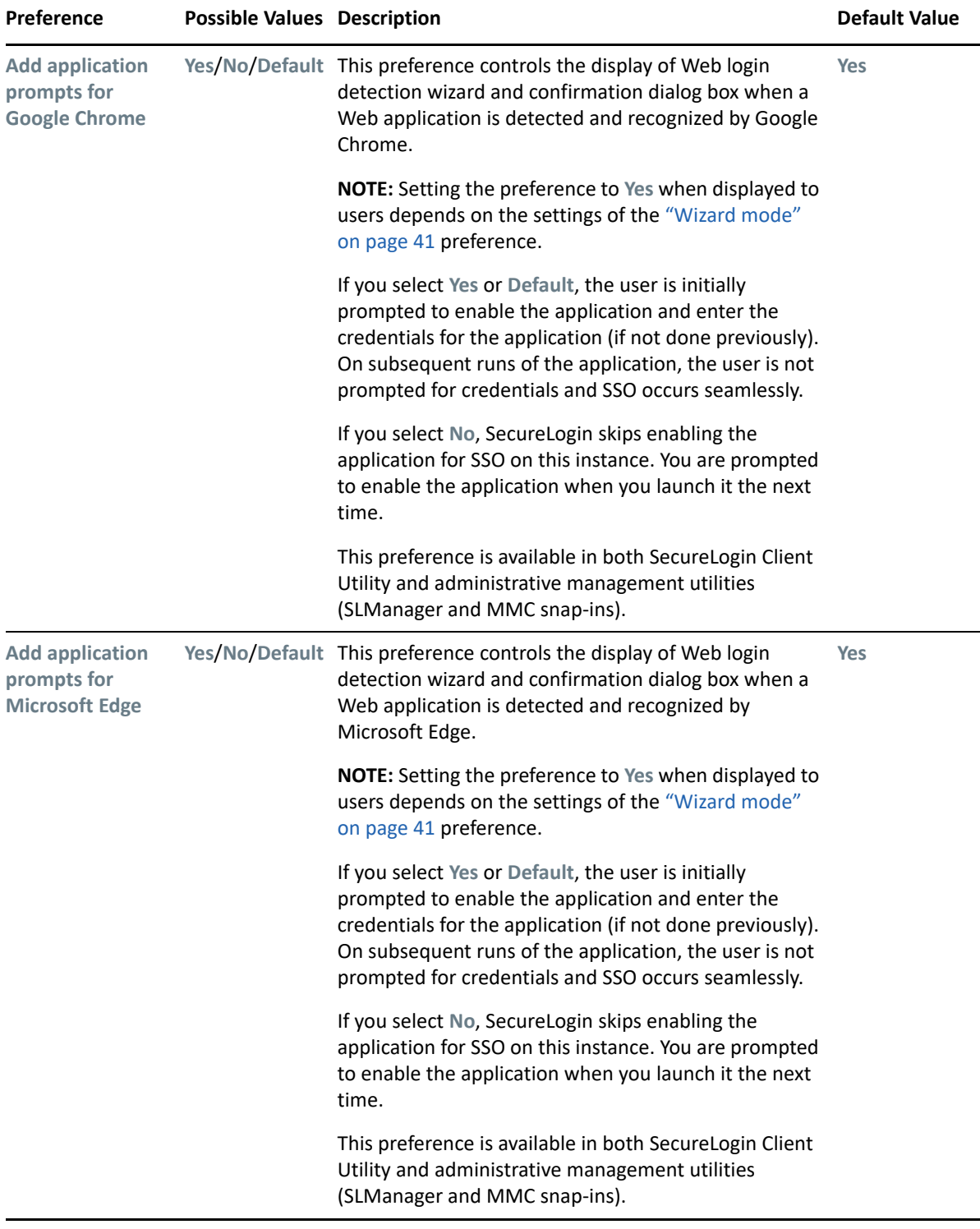
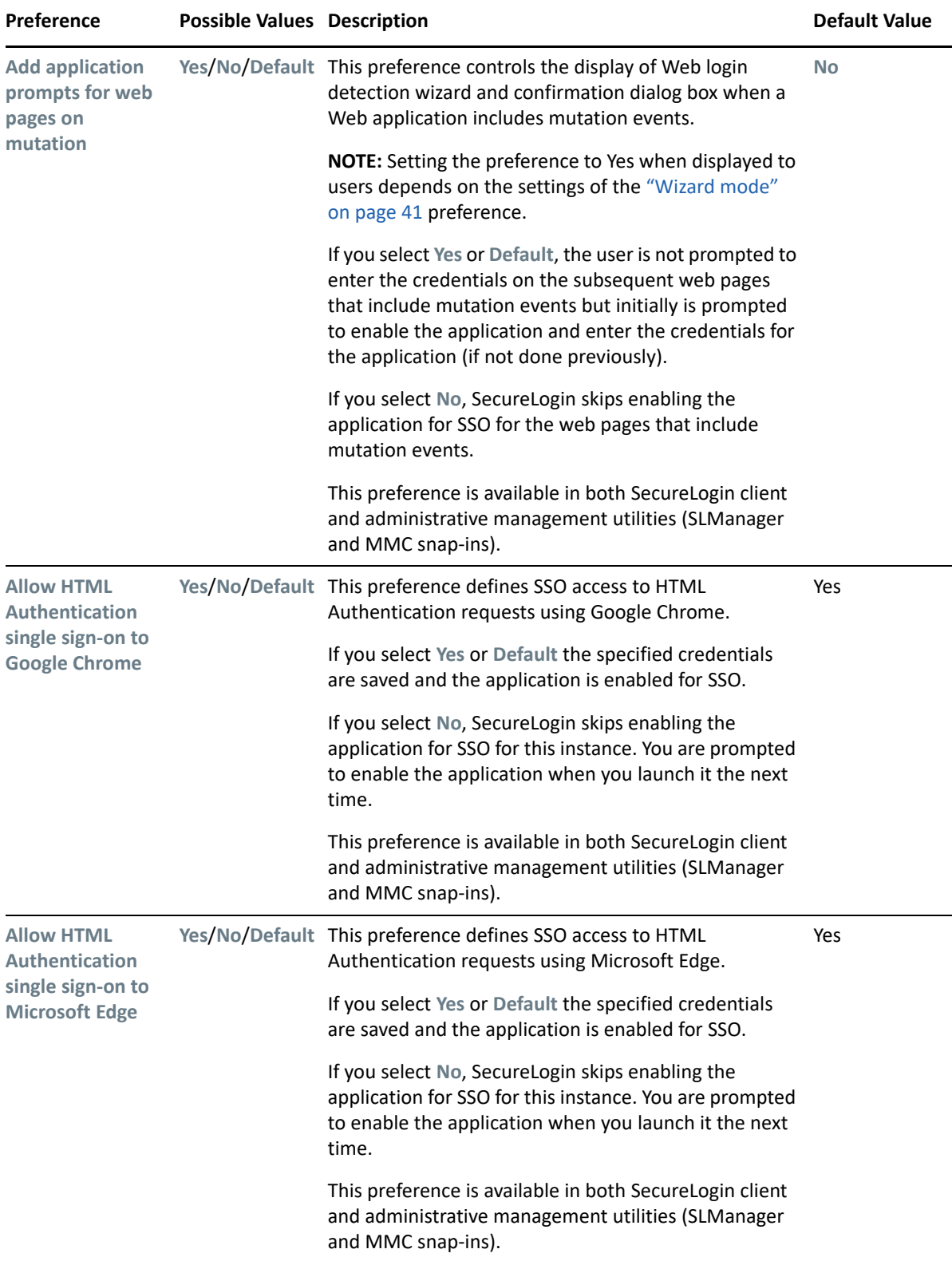

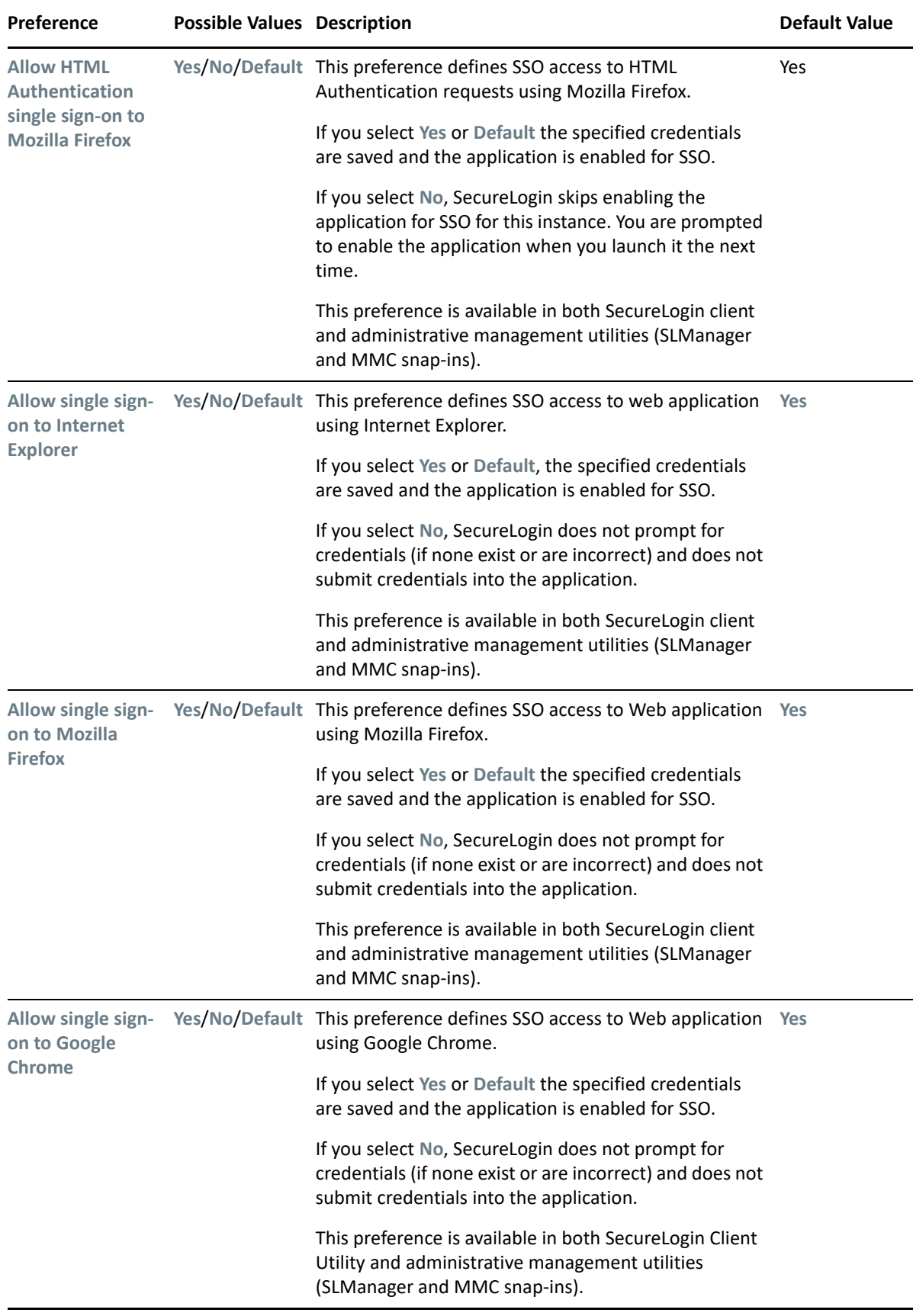

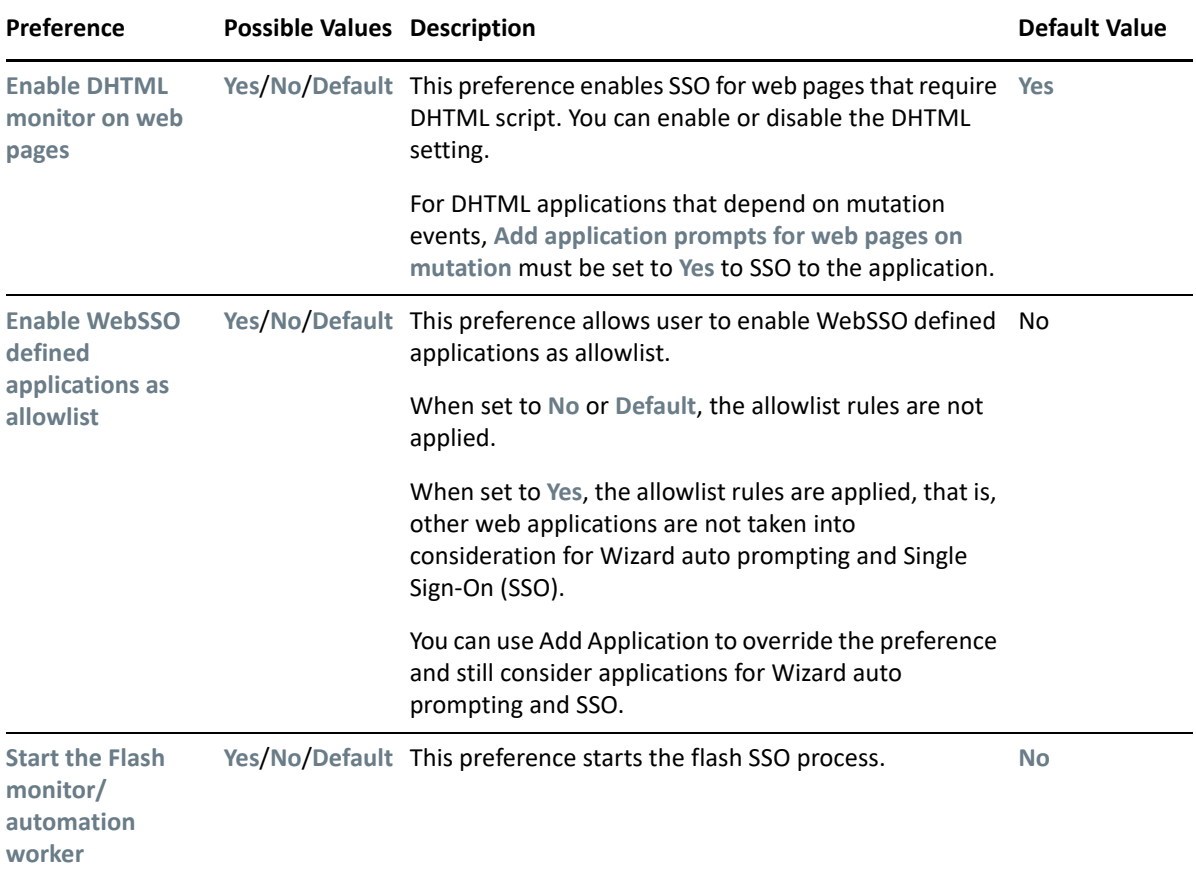

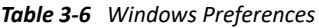

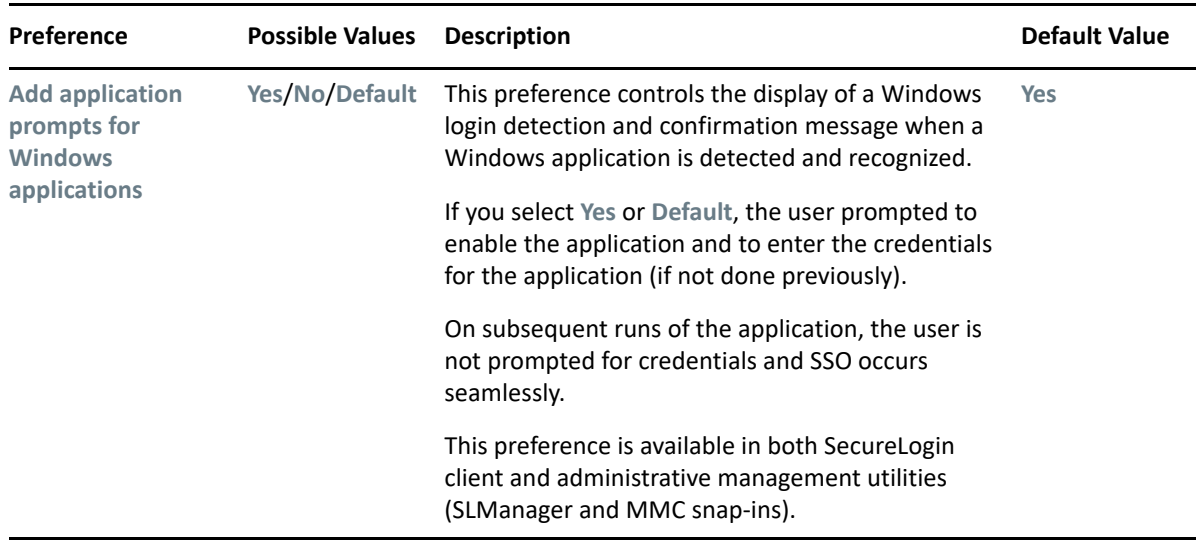

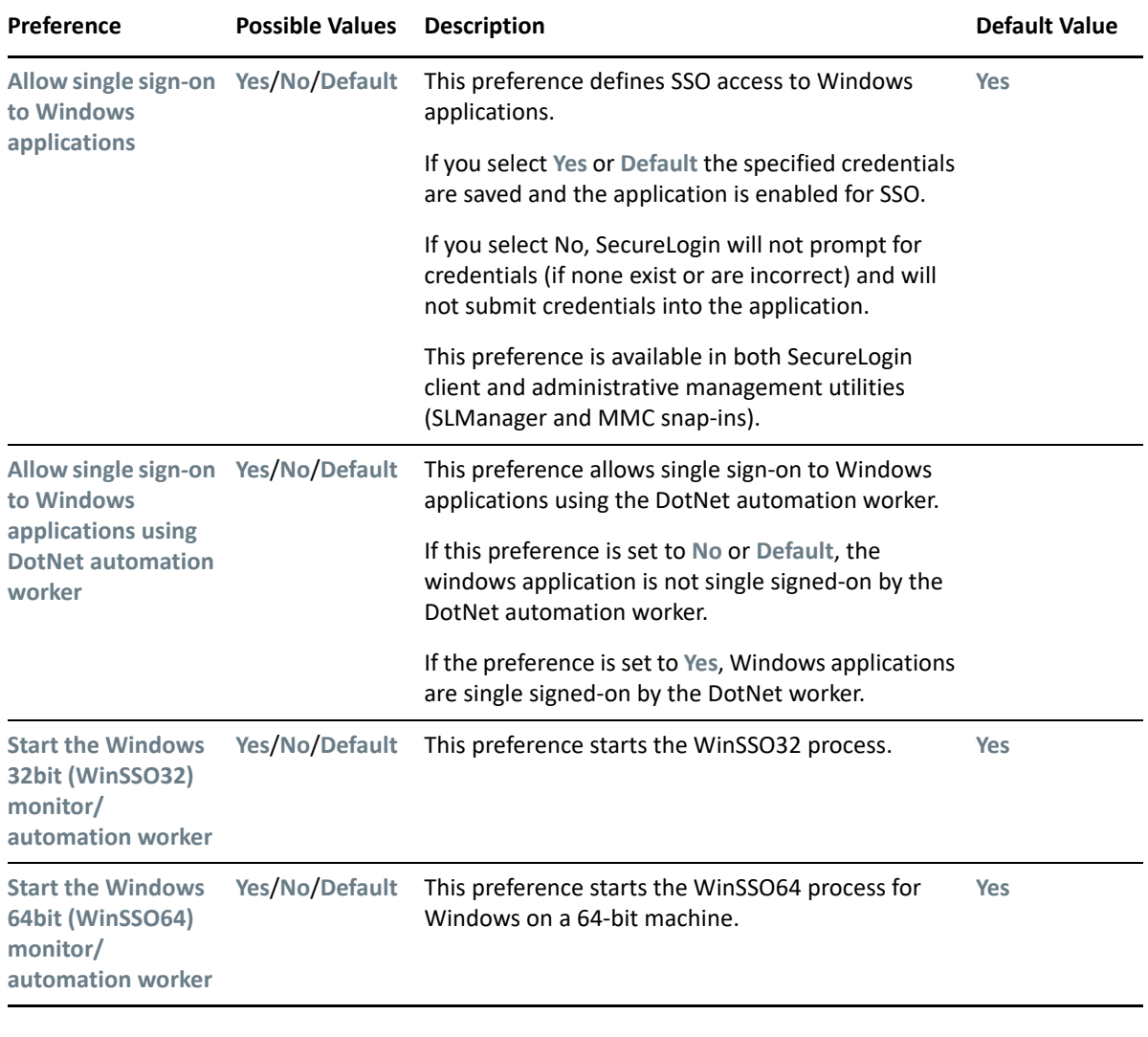

**NOTE:** To apply the changes, restart SecureLogin.

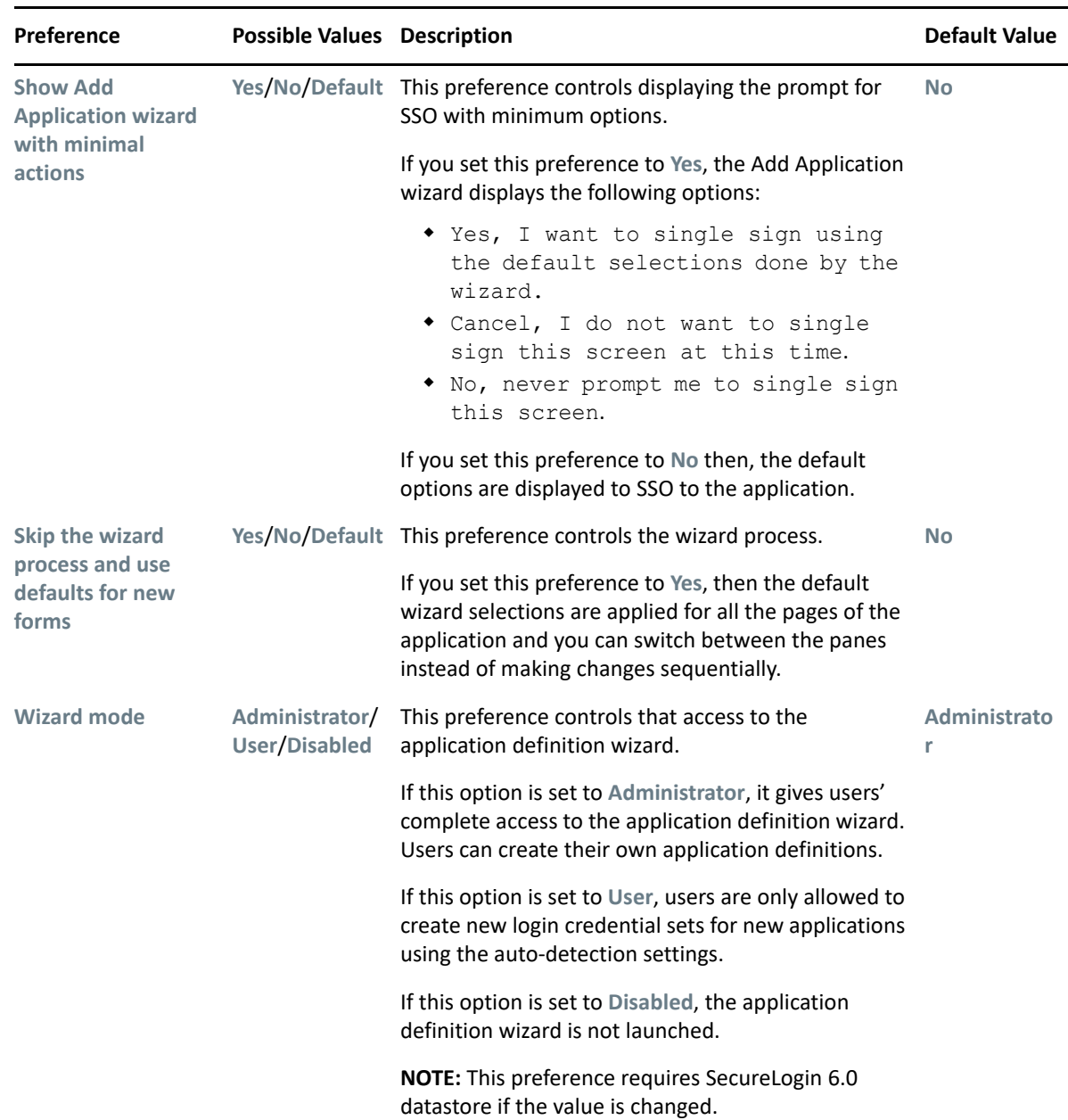

#### *Table 3-7 Wizard preferences*

## <span id="page-40-0"></span>**3.6 Configuring the Exclude.ini File**

You can configure the exclude.ini file to exclude applications or classes of applications that do not require SSO. For example, exclude an anti-virus application because it does not require SSO. Configure the exclude.ini file to achieve the following outcomes:

- Exclude heavy applications that might cause performance issues.
- Exclude the classes that do not require SSO to improve the performance of applications.

**IMPORTANT:** SecureLogin does not process the applications or classes specified in exclude.ini for SSO even if the application definition is published for these applications.

By default, SecureLogin does not process the following executables for SSO for optimal performance:

msdev.exe slbroker.exe tlaunch.exe slproto.exe notes.exe nswebsso.exe nwadmn32.exe nwadmnnt.exe nwadmn95.exe loginw95.exe setup.exe nwtray.exe loginw32.exe scrnlock.scr wfica32.exe mmc.exe slwinsso.exe slmanager.exe sllock.scr

Perform the following steps to configure the exclude. ini file:

**1** Create an exclude.ini file in the C:\Program Files\NetIQ\SecureLogin directory.

**IMPORTANT:** If you are using Notepad to create or edit the file, set the encoding to Unicode.

**2** Specify the application executables or classes in the exclude.ini file in the following format:

```
Include
executable1.exe
executable2.exe
Classes
class1
class2
Nodefault
Exclude
default1.exe
default2.exe
```
In this example configuration of exclude.ini, SecureLogin will perform the following tasks:

- 1. SecureLogin will process executable1.exe and executable2.exe for SSO.
- 2. SecureLogin will not process class1 and class2 for SSO.
- 3. SecureLogin will not process default1.exe and default2.exe for SSO. It will override the default configuration.

#### **In this Chapter**

- [About Passphrases](#page-42-0)
- [Creating a Passphrase Question](#page-43-0)
- [Resetting a Passphrase Answer](#page-44-0)
- [Changing the Passphrase Prompt](#page-44-1)
- [Changing a Passphrase](#page-44-2)

## <span id="page-42-0"></span>**4.1 About Passphrases**

Passphrases are an important security component in the implementation of SecureLogin. Passphrases are unique question and answer combinations created to verify and authenticate the identity of a user. In a directory environment, you can create passphrase questions for users. Users can select one of these questions and provide an answer for it. You can also permit users to provide a question of their choice and the answer for it.

Passphrases protect user credentials from unauthorized use. For example, in an Microsoft Active Directory environment, an administrator can reset the users network password and then log in as that user and gain access to the users information.

However, this cannot happen when you are using SecureLogin. If someone other than the actual users tries to reset the network password, SecureLogin triggers the passphrase question. The user must provide the correct answer before successfully logging in. Even an administrator cannot access the user's single sign-on-enabled applications without knowing the user's passphrase answer.

When SecureLogin is launched for the first time on a user's workstation, the Passphrase Setup dialog box is displayed.

- **NOTE:**  $\cdot$  In a Microsoft Windows Vista or higher environment, when you log in to SecureLogin in an offline mode with an incorrect password, you are prompted to provide the passphrase answer. If an incorrect passphrase answer is specified, you are prompted to retry the authentication. However, if you again provide a wrong password, instead of seeing a prompt for the passphrase answer, you are prompted to specify the password (that is, instead of the passphrase dialog box, the password dialog box is displayed). Close and relaunch SecureLogin to be prompted for the password first, then prompted for the passphrase answer if the incorrect password is specified
	- \* SecureLogin using the Novell Client does not support non-password-based NMAS logins if the passphrase options are disabled. This is not supported because SecureLogin either fails to open the local cache or opens the local cache file without any password.
	- Also, Offline authentication does not work if you do a non-password-based NMAS authentication with the Passphrase Security System disabled. This is because SecureLogin in offline mode accepts only passphrases for non-password-based NMAS authentication. This scenario occurs only if SecureLogin is installed in Novell Client mode.

#### **Passphrase Authentication**

Passphrases are used to authenticate when:

- A user is working either remotely or offline in an eDirectory or non-Microsoft Active Directory LDAP environment.
- Someone other than the actual user resets the network password.

#### **Benefits of Passphrases**

- An individual cannot access a user's credentials by resetting the network password.
- Passphrases can be used in conjunction with SecureLogin Self-Service Password Reset, which enables users to reset their network password after answering the passphrase question.
- You can use this functionality to disable access to user credentials if the computer is stolen.

**NOTE:** You can disable the passphrase security system, but it also removes the features mentioned in the preceding section.

# <span id="page-43-0"></span>**4.2 Creating a Passphrase Question**

As an administrator, you can perform the following actions:

- Create one or more passphrase questions for users to select.
- Enable users to create their own passphrase question and answer.
- $\bullet$  Set up a combination of both.

To create a passphrase question:

- **1** Launch the Administrative Management utility (SLManager or MMC snap-ins).
- **2** Click **Advanced Setting**. The advanced setting options are deployed.

By default, **User-defined passphrase questions** is selected. Deselect this option if you do not want users to create their own passphrase question and answer.

- **3** Click **New**.
- **4** In the Enter a new passphrase question dialog box, provide your passphrase question.
- **5** Click **OK**. The question you provided is displayed in the **Corporate passphrase questions** field.

This passphrase question is displayed to all users associated with the selected object.

**6** Repeat steps 3 to step 5 to create additional passphrases.

**IMPORTANT:** Ensure to click **OK** after you create the passphrase question to save the changes and exit the page.

The passphrase answer is specified by the users when they set up the passphrase question and answer. Passphrase answers must contain a minimum of six characters. However, you can change the policy to suit your security requirement. For more information, see [Changing a Passphrase](#page-46-0)  [Policy.](#page-46-0)

It is recommended to not apply strict policies to passphrase answers as it make them harder to remember. Instead, use a multi-value question, such as What is you driving license number plus Your Mother's name? and set a passphrase policy based on that.

# <span id="page-44-0"></span>**4.3 Resetting a Passphrase Answer**

If a user forgets the passphrase answer, you must reset the user's SecureLogin configuration to ensure that the user's data is secure. This deletes all user-specific information, including user names and passwords.

For more information, see [Section 2.6, "Deleting or Re-setting User Data," on page 20](#page-19-0).

**IMPORTANT:** When you set up a user's passphrase question and answer policies, we recommend that you keep them simple so that the user can easily remember the answer.

## <span id="page-44-1"></span>**4.4 Changing the Passphrase Prompt**

You can change the passphrase prompt that users see in the Passphrase Setup dialog box the first time they log in.

- **1** Launch the Administrative Management utility (SLManager or MMC snap-ins).
- **2** Click **Advanced Settings**. The Advanced Settings options are displayed.
- **3** Under **Customized Passphrase Prompt**, select **Modify the passphrase prompt window text**. The **Custom prompt** is now active.
- **4** Specify the new prompt.
- **5** Click **OK** to save the changes and close the Administrative Management utility. Log in as a new user to view the customized prompt.

## <span id="page-44-2"></span>**4.5 Changing a Passphrase**

Users can change their passphrase answer depending on how you configure SecureLogin.

- **1** Right-click the SecureLogin icon in the notification area (system tray), then select **Advanced > Change Passphrase**. The Passphrase dialog box is displayed.
- **2** Specify the passphrase answer in the field.
- **3** Click **OK**.
- **4** In **Enter a question**, select or specify a passphrase question.
- **5** In **Enter the answer**, specify the new passphrase answer.
- **6** In **Confirm the answer**, retype the new passphrase answer.
- **7** Click **OK**.

**NOTE:** Users who do not have access to the SecureLogin icon cannot change their passphrases. You can temporarily enable access to the icon to allow the user to change the passphrase with the [Display the system tray icon](#page-30-0) preference setting.

# <sup>5</sup>**Managing Passphrase Policies**

- [Section 5.1, "About Passphrase Policies," on page 47](#page-46-1)
- [Section 5.2, "Changing a Passphrase Policy," on page 47](#page-46-2)
- [Section 5.3, "Enabling the Passphrase Security System," on page 48](#page-47-0)
- [Section 5.4, "Checking the Passphrase Security System Status," on page 50](#page-49-0)
- **[Section 5.5, "Passphrase Security System Scenarios," on page 51](#page-50-0)**

# <span id="page-46-1"></span>**5.1 About Passphrase Policies**

A passphrase is an integral part of the security architecture of SecureLogin. It can be used to secure single sign-on data when a user authenticates to applications.

A policy is used to restrict the format and content of passphrase answers, including length, whether numeric characters are required, and whether passphrases must be uppercase or lowercase. For example, you could set **Begin with an uppercase character** to **Yes** and **Maximum uppercase characters** to **1**, and **Prohibit characters** to **Disallow spaces**. You could also require all passphrase answers to start with uppercase and have the rest of the characters as lowercase.

<span id="page-46-0"></span>You can set passphrase policies using any of the supported administrative management tools (MMS or slManager).

# <span id="page-46-2"></span>**5.2 Changing a Passphrase Policy**

The passphrase policy now applies to all users inheriting configuration from the selected object. You can change or disable it at any time.

- **1** Launch the Administrative Management utility (SLManager or MMC snap-ins).
- **2** Click **Advanced Settings**.
- **3** Select **Use a passphrase policy**.
- **4** Click **Edit Policy.**
- **5** In the **Setting Description** column, click the policy rule you want to edit, then in the **Value** column, specify the required value.

For example, if you think that users might find it easier to remember basic rules for all passphrases instead of remembering exactly how they typed a passphrase when they created it, you could require all passphrases to contain a minimum of 6 characters and a maximum of 12 characters. Set **Minimum length** to 6 and set **Maximum length** to 12.

By default, passphrase responses are required to contain a minimum of six characters. For security reasons, any passphrase policy you implement must also contain a minimum of six characters.

**6** Click **OK**. The new values are added to the **Value** column.

# <span id="page-47-0"></span>**5.3 Enabling the Passphrase Security System**

This section contains information about the following:

- [Section 5.3.1, "Enabling the Passphrase Security Using PKI Encryption," on page 49](#page-48-0)
- [Section 5.3.2, "Enabling the Passphrase Security Using PKI Encryption," on page 50](#page-49-1)

The **Enable Passphrase Security System** option determines if users can use a passphrase to decrypt single sign-on data.

If the passphrase system is not used, this exposes the users' single sign-on data if a third party can to reset the users network password. It is strongly recommended you enforce passphrase system on users environment.

To view or modify this preference:

- **1** Launch the Administrative Management utility (SLManager or MMC snap-ins).
- **2** Click **Preferences**.
- **3** Select **Security** > **Enable passphrase security system**, select **Yes** or **Hidden**.
- **4** Click **Apply**.
- **5** Click **OK**.

You can set the **Enable Passphrase Security System preference** to **Yes** or **Hidden** depending on the enterprise security requirements.

If the **Enable Passphrase Security System** is set to **Yes,** (which is the default preference) the user is prompted to set the passphrase question and answer when SecureLogin is launched for the first time.

If the **Enable Passphrase Security System** is set to **Hidden**, the user is not prompted to set the passphrase question and answer when SecureLogin is launched for the first time.

**WARNING:** If you change the preference from **Hidden** to **Yes**, users must answer the passphrase questions to use SecureLogin. Typically, users are not prompted to create a passphrase after the first login.

Without any message indicating the change in the preference, users are prompted for the passphrase answer. So, avoid changing the preference.

You have two options depending on what you specified.

- Users can create both the passphrase question and answer.
- You predefine a list of questions and answers, and the user selects from the list.

When users have set a passphrase, the application generates a random key, and a one-way hash of the passphrase answer encrypts this key. Later, the application key encrypts the new key. This key protects users' SecureLogin credentials and passwords so that even someone with Supervisor rights to the network and access to Microsoft Management Console (MMC) is unable to view a user's passwords to applications.

After the passphrase is set, every time a user logs in to the network, SecureLogin loads seamlessly.

Typically, the prompt to create a passphrase is never seen after the first login. However, if an administrator resets the user's directory or network, the next time SecureLogin launches, users must answer the passphrase question before SecureLogin continues. This prevents other users from changing the user's directory password, logging on as the user, obtaining access to the SecureLogin data, and using it to run applications.

## <span id="page-48-0"></span>**5.3.1 Enabling the Passphrase Security Using PKI Encryption**

You cannot toggle the **Enable Passphrase Security System** setting when the users forget their smart card unless they had previously set a passphrase or had it randomly generated using the **Hidden** option.

If users are required to authenticate to the network by using passwords, **Enable Passphrase Security System** must be set either to **Yes** or **Hidden**.

- **1** Launch the Administrative Management utility (SLManager or MMC snap-ins).
- **2** Click **Preferences**.
- **3** Under **Security**, select **Yes** or **Hidden** in **Enable passphrase security passphrase**.
- **4** Click **Apply**.
- **5** Click **OK**.

If you select **Yes**, users must select a passphrase question and answer when they log in to SecureLogin for the first time. When the passphrase system is enabled, users are prompted to answer their passphrase question if their password has been reset by the administrator.

**NOTE:** With the **Use smart card to encrypt SSO data** option selected (either **PKI credentials** or **Key generated on smart card**), you can use the passphrase to decrypt single sign-on data if the user's smart card is damaged or lost.

This setting must be used in conjunction with the **Lost card scenario** preference set to **Allow passphrase** and **Store credentials on the smart card** preference set to **No**. You can toggle these preferences if the user's smart card is forgotten providing the user's passphrase has already been set. The user is prompted to answer the passphrase question before SecureLogin loads.

For more information, see [Section 8.5, "Lost Card Scenarios," on page 70](#page-69-0).

If the **Hidden** preference is selected, users are not prompted to set a user-defined passphrase. A user key is generated automatically with any input from the user.

The **Enable Passphrase Security System** cannot be set to **No** unless **Use smart card to encrypt SSO data** is set to **PKI credentials.** 

If users are required to authenticate to the network by using passwords, the **Enable passphrase security system** option must be set to **Yes** or **No** or **Hidden**.

**IMPORTANT:** With the passphrase security system set to **Hidden**, a directory administrator can reset a user's directory password, log in as the user, and access the user's single sign-on data because they are not prompted to answer a passphrase question.

## <span id="page-49-1"></span>**5.3.2 Enabling the Passphrase Security Using PKI Encryption**

If the **Use smart card to encrypt SSO data** is set to **PKI credentials**, the user's single sign-on data is encrypted by using the public key from the selected certificate and the private key and stored on a PIN-protected container on the user's smart card. Both, the user's directory datastore and the local cache are now protected by the PKI credentials.

The single sign-on data can be encrypted by using the private key that is PIN-protected and stored on the user's smart card for added security. Only the user who has the physical possession of the smart card and knowledge of the PIN can decrypt the single sign-on data.

To set the **Use smart card to encrypt SSO data** preference:

- **1** Launch the Administrative Management utility (SLManager or MMC snap-ins).
- **2** Click **Preferences**.
- **3** Select **Security** > **Use smart card to encrypt SSO data** > **PKI credentials**, **Key Generated On Smart Card**, or **No**.
- **4** Click **Apply**.
- **5** Click **OK**.

If the **Use smart card to encrypt SSO data** is set to **PKI credentials**, the **Enable passphrase security system** can be set to **No**.

If the **Use smart card to encrypt SSO data** is set to **No**, the user's passphrases are completely disabled and the user's smart card is always required to decrypt the single sign-on data.

**IMPORTANT:** If your enterprise chooses to disable the passphrase security system:

- You can still access a user's credentials by resetting the network password.
- The functions of using the passphrases in conjunction with SecureLogin Self Service Password Reset (SLSSPR) is disabled. The SecureLogin Self Service Password Reset enables a user to reset his or her network passwords after answering the passphrase questions.

The supported directory modes for disabling the passphrase security system are:

- **\*** Active Directory
- LDAP-compatible
- eDirectory (if SecretStore is used)

For information about the scenarios that a user might experience when the **Enable passphrase security system** option is set to **No**, see [Passphrase Security System Scenarios](#page-50-0).

# <span id="page-49-0"></span>**5.4 Checking the Passphrase Security System Status**

On the notification area (system tray), right-click the SecureLogin icon > **About**.

The status appears next to the Database Mode and is listed as PP Enabled or PP Disabled.

# <span id="page-50-0"></span>**5.5 Passphrase Security System Scenarios**

The information provided in this section describes the user experience in environments where the passphrase security system has been enabled and disabled.

#### **Scenario 1: The passphrase security system is disabled in a previously enabled environment**

When the passphrase security system is disabled in an environment where it was previously enabled, the following message appears to users the next time they log in.

If the user clicks **OK**, the disabling of the passphrase security system is approved and the user is prompted for the current password. The approval is complete when the user provides the password.

If the user click **Cancel**, the passphrase security system disabling is delayed and the user is prompted with the message until he or she clicks **OK** to approve the change.

**NOTE:** Users must answer the passphrase answer to prevent the administrators to toggle this preference and allow an unauthorized user access SecureLogin.

#### **Scenario 2: The passphrase security system is re-enabled in a previously disabled environment**

If the passphrase security system is re-enabled, the Passphrase Setup dialog box is displayed (similar to when a user logs in for the first time after installing SecureLogin.)

If the user clicks **OK**, the user resets the passphrase question and answer.

If the user clicks **Cancel**, there is a delay in enabling the passphrases for the user's workstation. The user is prompted at subsequent log ins until he or she specifies a passphrase question and answer.

#### **Scenario 3: The passphrase security system is disabled and the user has changed his or her passwords (restrictions for moving user objects)**

If you reset the user's password when the passphrase security system is disabled:

- In an LDAP-compatible and eDirectory (with SecretStore) modes, you cannot move the user object to another organizational unit until that user has logged in to SecureLogin on his or her workstation. You must move the object back to its previous location to enable the user to run SecureLogin.
- In an Active Directory mode, you can move the user object within the directory. If the user object is moved, you must move the object back to its previous location to enable the user to run SecureLogin.

#### **Scenario 4: Forgotten Passphrase**

 If a user forgets SecureLogin data, including his or her passphrase or passphrase answer, you must delete the user's existing SecureLogin datastore.

After the datastore is deleted, the user's corporate applications, credentials, preferences, and user policies are permanently removed. You must then reset the user's corporate password before he or she can log in and reconfigure the applications by using SecureLogin.

The next time SecureLogin starts, he or she must manually log in. SecureLogin then detects that a passphrase is not set and prompts the user to set up the passphrase before continuing. You can create a list of predefined list of passphrases questions.

After the user has set a new passphrase, he or she must re-enter the application user names and passwords. If it is not done, an unauthorized could breach security by clearing the passphrase, entering a new passphrase, and accessing the actual user's credentials.

You might need to reset the user's application passwords as they might have forgotten them.

# 6 <sup>6</sup>**Managing Credentials**

- [Section 6.1, "About Credentials," on page 53](#page-52-0)
- [Section 6.2, "Creating a User Login and Credentials," on page 53](#page-52-1)
- [Section 6.3, "Deleting a User Login and Credentials," on page 54](#page-53-0)
- [Section 6.4, "Linking a Login to an Application," on page 54](#page-53-1)

# <span id="page-52-0"></span>**6.1 About Credentials**

The first time a user logs in after creating an application definition and activating it for single sign-on, the user is prompted to provide credentials in a SecureLogin dialog box. SecureLogin then stores and associates these credentials with the application definition and uses it in subsequent logins.

Because individual application requirements determine the credentials that users must enter when manually logging in, only those credentials are stored and remembered by SecureLogin. For example, if users have an application that only requires username and password, SecureLogin encrypts and stores the username and password for subsequent logins. Alternatively, some applications require the user to enter domain and database names, IP addresses, and select various options on Web pages. SecureLogin can handle all these on behalf of the user.

You can display and manage these credentials in the **Logins** page of the Administrative Management utility and the **My Logins** pane of the SecureLogin Client Utility.

Credentials stored in a directory environment apply to all associated objects. For example, if users access an application located on a specific domain, and they are required to manually select or provide the domain address, then the domain must be configured as a credential in the **Logins** pane at the organizational unit level. Thereby, users need not manually provide the domain location when they log in. You can then change the domain at any time without notifying users.

Application credentials such as e-mail, finance system, human resource system, and travel system are typically stored for user objects and apply only to (and can be used by) the particular user. For example, John's application credentials are encrypted and stored against John's user object and only available to him. When he starts an application, SecureLogin retrieves, decrypts, and enters the credentials on behalf of John.

# <span id="page-52-1"></span>**6.2 Creating a User Login and Credentials**

Logins and credentials are typically created automatically as part of the application definition, but you can manually create and edit them, if required.

To create logins and credentials:

- **1** On the notification area (system tray), double-click the SecureLogin icon.
- **2** Click **My Logins**. The existing Logins are displayed.
- **3** Click **New**.
- **4** In the **Name/Id** field, specify a Name/ID for the login.
- **5** Click **OK**. The Login name/ID is added to the My Logins pane.
- **6** From the My Logins on the left pane, select the login you have created.
- **7** Click **New**. The Create Credential dialog box is displayed.
- **8** In the **Name** field, specify a name for the new credential.
- **9** Click **OK.** The new credential is added to the Login details.
- **10** In the Value column, specify a value for the credential.
- **11** Click **Apply**. The new credential variable and its value are displayed.

# <span id="page-53-0"></span>**6.3 Deleting a User Login and Credentials**

An admin can delete the single sign-on configuration for a user using the SecureLogin Manager (SLManager). This includes deleting the applications, logins, and credentials of a user. Perform the following task to delete the single sign-on configuration:

- **1** Launch SLManager.
- **2** Click the username for which you want to delete the single sign-on configuration.
- **3** Click **Advanced Settings**.
- **4** Click **Datastore**.
- **5** In the **Single sign-on configuration** pane, click **Delete**.

**IMPORTANT:** If SecretStore is configured with SecureLogin, you must delete the logins and credentials of the user from the SecretStore vault. For more information, see [Removing a Secret](https://www.netiq.com/documentation/secretstore34/nssadm/data/bsqdjvs.html#bsqdjw1) in the [SecretStore Administration Guide](https://www.netiq.com/documentation/secretstore34/nssadm/data/admu1ef.html).

# <span id="page-53-1"></span>**6.4 Linking a Login to an Application**

You can link a login to an application in the appropriate Login pane. For example, if users are logging in to Microsoft Outlook using a set of credentials and they are also logging in to Outlook Web Access, then they can share or link the credentials to the Web login application definition.

To link a login to an application:

- **1** In the notification area (system tray), double-click the SecureLogin icon on the system tray. The SecureLogin Client Utility is displayed.
- **2** Click **My Login** and the login that you want to an application.
- **3** Click **Link** icon. The Applications List dialog box displays the list of enabled predefined applications and application definitions.
- **4** Select the application that you want to link.
- **5** Click **OK**. The linked application is added.
- **6** Click **OK** to save changes and close the SecureLogin Client Utility.

# <sup>7</sup>**Managing Password Policies**

SecureLogin provides the password policy functionality to enable you to efficiently and effectively manage user passwords to comply with your organization's security policies.

This section provides information about the following:

- [Section 7.1, "About Password Policies," on page 55](#page-54-0)
- [Section 7.2, "Password Policy Properties," on page 56](#page-55-0)
- [Section 7.3, "Creating a New Password Policy," on page 58](#page-57-0)
- [Section 7.4, "Linking a Policy to an Application," on page 59](#page-58-0)

## <span id="page-54-0"></span>**7.1 About Password Policies**

You can create password policies at a container, OU, Group Policy, and user object level. Policies set at the container or organizational unit level are inherited by all associated directory objects. Password policies set at the user object level override all higher-level policies. Password policies are linked to application definitions through scripting and are not applied to directory objects. You can do this by creating a password policy in the Password Policies pane, then linking the policy to the application definition by editing the application script and adding the RestrictVariable command. For more information about linking a password policy, see [Linking a Policy to an Application.](#page-58-0)

Password policies are comprised of one or more password rules applicable to one or more single sign-on enabled applications and to specific directory objects. You can configure password policies in the **Password Policy Properties tables** of the Administrative Management utilities.

SecureLogin remembers the passwords and handles password changes after they expire on the backend application. For example, after 30 days or when users decide to change their password. The SecureLogin password management functionality includes the capability to set password expiry duration and generate passwords that comply with specified password policies.

Password policies are typically created to match existing password policies. You should consult application owners before changing an existing password policy.

To determine requirements and parameters of the password policy and applications the password policy applies to, test complex policies on a test user account to ensure that they are viable.

## **7.1.1 Using Application Definition Wizard to Create Password Policy**

You can create password policies through the application definition wizard while enabling application for single sign-on. For more information about using the application definition wizard, see the *[NetIQ SecureLogin 9.1 Application Definition Wizard Administration Guide](https://www.microfocus.com/documentation/securelogin/9.1/pdfdoc/application_definition_wizard_admin_guide/application_definition_wizard_admin_guide.pdf#b1798qpz)* .

However, you cannot use the wizard to edit or delete password policies.

# <span id="page-55-0"></span>**7.2 Password Policy Properties**

Organizations and applications often have rules about the content of passwords, including the required number and type of characters. The **Password Policy Properties** table helps you to create and enforce these password rules through a password policy, and apply this policy to one or more applications.

| <b>Policy</b>                            | Value                           | <b>Description</b>                                                                                                    |
|------------------------------------------|---------------------------------|----------------------------------------------------------------------------------------------------|
| Minimum length                           | Whole number                    | Defines the required minimum number of characters.                                                                                                    |
| <b>Maximum length</b>                    | Whole number                    | Defines the required maximum number of characters.                                                                                                    |
| <b>Minimum punctuation</b><br>characters | Punctuation<br>characters       | Defines the minimum number of punctuation characters<br>allowed in a password.                                                                                 |
| <b>Maximum punctuation</b><br>characters | Punctuation<br>characters       | Defines the maximum number of punctuation characters<br>allowed in a password.                                                                                 |
| <b>Minimum uppercase</b><br>characters   | Whole number                    | Defines the minimum number of uppercase characters allowed<br>in a password.                                                                                   |
| <b>Maximum uppercase</b><br>characters   | Whole number                    | Defines the maximum number of uppercase characters allowed<br>in a password.                                                                                   |
| <b>Minimum lowercase</b><br>characters   | Whole number                    | Defines the minimum number of lowercase characters allowed<br>in a password.                                                                                   |
| <b>Maximum lowercase</b><br>characters   | Whole number                    | Defines the maximum number of lowercase characters allowed<br>in a password.                                                                                   |
| <b>Minimum numeric</b><br>characters     | Whole number                    | Defines the minimum number of numeric characters allowed in<br>a password.                                                                                     |
| <b>Maximum numeric</b><br>characters     | Whole number                    | Defines the maximum number of numeric characters allowed in<br>a password.                                                                                     |
| <b>Disallow repeat</b><br>characters     | No/Yes/Yes,<br>case insensitive | Disallows the use of repeated characters, or the use of the same<br>successive characters.                                                                     |
|                                          |                                 | If this option is set to No, characters can be repeated. This is the<br>default value.                                                                         |
|                                          |                                 | If this option is set to Yes, same alphabetic characters in a<br>different case are considered as different characters. For<br>example, A and a are different. |
|                                          |                                 | If this option is set to Yes, case insensitive, the successive use of<br>the same alphabetic characters in a different case is not<br>allowed.                 |

*Table 7-1 The Password Policy Properties Table*

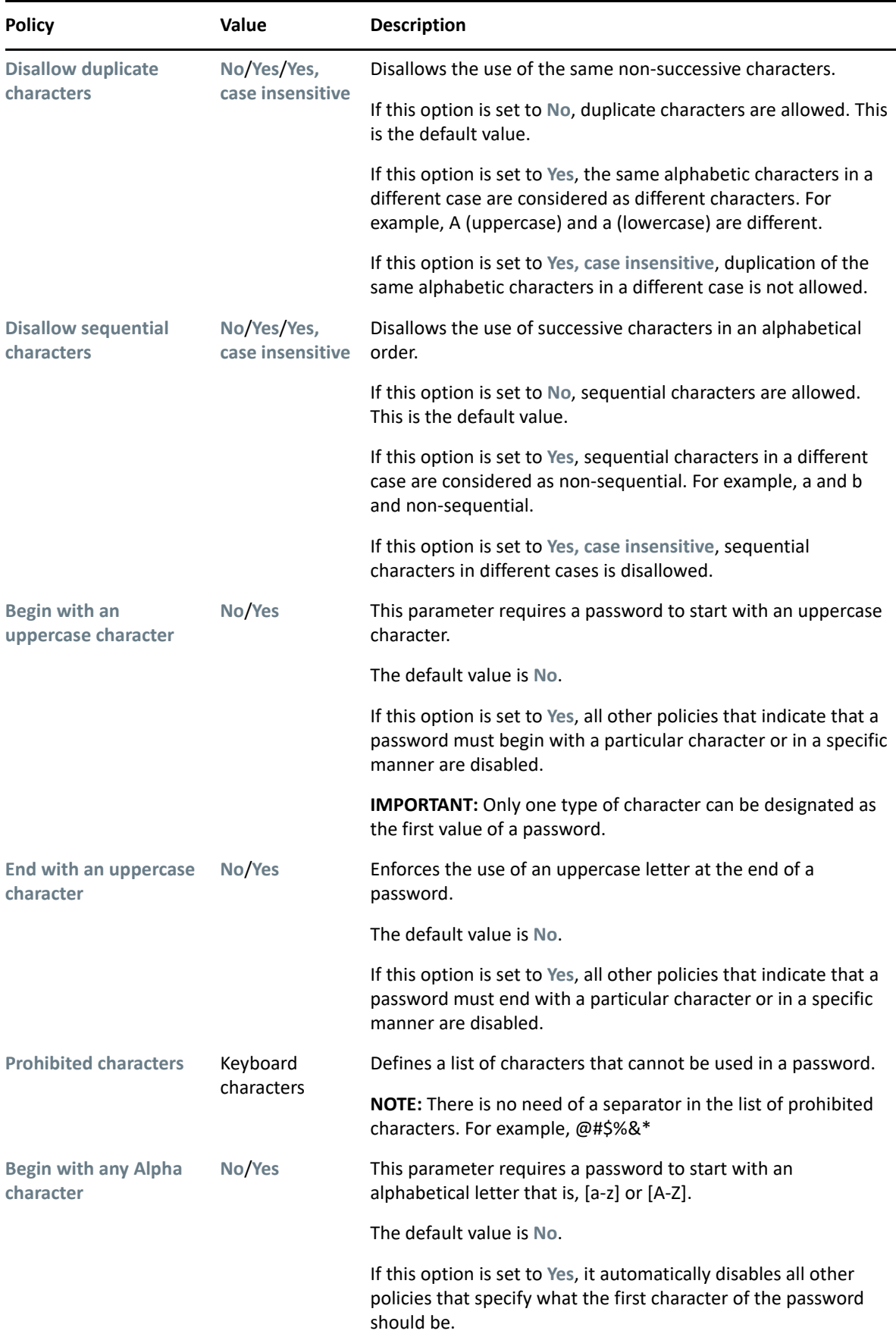

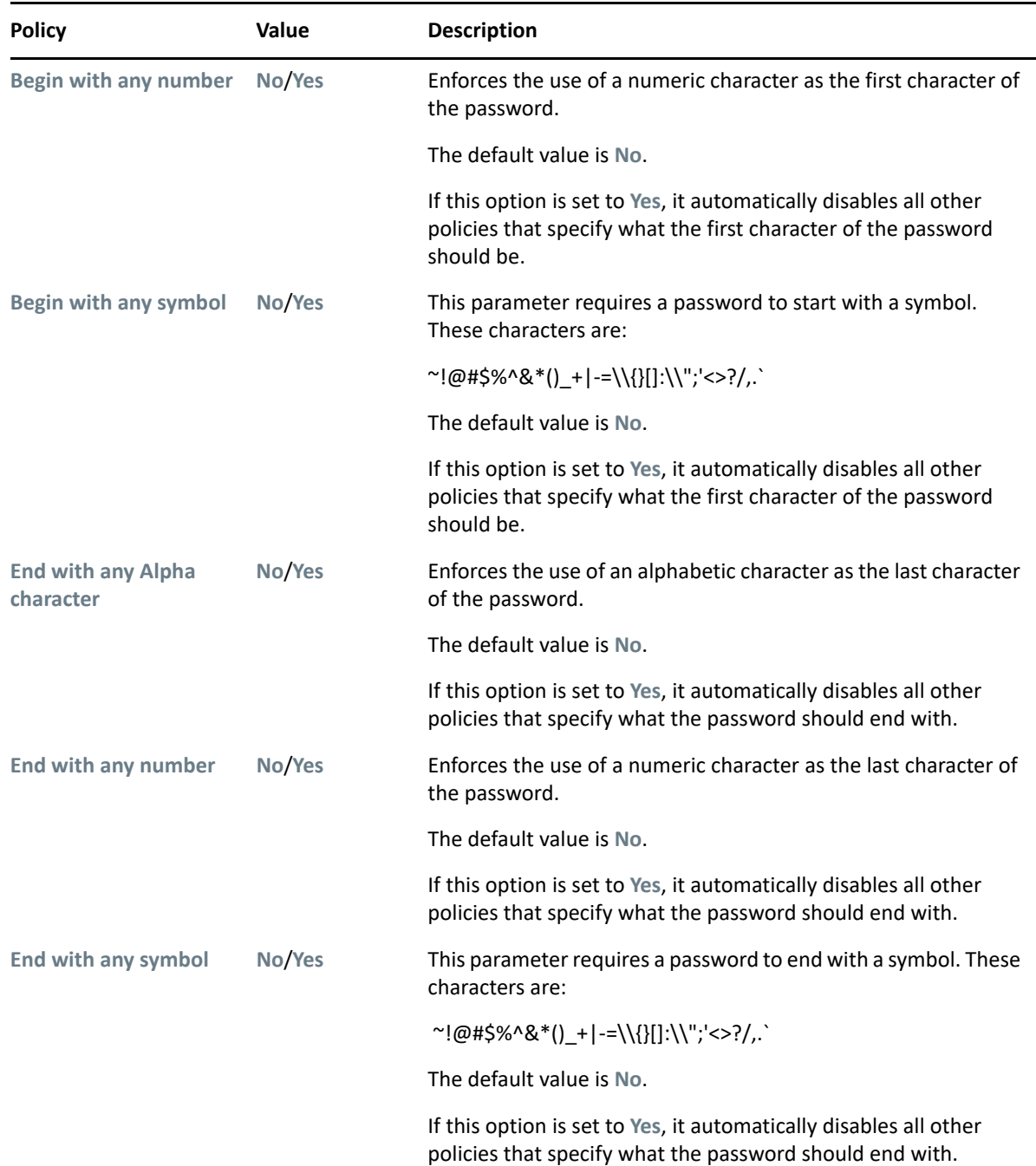

# <span id="page-57-0"></span>**7.3 Creating a New Password Policy**

- **1** Access the Administration Management Utility.
- **2** Click **Password Policies**. The Password Policies page is displayed.
- **3** Click **New**. The New Password Policy dialog box is displayed.

It is important to use a unique name for all logins, applications, and password policies. Password policies cannot have the same name as any other SecureLogin attribute. Typically, organizations employ the naming convention ApplicationNamePwdPolicy, for example, LotusNotesPwdPolicy.

- **4** In the **Enter a name for the new password policy** field, specify a name for the policy. The new policy is added under the Password Policies.
- **5** Click **OK**. The new password policy is added.
- **6** Click the new password policy. The Password policy properties table is displayed.

The table contains **Description** and **Value** columns. Most policy rules are not enforced and do not have a default value. Values are either **Yes**, **No**, or a whole number.

- **7** In the **Description** column, locate the policy you want to change, then either select the appropriate value from the drop-down list or enter the required text field values in the adjacent **Value** column.
- **8** Click **Apply** to save changes.
- **9** Click **OK** to close the Administrative Management utility.

**IMPORTANT:** Password policies are linked to applications by using the SecureLogin application definition command RestrictVariable. You can use this command to apply password policies to one or more applications.

# <span id="page-58-0"></span>**7.4 Linking a Policy to an Application**

You can set or select a password policy, while enabling applications for single sign-on using the application definition wizard. You can also link the password policies to applications by using the SecureLogin application definition command RestrictVariable. With this command, you can apply the password policies to one or more applications, as in the example below.

The following definition restricts the \$Password variable to the Finance password policy. The user's password must match the policy when he or she saves the credentials. When the password requires changing, the application generates a new password based on the policy randomly because Random is included in the definition at ChangePassword.

```
# Set the Password to use the Finance Password Policy
RestrictVariable $Password FinancePwdPolicy
# Login Dialog Box
Dialog
    Class #32770
   Title "Login"
EndDialog
Type $Username #1001
Type $Password #1002
# Change Password Dialog Box
Dialog
   Class #32770
   Title "Change Password"
EndDialog
Type $Username #1015
Type $Password #1004
ChangePassword $Password Random
Type $Password #1005
Type $Password #1006
Click #1
```
The following example uses an application definition to restrict the ? $NewPwd$  variable to the Finance password policy. The user's current password (\$Password) is saved and used when the application starts for the first time and prompts the user to enter the credentials. When the password expires, the password policy is enforced on any new password.

# Set the Password to use the Finance Password Policy RestrictVariable ?NewPwd FinancePwdPolicy # Log on Dialog Box Dialog Class #32770 Title "Log on" EndDialog Type \$Username #1001 Type \$Password #1002 Click #1 # Change Password Dialog Box Dialog Class #32770 Title "Change Password" EndDialog Type \$Username #1015 Type \$Password #1004 ChangePassword ?NewPwd Random Type ?NewPwd #1005 Type ?NewPwd #1006 Set \$Password ?NewPwd Click #1

# <sup>8</sup>**Managing Smart Card Integration**

Network authentication is the verification of a user's login credentials before granting access to a network or operating system. Users typically authenticate to a network using one of the following methods:

- Password
- Biometric device (fingerprint or iris scan)
- Smart card and PIN
- Token

When a user authenticates successfully and the operating system loads, SecureLogin starts and manages the login credentials to the user's single sign-on-enabled applications.

If you want to enforce biometric, smart card, or token authentication at the application (or transaction) level, AAVerify can be used with SecureLogin to prompt the user to re-authenticate before SecureLogin retrieves their credentials and logs in to single sign-on enabled applications.

You can also integrate network authentication methods such as ActivIdentity's SCPL with SecureLogin to manage user's Windows login credentials (user name, password, and network selection). SCPL provides secure and convenient network log in by allowing a user to simply insert the smart card and enter the PIN to gain network access. SCPL retrieves the user's Windows username and password from the smartcard and automatically enters these into the Windows Graphical Identification and Authorization (GINA)/Credential Provider interface after a user enters his or her PIN.

The use of a smart card with SecureLogin is based on the enterprise preference to have users utilize a smart card to log on and store their single sign-on data or to encrypt their directory data using a Public Key Infrastructure (PKI).

To continue working with SecureLogin, you must manually add the entry and set the value to File.

The secondary store entry under HKLM/Protocom/SecureLogin/Security is deleted when the installer is modified to remove smart card support. To continue working with SecureLogin, you must manually add the entry and set the value to File.

If you are using smart card authentication for the Citrix login prompt, enter the smart card PIN manually, because the PIN is not cached for the Citrix server authentication.

This section provides information about the following:

- [Section 8.1, "How SecureLogin Uses Smart Cards," on page 62](#page-61-0)
- **[Section 8.2, "Installing SecureLogin for Smart Cards," on page 66](#page-65-0)**
- [Section 8.3, "Configuring SecureLogin for Smart Cards," on page 68](#page-67-0)
- [Section 8.4, "Using PKI Encryption for the Datastore and Cache," on page 69](#page-68-0)
- [Section 8.5, "Lost Card Scenarios," on page 70](#page-69-1)
- [Section 8.6, "Smart Card with DAS Integration," on page 74](#page-73-0)
- [Section 8.7, "Disconnected Login using NESCM," on page 75](#page-74-0)
- [Section 8.8, "SecureLogin in Kiosk Mode," on page 76](#page-75-0)
- [Section 8.9, "Enable Pin Caching for Smart Card," on page 77](#page-76-0)
- [Section 8.10, "Changing Smart Card Login Password on Expiry," on page 77](#page-76-1)

## <span id="page-61-0"></span>**8.1 How SecureLogin Uses Smart Cards**

- ◆ [Section 8.1.1, "Prerequisites," on page 62](#page-61-1)
- [Section 8.1.2, "Using Smart Card to Log In to Workstation," on page 62](#page-61-2)
- [Section 8.1.3, "Strong Authentication Methods," on page 62](#page-61-3)

#### <span id="page-61-1"></span>**8.1.1 Prerequisites**

SecureLogin supports ActivClient 6.x and 7.x, and Microsoft BaseCSP MiniDriver only. ActiveClient 6.2 is supported on 32-bit and 64-bit system on all platforms.

To enable smart card support with SecureLogin, the **Use smart card** option must be selected during installation, regardless of the administrator's intended preferences for setting the SecureLogin security preference **Require smart card is present for SSO and administration operations**.

**IMPORTANT:** Contact NetIQ Support for information about other cryptographic service providers.

See [Installing SecureLogin for Smart Cards](#page-65-0) for more information about enabling smart card support during installation and deployment.

**NOTE:** When you use eDirectory to create a certificate for a smart card user, ensure that the key usage options **Digital Signature** and **Key Encipherment** are selected.

## <span id="page-61-2"></span>**8.1.2 Using Smart Card to Log In to Workstation**

SecureLogin allows a user to alternate their log in method by using smart card.

However, a user can only log in by using a smart card to access the SecureLogin credentials only if the smart card option is selected during installation.

If the smart card option is not selected during installation, a user attempting to access SecureLogin on the workstation is forced to log in with his or her username and network password.

#### <span id="page-61-3"></span>**8.1.3 Strong Authentication Methods**

- ["Advanced Authentication" on page 63](#page-62-0)
- ["One Time Password" on page 65](#page-64-0)
- ["Smart Card Password Login" on page 66](#page-65-1)
- ["Smartcard Application Reauthentication" on page 66](#page-65-2)

#### <span id="page-62-0"></span>**Advanced Authentication**

SecureLogin uses the AAVerify script command to enforce strong security for applications that cannot provide such a mechanism natively. AAVerify can also be implemented to provide user authentication to applications that have no existing authentication interface. Use this command in conjunction with NetIQ Advanced Authentication Framework or NetIQ Modular Authentication Services (NMAS) to force users to log in to the configured application with a smartcard.

For details of the AAVerify application definition command, see the *[NetIQ SecureLogin 9.1](https://www.microfocus.com/documentation/securelogin/9.1/pdfdoc/application_definition_guide/application_definition_guide.pdf#bookinfo)  [Application Definition Guide](https://www.microfocus.com/documentation/securelogin/9.1/pdfdoc/application_definition_guide/application_definition_guide.pdf#bookinfo)*.

- ["New Functionality in the AAVerify Command" on page 63](#page-62-1)
- ["The New ?IsPin Variable" on page 63](#page-62-2)
- ["Recommended Configuration" on page 64](#page-63-0)
- ["Example Application Definition" on page 64](#page-63-1)
- ["Reauthenticating a Predefined Web Application" on page 65](#page-64-1)

#### <span id="page-62-1"></span>**New Functionality in the AAVerify Command**

The existing version of the AAVerify command relies on NMAS. Any NMAS supported method, such as smartcard, can be deployed in the backend to process any re-authentication requests. In Active Directory environments, this support is provided by NetIQ Advanced Authentication Framework.

The AAVerify command provides a secure method to re-authenticate users. Thus proving the users identity before injecting the SecureLogin credentials into sensitive applications.

To process the reauthentication request, the  $AAVerify$  command takes the method by which users are currently logged in and their directory connectivity status.

If users have logged in with a username and password, they are prompted to reauthenticate by using the password, regardless of whether they are offline or online.

If users have logged in with a smart card, they are prompted to reauthenticate by using the original smart card PIN, regardless of whether they are offline or online.

 $A$ A $V$ e $\text{right}$  is independent of NMAS and can be used to enforce strong re-authentication by using a smart card and PIN or password without installing NMAS.

This command caters to a mixed environment where one of the following conditions exists:

- A user logs in to a number of workstations by using a combination of both smart card or password authentication
- Several users log in to one workstation by using smart card or password authentication.

#### <span id="page-62-2"></span>**The New ?IsPin Variable**

?IsPin is a new SecureLogin variable available in the Microsoft Active Directory mode only.

This variable is automatically generated when a user logs in. It stores the information based on whether the user has logged in to the workstation by using a smart card and PIN or a password. When the ?IsPin variable is called from an application definition, it indicates the following:

- If the returned value is true, the user has logged in by using a smart card, and only the PIN value is passed through to SecureLogin.
- If the returned value is false, the user has logged in with a password.

**NOTE:** The ?IsPin variable is updated only at a login and is not updated at a screen unlock.

#### <span id="page-63-0"></span>**Recommended Configuration**

**Use smart card option** is normally based on your preference to have the SecureLogin users utilize a smart card to store the single sign-on data or to encrypt their user's directory data by using a PKI.

If you decide to allow users to log in to their workstations by using a smart card and reauthenticate against their smart card, then **Use smart card option** must be selected during the installation regardless of the option set for **Require smart card is present for SSO and administration operations**.

**NOTE:** It is recommended to use a smart card configuration policy to lock the screen on card removal to ensure that the smart card belongs to the currently logged-in user.

#### <span id="page-63-1"></span>**Example Application Definition**

The following application definition shows how to call the AAVerify command based on the login method. It uses the Notepad application. After the Notepad application is started, AAVerify is invoked to prompt the user to reauthenticate, using the login method for the workstation.

```
Dialog
Class Notepad
EndDialog
OnException AAVerifyFailed Call AAVerifyFailed
OnException AAVerifyCancelled Call AAVerifyCancelled
If ?isPin Eq "true"
  AAVerify -method "smartcard" ?result
Else
  AAVerify -method "password" ?result
EndIf
ClearException AAVerifyFailed
ClearException AAVerifyCancelled
Type $username
Type \n
Type $password
Type \n
Sub AAVerifyFailed
   MessageBox "Reauthentication failed."
   EndScript
EndSub
Sub AAVerifyCancelled
MessageBox "Reauthentication cancelled."
EndScript
EndSub
## EndSection: "Login Window"
```
#### <span id="page-64-1"></span>**Reauthenticating a Predefined Web Application**

If the new  $AAVerify$  command is used to reauthenticate a Web browser-based application or if the **Prompt for device authentication for this device** option is enabled for Web applications, then the predefined application definition for the Web browser must be applied for that particular user to avoid confusion when prompting for reauthentication.

#### <span id="page-64-0"></span>**One Time Password**

The use of multiple passwords places high maintenance overheads on large enterprises. This results in significant cost where users use and manage multiple logins. The calls to helpdesk to reset forgotten password, providing all password when a new employee joins, or deleting the logins when an employee quits can be high in cost.

A one time password (OTP) reduces the cost, particularly with regard to calls to the help desk to reset a forgotten password, or to ensure that all passwords are provisioned when a new user starts, or deleted when existing user leaves the organization.

SecureLogin integrates with ActivIdentity's one time password authentication functionality and provides you access to the GenerateOTP application definition command, which can be used to generate synchronous authentication and asynchronous authentication soft token support for smart card user authentication.

If you are using One Time Password capability on 32-bit applications running on 64-bit operating system in the Active Client 7.x environment, set the following registry keys:

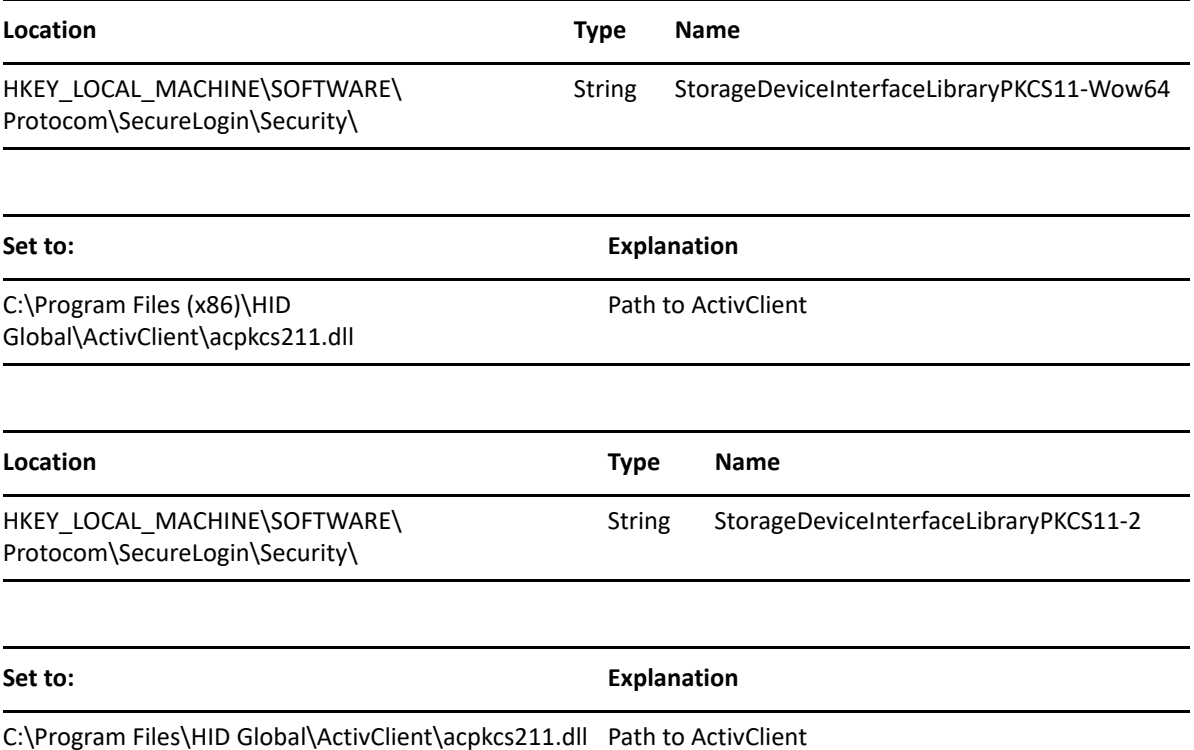

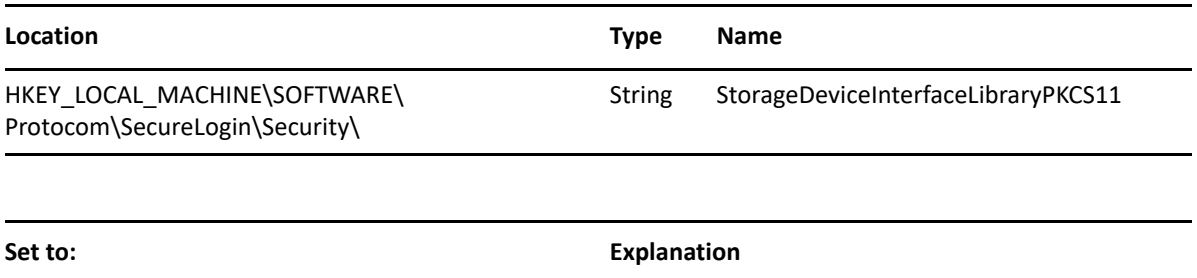

C:\Program Files\HID Global\ActivClient\acpkcs211.dll Path to ActivClient

#### <span id="page-65-1"></span>**Smart Card Password Login**

ActivIdentity's Smart Card Password Login (SCPL) provides smart card-based Windows login that is not PKI-based. SCPL, when used in conjunction with SecureLogin, stores and manages a user's Windows login and SecureLogin credentials. It provides efficient network login by allowing a user to simply insert their smart card and enter their PIN.

#### <span id="page-65-2"></span>**Smartcard Application Reauthentication**

You can configure SecureLogin to reauthenticate an application using the SecureLogin Administrative Management Utility or application definition wizard. To use this, enable **Prompt for device reauthentication for this application** and configure the **Re-authentication method**.

**IMPORTANT:** Basecsp.dll supports only smart card authentication. It does not support smart card re-authentication even in Kiosk mode. To allow re-authentication, use  $acpkcs.dl1$ .

For more information, see [Chapter 11, "Reauthenticating Applications," on page 89.](#page-88-0)

# <span id="page-65-0"></span>**8.2 Installing SecureLogin for Smart Cards**

- [Section 8.2.1, "Client Setup," on page 66](#page-65-3)
- [Section 8.2.2, "Server Side Administration Preferences," on page 67](#page-66-0)
- [Section 8.2.3, "Minimum Requirements," on page 67](#page-66-1)
- [Section 8.2.4, "Supported Configurations," on page 67](#page-66-2)

#### <span id="page-65-3"></span>**8.2.1 Client Setup**

During the installation of SecureLogin the smart card option can be selected by the administrator to enable a SecureLogin user to utilize a smart card to encrypt their directory data using a Public Key Infrastructure (PKI) token.

Existing ActivClient smart card settings are used by SecureLogin if they are detected unless the administrator chooses otherwise.

The administrator can optionally select an alternative cryptographic service provider (Microsoft Crypto API) from a drop-down list. SecureLogin supports ActivClient, and Microsoft BaseCSP MiniDriver smart card middleware. Contact NetIQ Support if your organization uses any other cryptographic service provider.

#### <span id="page-66-0"></span>**8.2.2 Server Side Administration Preferences**

SecureLogin is a highly configurable and flexible product, with numerous preferences and options, that allow the system administrator to implement and enforce corporate directory policy across an enterprise.

Corporate policies may include, but are not limited to, enabling strong application security, how SSO data is encrypted and stored, how password and passphrase policies are implemented and enforced, and setting of management procedures for lost smart card scenarios.

In the case of strong security requirements, administrators should be fully aware of the implications of linking the use of SecureLogin to a smart card and disabling the passphrase functionality.

Various combinations and permutations of configuring SecureLogin for use with smart cards are covered in following sections.

#### <span id="page-66-1"></span>**8.2.3 Minimum Requirements**

For information about the minimum requirements for using smart cards with SecureLogin, see the *[SecureLogin 9.1 Installation Guide](https://www.microfocus.com/documentation/securelogin/9.1/pdfdoc/installation_guide/installation_guide.pdf#front)* for your directory environment.

## <span id="page-66-2"></span>**8.2.4 Supported Configurations**

SecureLogin supports the following smart card middleware:

- ActivClient 6.x and 7.x
- Microsoft BaseCSP MiniDriver

**NOTE:** SecureLogin might work with other smart card vendor middleware but those are not tested and are not supported.

While installing SecureLogin with smart card option selected, select the appropriate cryptographic service provider and PKCS#11 dynamic link library file path. If the appropriate version of PKCS#11 library file is not present during installation, SecureLogin installs without smart card support. However, if a required library file is missing errors can occur.

For example, if the PKCS#11 wrapper library file aetpksse.dll is missing, the Access to smart card failed message is shown when Access Manager attempts to access the smart card. To avoid this error, ensure that the aetpksse.dll file is available at  $C:\WINDONS\system32\$ .

#### **PKCS 11 Library Path**

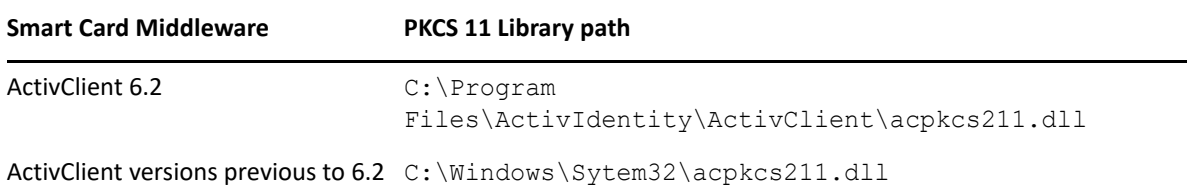

If smart card middleware is installed after SecureLogin is installed, the registry key settings for cryptographic service provider and PKCS#11 dynamic link library file path must be changed manually; to activate smart the card support, uninstall or re-install SecureLogin.

**NOTE:** Manually configuring a third-party smart card PKCS #11 link library assumes a high level of understanding of the crypto-graphic service provider's product. System administrators are encouraged to use the ActivClient smart card support with SecureLogin whenever possible.

For more information about installing SecureLogin for use with smart cards and cryptographic tokens, see the *[SecureLogin 9.1 Installation Guide](https://www.microfocus.com/documentation/securelogin/9.1/pdfdoc/installation_guide/installation_guide.pdf#front)* for your directory environment.

# <span id="page-67-0"></span>**8.3 Configuring SecureLogin for Smart Cards**

No two organizations have the same environment and requirements. SecureLogin includes a number of options that determine SecureLogin's behavior, such as how single sign-on data is encrypted (that is, using the smart card or a passphrase question and answer) and how to handle scenarios such as lost cards.

- **1** Launch the Administrative Management utility (SLManager or MMC snap-ins).
- **2** Click **Preferences**.
- **3** In the **Setting Description** column, go to **Security** and select the appropriate preferences.
- **4** Click **Apply** > **OK**.

#### **Using AES for SSO Data Encryption**

This option determines the level and standard of encryption used to encrypt single sign-on data stored on the smart card by allowing the use of AES instead of triple DES.

If you select **No**, a 168-bit key used with triple DES (EDE) in Cipher-Block Chaining (CBC) mode is used to encrypt the user's single sign-on credentials.

**NOTE:** The input key for DES is 64 bits long and includes 8 parity bits. These 8 parity bits are not used during the encryption process, resulting in a DES encryption key length of 56 bits. Therefore, the key strength for Triple DES is actually 168 bits.

If you select **Yes**, a 256-bit key used with AES (EDE) in the CBC mode is used to encrypt the user's credentials.

If a previous version of SecureLogin has been implemented with passphrases enabled and if this option is set to **Yes**, users must answer with a passphrase before data can be decrypted and reencrypted by using AES.

# <span id="page-68-0"></span>**8.4 Using PKI Encryption for the Datastore and Cache**

If PKI credentials are used to encrypt SecureLogin data with the passphrase security system off (set to **No**), you should consider implementing a key archive/backup and recovery. If key archive/backup and recovery is not implemented and the passphrases security system is not enabled, the users can never decrypt their SecureLogin data if they lose their smart card because the private key is stored on the lost smart card.

Without private key recovery, you have to clear the user's SecureLogin data store before they can use SecureLogin again. This is a high security solution but is inconvenient to end users as they cannot access SecureLogin without the smart card.

- [Section 8.4.1, "Choosing a Certificate," on page 69](#page-68-1)
- [Section 8.4.2, "Certificate Selection Criteria," on page 70](#page-69-2)
- [Section 8.4.3, "Current Certificate," on page 70](#page-69-3)

#### <span id="page-68-1"></span>**8.4.1 Choosing a Certificate**

When a smart card is configured to use PKI credentials to encrypt single sign-on data, SecureLogin retrieves the serial number of the current certificate and locates the certificate in the certificate store as specified in the relevant SecureLogin preferences. SecureLogin then loads the associated private key and attempts to decrypt the user key with the private key.

If the decryption fails or the certificate is not located, a smart card is present, and a certificate that matches the selection criteria is not located, then SecureLogin assumes that a recovered smart card is in use. It then attempts to decrypt the user key with each key pair stored on the card.

**IMPORTANT:** If you are using PKI encryption and the certificate selection criteria depends on the certificate's friendly name, you will need to disable Microsoft certificate propagation.

Because the windows certificate propogation method does not propagate the certificate friendly name, you cannot successfully start SecureLogin.

To disable the Microsoft certificate propogation, set the registry key value to 0.

- 1. On the Windows **Start** menu, click **Start > Run** to display the Run dialog box.
- 2. Type regedit then click **OK** to open the Registry Editor.
- 3. Browse to the HKEY\_LOCAL\_MACHINE\SOFTWARE\Microsoft\Windows NT\CurrentVersion\Winlogon\Notify\ScCertProp
- 4. Create a DWORD Value named Enabled.
- 5. Set the value of the DWORD to 0.
- 6. Exit the Registry Editor.

## <span id="page-69-2"></span>**8.4.2 Certificate Selection Criteria**

The Certificate Selection Criteria preference allows you to select an encryption or authentication certificate to encrypt the user's single sign-on information in the directory.

The certificate selection criteria determines which certificate to select if multiple certificates are in use (for example, if an enterprise has configured an Entrust certificate for single sign-on encryption and a Microsoft certificate for login and or, authentication).

If only one certificate is used, the field is blank and the certificate is detected automatically and set to **User Certificate**. When entering certificate selection criteria, no special formatting is required and the search string is not case sensitive. Wildcards are not used and a search matches if the search text is a substring of the certificate subject field. SecureLogin attempts to match against certificate subject, issuer, and friendly name in the following order:

- 1. Certificate Subject
- 2. Certificate Issuer
- 3. Friendly Name

```
Example 8-1 For example if the subject is
```
CN=Writer,OU=Users,OU=Accounts,OU=APAC,DC=Novell,DC=Int

Then Writer is a valid search value, as are *Accounts*, *APAC*, and *Int*. The prefixes CN=, OU=, or DC= are not required.

Similarly, if the **Certificate Issuer** is

CN=IssuingCA1,OU=AD,DC=undiscovered,DC=com

Then *IssuingCA1* is a valid search value, as are *AD*, *undiscovered*, and *com*.

#### <span id="page-69-3"></span>**8.4.3 Current Certificate**

This preference displays the certificate that is currently being used by SecureLogin to encrypt a user's single sign-on data.

## <span id="page-69-1"></span>**8.5 Lost Card Scenarios**

- <span id="page-69-0"></span>• [Section 8.5.1, "Lost Card Scenario Preference," on page 71](#page-70-0)
- [Section 8.5.2, "Requiring a Smart Card," on page 71](#page-70-1)
- [Section 8.5.3, "Allowing a Passphrase," on page 72](#page-71-0)
- [Section 8.5.4, "Passphrases for Temporary Access," on page 72](#page-71-1)
- [Section 8.5.5, "Using a Card Management System," on page 72](#page-71-2)

## <span id="page-70-0"></span>**8.5.1 Lost Card Scenario Preference**

The Lost Card Scenario preference determines how SecureLogin handles a user forgetting, losing, or damaging a smart card. The Lost Card scenario preference can only be used if, the Enable passphrase security system preference is also enabled (set to either Yes or Hidden).

**NOTE:** For users upgrading from SecureLogin version 5.5, setting **Enable passphrase security system** to **Hidden** is equivalent to setting the old **Disable passphrase security system** to **Off**.

If a smart card is used to encrypt single sign-on data and the card is lost, stolen, or damaged. Also, if the key archive/backup and recovery is not used, the user will not have access to their single sign-on data unless the Enable passphrase security system preference is set to Yes or Hidden.

- If Enable passphrase security system is set to Yes, the user has previously set a passphrase, and Lost card scenario is set to Allow Passphrase, then the user is prompted to answer with his or her passphrase before SecureLogin is available.
- If **Enable passphrase security system** is set to **Hidden**, the user is not prompted for the answer and SecureLogin loads seamlessly.

#### **Allow Passphrase**

This preference allows the user to start SecureLogin using their passphrase if their smart card is not available. The **Enable passphrase security system** preference must be set to Yes or Hidden for this to work. Hidden replaces a user-generated passphrase with a system-generated passphrase, effectively removing the need for the user to remember the passphrase answer.

**IMPORTANT:** For the user to decrypt data using their passphrase, the passphrase must already have been set. Administrators cannot simply toggle the **Enable passphrase security system** preference on the day the user forgets their smart card unless the user has previously set a passphrase (or had it randomly generated using Hidden).

**NOTE:** Administrators can manually disable inheritance of higher-level preferences by selecting **Yes** in **Stop walking here** in SecureLogin Administrative Management Utility > Preferences > General.

#### **Default**

The default preference is to allow the user to start SecureLogin using their passphrase, unless it inherits a **Lost card scenario** preference from a higher-level container.

## <span id="page-70-1"></span>**8.5.2 Requiring a Smart Card**

The **Require smart card** preference prevents users from starting single sign-on without their smart card. This option is for high security implementations where organizations want to tie the user's single sign-on credentials to the user's smart card. The user cannot single sign-on using the username and password without the smart card.

**IMPORTANT:** If the **Require smart card** option is changed while the user is logged in, refreshing the cache using the **Advanced** > **Refresh Cache** option from the taskbar does not refresh **Lost card scenario**.

The user must log out and log in again (or restart SecureLogin) for the new option to take effect.

#### <span id="page-71-0"></span>**8.5.3 Allowing a Passphrase**

The **Allow passphrase** preference must be used in conjunction with the **Enable passphrase security system** option. It allows the user to start SecureLogin by using a passphrase if the smart card is not available. The passphrase security system must be set to **Yes** or **Hidden** for this setting to apply.

The **Hidden** option replaces a user-generated passphrase with a system-generated passphrase, effectively removing the need for the user to remember the passphrase answer.

**IMPORTANT:** For the user to decrypt data using a passphrase, the passphrase must already be set. You cannot simply toggle the **Enable passphrase security system setting** to on the day the user forgets a smart card unless the user has previously set a passphrase (or had it randomly generated by using the **Hidden** option).

The **Default** option allows the user to start SecureLogin by using a passphrase if the smart card is not available through the **Allow Passphrase** preference. Alternatively, this option inherits the **Lost Card scenario** preference set by the higher-level container.

You can manually disable inheritance of higher-level options by selecting the **Yes** option for **Stop walking here** (SecureLogin Administrative Management utility > **Preferences** > **General** options.)

#### <span id="page-71-1"></span>**8.5.4 Passphrases for Temporary Access**

There is another option available that permit access if a user loses or forgets his or her smart card. For example, If a user loses or forgets his or her smart card and the **Lost card scenario** option is set to **Require smart card**, you can grant temporary access to systems by resetting the user's password. The user is then required to log in and enter the passphrase. This option is possible only if the **Enable passphrase security system** is turned on.

However, the user should not expect easy or automatic access to the system. Users should understand that, a strong and secure solution has been implemented and that they have the responsibility of looking after their own smart cards.

## <span id="page-71-2"></span>**8.5.5 Using a Card Management System**

Enterprise server or web-based card management system (CMS) software enables corporations to implement and easily manage smart card-based identity management, provisioning, and authentication devices and enforce policy across geographically-dispersed locations.

These systems provide a complete and flexible solution to manage the issuance, administration, and configuration required for the successful and seamless smart card integration.
NetIQ CMS provides a complete and flexible solution to manage the issuance, administration and configuration required for a successful and seamless smart card integration with SecureLogin and Smart Card Password Login (SCPL). It can be configured to perform key escrow, archive and recovery as described throughout this document.

- ["Restoring a Smart Card Using Card Management System" on page 73](#page-72-0)
- ["Accessing Without a Card Management System" on page 73](#page-72-1)
- ["PKI Credentials" on page 74](#page-73-0)
- ["Key Generated on Smart Card" on page 74](#page-73-1)

## <span id="page-72-0"></span>**Restoring a Smart Card Using Card Management System**

The use of a CMS is crucial if an enterprise opts to deploy corporate smart cards with a very high level of security. This would include disabling the Enable passphrase security system preference combined with Store credentials on smart card (set to Yes) and Use smart card to encrypt SSO data (set to PKI credentials or Key generated on smart card).

In the event of a lost or damaged smart card, the user can never decrypt their single sign-on data because the key stored on the smart card is not recoverable.

You must then reset the user's corporate passwords and issue a new smart card (with a new key pair) before the user can log in and reconfigure the single sign-on applications using SecureLogin again.

The user must manually enter all application credentials into SecureLogin the first time he or she logs in after the data was cleared from the directory.

Enterprises should consider implementing key escrow, archiving, or backup through a suitable CMS to allow a user's encryption key to be recovered in the event of a lost or damaged smart card.

It is recommended that you extensively test the CMS and smart card restoration techniques before selecting the high security options described above.

The procedure to reset a user's data store is described in [Deleting or Re-setting User Data.](#page-19-0)

## <span id="page-72-1"></span>**Accessing Without a Card Management System**

If an enterprise opts to deploy corporate smart cards without a suitable card management system (CMS), you can still create a very high level of security by setting Enable passphrase security system to No and then selecting the Use smart card to encrypt SSO data preference to PKI credentials or Key generated on smart card. However, in the event of a lost or damaged smart card the user can never decrypt the single sign-on data because the key stored on the smart card is not recoverable.

**WARNING:** Deleting the user's single sign-on datastore permanently deletes the users data in the directory. This would include any local applications, credentials, preferences, and password policies that are not being inherited from some other object in the directory.

If you still decide to delete the user's existing single sign-on configuration data store, delete it from the Advanced Setting > Datastore tab of the user object in the directory management tool.

The administrator must then reset the user's corporate password and issue a new smart card (with a new key pair) before the user can log on and reconfigure their single sign-on enabled applications.

The user will have to re-enter all their application credentials into SecureLogin the first time it is used after having them deleted from the directory.

## <span id="page-73-0"></span>**PKI Credentials**

If the Use smart card to encrypt SSO data preference is set to PKI credentials and Enable passphrase security system is set to No, then in the event of a lost or damaged smart card the user will never be able to decrypt the single sign-on data because the key stored on the smart card is the only key that can be used for decryption. This key is not recoverable unless key archiving and recovery was implemented.

If a CMS-based key archive is used, then the encryption key needs to be recovered to the new smart card, the single sign-on data unencrypted, and an administrator needs to chose a new certificate to encrypt the user's data.

If you are using the enterprise CMS-based recovery system, you must issue the user a replacement smart card based on a CMS backup of the user's original key.

## <span id="page-73-1"></span>**Key Generated on Smart Card**

Similarly, if the Use smart card to encrypt SSO data preference is set to use Key generated on smart card, then in the event of a lost or damaged smart card the user can never decrypt the single sign-on data because the key stored on the smart card is not recoverable.

You should consider setting the **Enable passphrase security system** option to **Yes** when the **Key generated on smart card** option is used to provide an alternative mechanism for decrypting single sign-on data if the smart card is lost/stolen/damaged.

Using the enterprise CMS-based recovery system, the administrator must issue the user a replacement smart card based on a CMS backup of the user's original key. The replacement card includes the recovered private key and a new key pair so data can be decrypted using the old key and re-encrypted using the new key.

# **8.6 Smart Card with DAS Integration**

With SecureLogin, you can enable users to log in to SecureLogin separately by using the smart card credentials

- **1** On the Windows desktop, click **start > Run** to display the Run dialog box.
- **2** Enter regedit, then click **OK** to open the Registry Editor.
- **3** Browse to the HKEY\_LOCAL\_MACHINE\SOFTWARE\Protocom\SecureLogin\NSLADAuth.
- **4** Create DWORD NSLADAuth and set the value of NSLADAuth to 1.
- **5** Exit the Registry Editor.
- **6** Log out from the workstation and log in again.
- **7** Launch the SecureLogin.

This feature can be effectively used for Desktop sharing using DAS. To enable smart card with DAS you have to use on-cardmon and card-insert elements.

This feature enable users to log in by using the Smart Card credentials in Desktop Automation Services, the on-cardmon element is modified. The card-insert and LoginAction attributes are added to the on-cardmon element. For more information, see [on-cardmon.](#page-154-0)

## **8.6.1 Fast user switch using Smart Card in Active Directory Mode**

The changes in smart card and Desktop Automation Services allow for switching of users using a smart card in Active Directory mode.

- **1** Log in to the workstation where you want to launch SecureLogin.
- **2** Configure actions.xml to hide and unhide the desktop using the smart card fast user switch.
- **3** Insert the smart card.

The SecureLogin PinPrompt dialog box is displayed prompting you to enter a valid PIN.

**4** Enter the valid PIN.

SecureLogin is launched successfully for the smart card user.

# **8.7 Disconnected Login using NESCM**

With this feature enabled, LDAPAuth encrypts and stores the Windows workstation or the AD domain user password locally and retrieve it when required, hence the user need not re-enter the workstation password from the next login onwards.

With NESCM as the login method, this feature is supported in the LDAP Gina or Credential Provider mode with eDirectory. When logging in with NESCM in either online or offline mode, just entering the PIN is sufficient.

## **8.7.1 Registry Settings**

To enable Disconnected Login using NESCM, create the following registry settings:

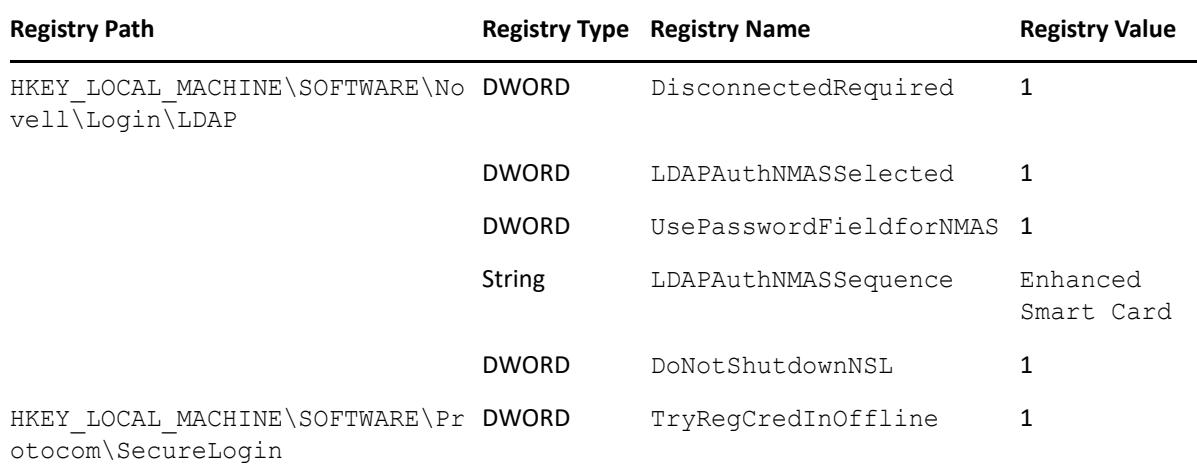

# **8.8 SecureLogin in Kiosk Mode**

In the Active Directory mode, by default SecureLogin uses the workstation logged in session to login to SecureLogin. User can also login to SecureLogin using different credentials by updating the registry setting:

- **1** On the Windows desktop, click **start > Run** to display the Run dialog box.
- **2** Enter regedit, then click **OK** to open the Registry Editor.
- **3** Browse to the HKEY\_LOCAL\_MACHINE\SOFTWARE\Protocom\SecureLogin\NSLADAuth.
- **4** Create DWORD NSLADAuth and set the value of NSLADAuth to 1.
- **5** Exit the Registry Editor.
- **6** Log out from the workstation and log in again.
- **7** Launch the SecureLogin.

This feature can be effectively used for desktop sharing using DAS. To enable smart card with DAS you have to use on-cardmon and card-insert elements. For more information about these new attributes, see ["on-cardmon" on page 155](#page-154-0) in [Administering Desktop Automation Services.](#page-148-0)

**NOTE:** This feature is not supported with SecureLogin installed in the ADAM mode.

## **8.8.1 Kiosk Mode Using Smart Card**

The changes in smart card and Desktop Automation Services allows switching of users using smart card in Active Directory mode.

- **1** Log in to the workstation where you want to launch SecureLogin.
- **2** Insert the smart card and Launch SecureLogin.
- **3** Enter the valid PIN.

The SecureLogin is launched successfully for the smart card user.

## **8.8.2 Kiosk Mode Without Using Smart Card**

If the user's smart card is invalid or not present, then they can login to SecureLogin with a different credential.

- **1** Log in to the workstation and launch the SecureLogin.
- **2** Enter the valid credentials

The SecureLogin client is launched successfully.

**NOTE:** If the Active Directory user password is expired, user has to change the password through the Windows settings before logging in to Novel SecureLogin. In this case, SecureLogin will not prompt the user to change an expired password.

# **8.9 Enable Pin Caching for Smart Card**

To enable pin caching for smart card, update the registry settings as follows:

- **1** Browse to HKEY\_LOCAL\_MACHINE\Software\Protocom\SecureLogin.
- **2** Create a new DWORD value EnableSmartCardPinCache.
- **3** Set this value to 1.

# **8.10 Changing Smart Card Login Password on Expiry**

In the eDirectory mode, when a user logs in using NESCM (Novell Enhanced Smart Card Method) and the user password is expired, SecureLogin detects the expired password and changes automatically on behalf of the logged in user. To enable this, update the registry settings:

- **1** Browse to HKEY\_LOCAL\_MACHINE\Software\Protocom\SecureLogin.
- **2** Create a new DWORD value ChangePasswordOnExpiry.
- **3** Set this value to 1.

**NOTE:** This feature is supported only with SecureLogin installed in eDirectory Novell Client mode without selecting **Novell SecretStore Client**.

The ChangePasswordOnExpiry feature does not work with complex eDirectory password policy settings in SecureLogin.

9

# **Support for Windows Hello for Business**

Windows Hello for Business replaces passwords with multi-factor authentication on users' devices. It consists of an authentication method that is tied to the device and uses a biometric or PIN. SecureLogin supports integrating Windows Hello for Business. After the integration, you can use the Windows Hello for Business method to protect the SecureLogin icon and reauthenticate applications.

SecureLogin can access the datastore using a biometric or PIN. When Windows Hello for Business is configured in your environment, SecureLogin provides users a seamless single sign-on experience to their devices.

**NOTE:** If you want to change the login method from password to Windows Hello for Business or vice versa, you must provide the passphrase to update the login method.

For more information about Windows Hello for Business, see [Windows Hello for Business.](https://learn.microsoft.com/en-us/windows/security/identity-protection/hello-for-business/)

For information about system requirements, see [Section 9.1, "System Requirements for Windows](#page-78-0)  [Hello for Business," on page 79](#page-78-0)

Using Windows Hello for Business with SecureLogin, you can achieve the following goals:

- Access user data store using biometric or PIN.
- Protect the SecureLogin icon. See [Protecting the SecureLogin Icon by Using Windows Hello for](#page-79-0)  [Business](#page-79-0).
- Reauthenticate users. See [Reauthenticating Users by Using Windows Hello for Business](#page-79-1).

**IMPORTANT:** To use Windows Hello for Business, ensure that AES is configured for the data encryption. The Triple DES encryption is not supported for Windows Hello for Business.

# <span id="page-78-0"></span>**9.1 System Requirements for Windows Hello for Business**

This section provides the minimum requirements fro Windows Hello for Business to work with Securelogin.

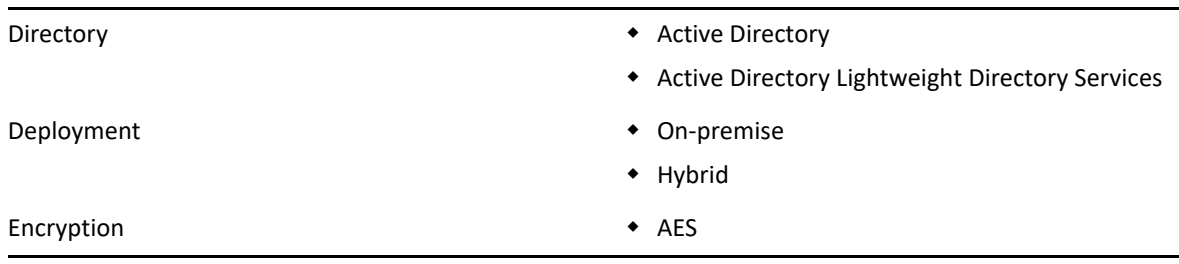

*Table 9-1 System Requirements*

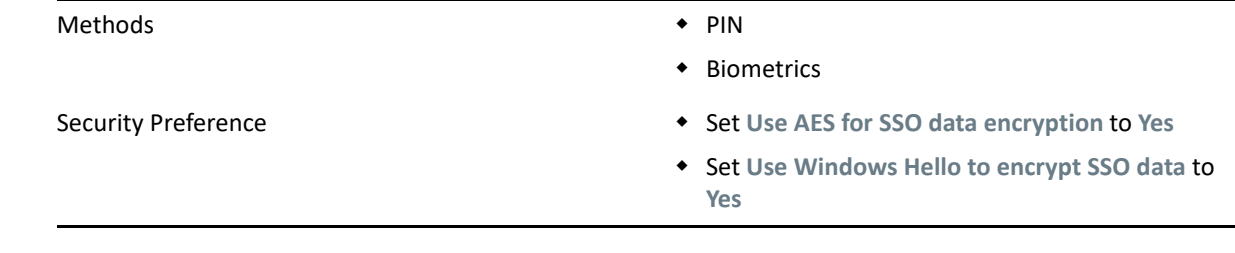

# **9.2 User Data Migration from 3DES to AES Encryption**

Perform the following steps to migrate the user data from 3DES to AES encryption for SecureLogin to work seamlessly:

- **1** Login as an administrator to the client machine where **SLManager** is installed.
- **2** Navigate to the user profile either by providing the object domain name or by browsing the navigation tree.
- **3** Validate that the **Use AES for SSO data Encryption** security preference is set to **Yes**.
- **4** Login as the user in the Windows client machine. If the user is already logged in, log off and relogin.

# <span id="page-79-0"></span>**9.3 Protecting the SecureLogin Icon by Using Windows Hello for Business**

Instead of protecting the SecureLogin icon with the network password, you can use Windows Hello for Business to protect the SecureLogin icon. Perform the following steps:

- **1** Click **Preferences** > **General**.
- **2** Select **Yes** for **Password protect the system tray icon**.
- **3** Click **Apply** > **OK**.

# <span id="page-79-1"></span>**9.4 Reauthenticating Users by Using Windows Hello for Business**

You can configure Windows Hello for Business to reauthenticate users. Users can then use biometric or PIN to reauthenticate to the application. You can configure the Windows Hello method for reauthentication in one of the following ways:

- [Using the Administrative Management Utility](#page-88-0)
- [Using the Application Definition Wizard](#page-88-1)
- [Using the AAVerify Command](#page-89-0)

# 10 <sup>10</sup>**Enabling Terminal Emulator Applications**

This section provides information about enabling applications for single sign-on (SSO), enabling terminal emulator applications, and SSO support for MEDITECH applications.

#### **In this Chapter**

- [Enabling Terminal Emulator Applications](#page-80-0)
- [Support for the MEDITECH Predefined Application](#page-86-0)

For more information about enabling SSO for Windows, Web, and Java applications, see the *[NetIQ](https://www.microfocus.com/documentation/securelogin/9.1/pdfdoc/application_definition_wizard_admin_guide/application_definition_wizard_admin_guide.pdf#b1798qpz)  [SecureLogin 9.1 Application Definition Wizard Administration Guide](https://www.microfocus.com/documentation/securelogin/9.1/pdfdoc/application_definition_wizard_admin_guide/application_definition_wizard_admin_guide.pdf#b1798qpz)* .

# <span id="page-80-0"></span>**10.1 Enabling Terminal Emulator Applications**

You can configure terminal emulators for SSO in the application definition editor in the Administrative Management utility, in the SecureLogin Client Utility, and the Terminal Launcher tool.

To enable a terminal emulator for SSO, you must run the terminal launcher application (tlaunch.exe), and link the emulator definition to the terminal emulator application definition.

Terminal Launcher allows you to configure emulator definitions for use with SecureLogin.

- \* [Section 10.1.1, "Creating and Saving a Terminal Emulator Session File," on page 81](#page-80-1)
- [Section 10.1.2, "Building a Terminal Emulator Application Definition," on page 82](#page-81-0)
- [Section 10.1.3, "Running a Terminal Launcher," on page 83](#page-82-0)
- [Section 10.1.4, "Creating a Terminal Emulator Desktop Shortcut," on page 84](#page-83-0)
- \* [Section 10.1.5, "Setting Terminal Launcher Command Line Parameters," on page 85](#page-84-0)

**NOTE:** Contact NetIQ Support for information about using a ViewNow terminal emulator.

In the following sections, Eicon Aviva is used. Although these procedures apply to most terminal emulators, the application definition and other configuration information might differ for each emulator application. Contact Support for help.

## <span id="page-80-1"></span>**10.1.1 Creating and Saving a Terminal Emulator Session File**

Prior to enabling any terminal emulator for SSO, include or create a session file that provides all the required settings for the server connection and any other parameters required for deployment to users. Terminal Launcher should be configured to run this session file when launching the emulator.

Any modifications to the session must be saved to this file. The session file can be saved locally or on the server.

In most environments, the session file exists and you need to configure Terminal Launcher to point to the relevant file.

- **1** Start the terminal emulator application.
- **2** Connect to the required host.
- **3** Change the terminal emulator settings as required.
- **4** Save the session. The default directory is usually the application's installation directory.
- **5** On the **Connection** menu, click **Disconnect**.The session file remains loaded, but you are disconnected from the host.
- **6** On the **File** menu, click **Save** [session name] to save changes to the session file.
- **7** Exit the terminal emulator application.

## <span id="page-81-0"></span>**10.1.2 Building a Terminal Emulator Application Definition**

- **1** Open the SecureLogin Client Utility of SecureLogin by double-clicking, or by selecting **Start > Programs > NetIQ SecureLogin > NetIQ SecureLogin.**
- **2** Select **File > New > Application**. The New Application dialog box is displayed.
- **3** Select **New Application Definition**.
- **4** In the **Type** list, click **Terminal Emulator**.
- **5** In the **Name** field, specify a name for the application definition (in this example, Eicon Aviva), then click **OK**. The new application definition is added to the Applications pane.
- **6** Select the new application definition. The **Details** tab is displayed.
- **7** Click the **Definition** tab. The application definition editor is displayed.
- **8** Delete the default text: # place your application definition here
- **9** In this example for Attachmate, type the following in the text box:

```
WaitForText "WELCOME TO ATTACHMATE"
Type @E
WaitForText "ENTER USERID -"
Type $Username
Type @E
WaitForText "Password ===>"
Type $Password
Type @E
WaitForText " Welcome to Attachmate"
WaitForText "***"
Delay 1000
Type @E
```
You must type the screen syntax accurately in the application definition editor. Else, it will fail to operate. Wherever possible, copy the text directly from the emulator screen to the editor.

- **10** Click the **Details** tab.
- **11** Ensure that the **Enabled** option is selected.
- **12** Click **OK**.

## <span id="page-82-0"></span>**10.1.3 Running a Terminal Launcher**

Terminal applications are invoked by the terminal launcher when configured properly. After you create the application definition in the management utility, you must use Terminal launcher to link it with the appropriate emulator definition.

By setting tlaunch to point to the new application and the emulator definition, you can click the Create Shortcut button to create a shortcut that links everything together. Clicking the shortcut tlaunch launches the emulator with the configured session file. When tlaunch can communicate with the emulator, it invokes the application definition to interact with the host session.

**IMPORTANT:** For successfully using Terminal Launcher on Windows XP SP3, the screen resolution must be 1024 by 768 pixels.

**1** Select **Start > Programs > NetIQ SecureLogin > Terminal Launcher**. The Terminal Launcher dialog box is displayed.

This release of NetIQ SecureLogin provides two Terminal Launcher shortcuts: one each for 32 bit and 64-bit. To launch **Terminal Launcher 32** or **Terminal Launcher 64**, click **Start** > **All Programs** > **NetIQ SecureLogin** > **Terminal Launcher 32** or **Terminal Launcher 64**.

Use Terminal Emulator 32 to interact with 32-bit emulators. Use Terminal Emulator 64 to interact with 64-bit emulators.

- **2** In the **Available applications list**, click the required application definition (in this example, Eicon Aviva).
- **3** Click **Add** to move the selected application to the **Login to** list.
- **4** Click **Edit Available Emulators**. The Available Emulators dialog box is displayed.

If you launch Terminal Launcher as a normal user on Microsoft Windows Vista or higher, the Edit Available Emulator button is dimmed. You must have administrator rights to edit the TLaunch.ini file. To edit the TLaunch.ini file:

- **4a** Click **Start** > **All Programs** > **NetIQ SecureLogin**, select **Terminal Emulator 32** or **Terminal Launcher 64**.
- **4b** Right-click on **Terminal Launcher 32** or **Terminal Launcher 64**, then select **Run as administrator**.
- **5** In **Available Emulators**, click your emulator definition. In this example, Eicon Aviva.
- **6** Click **Edit**. The HLLAPI Emulator Configuration dialog box is displayed.
- **7** In the **Emulator Path** field, specify the emulator executable's location.
- **8** In the **Home Directory** field, specify the emulator's home directory.
- **9** In the **HLLAPI DLL** field, specify the file name and path.
- **10** In the **Session Files** field, select and delete the current session files.
- **11** Click **Add**. The Emulator Session File dialog box is displayed.
- **12** Browse and select the configured session file.
- **13** Click **OK** to close the Emulator Session File dialog box.
- **14** Click **OK** to close the HLLAPI Emulator Configuration dialog box.
- **15** Click **Done** to close the Available Emulators dialog box.
- **16** (Optional) Edit the tlaunch.ini or tlaunch64.ini file and add the following new parameters to launch the second Terminal Emulator without any delay:
	- ConnectionRetryDelay: Use this parameter to define the retry delay (in milliseconds). By default, the minimum value is 100 milliseconds.
	- ConnectionRetries: Use this parameter to define the number of retries. By default, the minimum number of retires is 20.
- **17** In the Terminal Launcher window, ensure that Eicon Aviva is selected in **Emulator**.
- 18 Save the changes and click Launch.

You can start emulator applications from within Terminal Launcher; however, users might not have access to Terminal Launcher or you might need to create multiple definitions for different hosts or sessions. To simplify this process for users, create a desktop shortcut by using **Create Shortcut**.

For SecureLogin to interact with the emulator, the emulator must be invoked by tlaunch. tlaunch launches the emulator and invokes the NSL script to interact with the terminal session. If a user were to launch the emulator directly then tlaunch would not be running and no interaction would occur.

## <span id="page-83-0"></span>**10.1.4 Creating a Terminal Emulator Desktop Shortcut**

- **1** Select **Start > Programs > NetIQ SecureLogin > Terminal Launcher**.
- **2** Click **Create Shortcut**.
- **3** Select **Location > Desktop**.
- **4** Select the appropriate options from **Options. Quiet mode** and **Suppress errors** are the default options.
- **5** In the **Command Line** field, ensure that the following parameters are included (in this example, /auto /e"Attachmate" /pAttachmate /q /s):

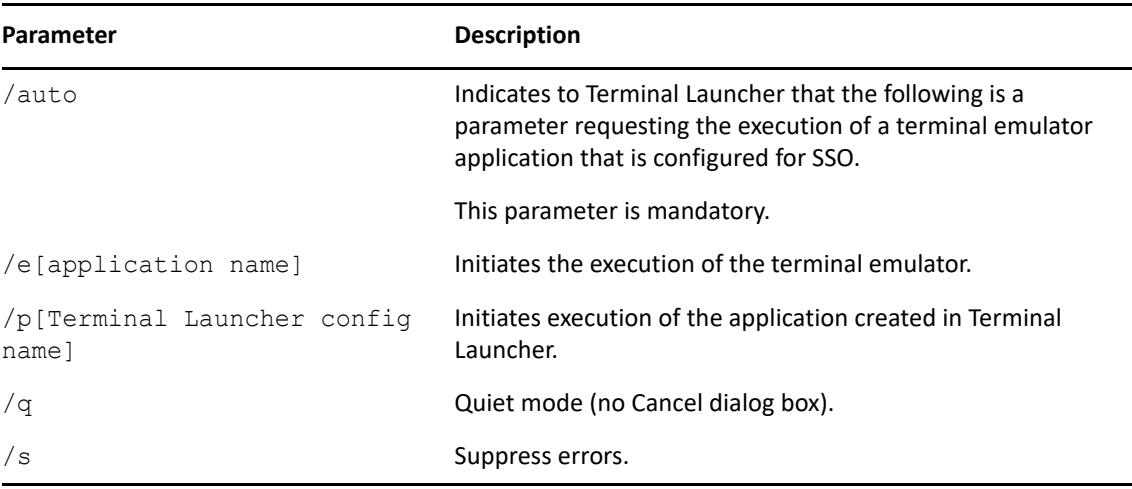

- **6** Add additional parameters as required. For more information, see [Section 10.1.5, "Setting](#page-84-0)  [Terminal Launcher Command Line Parameters," on page 85](#page-84-0)
- **7** Click **Create**. The shortcut is created on the desktop. You can deploy it to users in the preferred mode for your organization.
- **8** Click **Close** to close the Terminal Launcher dialog box.
- **9** Double-click the short cut.

**10** In the **Enter login credentials** fields, specify your username and password.

**11** Click **OK**.

SecureLogin stores the user's login credentials and uses them to log in to the host through the emulator session. Subsequently, double-clicking the desktop shortcut logs the user directly on to the host without any further user interaction.

## <span id="page-84-0"></span>**10.1.5 Setting Terminal Launcher Command Line Parameters**

To run the required terminal emulator, Terminal Launcher command line parameters are included in the desktop shortcut command. See [Creating a Terminal Emulator Desktop Shortcut.](#page-83-0)

| <b>Parameter</b>                                                   | <b>Description</b>                                                                                                    |
|--------------------------------------------------------------------|----------------------------------------------------------------------------------------------------|
| /auto                                                              | Indicates to Terminal Launcher that the following is a parameter requesting the<br>execution of a terminal emulator application that is configured for SSO. |
|                                                                    | For example: C: \<> \TLaunch.exe /auto /pApplication1                                                                                                    |
|                                                                    | NOTE: This parameter is mandatory.                                                                                                    |
| /p[platform/<br>application/<br>Application<br>Definition<br>name] | Initiates the execution of the terminal emulator as listed in Terminal Launcher Login<br>to.                                                                |
|                                                                    | To run multiple applications from the same command, add $/p$ [TL application/<br>Application Definition name]                                               |
|                                                                    | You can run up to 15 applications simultaneously from the shortcut command line.                                                                            |
|                                                                    | For example: C: \<> \TLaunch.exe /auto /eAttachmate /<br>pApplication1 /pApplication2                                                                       |
|                                                                    | NOTE: You must type the emulator name exactly as it appears in the Terminal<br>Launcher Available Emulators drop-down list.                                 |
| /b                                                                 | Specifies the background authentication mode.                                                                                                    |
| /c                                                                 | Allows the application to close in case of any errors.                                                                                                    |
|                                                                    | For example: $C:\\\&\ldots\&\text{TLaunch.exe }/auto /c /Application$                                                                                       |
|                                                                    | Application refers to the terminal emulator application configured for SSO.                                                                                 |
| /e[emulator<br>name]                                               | The parameter /e [Terminal Launcher config name] initiates the execution<br>of the terminal emulator as listed in Terminal Launcher Available Emulators.    |
|                                                                    | NOTE: You must type the emulator name exactly as it appears in the Terminal<br>Launcher Available Emulators list.                                           |
| /h[hllapi short<br>name]                                           | Commands TLaunch. exe to connect to the specified HLLAPI session.                                                                                           |
| /k[executable<br>name]                                             | Quits the specified executable prior to launching the terminal emulator.                                                                                    |

*Table 10-1 Terminal Launcher Command Line Parameters*

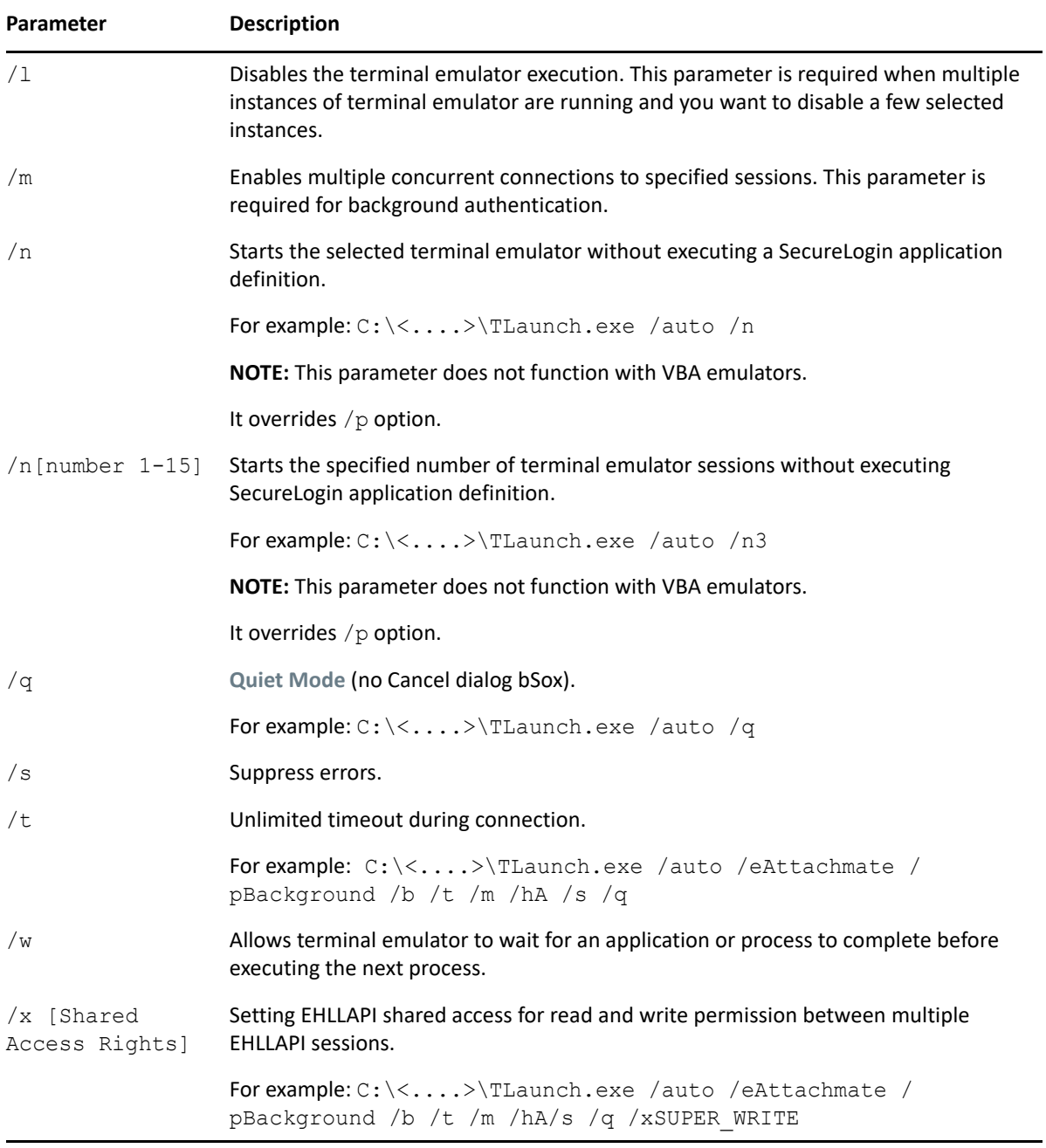

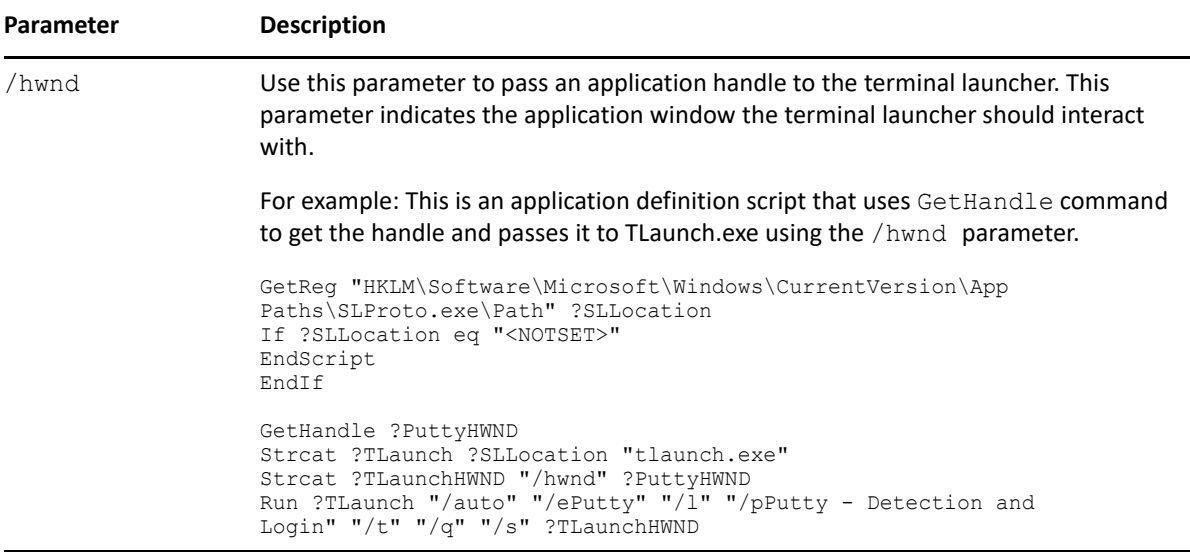

*Table 10-2 List of session options for EHLLAPI shared access support* 

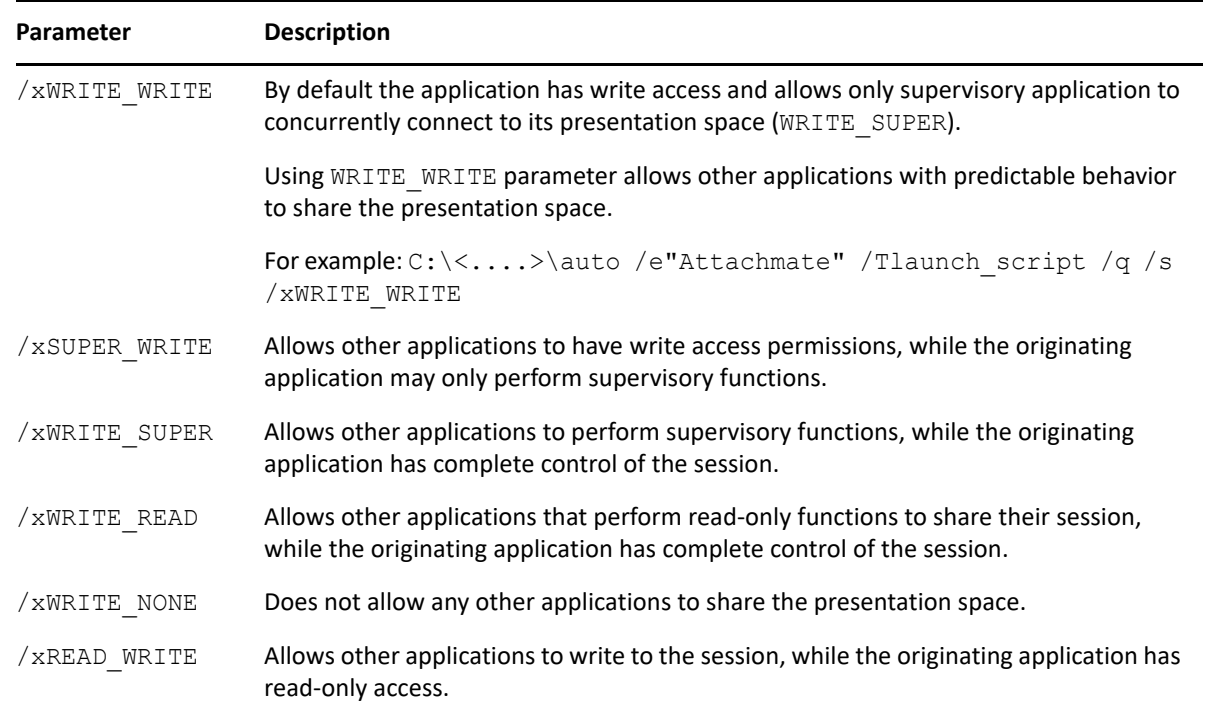

# <span id="page-86-0"></span>**10.2 Support for the MEDITECH Predefined Application**

SecureLogin supports MEDITECH 3.*x* and 4.*x*. It is dependant on the mandatory presence of the MEDITECH mrwscript.dll. The .dll file is provided by MEDITECH and must be installed during the installation of the MEDITECH application on the workstation.

**NOTE:** If you are an existing customer of Meditech, you can obtain the mrwscript.dll as part of your MEDITECH support agreement.

During the installation of the predefined MEDITECH application, SecureLogin detects the presence of the application and immediately warns, if the file cannot be located.

# 11 **Reauthenticating Applications**

When a user runs an application, SecureLogin seamlessly retrieves the user's application credentials and authenticates in the background so that the user is not prompted to specify the password. You can also configure SecureLogin to prompt the user for stronger authentication to all or specific applications.

Individual applications can be re-authenticated against any advanced device where SecureLogin is used. For example, NMAS™ infrastructure.

You can configure SecureLogin to request application reauthentication by using one of the following methods:

- [Using the Administrative Management Utility](#page-88-2)
- [Using the Application Definition Wizard](#page-88-3)
- [Using the AAVerify Command](#page-89-1)
- [Using the Risk Policy of Advanced Authentication](#page-89-2)

**NOTE:** For environments that use NMAS, you can add the NMAS method in the **Reauthentication Method** (in the wizard login form definition screen) value by providing a free text string.

# <span id="page-88-2"></span>**11.1 Using the Administrative Management Utility**

- <span id="page-88-0"></span>**1** Launch SLManager.
- **2** Click **Applications**.
- **3** Double-click the application that you want to use for reauthentication.
- **4** Click the **Settings** tab.
- **5** Set the value for **Prompt for device reauthentication for this application** to **Yes**.
- <span id="page-88-1"></span>**6** In **Reauthentication Method**, select the device that you will use for reauthentication. Click **Any** if you want the user to choose from any of the available methods.

# <span id="page-88-3"></span>**11.2 Using the Application Definition Wizard**

When creating an application definition to handle an application login screen through the application definition wizard, you can configure the definition to reauthenticate a user.

For information, see the *[NetIQ SecureLogin 9.1 Application Definition Wizard Administration Guide](https://www.microfocus.com/documentation/securelogin/9.1/pdfdoc/application_definition_wizard_admin_guide/application_definition_wizard_admin_guide.pdf#b1798qpz)* .

# <span id="page-89-1"></span>**11.3 Using the AAVerify Command**

<span id="page-89-0"></span>For applications that cannot enforce user authentication natively, use the AAVerify command to enforce stronger application-based reauthentication, such as biometric, token, or smartcard authentication.

It is recommended to place the AAVerify command in the application script prior to the normal login section. This way the AAVerify command requests the pre-configured strong reauthentication method before SecureLogin retrieves and enters the username and password for the application.

For more information about the AAVerify command, see ["AAVerify](https://www.microfocus.com/documentation/securelogin/9.1/application_definition_guide/bk0nzg3.html#bk0nzg4)" in the *[NetIQ SecureLogin 9.1](https://www.microfocus.com/documentation/securelogin/9.1/pdfdoc/application_definition_guide/application_definition_guide.pdf#bookinfo)  [Application Definition Guide](https://www.microfocus.com/documentation/securelogin/9.1/pdfdoc/application_definition_guide/application_definition_guide.pdf#bookinfo)*.

# <span id="page-89-2"></span>**11.4 Using the Risk Policy of Advanced Authentication**

If SecureLogin is installed with Advanced Authentication, you can use the risk policy configured in Advanced Authentication to login using SecureLogin kiosk and re-authenticate users when they access applications containing sensitive data. The risk policy evaluates the risk level during each access attempts using contextual information. For example, contextual information can be IP address and device information.

You can define an appropriate action for each risk level in the policy, such as granting access or asking for additional authentication. In case of high risk, you can configure to deny access.

For more information about how to configure a risk policy in Advanced Authentication, see [Configuring Risk Settings](https://www.netiq.com/documentation/advanced-authentication-63/server-administrator-guide/data/risk-settings.html) in the [Advanced Authentication - Administration](https://www.netiq.com/documentation/advanced-authentication-63/server-administrator-guide/data/bookinfo.html) guide.

Configuring context-aware multi-factor reauthentication for an application involves the following steps:

- 1. [In Advanced Authentication:](#page-90-0) Perform the following actions:
	- a. Configure a risk policy with required rules.
	- b. Configure chains for each risk level.
	- c. Configure or modify the event for SecureLogin, and map the risk policy and chains to the event. This event must be the same one that is selected while enabling Advanced Authentication for SecureLogin. By default, the Windows Logon event is used.
- 2. [In SecureLogin:](#page-91-0) Configure to use the default method for reauthentication in the Application Definition Wizard for the identified application.

#### **Example**

Let's use the following example to understand the configuration:

Your organization provides a Human Resources portal to all employees. Inside the corporate network and within business hours, all employees can access the Human Resources (HR) portal using only SSO.

However, you want the employees to reauthenticate when it is accessed beyond business hours and from an external network.

To achieve this scenario, perform the following steps:

#### <span id="page-90-0"></span>**In Advanced Authentication:**

- **1** Configure a risk policy with IP Address Rule and User Time of Login Rule.
	- **1a** Click **Risk Settings** > **Create a Risk Policy** icon.
	- **1b** Specify the following details:
		- **Policy Name**: Specify the name as SecureLoginPolicy.
		- **Description**: Specify the purpose of this policy.
	- **1c** Configure **IP Address Rule** and **User Time of Login Rule** in the same sequence as follows. The rules are executed in the top to bottom sequence.

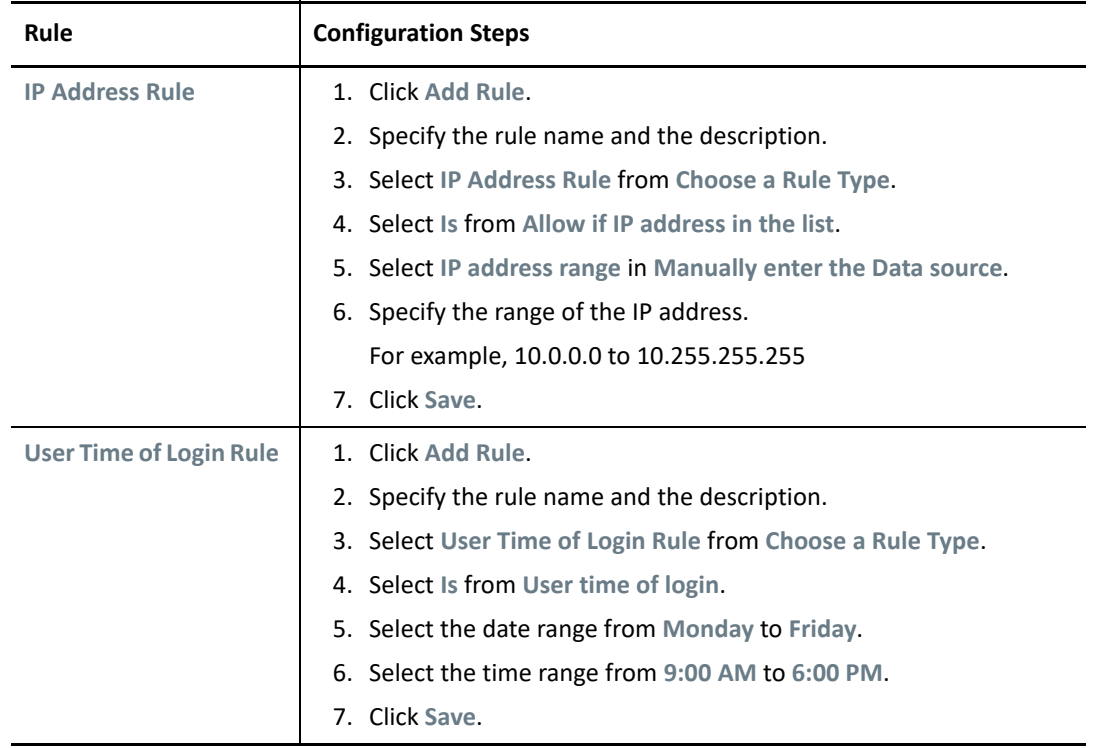

**1d** Set up the risk levels:

- Move the blue slider to 1 to indicate that if one rule fails, the risk is medium.
- Move the green slider to 0 to indicate when no rules fail, the risk is low.
- If both rules fail, then the risk is high.

**1e** Click **Save**.

#### <span id="page-91-1"></span>**2** Configure chains.

**2a** Create the following chains:

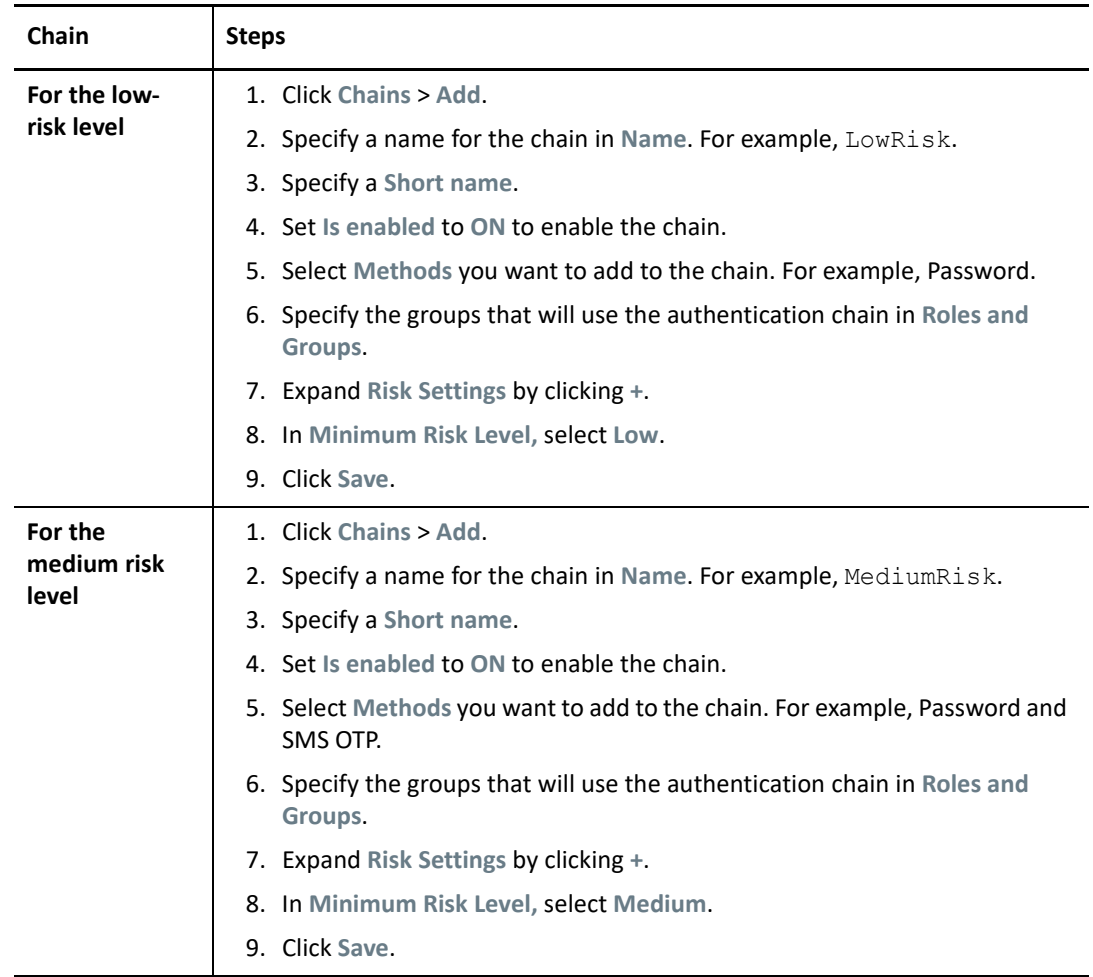

For more information about chains, see [Creating a Chain](https://www.netiq.com/documentation/advanced-authentication-63/server-administrator-guide/data/config_chain.html) in the [Advanced Authentication](https://www.netiq.com/documentation/advanced-authentication-63/server-administrator-guide/data/bookinfo.html)  [Administration Guide](https://www.netiq.com/documentation/advanced-authentication-63/server-administrator-guide/data/bookinfo.html).

**2b** Click **Save**.

**3** Modify the Windows logon event.

- **3a** Click **Events** > **Windows logon**.
- **3b** Select MediumRisk and LowRisk chains that you created in [Step 2 on page 92](#page-91-1).
- **3c** In **Risk Policy**, select SecureLoginPolicy.
- **3d** Click **Save**.

For more information about events, see [Configuring Events](https://www.netiq.com/documentation/advanced-authentication-63/server-administrator-guide/data/config_events.html) in the [Advanced Authentication](https://www.netiq.com/documentation/advanced-authentication-63/server-administrator-guide/data/bookinfo.html)  [Administration Guide](https://www.netiq.com/documentation/advanced-authentication-63/server-administrator-guide/data/bookinfo.html).

#### <span id="page-91-0"></span>**In SecureLogin:**

- **1** Right-click the **SecureLogin** icon in the notification area, and then click **Manage Logins**.
- **2** In **Applications**, select the application for which you want to enable reauthentication.
- **3** Select the **Definition** tab.
- Click **Edit Wizard** > **Re-authenticate**.
- Click **Yes. Enforce re-authentication before accessing this application**.
- In **Select from the methods detected**, select <Default>.
- Click **OK**.

# 12 <sup>12</sup>**Managing Application Definitions**

- [Section 12.1, "Responding to Application Messages," on page 95](#page-94-0)
- [Section 12.2, "Responding to Login Notifications," on page 95](#page-94-1)
- [Section 12.3, "Adding Support for Password Changes," on page 95](#page-94-2)
- [Section 12.4, "Responding to Change Password Notification," on page 96](#page-94-3)

# <span id="page-94-0"></span>**12.1 Responding to Application Messages**

When building an application definition for an application using the wizard, it is very important to respond appropriately to any message that the wizard displays. You must include actions for each of these messages in the application definition for SecureLogin to function correctly.

# <span id="page-94-1"></span>**12.2 Responding to Login Notifications**

A login notification is a message that the application displays after a user login has submitted. This message is meant to notify you of the status of the login request. For example, the login notification might indicate that you have successfully logged in or that you have specified a wrong password.

You can define how SecureLogin must handle login notifications in your application definition.

# <span id="page-94-2"></span>**12.3 Adding Support for Password Changes**

Depending on your organization's policies regarding password expiration, users might be required to change their passwords on a regular basis. Each time a user's password is changed for an application that is enabled for single sign-on, SecureLogin must update the stored credential information so that the next time the application is launched SecureLogin can provide the new password information.

To ensure that user password changes are updated in SecureLogin, configure SecureLogin to respond to the Change Password dialog box.

You can configure SecureLogin to automatically generate a new password (according to password policy, if required) whenever the Change Password dialog box is displayed. A randomly generated password is safer than a user-defined, reusable password.

# <span id="page-94-3"></span>**12.4 Responding to Change Password Notification**

A change password notification is a message that the application displays after a user has submitted a new password.

This might be a confirmation or error message. This notification is important to SecureLogin because it provides the information necessary for SecureLogin to determine if it needs to update the stored credentials of the application.

If a password change notification is not defined, SecureLogin prompts the user to define the notification, after changing the password.

- [Section 13.1, "About Distributing Configurations," on page 97](#page-96-0)
- [Section 13.2, "Distributing Configurations Within Directory Domains," on page 98](#page-97-0)
- [Section 13.3, "Setting Corporate Redirection," on page 98](#page-97-1)
- [Section 13.4, "Configuring Groups Within eDirectory," on page 100](#page-99-0)
- [Section 13.5, "Copying a Configuration Across Organizational Units," on page 100](#page-99-1)
- [Section 13.6, "Creating an Active Directory Group Policy," on page 101](#page-100-0)

# <span id="page-96-0"></span>**13.1 About Distributing Configurations**

SecureLogin preferences, application definitions, password rules, and credentials are collectively the SecureLogin configured user environment. You can deploy and maintain this environment at all object levels, including import/export by file, copy to another object, and so forth. The SecureLogin data can be added to users, containers, groups and even through Group Policy Objects in Active Directory environments.

A single sign-on environment that is configured at the container, organizational unit, or Group Policy level is inherited by all associated directory objects in the hierarchy.

First, enable applications for single sign-on with one user, then copy the applications to the container, OU or Group Policy level for mass deployment. This applies to all SecureLogin configurations, including password policies and preferences. Lower-level settings that you manually configure always override higher-level settings. Therefore, configuration at the user object level overrides all higher level configuration settings. You can manually disable inheritance from objects higher in directory by selecting Yes next to Stop walking here in the Preferences of the desired object. For example you can set this value at the partition boundaries to keep users from needing to walking across WAN links to locate inherited values for SecureLogin.

The inherited settings include configuration properties, application definitions, password policies, and credentials. For example, if a user belongs to the following hierarchy of containers and groups:

```
Container 1: SettingsOfContainer1
     Container 2: SettingsOfContainer2
     Group 1 applies to Container 2: SettingsOfGroup1
         User: settings, credentials
```
Then, the user will inherit SettingsOfContainer1, SettingsOfContainer2, SettingsOfGroup1, settings, and credentials. However, the preference values set at the user object level override any values inherited from other objects in the directory. The settings configured at the lower level in the hierarchy take precedence over the settings at the higher level. For example, settings in container 2 would take precedence over settings in container 1.

# <span id="page-97-0"></span>**13.2 Distributing Configurations Within Directory Domains**

There are two options for distributing the single sign-on-configured environment:

- **Corporate Redirection:** Specifies the object from which the selected object will inherit its SecureLogin configuration settings.
- **Copy SecureLogin Configuration:** Replicates and stores the SecureLogin environment from one directory object to another.

#### *Table 13-1 SecureLogin Configuration Options*

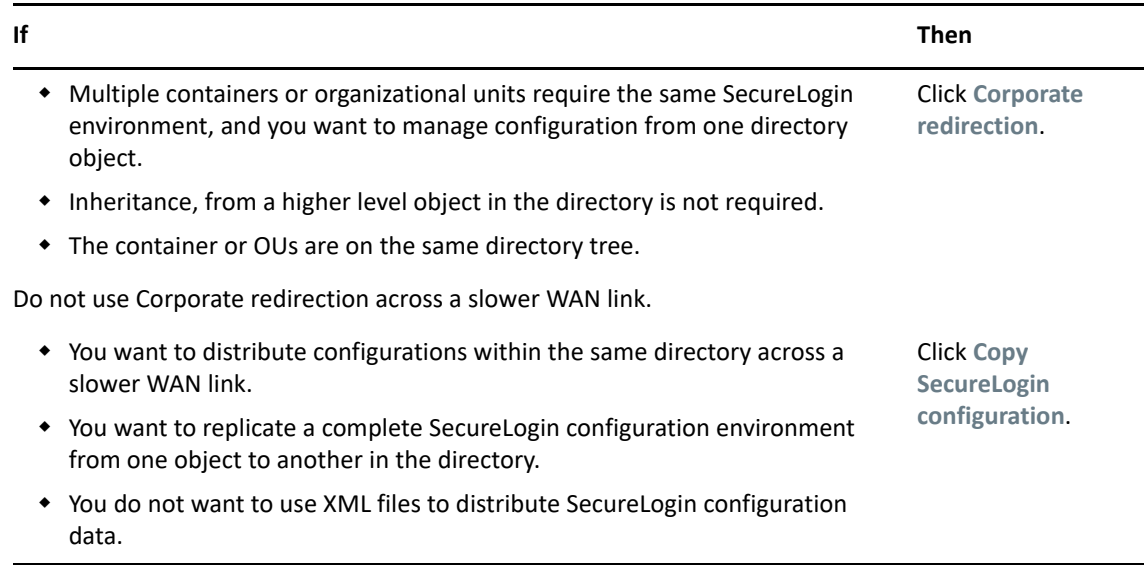

## <span id="page-97-1"></span>**13.3 Setting Corporate Redirection**

The Corporate Redirection policy distributes SecureLogin settings of a specified object, which can be a container or an organizational unit, to another directory. When this policy is enabled, the recipient directory ignores the SecureLogin settings of its parent directory and inherits the SecureLogin settings of the specified object. The inherited SecureLogin configurations can include enabled applications, password rules, or any other settings.

The Corporate Redirection functionality bypasses the Microsoft Active Directory, NetIQ eDirectory™ inheritance by specifying the source object from which the current object inherits its single sign-on configuration. Although inheritance is redirected to a specific object, such as a container or organizational unit, local user object settings continue to override the inherited settings.

Before you set corporate redirection, the Administrative Management utility must be active.

Corporate redirection cannot be applied to a group object because they are not part of the hierarchy but linked to it.

Consider the following example:

- **1** Create two directory containers (OU's) under O=novell:
	- ou apps
	- ou users
- **2** Create a user (user1) in ou users (user1.ou user.novell).
- **3** Create SecureLogin applications and, or define settings on the ould apps.novell container.
- **4** Set corporate redirection on ou\_users.novell to point to ou\_apps.novell. The following is seen:
	- user1 has applications and settings defined at ou apps.novell.
	- user1 also has its own applications and settings.

You can configure the **Corporate redirection** preference only to be redirected to a specific organizational unit or container.

- When set to a user, the user does not inherit any SecureLogin preferences from their nominal hierarchy but from the other organizational unit or container.
- When applied to an organizational unit or container, any user in that object does not inherit SecureLogin preferences from its container settings. It inherits from the other organizational unit or container.

To get the correct inheritance, users must be granted the correct rights to inherit from other object. The inheritance process stops at the redirected container. There is no inheritance from the redirected object's hierarchy.

In the following example, the Finance organizational unit is redirected to inherit the SecureLogin configuration from the Development organizational unit.

- **1** Launch the Administrative Management utility (SLManager or MMC snap-ins).
- **2** Click **Advanced Settings**.
- **3** Specify the full distinguished name of the object in **Corporate redirection**.

**NOTE:** The full distinguished name is required to uniquely identify the container or organizational unit.

In this example, the Development organizational unit (ou=development,dc=training7,dc=com)

- **4** Click **Apply**.
- **5** Click **OK**.

Click **Applications** to view the application definitions inherited from the object. Click **Preferences** to view the inherited preferences. In this example, the preferences inherited from the Development ou.

Ensure that you do not overwrite administrator settings when distributing SecureLogin configuration environments. For example, if you set the preference **Allow users to view and change settings** to **No** and then copy this to the container or organizational unit as part of a SecureLogin environment, including the Administrator user object, the administrator cannot view or change SecureLogin settings because they reside in that organizational unit. To prevent this from happening, all administrator user objects should be located in a separate organizational unit, and administrator preferences should be manually configured.

# <span id="page-99-0"></span>**13.4 Configuring Groups Within eDirectory**

You must make additional attribute assignments to the group objects. This is primarily required when users use different administrative management utilities, such as NWAdmin or ConsoleOne.

- **1** Launch SLManager.
- **2** Specify the distinguished name of the container object you want to modify.

**NOTE:** SecureLogin supports configuring group memberships only within a container object.

- **3** Select **Advanced Settings** > **Configured Groups**. The Group Configuration dialog box is displayed.
- **4** Click **Add**.
- **5** Provide the distinguished name of the group object.
- **6** Click **OK** to add the new group object.

Use the **Up** and **Down** options to promote or demote the order in which the group policies are applied.

**NOTE:** Within the Group Configuration, the higher group takes precedence.

Configured groups can only be set against containers like O and OU and not set against a user object. In such a case, contrary to the earlier statement, the higher container takes the lower precedence.

When looking at the defined SecureLogin applications from within the properties of a group member, you will not see the "innerweb" application listed. However, the configured application will be available in the client when SecureLogin is launched at the workstation.

# <span id="page-99-1"></span>**13.5 Copying a Configuration Across Organizational Units**

You can copy an object's SecureLogin configuration to another object from the **Distribution** pane in the Administrative Management utility. This functionality replicates the SecureLogin configuration internally in the same directory tree.

**NOTE:** In the following example, the Development organizational unit SecureLogin environment is copied to the Finance organizational unit.

- **1** Launch the Administrative Management utility (SLManager or MMC).
- **2** Click **Distribution** > **Copy**.
- **3** Under **Select SecureLogin Configuration**, select or clear the appropriate check boxes.

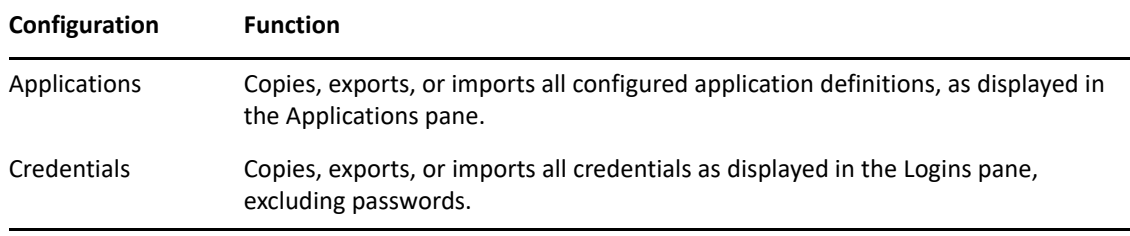

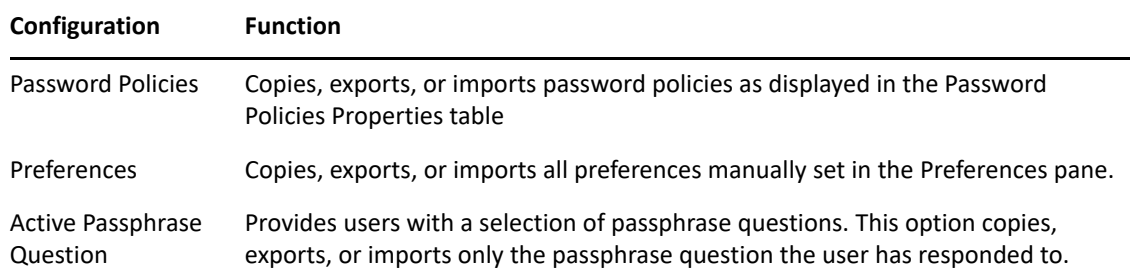

- **4** In the **Destination Object**, click the name of the object or type the full distinguished name.
- **5** Click **Copy**.

If a predefined application or an application definition currently exists in the destination object, a confirmation message appears. It confirms or rejects the overwriting of the imported data.

**6** Click **Yes** or **No** as required.

The selected SecureLogin configuration is copied across to the destination user object, organizational unit or container. A confirmation message appears, advising what information has been loaded to the destination object.

**7** Click **OK**.

# <span id="page-100-0"></span>**13.6 Creating an Active Directory Group Policy**

- [Section 13.6.1, "Group Policy Object Support," on page 101](#page-100-1)
- [Section 13.6.2, "Group Policy Management Console Support," on page 102](#page-101-0)
- [Section 13.6.3, "Definition of a Group Policy Object," on page 102](#page-101-1)
- [Section 13.6.4, "Adding or Editing a Group Policy Object," on page 103](#page-102-0)
- [Section 13.6.5, "Installing the GPMC Plug-In," on page 103](#page-102-1)
- [Section 13.6.6, "Retrieving a Policy Applied to the User Object in GPMC," on page 104](#page-103-0)
- [Section 13.6.7, "Retrieving a Policy Applied to the User Object in SLManager," on page 105](#page-104-0)

## <span id="page-100-1"></span>**13.6.1 Group Policy Object Support**

#### **Prerequisites:**

- SecureLogin is installed with support for group policies.
- The Active Directory Users and Computers snap-in or Group Policy Management Console is open.

Using Group Policy object support, you can manage SecureLogin users in Active Directory users at the container, OU, and user object levels.

Group Policy object support is useful for organizations with flat directory structures where a more granular approach is required when applying settings, policies, and application definitions for users. For example, applying a group policy for a global marketing group in a worldwide organization. Several group policies can be defined and applied to any user, group, or container at the directory level. These different policies are then applied to a specific user object or container or organizational unit through the inheritance process.

To limit network traffic during the Group Policy object synchronization, SecureLogin leverages an existing Microsoft Windows feature to specify policy settings that are updated when the group policy object changes.

Edit the WinLogon/GPextensions in the Windows Registry, and set the NoGPOListChanges key to 1.

```
HKEY_LOCAL_MACHINE\SOFTWARE\Microsoft\Windows
NT\CurrentVersion\Winlogon\GPExtensions\{2893059c-1175-11d9-8088-
00e018f97d4d
```
## <span id="page-101-0"></span>**13.6.2 Group Policy Management Console Support**

You can see the resultant set of single sign-on policy settings that apply to a particular user object when multiple SecureLogin group policies and organizational unit or user object setting are applied through the Microsoft's Group Policy Management Console (GPMC), which now includes support for Resultant Set of Policy (RSOP).

**NOTE:** The GPMC must be installed on the administrative workstation where you want to see the resultant set of policies.

### **Resultant Set of Policy Settings**

The Resultant Set of Policy (RSOP) is a feature of a group policy that makes the implementation, troubleshooting, and planning of group policies easier and allows you to plan how the group policy changes might affect a targeted user or computer or remotely verify the policies under effect on a specific computer.

When multiple group policy objects are applied to a given user or computer, the policy can often contain conflicting policy settings. For most policy settings, the final value of the setting is set only by the highest precedent Group Policy object that contains that setting.

RSOP assists directory administrators to understand and identify the final set of policies that are applied as well as settings that did not apply as a result of policy inheritance.

In this version of SecureLogin, you can see the final SecureLogin settings that apply to a user when he or she starts SecureLogin. You have the ability to do the following:

- Retrieve the policy applied to the user object in the Microsoft Management Console.
- Retrieve the policy applied to the user object in SLManager.
- Define from which policy the setting is inherited.

## <span id="page-101-1"></span>**13.6.3 Definition of a Group Policy Object**

**IMPORTANT:** Group policy functionality is enabled only if it was selected during the installation of SecureLogin in Microsoft Active Directory mode. For more information, see the "[Installing and](https://www.microfocus.com/documentation/securelogin/9.1/pdfdoc/installation_guide/installation_guide.pdf#bhpp5gu)  [Configuring in an Active Directory Environment](https://www.microfocus.com/documentation/securelogin/9.1/pdfdoc/installation_guide/installation_guide.pdf#bhpp5gu)".

For more information about Group Policy Objects (GPOs), go to the [Microsoft website.](http://technet.microsoft.com/en-us/windowsserver/grouppolicy/default.aspx)

Policy settings are stored in Group Policy Objects (GPOs). Settings for each GPO can be edited using the GPO Editor from within Microsoft's Group Policy Management Console (GPMC).

When an administrator defines a SecureLogin GPO, they can now use the GPMC to add this group policy or edit and configure the SecureLogin settings.

## <span id="page-102-0"></span>**13.6.4 Adding or Editing a Group Policy Object**

Policy settings are stored in Group Policy object settings for each Group Policy object and can be edited using the Group Policy object editor from Microsoft (GPMC).

The group policy functionality is enabled during the installation of SecureLogin in Microsoft Active Directory mode. For more information, see ["Installing and Configuring in an Active Directory](https://www.microfocus.com/documentation/securelogin/9.1/pdfdoc/installation_guide/installation_guide.pdf#bhpp5gu)  [Environment](https://www.microfocus.com/documentation/securelogin/9.1/pdfdoc/installation_guide/installation_guide.pdf#bhpp5gu)"in the *[SecureLogin 9.1 Installation Guide](https://www.microfocus.com/documentation/securelogin/9.1/pdfdoc/installation_guide/installation_guide.pdf#front)*.

When you define a SecureLogin Group Policy Object, administrative users can use the GPMC tool to add this group policy or edit and configure the SecureLogin settings.

## <span id="page-102-1"></span>**13.6.5 Installing the GPMC Plug-In**

With the Microsoft's GPMC plug-in, you can manage core aspects of Group Policy object across enterprises.

For Microsoft Vista (or higher) customers, the GPMC snap-in is already integrated in to the operating system.

Existing Windows XP and Server customers can download the gpmc.msi installer package at the [Microsoft website](http://www.microsoft.com/windowsserver2003/gpmc/default.mspx) and install the Microsoft GPMC plug-in.

**NOTE:** After installation, the **Group Policy** tab that previously was on the Property pages of sites, domains, and organizational units in the Active Directory plug-in is updated to provide a direct link to GPMC. The functionality that previously existed on the **Group Policy** tab is no longer available because all functionalities for managing a Group Policy is available through the GPMC plug-in.

## **Managing Group Policy Objects through the GPMC**

Use any of the following methods to open the GPMC plug-in directly:

- Click **Start** > **Programs** > **Administrative Tools** > **Active Directory Users and Computers**. The Active Directory Users and Computers page is displayed.
- In the navigation tree, right-click the appropriate organizational unit, then click **Properties**. The selected organizational unit page is displayed.
- Click **Group Policy**, then click **Open**.
- Click **Start** > **Programs** > **Administrative Tools** > **Group Policy Management**.
- Click **Start** > **Run**. The Run page is displayed.
- **1** At **Open**, type mmc.
- **2** Click **OK**. The Management Console is displayed.
- **3** Click **File**.
- **4** Click **Add/Remove Snap-in**. The **Add/Remove** page is displayed.
- **5** Click **Add**. The Add Standalone Snap-in page is displayed.
- **6** Select **Group Policy Management** and then, click **Add**.
- **7** Click **Close**. The Add Standalone Snap-in page is displayed.
- **8** Click **OK**. The Group Policy Management page is displayed.

**NOTE:** When you launch the GPMC for the first time, it loads the forest and domain containing the user object logged in to the computer. You can then specify the forest and domain to be displayed.

When you close the GPMC, it automatically saves the last view and returns that view the next a user opens the console.

## <span id="page-103-0"></span>**13.6.6 Retrieving a Policy Applied to the User Object in GPMC**

The definition of the Group Policy Objects are defined by the administrator at the directory level, so changes can now be seen immediately at the OU, container or user object level, depending on the level where the group policies have been applied and the SecureLogin preferences applied.

These settings must follow the rules already defined of inheritance and precedence:

- The **Stop walking here** preference
- The **Corporate Redirection** setting
- The Group Policy object settings and their priorities
- The directory hierarchy settings

The precedence rules are respected and follow the rules already defined:

- The deepest object in the tree has the precedence over any other higher-level object
- The group policies have the lower precedence than all OUs and User objects.

As a consequence of all these processes, the administrator can now see the resultant set of the policies in the user object either through MMC interface or administrative management utilities.

The resultant set of policies are displayed in the bottom left hand corner of the SecureLogin Administration Management utility. They show from which Group Policy the current setting has been inherited.

**NOTE:** The retrieval of all SecureLogin configuration information is subject to both SecureLogin and native Directory access controls. In the unlikely circumstance that the user has rights to read a Group Policy object but the administrator does not, this system displays incorrect effective configuration information. This is because the administrator simply cannot access the same information as the user, and any mechanism for allowing this would introduce a security problem.

In this specific configuration, if SecureLogin has no way to retrieve the exact policy applied to the user object, then a message is displayed indicating that the information displayed does not correspond to the resultant set of policies applied to this user object. The message **RSOP not available** is displayed in the bottom left side of the Administration Management console.

## <span id="page-104-0"></span>**13.6.7 Retrieving a Policy Applied to the User Object in SLManager**

Because the definition of the Group Policy objects are performed by you at the directory level, any changes are now seen immediately at the OU, container, or the user object level.

You can use SecureLogin to export or import unencrypted and encrypted XML files. The export functionality of SecureLogin creates an XML file that is external to the directory. You can import the SecureLogin information from this XML file to different directory types, servers, domains, containers, group policies, organizational objects, and user objects.

- [Section 14.1, "Exporting the Single Sign On Data in Encrypted XML Files," on page 107](#page-106-0)
- \* [Section 14.2, "Importing Single Sign-On Data in Encrypted XML Files," on page 108](#page-107-0)
- [Section 14.3, "Creating a Signing Key for Secure Distribution," on page 108](#page-107-1)
- [Section 14.4, "Locally Installing a Digital Signing Key," on page 110](#page-109-0)

# <span id="page-106-0"></span>**14.1 Exporting the Single Sign On Data in Encrypted XML Files**

Using SecureLogin Manager (SLManager), you can encrypt and password-protect or digitally sign the exported files to ensure the information is secure. Alternatively, you can also export an unencrypted file for unrestricted distribution.

- **1** Launch SLManager.
- **2** In the object field, specify your object name, then click **OK**.
- **3** Click **Distribution**.
- **4** Click **Save**.
- **5** Select the configurations that you want to export.

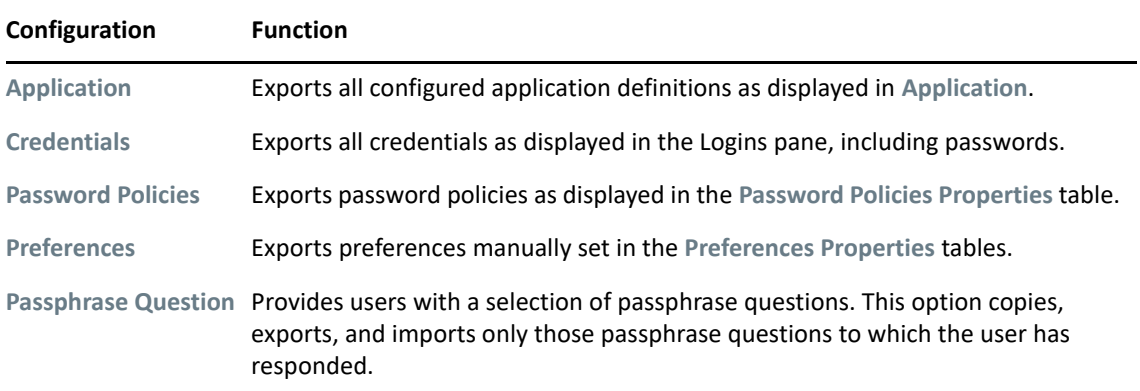

- **6** In **Select File Protection**, select **Password protected and encrypted**. If you select **Not encrypted**, credentials will not be exported.
- **7** Specify and confirm the password.
- **8** Click **OK**.
- **9** Select the applications to be exported and click **OK**.
- **10** Specify a name for the file, select a location, and click **Save**.
- **11** Click **OK**.

# <span id="page-107-0"></span>**14.2 Importing Single Sign-On Data in Encrypted XML Files**

- **1** Launch SLManager.
- **2** In the object field, specify your object name, then click **OK**.
- **3** Click **Distribution**.
- **4** Click **Load**.
- **5** Select the configurations you want to import.

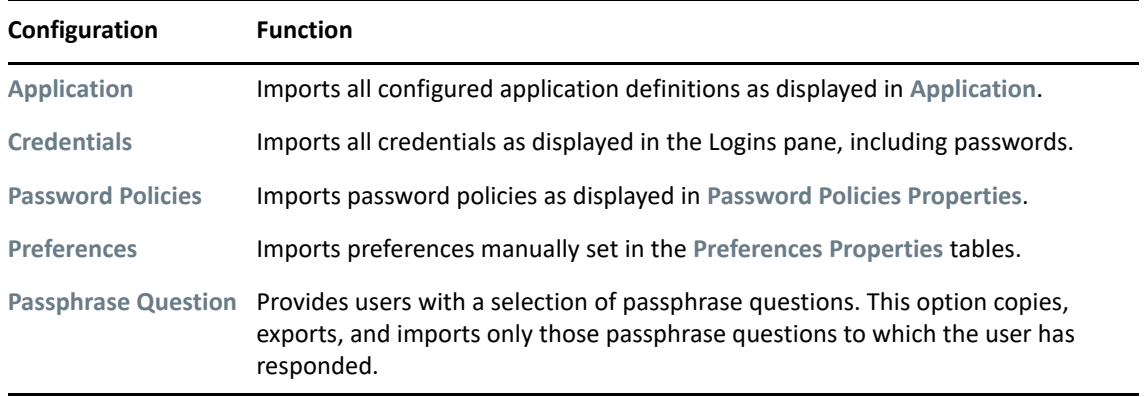

- **6** Click **OK**.
- **7** Select the exported encrypted (ESX) file.
- **8** Click **Open**.
- **9** Specify the password and click **OK**.

If a predefined application or an application definition already exists in the destination object, you get a confirmation message.

Click **Yes** if you want to overwrite the existing application definition with the imported one.

- **10** If you click **Yes**, the configuration is copied across to the user object, organizational unit, or container. A confirmation message appears indicating that the information is copied to the destination object.
- **11** Click **OK**.

# <span id="page-107-1"></span>**14.3 Creating a Signing Key for Secure Distribution**

After you configure and tested SecureLogin in an user environment, you can create a digital signing key that is embedded in the .exe file. You can distribute the file through a web download or email to the users. When users receive the file, they need to double-click the file to load to the local workstation. This updates the following configurations:

- Preferences
- Application definitions
- Password rules
- Credentials

This is collectively known as the SecureLogin configured user environment. This is designed for users of standalone SecureLogin (such as mobile users) and those who do not frequently connect to the corporate network.

When a digital signing key is created, the key pair is randomly generated by SecureLogin to increase security.

To create a digital signing key, perform the following steps:

- **1** Launch SLManager.
- **2** In the object field, specify your object name, then click **OK**.
- **3** Click **Distribution**.
- **4** Click **Save**.
- **5** Select the configurations you want to export.
- **6** Under **Select File Protection**, select **Digitally signed and encrypted**.
- **7** (Optional) Select **Administrative data will overwrite user's data without notification**.

If you select this option, users are prompted before overwriting any data with the configuration settings saved in the .msi file.

**IMPORTANT:** Selecting this option results in the user data being overwritten with the configuration setting in the .msi file for any items that are present in both user's local configuration and administrative configuration (.exe file).

For example, if a user has an application definition configured locally, and a predefined application definition is supplied in the .exe file, the .exe file application definition overwrites the user's application definition without notification.

However, for example, if a user has configured a Hotmail application definition locally, and a predefined application is not supplied in the .msi file, the user's Hotmail application definition is not changed.

- **8** Click **Manage Keys**.
- **9** Specify a name for the key in **Generate Digital Signing Key**.
- **10** Click **Create** > **Close**.
- **11** In **Key List**, select the newly created key.
- **12** Under **Install**, click **Install Package**.
- **13** Browse to locate the distribution file (.msi file) in which you want to embed the key.
- **14** Click **Open**. A confirmation message that the key is embedded in the .msi file is displayed.
- **15** Click **OK**.

You can now distribute and install the .msi file on the user's machine. This allows them to import signs that are signed and encrypted.

After the keys are created, they must not be deleted because they are randomly generated. They key used must correspond to the key that is been previously packaged and with the distributed installer.

# **14.4 Locally Installing a Digital Signing Key**

- Log in to SLManager.
- In the object field, specify your object name, then click **OK**.
- Click **Distribution**.
- Click **Manage Keys**.
- Specify a name in **Generate Digital Signing Key**.
- Click **Create**.
- In the list, select the new key.
- Under **Install**, click **Install Locally**.
- Click **OK**.
- <span id="page-110-1"></span>• [Section 15.1, "About the slAP Tool," on page 111](#page-110-0)
- [Section 15.2, "The slAP Syntax," on page 112](#page-111-0)

# <span id="page-110-0"></span>**15.1 About the slAP Tool**

The SecureLogin Attribute Provisioning (slAP) tool uses command line options to allow SecureLogin to leverage user data from an organization's provisioning system. Using the slAP tool, you can import data, in XML format from third-party applications into the SecureLogin user's datastore and export information (except passphrase answers).

This tool can import and export the following data:

- User variables
- Application definitions
- Organizational settings
- Password
- Password policies
- Logins
- Passphrase questions

The slAP tool command operates as a provisioning tool between SecureLogin data in a directory and in an XML file. The XML schema used is the same as the Copy Settings GUI importer/exporter. In addition to copying settings, the slAP tool can extract user names.

For example, an organization with 10,000 users in a SAP system, implementing SecureLogin can speed deployment significantly by automating the initial user login. To do this, use a file containing multiple users' username and password combinations from SAP, and use the slAP tool to import the file into the SecureLogin datastore as a bulk process. The slAP tool removes the requirement for each user to enter credentials on the first log in to SecureLogin.

If the slAP tool is used to import data into SecureLogin from an encrypted or an unencrypted file, and any preferences are set that require the SecureLogin version 6 data store format, then the datastore version must be specified in the file. Preferences that require the version 6 format are:

- EncryptionType
- NRKeySource
- StoreDataOnSmartCard
- UseEnhancedProtectionByDefault

The datastore version is set as:

```
<preference>
    <name>AppliedSSODataStoreVersion</name>
    <value>600000</value>
    <isdatastore/>
</preference>
```
If the value of this preference is not set to 6, 6.0, or 600000 then an error message is returned from the slAP tool: *Cannot import version 6 datastore preferences into a lower versioned datastore.*

When the slAP tool is used for initial provisioning of SecureLogin user accounts, before any SecureLogin data has been stored for users, the XML file must include a passphrase question and response. This question/response can be the same for each user and can be changed by the user after deployment.

**NOTE:** SecureLogin does not need to be running to use the slAP tool.

## <span id="page-111-0"></span>**15.2 The slAP Syntax**

slaptool [-hlvasISpEcPefdF] [-k password] -r object name file | -o "object" [file | App ID | Credential ID]

The following table describes the command options:

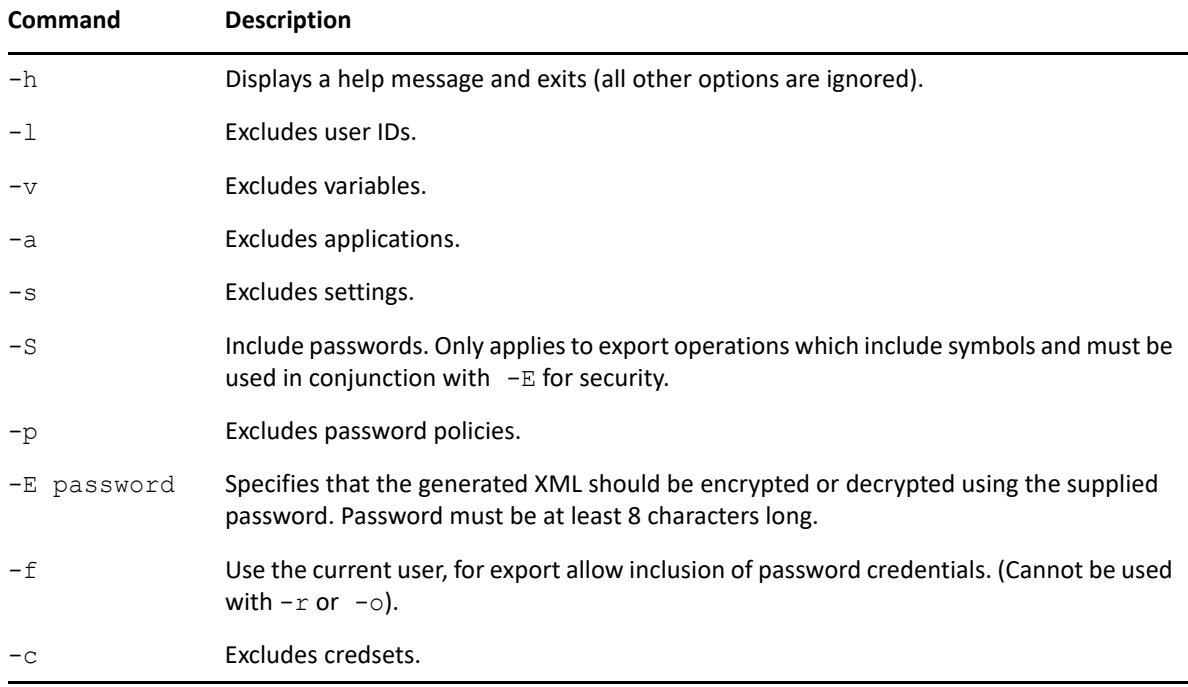

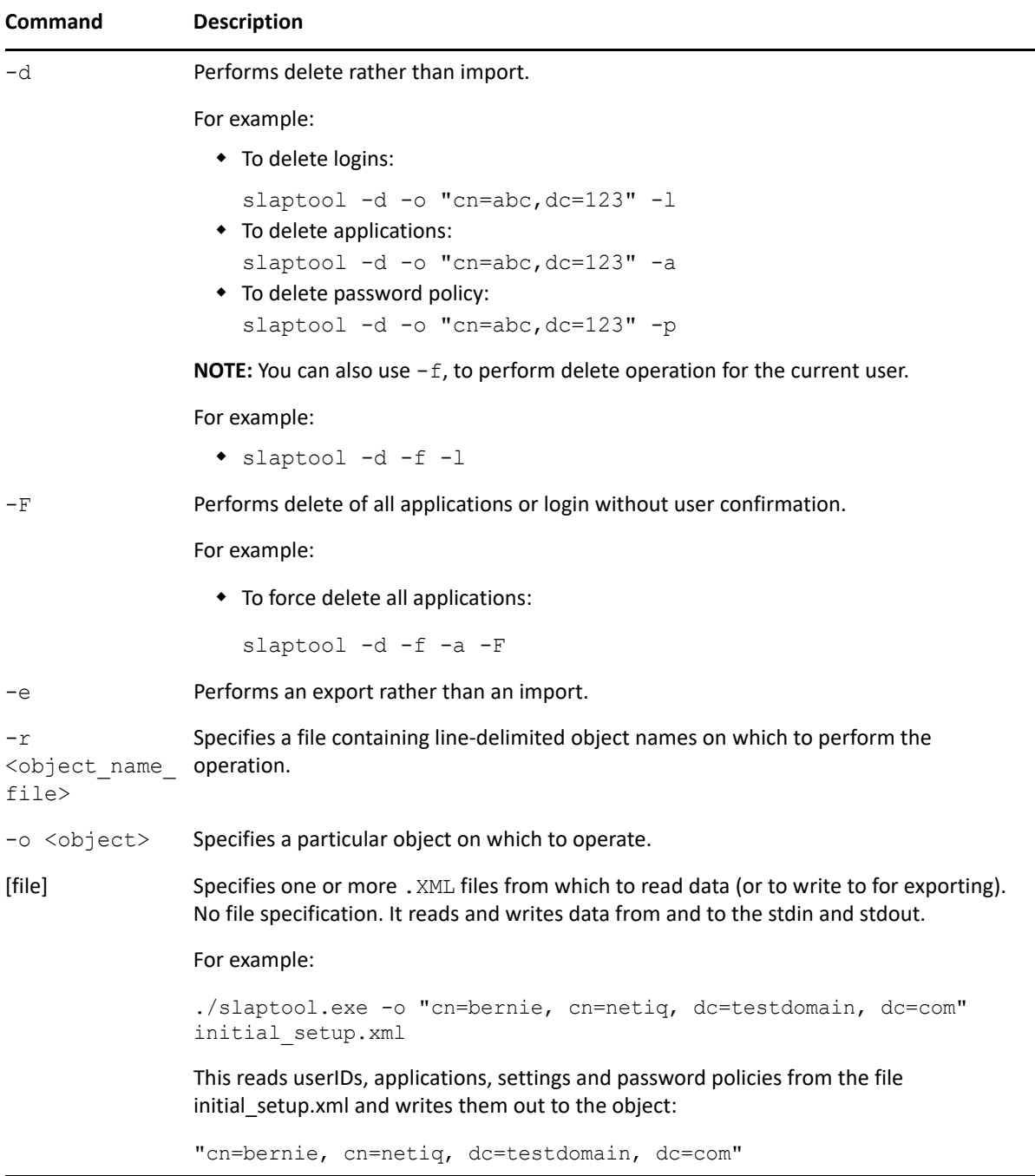

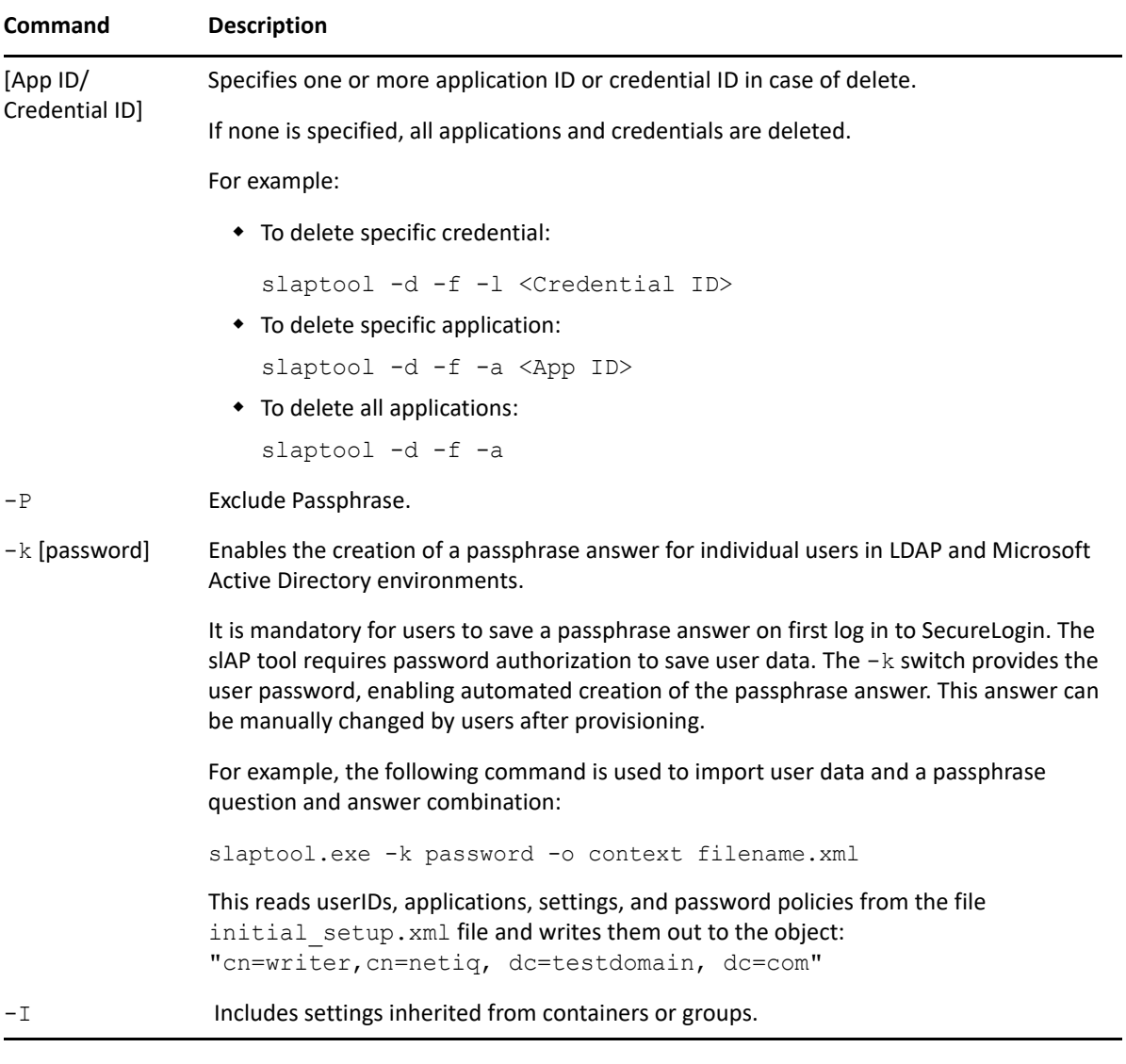

#### **NOTE:**

- $\bullet$  If the -P switch was not used during the export operation, you must use -P or -k switch during the import operation.
- $\bullet$  If -P switch was used during the export operation, then -P or -k switch is not required during the import operation.
- When using the slAP tool in the eDirectory mode and Novell Client is installed, use the following syntax:

slaptool <command option> -o <user DN in NDS format> -a

For example:

```
slaptool -d -o "abc.mytestou.novell" -a
```
#### **Syntax of slAP Tool for Migrating to Advanced Edition**

Using the slap tool you can migrate the data at the user-level or at the group-level.

- **At the user-level:** You can migrate the data using UPN of the user.
	- \* Export: slaptool.exe -e -a -s -P -E <password> -S -f <path of the backup XML file>
		- For example, slaptool.exe -e -a -s -P -E xyz -S -f d:\nslbackup.xml
	- \* Import: slaptool.exe -E <password> -o "UPN" <path of the exported XML file>

```
For example, slaptool.exe -E xyz -o "migrate@nsl-test.xyz"
d:\nslbackup.xml
```
- **At the group-level:** You can migrate the data using GUID of the group. While migrating, you need to specify the object ID of the group instead of the group name.
	- **Export:** slaptool.exe -e -a -s -P -E <password> -S -f <path of the backup XML file>
		- For example, slaptool.exe -e -a -s -P -E xyz -S -f d:\nslbackup.xml
	- **Import:** slaptool.exe -E <password> -o "GUID" <path of the exported XML file>

```
For example, slaptool.exe -E xyz -o "52926721-ce14-4b0a-b7ef-
b1261282d24e" d:\nslbackup.xml
```
#### **slAP Tool Example**

The following Perl application definition, created for the example organization discussed previously, assumes that user names and passwords are stored in a text file named listofnames.txt. There is one space between each username and password pair per line.

A XML file, such as the ["XML File Example" on page 116](#page-115-0) is required to run this application definition, containing the data for import. Where the data is customized on a per user name basis, the string to be substituted is replaced with \*usernamegoeshere\*.

For example:

```
******************************************************
open FILE,"listofnames.txt";
foreach (<FILE>) {
chomp; \# Clean string<br>
\text{elines} = \text{split}(\wedge \text{h} / \text{)}; \# Split up string
\text{Qlines} = \text{split}(\frac{\ln}{\ln});
for each $l (@lines) {
    \thetafields = split(\sqrt{s});
    $name = $fields[0];<sup>5</sup>pass = $fields[1];</sup>
     open DATAFILE,"source.xml";
     open OUTFILE,">data.xml";
     foreach (<DATAFILE>) { # Write up a file specific to this user
          s/\*usernamegoeshere\*/$name/;
          s/\*passwordgoeshere\*/$pass/;
         # Any other variable substitution can be done here too...
          print OUTFILE "$_";
    }
     close DATAFILE;
     close OUTFILE;
    system "slaptool.exe -k \"$pass\" -o
\"CN=$name.O=myorg.T=OURCOMPANY\" data.xml";
 }
}
close FILE;
unlink 'data.xml';
                           ***********************************
```
Using an XML file called  $source.xml$ , run the application definition with the data that is to be imported. For example, you can manually export data from a single user setup with the value for the username replaced with the string "\*usernamegoeshere\*".

**NOTE:** The example application definition does not include error handling.

#### <span id="page-115-0"></span>**XML File Example**

```
<?xml version="1.0"?>
<SecureLogin>
    <passphrasequestions>
       <question>Please enter a passphrase for SLAP testing.</question>
    </passphrasequestions>
    <passphrase>
       <activequestion>Please enter a passphrase for SLAP 
testing.</activequestion>
       <answer>passphrase</answer>
    </passphrase>
    <logins>
       <login>
          <name>fnord</name>
          <symbol>
            <name>username</name>
            <value>bob</value>
          </symbol>
          <symbol>
             <name>Password</name>
            <value>test</value>
          </symbol>
       </login>
<login>
          <name>notepad.exe</name>
          <symbol>
             <name>username</name>
             <value>asdf</value>
          </symbol>
```

```
 <symbol>
             <name>Password</name>
            <value>test</value>
          </symbol>
       </login>
       <login>
          <name>testlogin</name>
          <symbol>
            .<br><name>username</name>
            <value>Novell</value>
          </symbol>
          <symbol>
             <name>Password</name>
             <value>test</value>
          </symbol>
       </login>
     </logins>
</SecureLogin>
```
# 16 Migrating the Datastore Using the **SIMigrationHelper Tool slMigrationHelper Tool**

The slMigrationHelper tool migrates the data from an existing datastore to a new datastore. This tool is an enhanced version of the slAP tool and helps in the seamless migration with minimal disruption of service.

The data migrated during the migration process includes:

- User variables
- Application definitions
- Organizational settings
- Password policies
- Logins
- Passphrase questions and answers

The following are the benefits of using this tool:

- No need to install SecureLogin in a new mode: You only need to export the data from an existing installation and then import the data to configure SecureLogin with the new datastore.
- Single restart: You need to restart your workstation only once to complete the migration.
- Seamless migration: The entire process of exporting the data, reconfiguring SecureLogin to the new datastore, and importing the data is seamless and requires minimal manual intervention.
- \* No uninstallation required during migration: You can continue the migration process without uninstalling the existing SecureLogin installation. This results in minimal disruption of service.

#### **In this Chapter**

- [Datastores Supported for Migration](#page-118-0)
- [Migrating the Datastore](#page-119-0)

## <span id="page-118-0"></span>**16.1 Datastores Supported for Migration**

The migration is supported for the following datastores:

- Microsoft Active Directory
- eDirectory 887
- OpenLDAP
- Active Directory Application Mode (ADAM) or Active Directory Lightweight Directory Services (AD LDS)
- **\*** SecureLogin Advanced Edition (Azure Active Directory)
- $\bullet$  NDS

# <span id="page-119-0"></span>**16.2 Migrating the Datastore**

The migration process involves the following two phases:

 **Migrating the administrator-managed settings**: If you want to decommission your existing datastore and move to another datastore, you need to migrate all settings, preferences, application definitions, password policies, logins with passwords, and other stored data.

First, you need to identify the shared configurations, such as containers and group policy settings, and how it will be fit in the structure of the new datastore. You can export this administrator-managed data using the tools similar to the existing process of distribution, and then import these to the new environment.

See [Distributing Configurations,](#page-96-0) [Using the slAP Tool,](#page-110-1) and [Managing Configurations](#page-106-0) (SLManager).

 **Migrating the per-user settings**: The per user data, which is encrypted by the user is not transferable by an administrator without the user's keys to unlock it. Also as part of migration, the client application needs some reconfiguration where the data is stored via installer modification. The slMigrationHelper tool performs these per user actions, running the process of exporting the data, reconfiguring the SecureLogin client to the new datastore, and importing the data. Users' inherited settings from containers or group/group policy are not migrated by default.

Perform the following steps to migrate the per-user settings by using the **slMigrationHelper** tool:

- **1** Determine the following details:
	- Whether you want to upgrade from an earlier version and migrate or only migrate from one datastore to another in the same version of SecureLogin.
	- The type of the new datastore and any associated additional installer options, such as server address.
- **2** Go to the SecureLogin\Tools\Administration\Provision Tools folder.
- **3** Run the slMigrationHelper tool with the following options as required:
	- The option to import the data automatically after login (requires HKLM access)
	- The option to specify where to export the users' encrypted data
	- The option to customize the password of the exported data
	- The option to exclude the passphrase in the migration

For more information about these options, see [Table 16-1 on page 121](#page-120-0).

- **4** Based on the installer prompt, re-login or restart SecureLogin to load it in the new datastore mode.
- **5** If you did not choose to import the data automatically, run the tool again with the option to import all the data.

#### <span id="page-120-0"></span>*Table 16-1 slMigrationHelper Options*

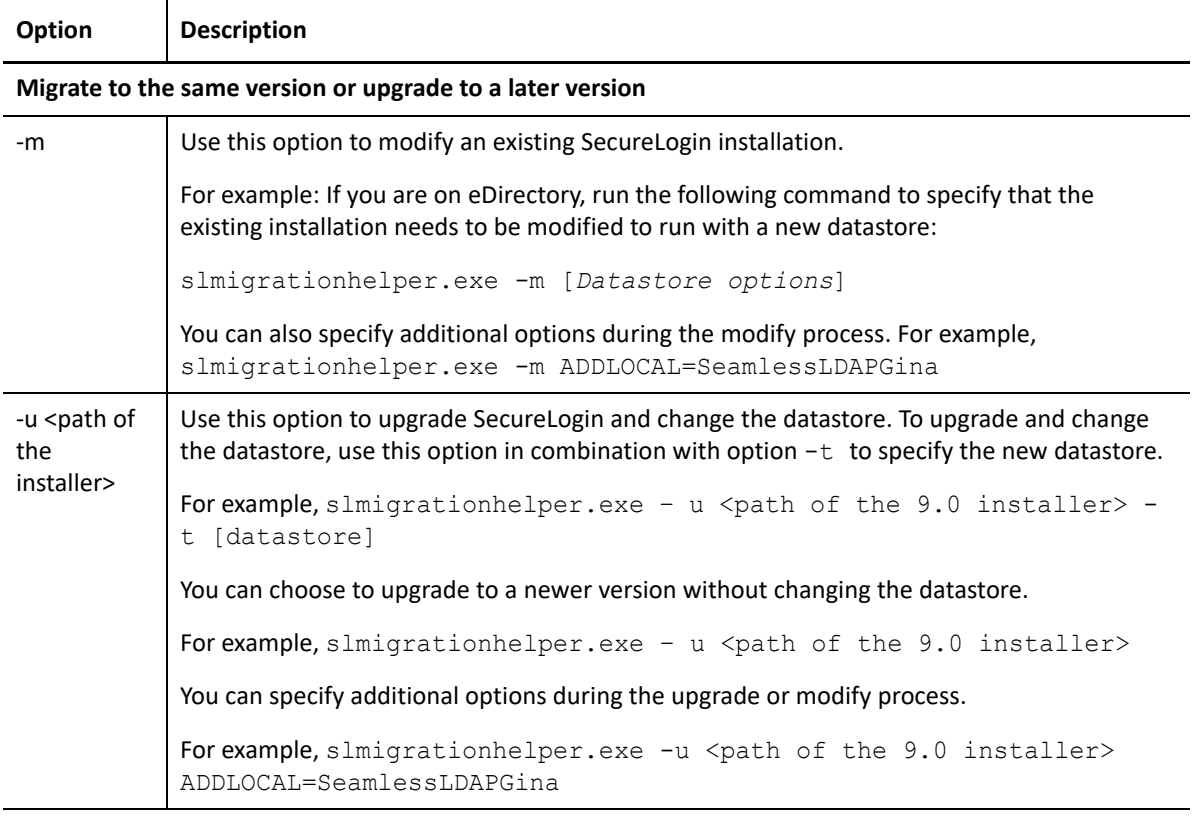

#### **Installer options**

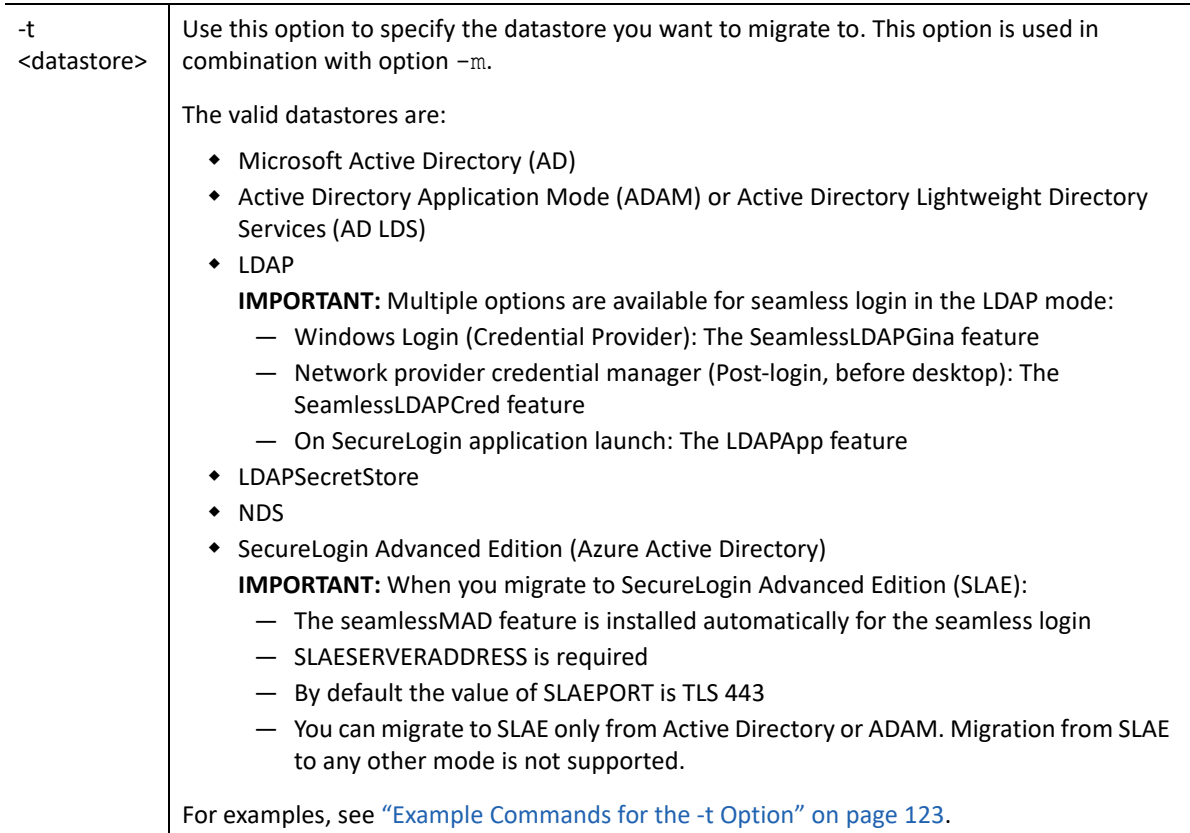

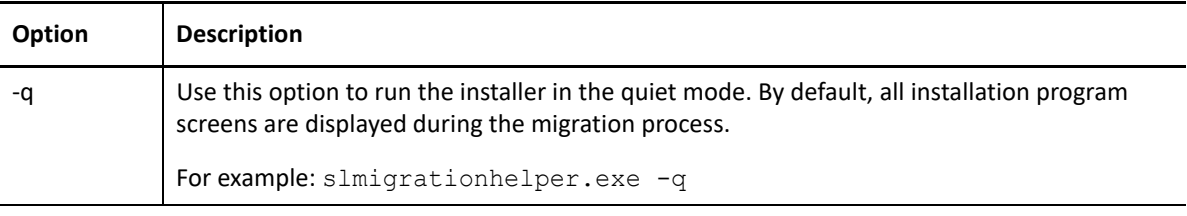

#### **Export options**

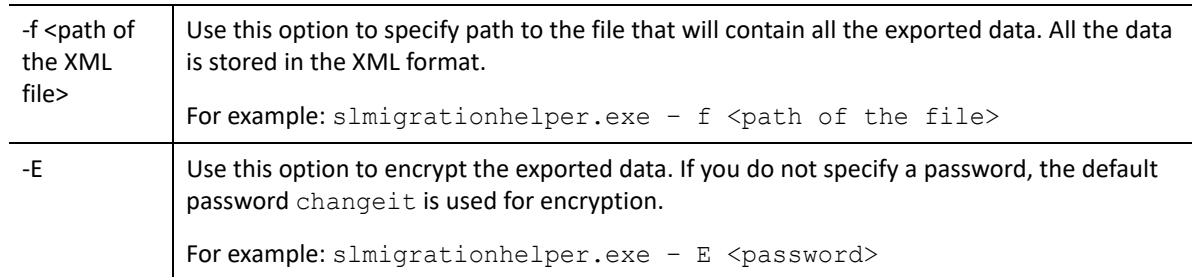

#### **Import the exported user data manually or automatically**

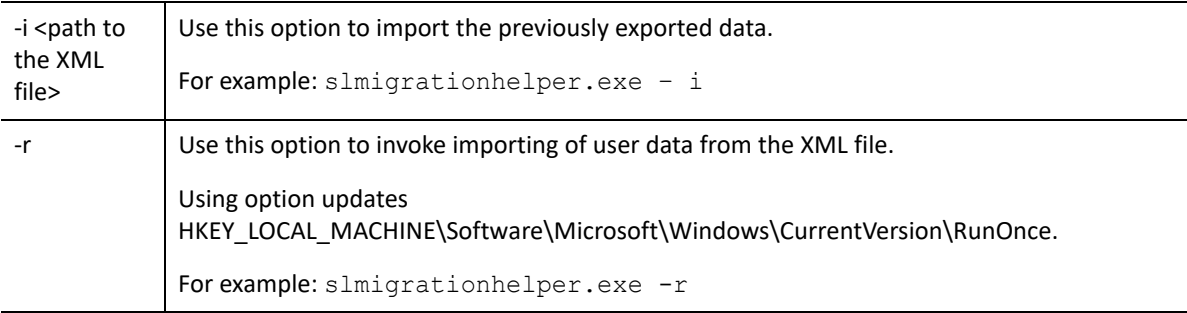

#### **Export/import option**

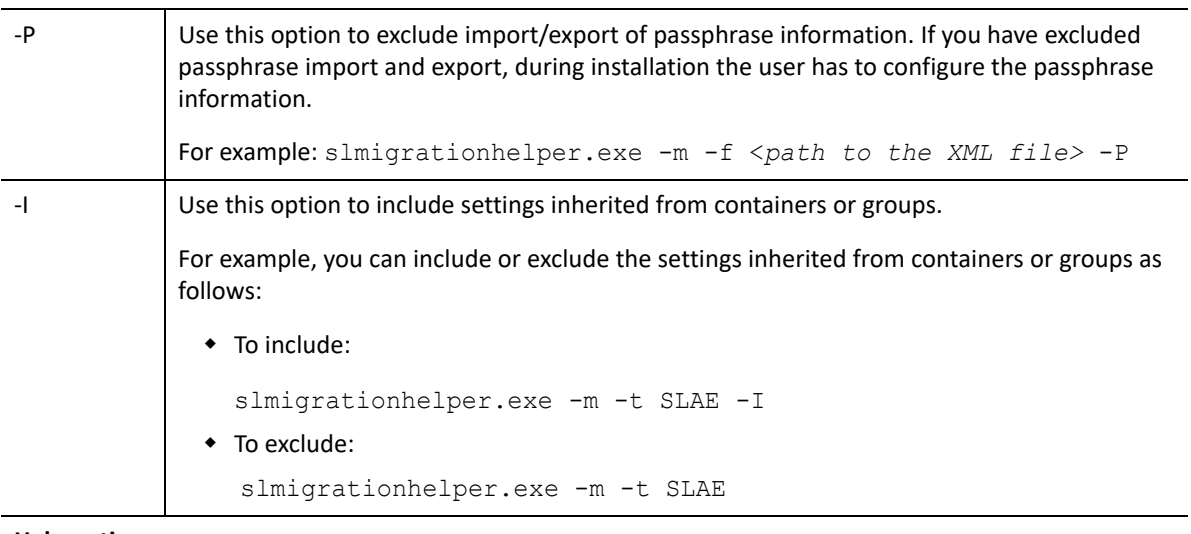

#### **Help option**

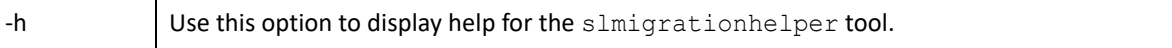

- [Example Commands for the -t Option](#page-122-0)
- [Migrating from the SecretStore Mode to Other Modes](#page-123-0)
- [Upgrading SecureLogin and Migrating the Datastore](#page-124-0)

#### <span id="page-122-0"></span>**Example Commands for the -t Option**

You can use the APPENDLOCAL property to add additional features to be installed.

For example, you can use the APPENDLOCAL command to add DAS and Syslog as additional features in the LDAP mode using the following command:

slmigrationhelper.exe -u C:\NetIQSecureLogin.exe -t LDAP ADDLOCAL=SeamlessLDAPGina LDAPSERVERADDRESS=*127.0.0.1* APPENDLOCAL=DAS, Syslog

**NOTE:** You can specify multiple comma-separated features as required in APPENDLOCAL. For more APPENDLOCAL commands, see the command options in the mode-specific sections in the *[SecureLogin 9.1 Installation Guide](https://www.microfocus.com/documentation/securelogin/9.1/pdfdoc/installation_guide/installation_guide.pdf#front)*.

Example commands for migrating to another modes:

 **To Migrate to the SLAE Mode:** You must provide the server address. Alternate port is optional and its default value is SSL 443.

slmigrationhelper.exe -m -t SLAE SLAESERVERADDRESS=10.198.1.2 /q

 **To Migrate to the LDAP or LDAPSecretStore Mode:** You must provide the server address. Consider the method of seamless login GINA/Cred Manager.

slmigrationhelper.exe -u <fullpath>\NetIQSecureLogin.exe -t LDAP LDAPSERVERADDRESS=127.0.0.1 APPENDLOCAL=SeamlessLDAPCred

**IMPORTANT:** To include the additional NICI LDAP dependency, you might need to perform upgrade instead of migration.

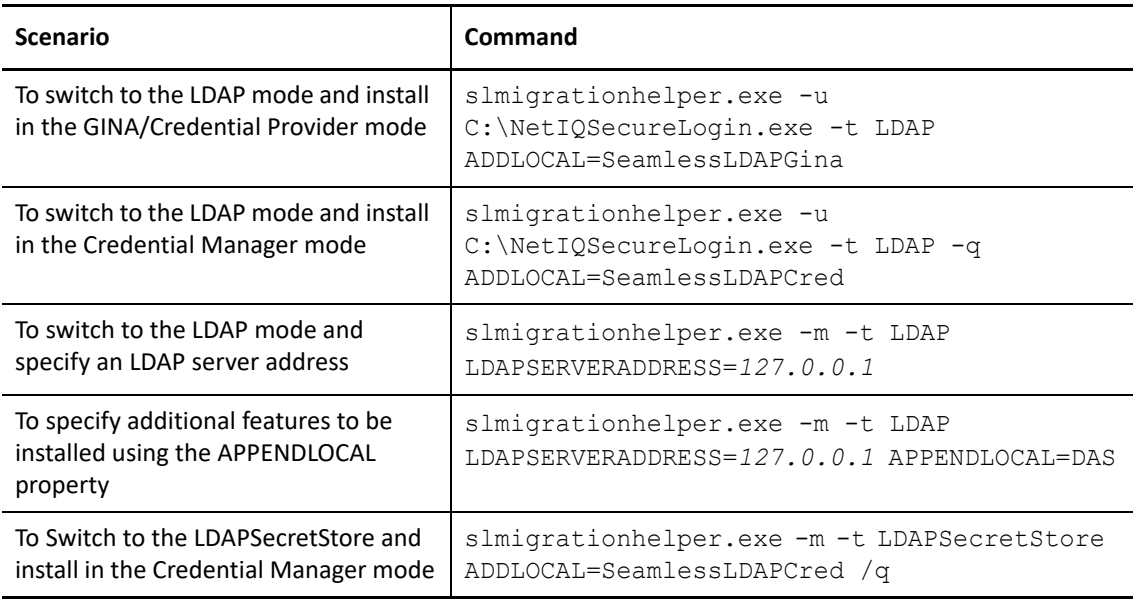

**IMPORTANT:** Installing in any LDAP or LDAPv3 mode requires NICI to be installed.

If you are modifying the datastore from an existing one to LDAP and NICI is not installed on your workstation, use the -u option to specify the path to SecureLogin installer.

For example: slmigrationhelper.exe -u *C:\NetIQSecureLogin.exe* -t *LDAP* -q This switches the datastore to LDAP and installs NICI in the quiet mode.

**To Migrate to the Microsoft Active Directory Mode:**

slmigrationhelper.exe -m -t MAD /q

**To Migrate to the ADAM (AD LDS) Mode:**

slmigrationhelper.exe -m -t ADAM /q

**To Migrate to the NDS Mode:**

slmigrationhelper.exe -m -t NDS /q

#### <span id="page-123-0"></span>**Migrating from the SecretStore Mode to Other Modes**

In the subsequent release of SecureLogin, support for Secret Store will be discontinued. It is recommended to migrate from the SecretStore environment to one of the following modes:

- LDAP
- $\triangleleft$  NDS

SecureLogin supports the following migration flows:

- [Migrating from LDAPSecretStore to LDAP](#page-123-1)
- [Migrating from LDAPSecretStore to NDS](#page-123-2)
- [Migrating from NDS SecretStore to NDS](#page-123-3)

#### <span id="page-123-1"></span>**Migrating from LDAPSecretStore to LDAP**

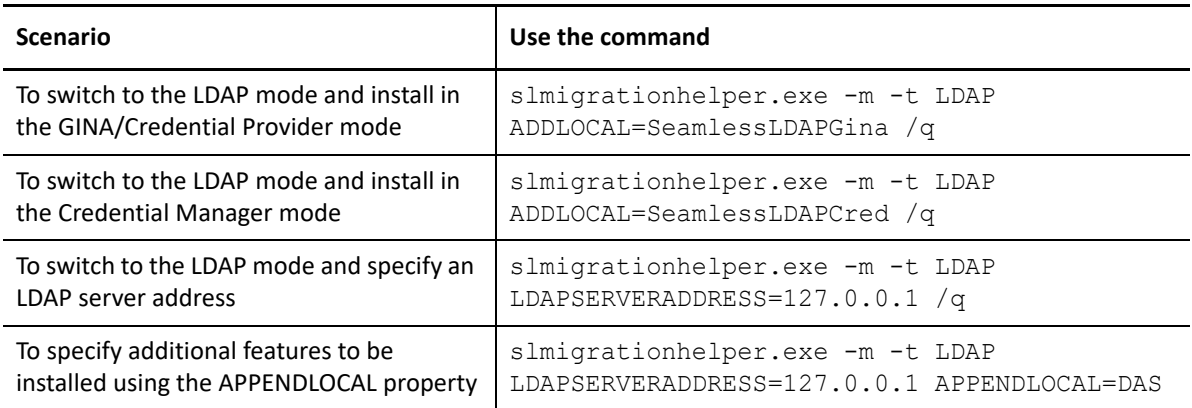

#### <span id="page-123-2"></span>**Migrating from LDAPSecretStore to NDS**

To migrate to the NDS mode, use the following command:

slmigrationhelper.exe -m -t NDS /q

#### <span id="page-123-3"></span>**Migrating from NDS SecretStore to NDS**

To migrate to the NDS mode, use the following command:

```
slmigrationhelper.exe -m -t NDS /q
```
#### <span id="page-124-0"></span>**Upgrading SecureLogin and Migrating the Datastore**

If you want to upgrade SecureLogin and want to use another mode in the upgraded version, you must first upgrade SecureLogin to the latest version and then migrate it to the required mode. Performing the direct migration disables the features that you have enabled in the previous version.

Using ADDLOCAL overwrites the existing feature set. During upgrade, you can use ADDLOCAL, but it must be used with all features that are required.

You can use the APPENDLOCAL property to add additional features to be installed. However, this option does not work during the upgrade. It only migrates the features that are installed.

For example, you can use the APPENDLOCAL command to add DAS and Syslog as additional features in the LDAP mode using the following command:

```
slmigrationhelper.exe -u C:\NetIQSecureLogin.exe -t LDAP
ADDLOCAL=SeamlessLDAPGina LDAPSERVERADDRESS=127.0.0.1 
APPENDLOCAL=DAS, Syslog
```
**NOTE:** You can specify multiple comma-separated features as required in APPENDLOCAL. For more APPENDLOCAL commands, see the command options in the mode-specific sections in the *[SecureLogin 9.1 Installation Guide](https://www.microfocus.com/documentation/securelogin/9.1/pdfdoc/installation_guide/installation_guide.pdf#front)*.

# 17 <sup>17</sup>**Managing the Workstation Cache**

- [Section 17.1, "About the Workstation Cache," on page 127](#page-126-0)
- [Section 17.2, "Creating a Backup File," on page 128](#page-127-0)
- [Section 17.3, "Deleting the Workstation Cache," on page 128](#page-127-1)
- [Section 17.4, "Restoring the Local Cache Backup File," on page 129](#page-128-0)

# <span id="page-126-0"></span>**17.1 About the Workstation Cache**

The SecureLogin cache is an encrypted local copy of SecureLogin data. It allows users who are not connected to the network (or working offline using a laptop) to continue to use SecureLogin even if the directory becomes unavailable.

User data includes credentials, preferences, policies, and SecureLogin application definitions, except when you use a smart card for storing credentials. By default, a cache file is created on the workstation as part of SecureLogin installation. The cache file stores user data locally and is synchronized regularly with the user's data in the directory. You can set the synchronization period in the Administrative Management utility. You can also disable the offline cache, forcing all SecureLogin data to be stored in the directory.

Depending on the type of installation, the cache is stored:

• In the users profile directory. For example:

%APPDATA%\SecureLogin\Cache

On Microsoft Windows Vista and higher: %APPDATA% represents

C:\Users\<Username>\Appdata\Roaming\

On XP systems: %APPDATA represents

```
C:\Documents and Settings\<Username>\Application Data\
```
• In the %ProgramFiles%. For example:

C:\Program Files\NetIQ\SecureLogin\Cache

Directory and workstation caches are synchronized regularly, by default every five minutes, and whenever the user logs off or on to the workstation. When changes are made, either by the user on the workstation or the administrator in the directory, single sign-on user data is compared and updated during synchronization. Any settings configured by the user through the Credentials Management tool on the local workstation take precedence over those made in the directory.

If you require full administrative control of a user's SecureLogin environment, you can disable the user's access to administration tools through the settings in the Preferences Properties table. This prohibits users from overriding your changes while configuring changes on the workstation.

**NOTE:** The SecureLogin cache refresh interval is by default five minutes. You can change the default in the Preferences Properties table.

Because SecureLogin data is stored in the directory, existing directory backups also back up SecureLogin data. In addition, the local cache synchronizes with the directory for further redundancy of data. Backing up or restoring by using the SecureLogin menu options is typically performed by users who have been disconnected from the network for long periods of time, such as weeks or months.

Using workstation backup and restore, users can securely back up their SecureLogin cache in standalone or directory deployments. All user data, including passwords and passphrases, is saved in a password-protected, encrypted XML file.

# <span id="page-127-0"></span>**17.2 Creating a Backup File**

- **1** In the notification area, right-click the SecureLogin icon and select **Advanced > Backup User Information**. The Save Settings dialog box is displayed.
- **2** Select a folder to store the backup file. The file can be stored in any location.
- **3** In the **File name** field, specify a name for the backup file.
- **4** Click **Save.** The Password dialog box is displayed.
- **5** In the **Password** field, specify a password.

SecureLogin verifies if the password entered is at least 8 characters long. If the password does not meet this requirement then the user is prompted to re-enter the password with the required length.

- **6** Click **OK**.
- **7** Click **OK**.

## <span id="page-127-1"></span>**17.3 Deleting the Workstation Cache**

**IMPORTANT:** Before restoring the backup file, you must delete the cache file on the workstation. In directory environments, you must also delete the user object data in the directory.

**1** Right-click the Windows **Start** button, then click **Explore**.

Ensure that you have selected Show hidden files and folders in the Windows Folder Options dialog box.

**2** Depending on the type of installation, browse to C: \Program Files\SecureLogin\Cache

or

%APPDATA%\SecureLogin\Cache

On Microsoft Windows Vista, browse to

C:\Users\<Username>\Appdata\Roaming\SecureLogin\Cache

- **3** Delete the cache directory.
- **4** Close Windows Explorer.

# <span id="page-128-0"></span>**17.4 Restoring the Local Cache Backup File**

- **1** In the notification area (system tray), right-click the SecureLogin icon, then select **Advanced > Restore User Information**.
- **2** Select the backup file.
- **3** Click **Open**. The Password dialog box is displayed.
- **4** In the **Password** field, specify the password.

If the specified password is correct, SecureLogin processes the file to restore the user's data. If one or more application are already defined, a series of messages asking the user whether to overwrite the existing workstation file, appears.

- **5** Select **Yes** to overwrite the file and continue restoring the local cache backup file.
- **6** After the completion of the restoration process, a confirmation message appears confirming that the cache is successfully loaded to the local workstation cache.

**NOTE:** If password policies already exist, ignore the wrong error message 0 password policy that is shown when restoring user data.

# 18 <sup>18</sup>**AutoPass License Server**

AutoPass License Server (APLS), is a Micro Focus web-based solution for managing your Micro Focus Software product licenses. It helps you organize and manage your product licenses, server users, and client users.

The AutoPass License Server manages the licenses acquired from the license portal. These licenses are then installed on the AutoPass License Server. When a client computer needs a license, the client sends a request to the Autopass License Server and a license is checked out to this computer.

APLS uses the concurrent (floating) license model. A concurrent license is shared dynamically between multiple client users. The concurrent licenses are shared or pooled between a groups of users. Using concurrent licenses enables you to purchase the number of licenses equal to the largest number of users liable to be active at any time, instead of the total number of users of a product.

The AutoPass License Server manages the licenses acquired from the license portal. These licenses are then installed on the AutoPass License Server. When a client computer needs a license, the client sends a request to the Autopass License Server and a license is checked out to this user.

On a concurrent license, after the client user's work session (or when the license expires), the license is returned to the AutoPass License Server for renewal or for use by other users.

Using the AutoPass License Server:

- Control and manage how the licenses are used
- Create and manage users who are responsible for administering the AutoPass License Server and the licenses installed on the server
- Manage client user access to the AutoPass License Server
- Centrally manage license /product /custom usage product-wise
- Generate reports for usage to manage pay per use billing
- [Section 19.1, "About Auditing Tools," on page 133](#page-132-0)
- [Section 19.2, "About SNMP Auditing," on page 133](#page-132-1)
- [Section 19.3, "About Windows Event Log Alerts," on page 133](#page-132-2)
- [Section 19.4, "Creating a Windows Event Log Alert," on page 133](#page-132-3)
- [Section 19.5, "Logging Events," on page 134](#page-133-0)

# <span id="page-132-0"></span>**19.1 About Auditing Tools**

SecureLogin provides monitoring functionality with Simple Network Management Protocol (SNMP) trapping and Windows event logging. You can choose a preferred auditing application and to integrate event monitoring into your current SNMP functionality. Event alerts are activated through SecureLogin application definitions. An understanding of application definition is useful to enable event monitoring.

# <span id="page-132-1"></span>**19.2 About SNMP Auditing**

To understand how to use SecureLogin with SNMP, see **[SecureLogin Guidelines for SNMP Trapping](https://www.netiq.com/documentation/securelogin-88/resources/securelogin_guidelines_snmp.pdf)**.

# <span id="page-132-2"></span>**19.3 About Windows Event Log Alerts**

Windows event log alerts are activated by following the same procedure as SNMP alerts. The Logevent.exe application is activated through the Run command in an application definition.

Windows event logging from SecureLogin requires that the Windows Event Log system is active on the computer receiving the alerts, along with the executable Logevent.exe on each audited client workstation, to generate the alerts.

**NOTE:** Logevent.exe is included in the Windows 2000 Resource Kit. Microsoft licensing regulations apply.

# <span id="page-132-3"></span>**19.4 Creating a Windows Event Log Alert**

The following procedure uses the Windows Notepad application as an example.

- **1** In the notification area (system tray), double-click to open the SecureLogin Client Utility.
- **2** Click **Applications**.
- **3** In the right pane, double-click the application description (in this example, Untitled-Notepad).
- **4** Click the **Definition** tab.

**5** The command syntax to execute LogEvent.exe is:

```
logevent -m \\computername-s severity-c categorynumber-r source-e 
eventID-timeout"event text"
```
**6** After EndDialog, specify the LogEvent command for the required alert.

For example:

```
Run "C:\Program Files\Resource Kit\LogEvent.exe –m SecureLogin –s –e 
99"Notepad has started"
```
This command requests an alert to be sent to the console with a security level of W – warning and event ID number 99.

- **7** Click **OK**.
- **8** Start Notepad. The alert is sent to the Windows Event Log system.

## <span id="page-133-0"></span>**19.5 Logging Events**

- [Section 19.5.1, "Enabling Logging Events from Browsers," on page 134](#page-133-1)
- \* [Section 19.5.2, "Enabling Logging Events from Embedded Web Browser," on page 135](#page-134-0)

#### <span id="page-133-1"></span>**19.5.1 Enabling Logging Events from Browsers**

You can enable logging through one of the following ways:

- Native Logging from SecureLogin
- **+ Browser Console**

#### **Native Logging from SecureLogin**

To enable logging for browsers, create the following registry:

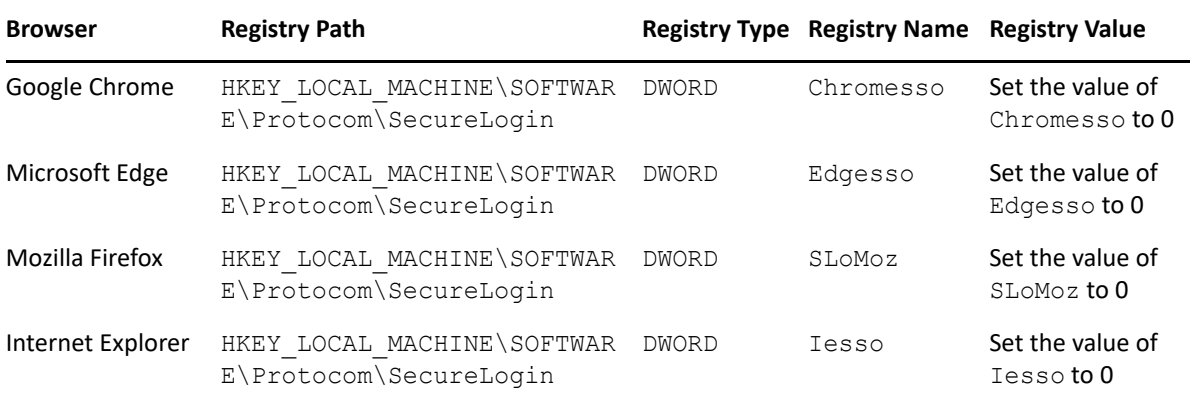

#### **Browser Console**

Perform the following steps to enable logging through browser console:

- **1** Navigate to the respective browser's console.
- **2** Specify log.setdefaultlevel(0);

## <span id="page-134-0"></span>**19.5.2 Enabling Logging Events from Embedded Web Browser**

To enable logging for the embedded web browsers, create a registry:

- **1** Navigate to HKEY\_LOCAL\_MACHINE\SOFTWARE\Protocom\SecureLogin.
- **2** Create a DWORD registry called iessobho.
- **3** Set the value of iessobho to 2.

# 20 <sup>20</sup>**Analytics Dashboard**

NetIQ Access Manager Analytics Dashboard provides visual analytics of the access-related data based on usage, performance, and events.

SecureLogin integrates with Access Manager to use this dashboard. This dashboard helps in visualizing the access patterns, tuning the policies, and getting insights about the usage of SecureLogin in your environment. You can also monitor the real-time data access patterns to decide further actions.

Analytics Dashboard displays all required events in the form of graphs. The graphs are displayed in the following modes:

- **Real-time Data**: You can add filters or refresh the data after a specific time duration. You can view data from the time Analytics Dashboard is configured till the present time, but the data that is older than 7 days is not displayed. Refer [Section 20.7, "Set Time Range," on page 142](#page-141-4) to increase the time range.
- **Historic Data**: When you require the historic data, click **Dashboard > SecureLogin Historical Dashboard**. It has default time range of 6 months, which can be increased to a maximum of 365 days. Refer [Section 20.7, "Set Time Range," on page 142](#page-141-4) to increase the time range.

Analytics Dashboard displays the following graphs:

- [Section 20.5.1, "Count of Unique Users Analytics \[SecureLogin\]," on page 140](#page-139-0)
- [Section 20.5.2, "Data Table of Users Analytics \[SecureLogin\]," on page 141](#page-140-0)
- [Section 20.5.3, "Count of Workstations Analytics \[SecureLogin\]," on page 141](#page-140-1)
- [Section 20.5.4, "Data Table of Workstations Analytics \[SecureLogin\]," on page 141](#page-140-2)
- [Section 20.5.5, "Count of Applications SSO Analytics \[SecureLogin\]," on page 141](#page-140-3)
- [Section 20.5.6, "Data Table of Applications SSO Analytics \[SecureLogin\]," on page 141](#page-140-4)
- [Section 20.5.7, "Most Used SSO Applications Analytics \[SecureLogin\]," on page 141](#page-140-5)
- \* [Section 20.5.8, "Frequent SSO User of SecureLogin Analytics \[SecureLogin\]," on page 141](#page-140-6)
- [Section 20.5.9, "SecureLogin Application Usage Date Wise Analytics \[SecureLogin\]," on](#page-140-7)  [page 141](#page-140-7)
- [Section 20.5.10, "SecureLogin Disabled Users Analytics \[SecureLogin\]," on page 141](#page-140-8)
- \* [Section 20.5.11, "Count of Application Password Change Analytics \[SecureLogin\]," on page 141](#page-140-9)
- \* Section 20.5.12, "Data Table of Application Password Changed Analytics [SecureLogin]," on [page 142](#page-141-0)
- [Section 20.5.13, "Application Credentials Change Analytics \[SecureLogin\]," on page 142](#page-141-1)
- \* Section 20.5.14, "Data Table of Application Credential Change Analytics [SecureLogin]," on [page 142](#page-141-2)
- [Section 20.5.15, "Data Table of Users with Workstation Count Analytics \[SecureLogin\]," on](#page-141-3)  [page 142](#page-141-3)

#### **In this Chapter**

- [Section 20.1, "Advantages of Using Analytics Dashboard," on page 138](#page-137-0)
- [Section 20.2, "Who Can Access Analytics Dashboard," on page 138](#page-137-1)
- [Section 20.3, "Getting Started with Analytics Dashboard," on page 138](#page-137-2)
- [Section 20.4, "Events for Each Graph," on page 139](#page-138-0)
- [Section 20.5, "Types of Graphs," on page 140](#page-139-1)
- [Section 20.6, "Managing Graph Limit," on page 142](#page-141-5)
- [Section 20.7, "Set Time Range," on page 142](#page-141-4)

## <span id="page-137-0"></span>**20.1 Advantages of Using Analytics Dashboard**

- Displays visual analytics based on access patterns, logins, risk-based authentication, and usage of SecureLogin. This helps the administrators to tune the system according to their needs.
- Provides the trends of using devices, browsers, or applications in an organization.
- Provides the number of unique users who are logged in to SecureLogin.
- Displays the graphs in a full screen (kiosk) mode, which helps in viewing Analytics Dashboard in a data center. Also, it does not time out.
- Display a snapshot of the historic data graphs based on the query for any specific period.
- Analytics Dashboard can be used with older versions of SecureLogin. Users with NetIQ SecureLogin 9.0.0 Patch 1 and above get following improvements to the dashboard as compared to older releases:
	- Count of application SSO includes Windows application events.
	- NetIQ SecureLogin events created are logged with accurate timezone and year.

## <span id="page-137-1"></span>**20.2 Who Can Access Analytics Dashboard**

SecureLogin administrators can view and manage Analytics Dashboard.

## <span id="page-137-2"></span>**20.3 Getting Started with Analytics Dashboard**

Analytics Dashboard comprises of the following sections:

- **Recently viewed**: Contains the graphs that you have viewed recently.
- **Analytics Dashboard**: Contains the following options:
	- **Options**:
		- **Use margins between panels**: Specifies a margin of space between each pane.
		- **Show panel titles**: Specifies the appearance of titles in the header of each panel.
	- **Share**: To share the dashboard using **Snapshot** or **Saved objects**.

**NOTE:** It is recommended to take snapshots to avoid data loss. For more information, see [Snapshot and Restore](https://www.microfocus.com/documentation/access-manager/5.0/admin/t4eeq08n815b.html) in the [NetIQ Access Manager 5.0 Administration Guide.](https://www.microfocus.com/documentation/access-manager/5.0/admin/bookinfo.html)

- **Add**: Create and add panels of your data to the dashboard, or add existing panels from the library.
- **Create New**: Use the following options:
	- To start with an empty dashboard, click **Create dashboard**.
	- To open an existing dashboard, click the dashboard Title you want to open.
- **Save**: To save the dashboard.
- **Cancel**: To cancel the changes made to the dashboard.
- **Discover:** Enables you to interactively explore the data.
- **Dashboard**: Provides visual analytics of access-related data based on the usage, performance, and events of SecureLogin.
- **Visualize**: Helps you visualize the captured data in the dashboard using the customizing view of the graphs.
- **Management**: Contains the following options:
	- **Dev Tools**: Provides tools to help you interact with the data.
	- **Stack Management**: Helps you manage every resource such as; indices, clusters, licenses,

UI settings, index patterns, spaces present in the entire dashboard.

# <span id="page-138-0"></span>**20.4 Events for Each Graph**

The events are enabled by default. The following table provides the list of graphs with the required events:

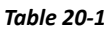

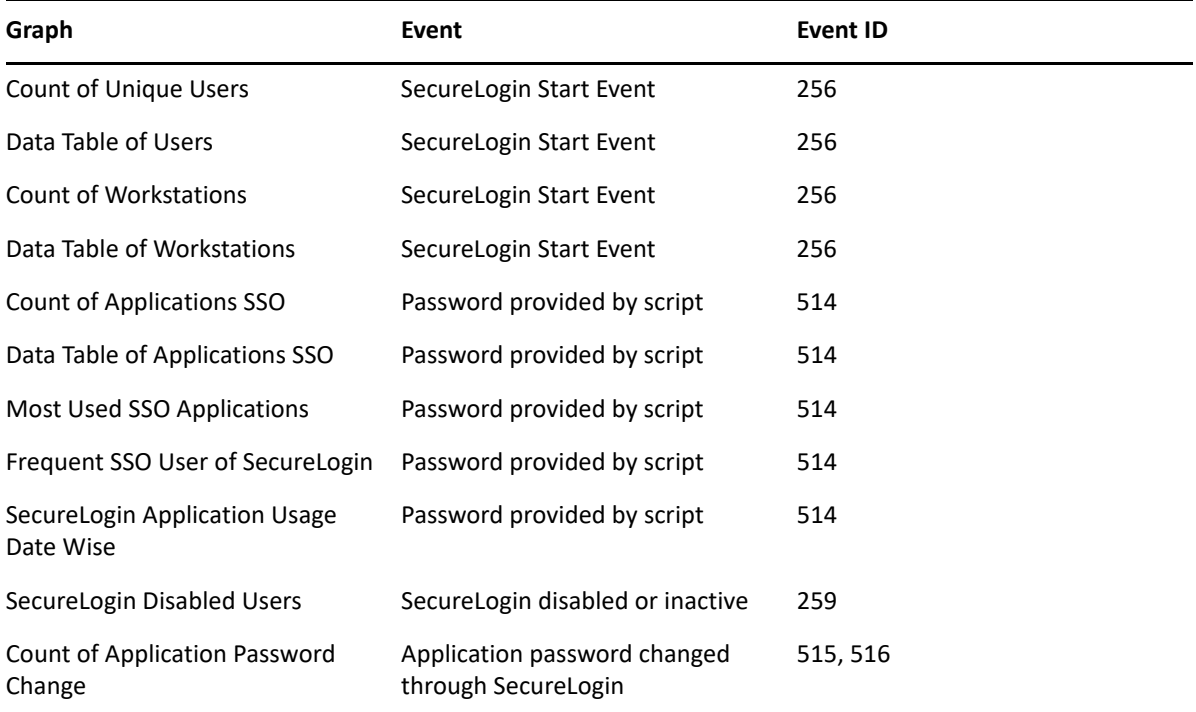

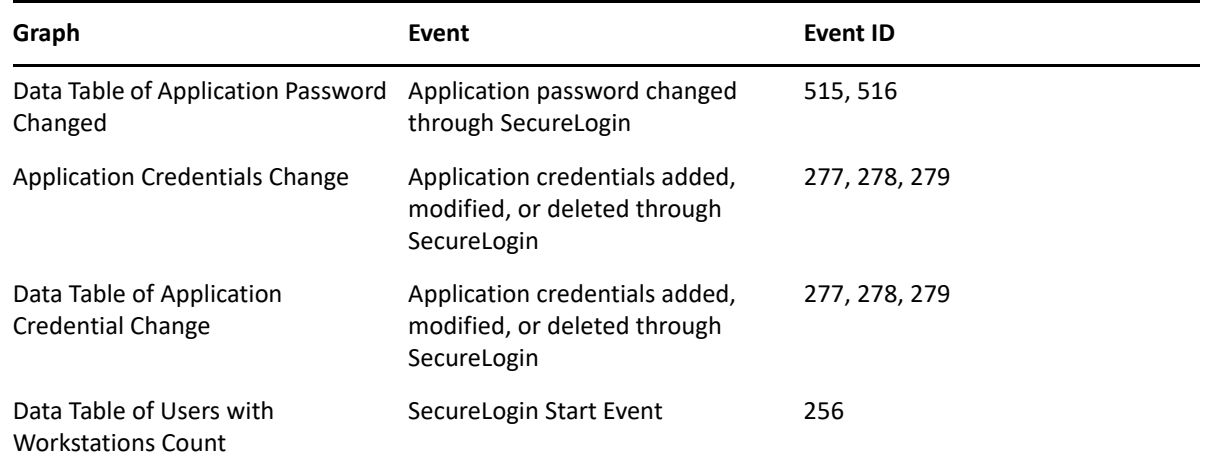

## <span id="page-139-1"></span>**20.5 Types of Graphs**

The graphs represent the information about the business requirement of an organization. Analytics Dashboard displays the following graphs in real-time and historic data modes by default:

- [Section 20.5.1, "Count of Unique Users Analytics \[SecureLogin\]," on page 140](#page-139-0)
- [Section 20.5.2, "Data Table of Users Analytics \[SecureLogin\]," on page 141](#page-140-0)
- [Section 20.5.3, "Count of Workstations Analytics \[SecureLogin\]," on page 141](#page-140-1)
- \* [Section 20.5.4, "Data Table of Workstations Analytics \[SecureLogin\]," on page 141](#page-140-2)
- \* [Section 20.5.5, "Count of Applications SSO Analytics \[SecureLogin\]," on page 141](#page-140-3)
- [Section 20.5.6, "Data Table of Applications SSO Analytics \[SecureLogin\]," on page 141](#page-140-4)
- [Section 20.5.7, "Most Used SSO Applications Analytics \[SecureLogin\]," on page 141](#page-140-5)
- \* [Section 20.5.8, "Frequent SSO User of SecureLogin Analytics \[SecureLogin\]," on page 141](#page-140-6)
- [Section 20.5.9, "SecureLogin Application Usage Date Wise Analytics \[SecureLogin\]," on](#page-140-7)  [page 141](#page-140-7)
- [Section 20.5.10, "SecureLogin Disabled Users Analytics \[SecureLogin\]," on page 141](#page-140-8)
- [Section 20.5.11, "Count of Application Password Change Analytics \[SecureLogin\]," on page 141](#page-140-9)
- \* Section 20.5.12, "Data Table of Application Password Changed Analytics [SecureLogin]," on [page 142](#page-141-0)
- [Section 20.5.13, "Application Credentials Change Analytics \[SecureLogin\]," on page 142](#page-141-1)
- [Section 20.5.14, "Data Table of Application Credential Change Analytics \[SecureLogin\]," on](#page-141-2)  [page 142](#page-141-2)
- [Section 20.5.15, "Data Table of Users with Workstation Count Analytics \[SecureLogin\]," on](#page-141-3)  [page 142](#page-141-3)

#### <span id="page-139-0"></span>**20.5.1 Count of Unique Users - Analytics [SecureLogin]**

This graph displays the count of unique users logged in to SecureLogin.

#### <span id="page-140-0"></span>**20.5.2 Data Table of Users - Analytics [SecureLogin]**

This graph displays the list of unique users logged in to SecureLogin with access count.

#### <span id="page-140-1"></span>**20.5.3 Count of Workstations - Analytics [SecureLogin]**

The graph displays the number of workstations where SecureLogin is being accessed.

## <span id="page-140-2"></span>**20.5.4 Data Table of Workstations - Analytics [SecureLogin]**

The graph displays the list of workstations where SecureLogin is being accessed.

## <span id="page-140-3"></span>**20.5.5 Count of Applications SSO - Analytics [SecureLogin]**

The graph displays the count of applications single signed-on by SecureLogin.

## <span id="page-140-4"></span>**20.5.6 Data Table of Applications SSO - Analytics [SecureLogin]**

The graph displays the list of applications and the number of times each application is single signedon by SecureLogin.

## <span id="page-140-5"></span>**20.5.7 Most Used SSO Applications - Analytics [SecureLogin]**

The graph displays the top 10 applications single signed-on by SecureLogin.

## <span id="page-140-6"></span>**20.5.8 Frequent SSO User of SecureLogin - Analytics [SecureLogin]**

The graph displays the top 10 frequent users who use SecureLogin SSO for applications.

## <span id="page-140-7"></span>**20.5.9 SecureLogin Application Usage Date Wise - Analytics [SecureLogin]**

The graph displays the top 5 applications single signed-on by SecureLogin in 7 days.

## <span id="page-140-8"></span>**20.5.10 SecureLogin Disabled Users - Analytics [SecureLogin]**

The graph displays information about the users who have disabled SecureLogin in 7 days.

#### <span id="page-140-9"></span>**20.5.11 Count of Application Password Change - Analytics [SecureLogin]**

The graph displays the number of applications passwords changed by SecureLogin.

## <span id="page-141-0"></span>**20.5.12 Data Table of Application Password Changed - Analytics [SecureLogin]**

The graph displays the list of applications whose password is changed by SecureLogin with change count.

#### <span id="page-141-1"></span>**20.5.13 Application Credentials Change - Analytics [SecureLogin]**

The graph displays the top 10 applications credentials changed [Add/Modify/Delete] in 7 days.

## <span id="page-141-2"></span>**20.5.14 Data Table of Application Credential Change - Analytics [SecureLogin]**

The graph displays the list of applications credential changed [Add/Modify/Delete] with change count.

#### <span id="page-141-3"></span>**20.5.15 Data Table of Users with Workstation Count - Analytics [SecureLogin]**

The graph displays information about the SecureLogin users who have logged in from multiple workstations.

# <span id="page-141-5"></span>**20.6 Managing Graph Limit**

The limits on the graphs can be increased as per the requirement of the user. Perform the following steps to increase the limit:

- **1** Select **Visualize**.
- **2** Search for the required metric in the search bar.
- **3** Under **Buckets**, click **Split Rows**.
- **4** Scroll to locate **Size** and update the limit as required.
- **5** Click **Update**.
- **6** Click **Save**.
- **7** Click **Save**.

**NOTE:** Ensure that **Save as new dashboard** toggle is set to close if you do not want to save the updated visualization as a new visualization.

# <span id="page-141-4"></span>**20.7 Set Time Range**

Perform the following steps to permanently set time range for dashboard:

1. Select the preferred time range in the dashboard.

- 2. Edit dashboard.
- 3. Click **Save**.
- 4. Set the **Store time with dashboard** toggle to on and click **Save**.

**NOTE:** Ensure that **Save as new dashboard** toggle is set to close if you do not want to save the updated visualization as new visualization.
## $21$ **Audit Configuration for Sentinel**

SecureLogin integrates with NetIQ Sentinel for auditing. The events are logged to Windows Event Log from which the auditing server such as NetIQ Sentinel can fetch the event logs. In the previous releases the connection to the auditing server was outbound. That is, the Platform Agents sent the event logs to the Novell Audit.

In SecureLogin, the connection to the auditing server is inbound. The events are logged to Windows Events Log from where the auditing server fetches the event logs.

- [Section 21.1, "Windows Event Log: An Overview," on page 145](#page-144-0)
- [Section 21.2, "WMS Connector," on page 145](#page-144-1)
- [Section 21.3, "Configuring Auditing," on page 145](#page-144-2)
- [Section 21.4, "Logging Events from LDAP," on page 148](#page-147-0)

### <span id="page-144-0"></span>**21.1 Windows Event Log: An Overview**

Windows event logging is a system service used by the Windows operating system to record the occurrence of system events. Events range from resource tracking of failing device drivers to security-related actions such as attempts to access files, directories, printers, or other system objects that are under audit control. The Windows security event log monitors events generated by system security and auditing processes.

By default, **Windows Security Event Auditing** is turned off. The Windows Event Viewer is the primary tool for viewing the event logs found on Windows systems.

### <span id="page-144-1"></span>**21.2 WMS Connector**

The Windows Monitoring Service (WMS) connector facilitates integration between Sentinel Collectors with Microsoft Windows event sources. For SecureLogin, we use the SecureLogin Collector. The collector is available at [Sentinel Connector and Collector Web site.](http://support.novell.com/products/sentinel/secure/sentinelplugins.html)

For information, see [Understanding Event Source Management](http://www.netiq.com/documentation/sentinel61/s61_user/?page=/documentation/sentinel61/s61_user/data/) in [Sentinel User Guide.](http://www.netiq.com/documentation/sentinel61/s61_user/?page=/documentation/sentinel61/s61_user/data/)

## <span id="page-144-2"></span>**21.3 Configuring Auditing**

The configuration of auditing, with the SecureLogin Collector, differs for workstations in Active Directory environments and non-Active Directory environments. The configuration involves enabling audit for the target system and configuration of the appropriate accounts to access the Windows Event Logs remotely by Sentinel. For more information, see the WMS Connector [\(Sentinel Connector](http://support.novell.com/products/sentinel/sentinel61.html)  [and Collector\).](http://support.novell.com/products/sentinel/sentinel61.html)

- [Section 21.3.1, "Monitoring a System in a Domain Environment," on page 146](#page-145-0)
- [Section 21.3.2, "Monitoring a System in a Non-Domain Environment," on page 147](#page-146-0)

### <span id="page-145-0"></span>**21.3.1 Monitoring a System in a Domain Environment**

In a domain environment, a domain account must be created that has the policy rights to access the Windows Security Event logs on the remote Event Sources. This domain user account must be recognized by the Event Sources either as a user within the domain, or a user within one of the groups referenced on the server.

- ["Configuring Events Logged by Windows Event Log" on page 146](#page-145-1)
- ["Configuring Users to Collect Windows Event Log Remotely" on page 146](#page-145-2)
- ["Setting up the Windows Management Instrumentation Service" on page 147](#page-146-1)
- ["Configuring Domain Account User COM/DCOM" on page 147](#page-146-2)

### <span id="page-145-1"></span>**Configuring Events Logged by Windows Event Log**

Use the following procedure to enable basic Windows event logging for use with Windows Collectors. To collect data from a different application that writes to the Windows Event Log, refer to the documentation for the associated Collector. See the [Sentinel Connector and Collector website.](http://support.novell.com/products/sentinel/sentinel61.html)

To configure the Sensor to report Events to Security Log:

- **1** Log on to Windows with an account that has Administrative rights.
- **2** Click **Start** > **Settings** > **Control Panel**.
- **3** In Control Panel window, double-click **Administrative Tools**.
- **4** Double-click **Local Security Policy**; expand **Local Policies**, then double-click **Audit Policy**.
- **5** Double-click a specific audit policy to edit the security settings.
- **6** In Local Security Setting window, select **Success/Failure**.
- **7** Click **OK**.

### <span id="page-145-2"></span>**Configuring Users to Collect Windows Event Log Remotely**

- **1** From the **Event Source**, click **Start** > **Settings** > **Control Panel**.
- **2** In the Control Panel window, select **Administrative Tools** > **Local Security Policy** > **Local Policies** > **User Rights Assignment** > **Manage auditing and security log**.
- **3** Click **Add**.
- **4** In **Select Users/Groups**, click **Look in field** and select the domain with the account to be used for collecting the security event log information.
- **5** Double-click the account to be used, then click **OK**.
- **6** In the Local Security Policy Settings window, click **OK**.

The new policy setting takes effect after you restart the system.

**NOTE:** If domain-level policy settings are defined, they override local policy settings.

### <span id="page-146-1"></span>**Setting up the Windows Management Instrumentation Service**

- **1** Log in to the remote computer and click **Start** > **Settings** > **Control Panel**.
- **2** In the Control Panel window, double-click **Administrative Tools** > **Computer Management**.
- **3** In the Computer Management window, on the **Tree** tab expand **Services and Applications**; rightclick **WMI Control**, then select **Properties**.
- **4** In WMI Control Properties window, select the **Security** tab.
- **5** Select the **Root** folder, then click **Security** to open the Security for Root dialog.

If the User or Group that needs the remote WMI access does not appear in the list, click **Add**.

- **6** From the Select Users, Computers, or Groups window, select the user or group that needs remote WMI access, then click **Add**.
- **7** After you finish selecting users or groups, click **OK**.
- **8** Select the newly added user or group and ensure that they have at least the following permissions depending on what type of Event log you want to access:
	- Execute Methods
	- Provider Write
	- Enable Account
	- **\*** Remote Enable
- **9** With the user or group still highlighted, click **Advanced**.
- **10** Select the group, then click **View/Edit**, to open the Permission Entry for Root dialog.
- **11** From the **Apply onto** list, select **This namespace and sub namespaces**.
- **12** Click **OK** on each dialog until you return to the Computer Management window.
- **13** Restart the WMI service. See [Starting and Stopping the WMI Service](http://msdn.microsoft.com/en-us/library/aa826517(v=vs.85).aspx).

### <span id="page-146-2"></span>**Configuring Domain Account User COM/DCOM**

The procedure to configure domain account user COM/DCOM differs based on the platform on the SecureLogin workstation. See the WMS Connector document ([Sentinel Connector and Collector\).](http://support.novell.com/products/sentinel/sentinel61.html)

### <span id="page-146-0"></span>**21.3.2 Monitoring a System in a Non-Domain Environment**

In a non-domain environment, local accounts must be created on both the Collector Manager system and on the Event Source. These accounts must have the same username and password.

- ["Configuring Events Logged by Windows Event Log" on page 147](#page-146-3)
- ["Configuring Users to Collect Windows Event Log Remotely" on page 148](#page-147-1)
- ["Setting up the Windows Management Instrumentation Service" on page 148](#page-147-2)
- ["Configuring Domain Account User COM/DCOM" on page 148](#page-147-3)

### <span id="page-146-3"></span>**Configuring Events Logged by Windows Event Log**

See ["Configuring Events Logged by Windows Event Log" on page 146](#page-145-1).

### <span id="page-147-1"></span>**Configuring Users to Collect Windows Event Log Remotely**

In a non-Active Directory environment, you must create a user account on each event source, that is, each workstation running SecureLogin. This same username and password must be configured on the Collector Manager machine. On Collector Manager machine, this user must be part of Administrator group. See ["Configuring Users to Collect Windows Event Log Remotely" on page 146](#page-145-2).

### <span id="page-147-2"></span>**Setting up the Windows Management Instrumentation Service**

See ["Setting up the Windows Management Instrumentation Service" on page 147](#page-146-1).

### <span id="page-147-3"></span>**Configuring Domain Account User COM/DCOM**

See ["Configuring Domain Account User COM/DCOM" on page 147](#page-146-2).

## <span id="page-147-0"></span>**21.4 Logging Events from LDAP**

You must configure the registry to enable logging from LDAP.

**1** Create a registry value at HKEY\_LOCAL\_MACHINE\Software\Novell\Login\Ldap The following events are logged:

```
Event ID 1 Informational: NSL user login
Event ID 2 Informational: LDAP user password change
Event ID 3 Warning: Workstation unlocked by different User
```
**2** Open nslevtsvc.ini in a text editor and add the following section about the new information source:

```
[wmi]
event_source=LDAPAuth
```
The following events are logged:

Event ID 1 Informational: NSL user login Event ID 2 Informational: LDAP user password change Event ID 3 Warning: Workstation unlocked by different User

# 22 Administering Desktop Automation<br> **22 Services Services**

<span id="page-148-1"></span>The module ARS.exe is the primary component of Desktop Automation Services. Configuration of the service is performed through the use of an XML file. The XML document can be obtained either locally on the workstation or through directory services. The XML document is called the action file and the file is named actions.xml.

See an example file in [Section 22.3, "Example of an Action File," on page 172.](#page-171-0)

Each action is a set of configurable user-level operations such as mapping a drive, testing for an authenticated connection to a directory, and even running/ shutting down an application. The flexibility of the code to test for conditions and have the action triggers such as hot keys, provide tremendous flexibility to change the behavior of the workstation to fit your needs.

The ARSControl.exe runs as a Windows service. The ARSControl.exe then parses the actions.xml file and stores the configuration in memory. All actions performed by ARS.exe and ARSControl.exe are recorded in a DASlog.txt log file at different configurable levels of details.

After you configure the  $ARS$ .  $exe$  application, its actions are available individually or in combination with the scripting interface that is available on Windows. For example, VBScript, JavaScript, login scripts, SecureLogin scripts, and batch files.

- [Section 22.1, "Actions and Descriptions," on page 149](#page-148-0)
- [Section 22.2, "Using the DAS Editor to Configure Actions," on page 170](#page-169-0)
- [Section 22.3, "Example of an Action File," on page 172](#page-171-0)

### <span id="page-148-0"></span>**22.1 Actions and Descriptions**

Each instance of Desktop Automation Services is configured by an XML document that defines events and desired actions.

The following table describes the elements that might be used to compose a Desktop Automation Services XML input document. Unless otherwise specified, all XML attributes listed for a given element are required for that element.

#### *Table 22-1 Desktop Automation Services XML Description*

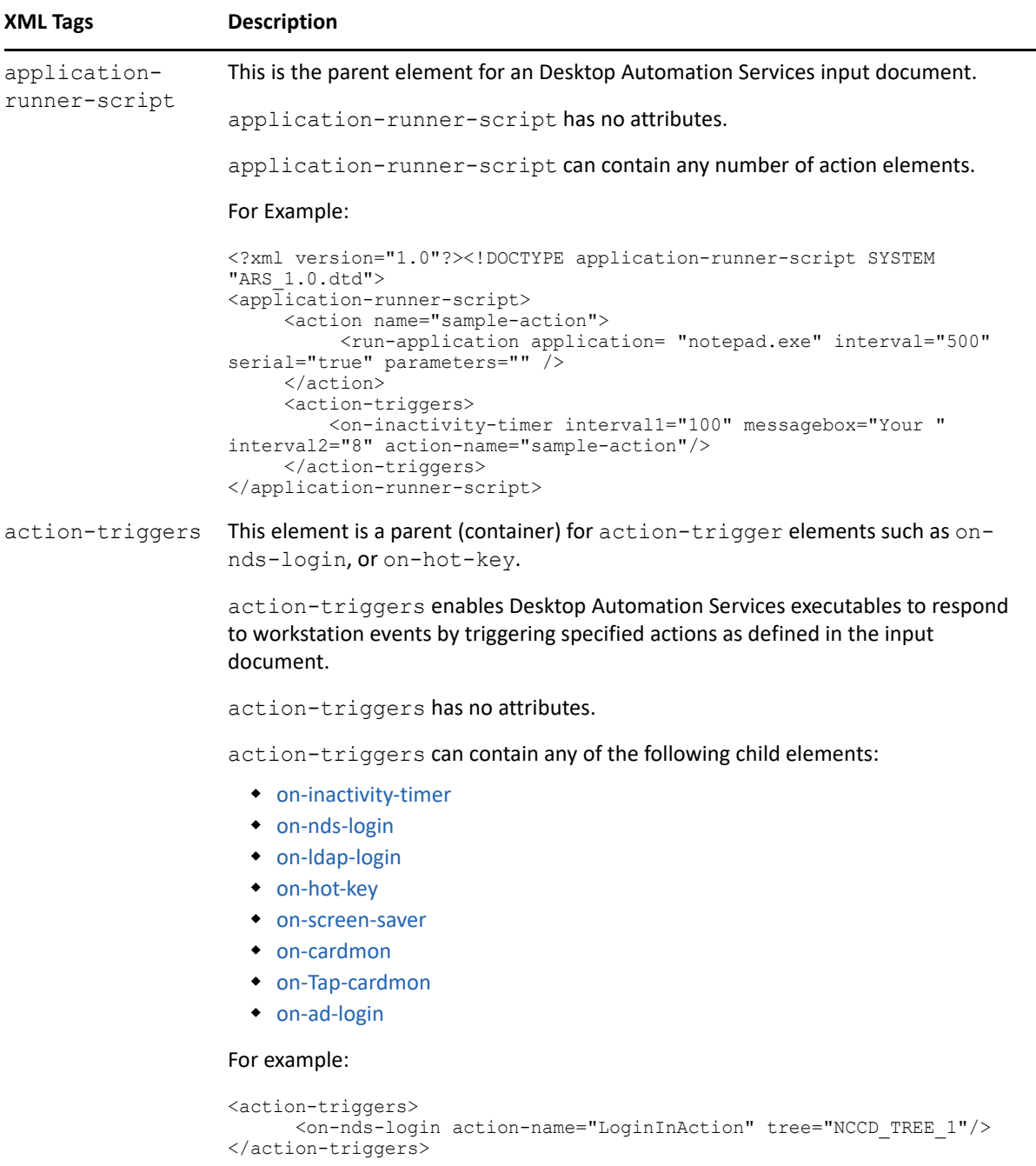

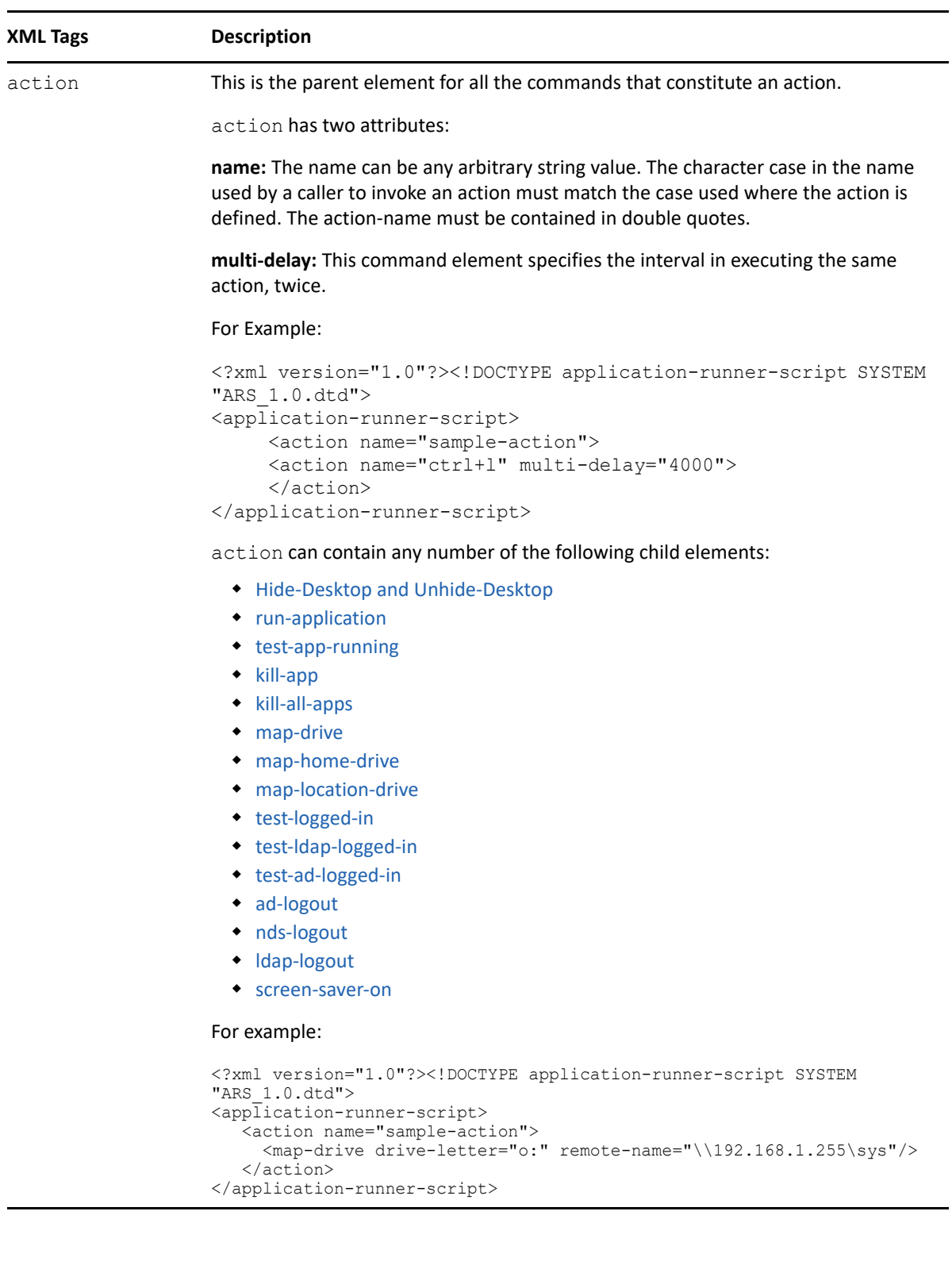

<span id="page-151-0"></span>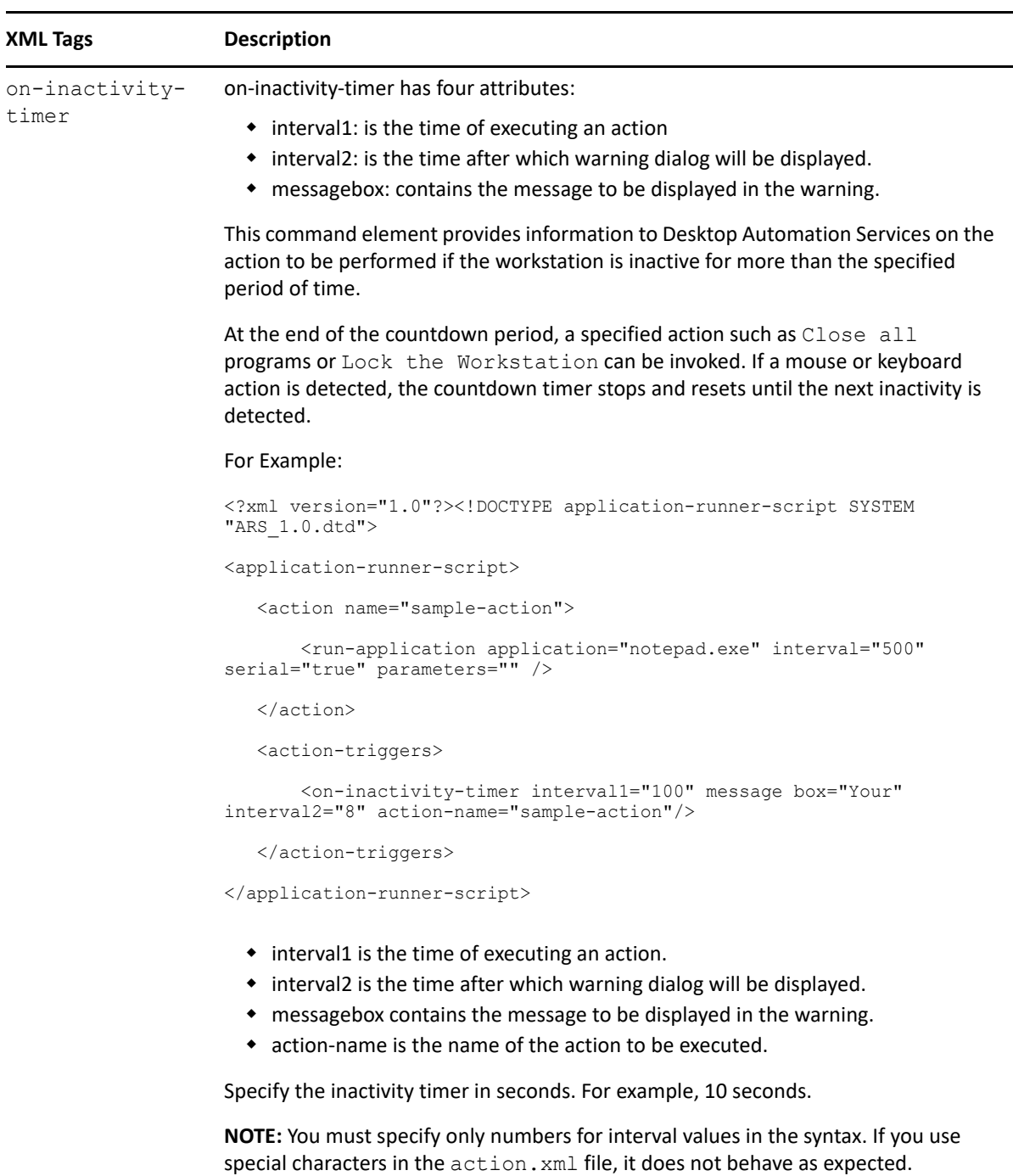

The on-inactivity-timer is implemented to work with positive numbers. If a negative number or special character is specified, it will behave erroneously.

The on-inactivity-timer functions only if the network login is present.

<span id="page-152-1"></span><span id="page-152-0"></span>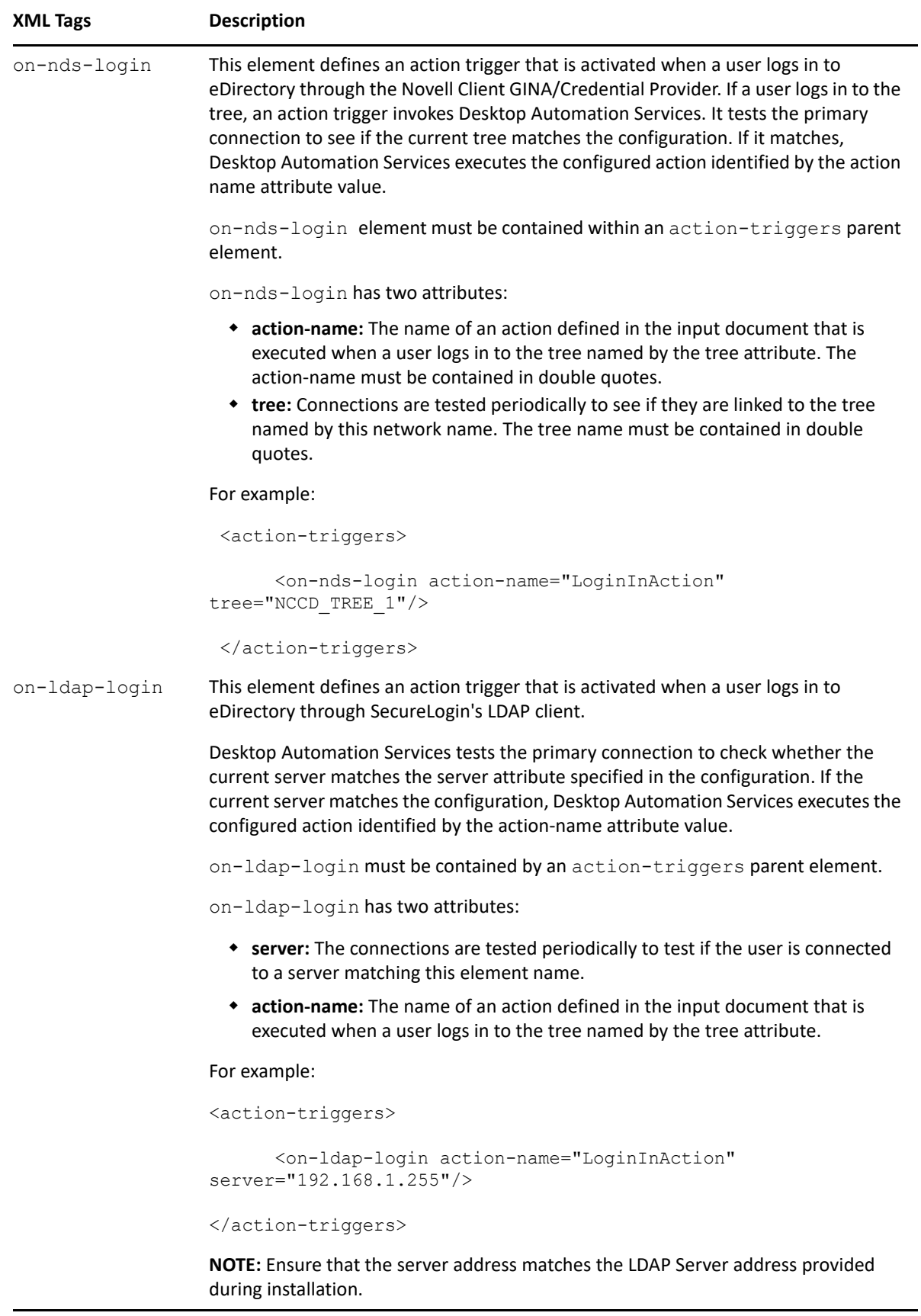

<span id="page-153-0"></span>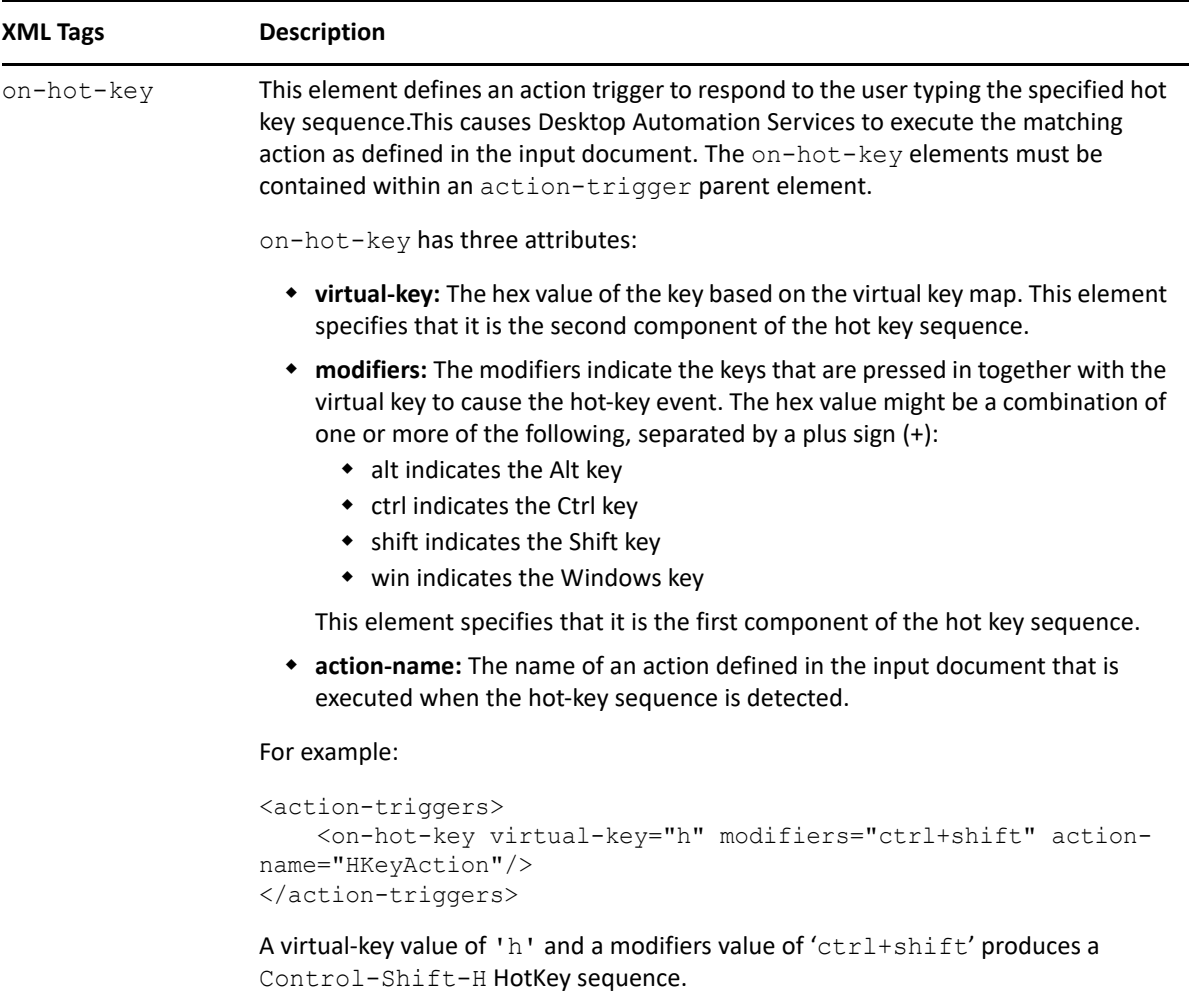

<span id="page-154-1"></span><span id="page-154-0"></span>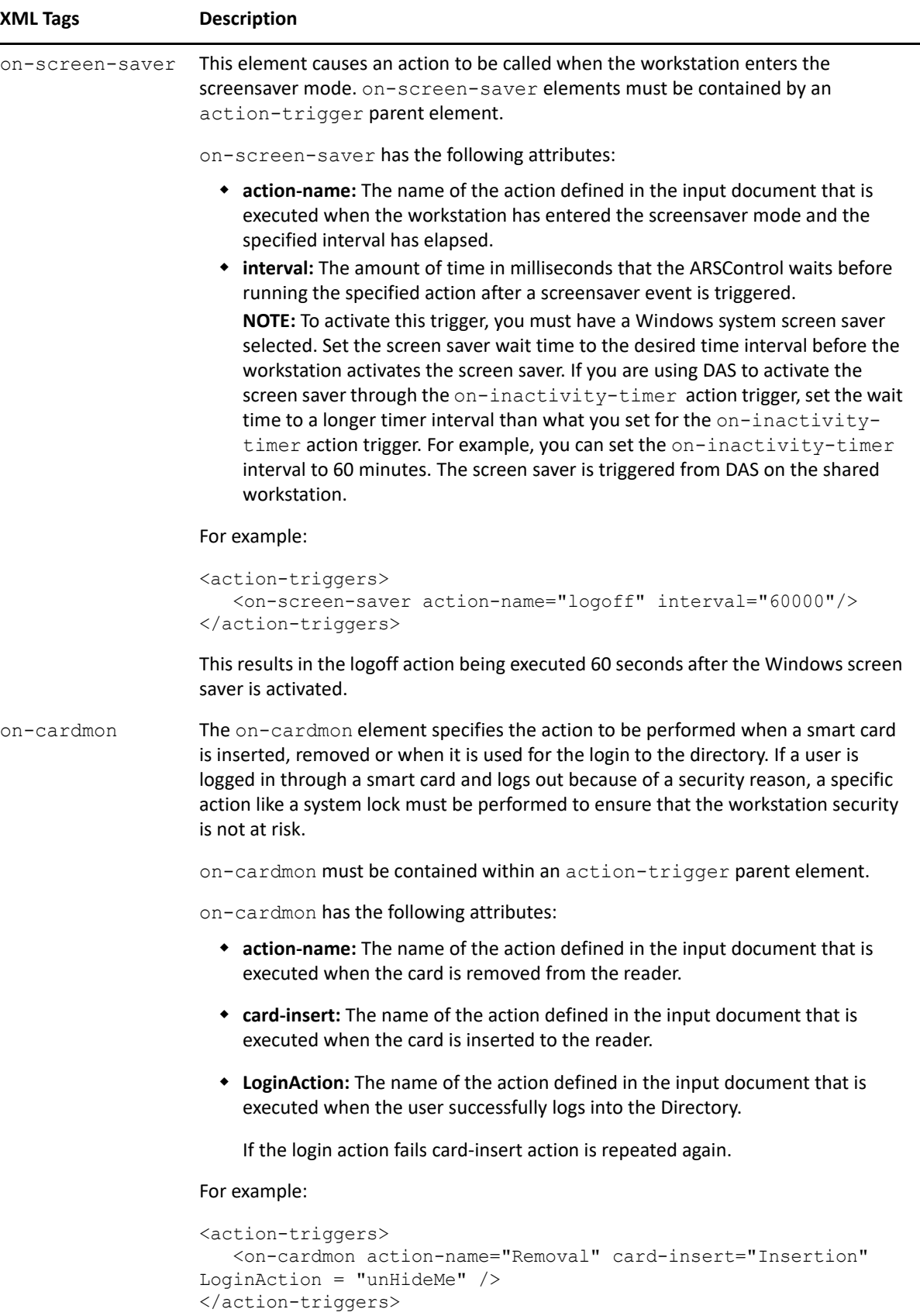

<span id="page-155-2"></span><span id="page-155-1"></span><span id="page-155-0"></span>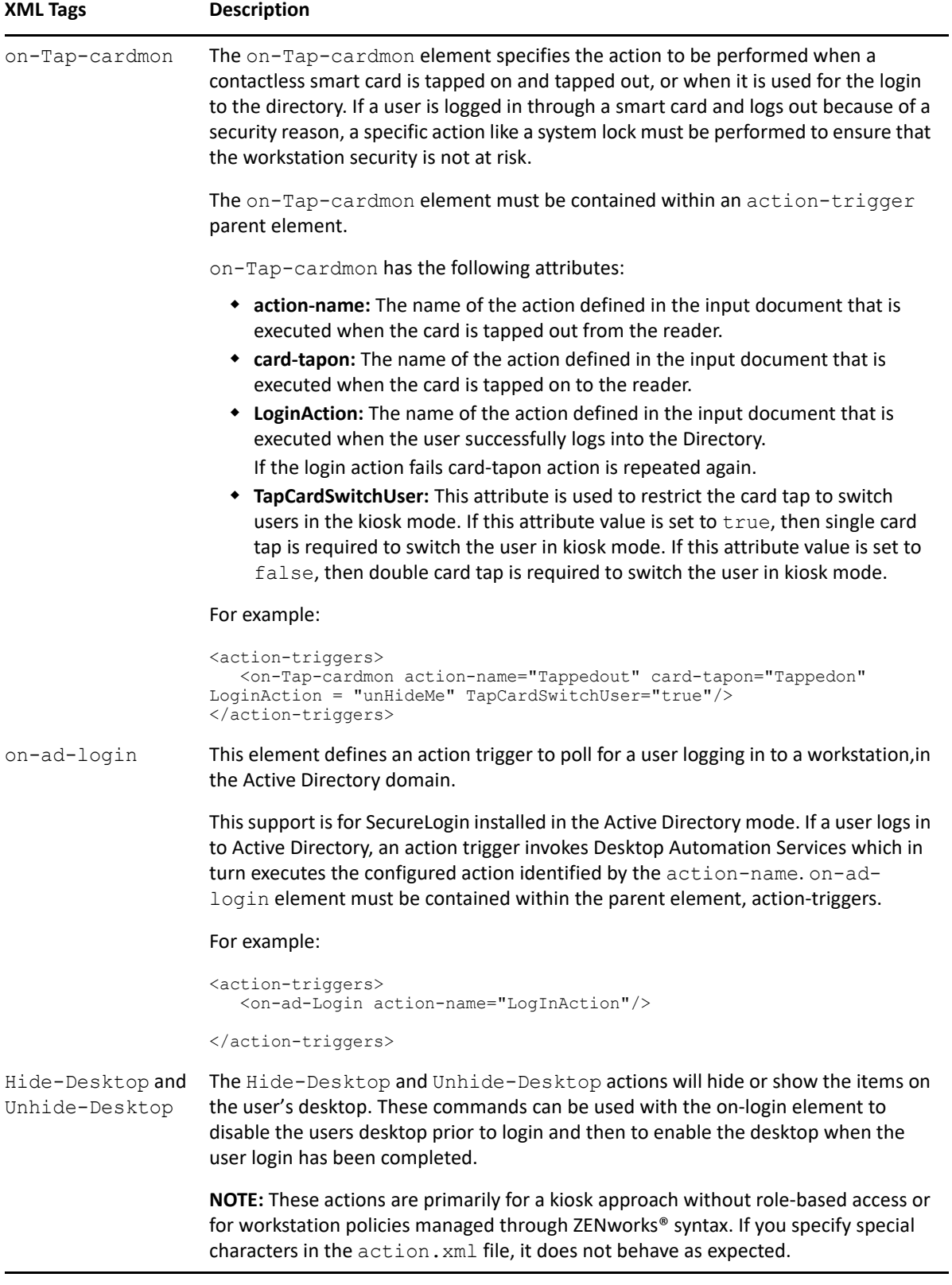

<span id="page-156-0"></span>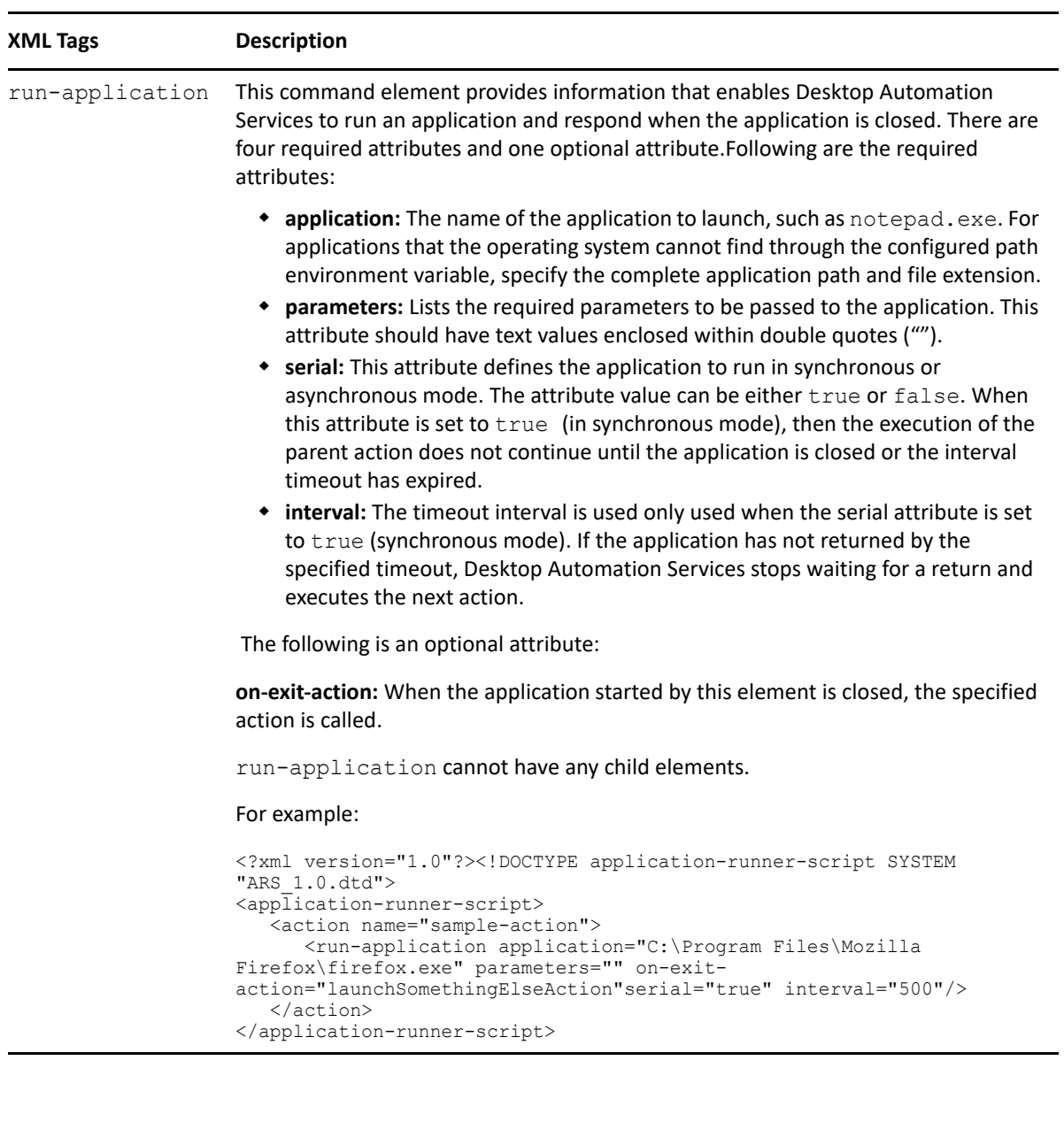

<span id="page-157-1"></span><span id="page-157-0"></span>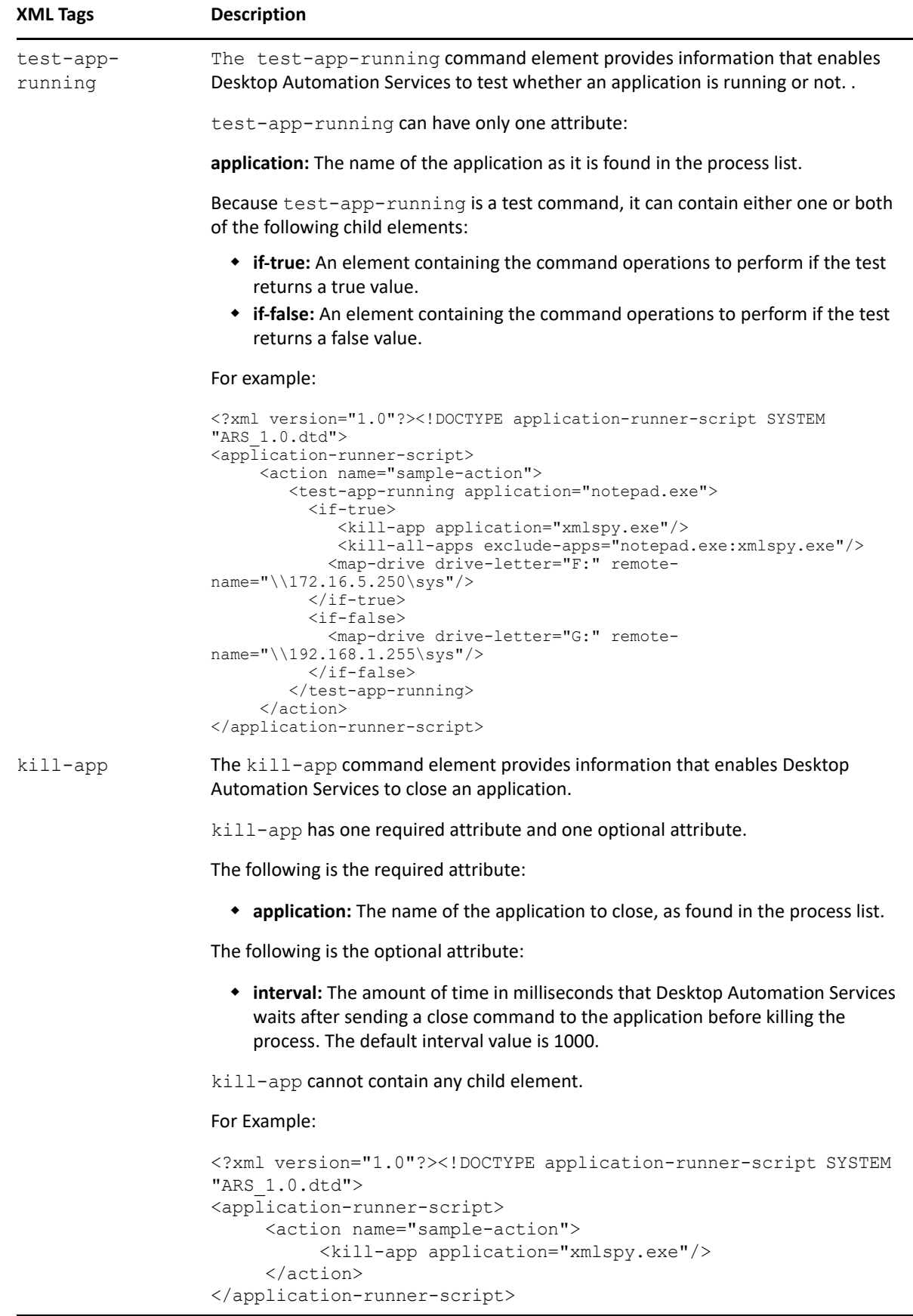

<span id="page-158-1"></span><span id="page-158-0"></span>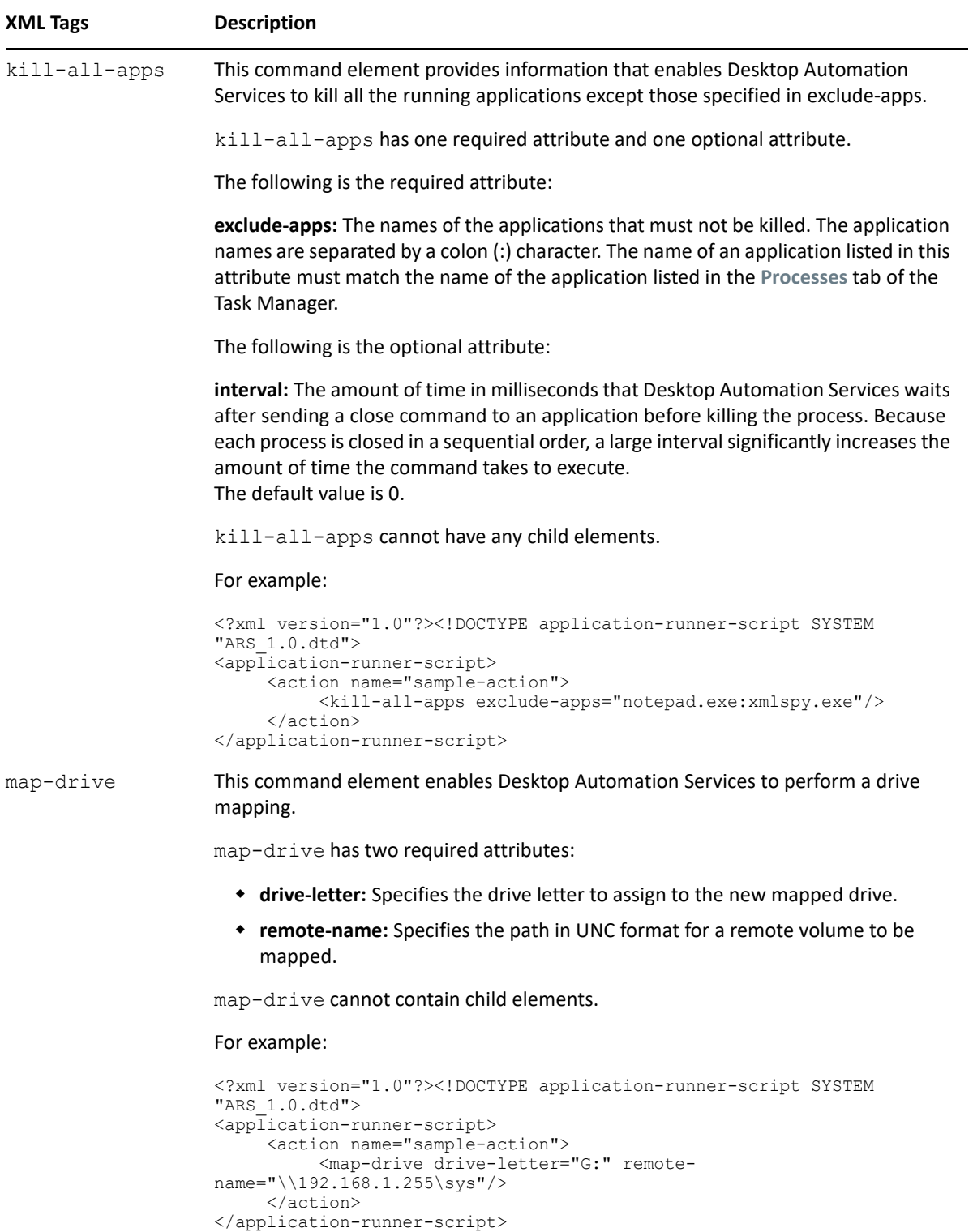

Administering Desktop Automation Services **159**

<span id="page-159-1"></span><span id="page-159-0"></span>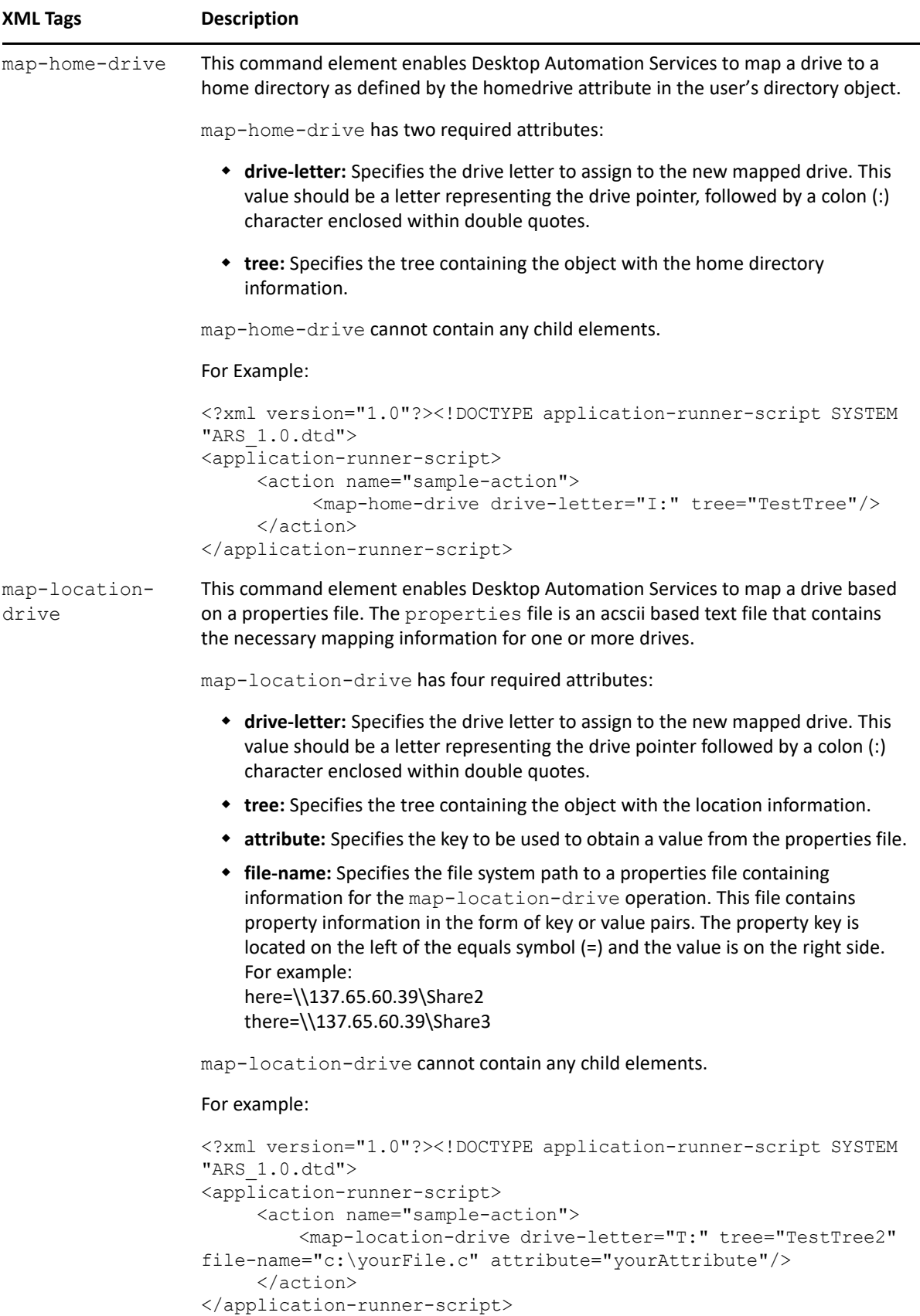

<span id="page-160-0"></span>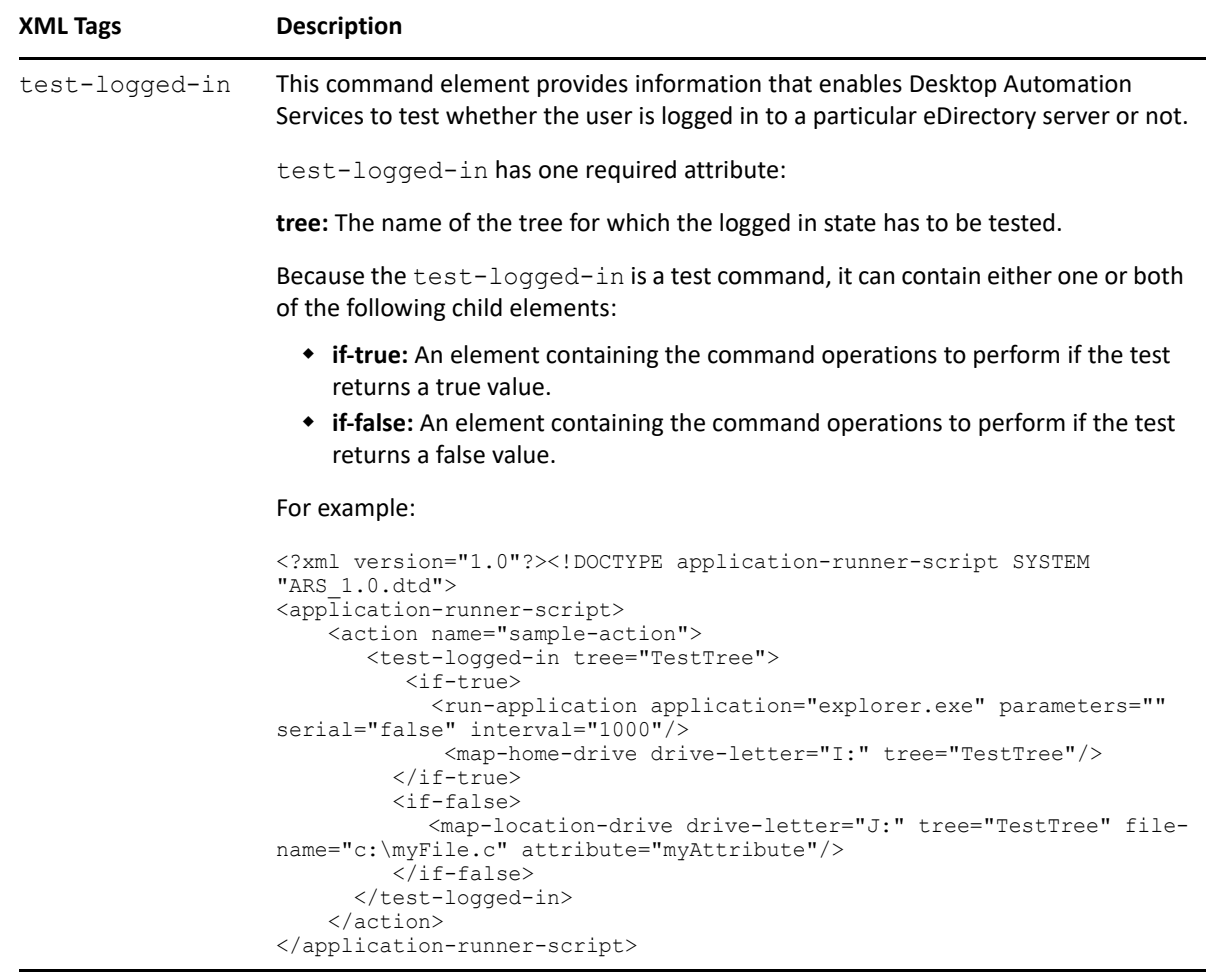

<span id="page-161-1"></span><span id="page-161-0"></span>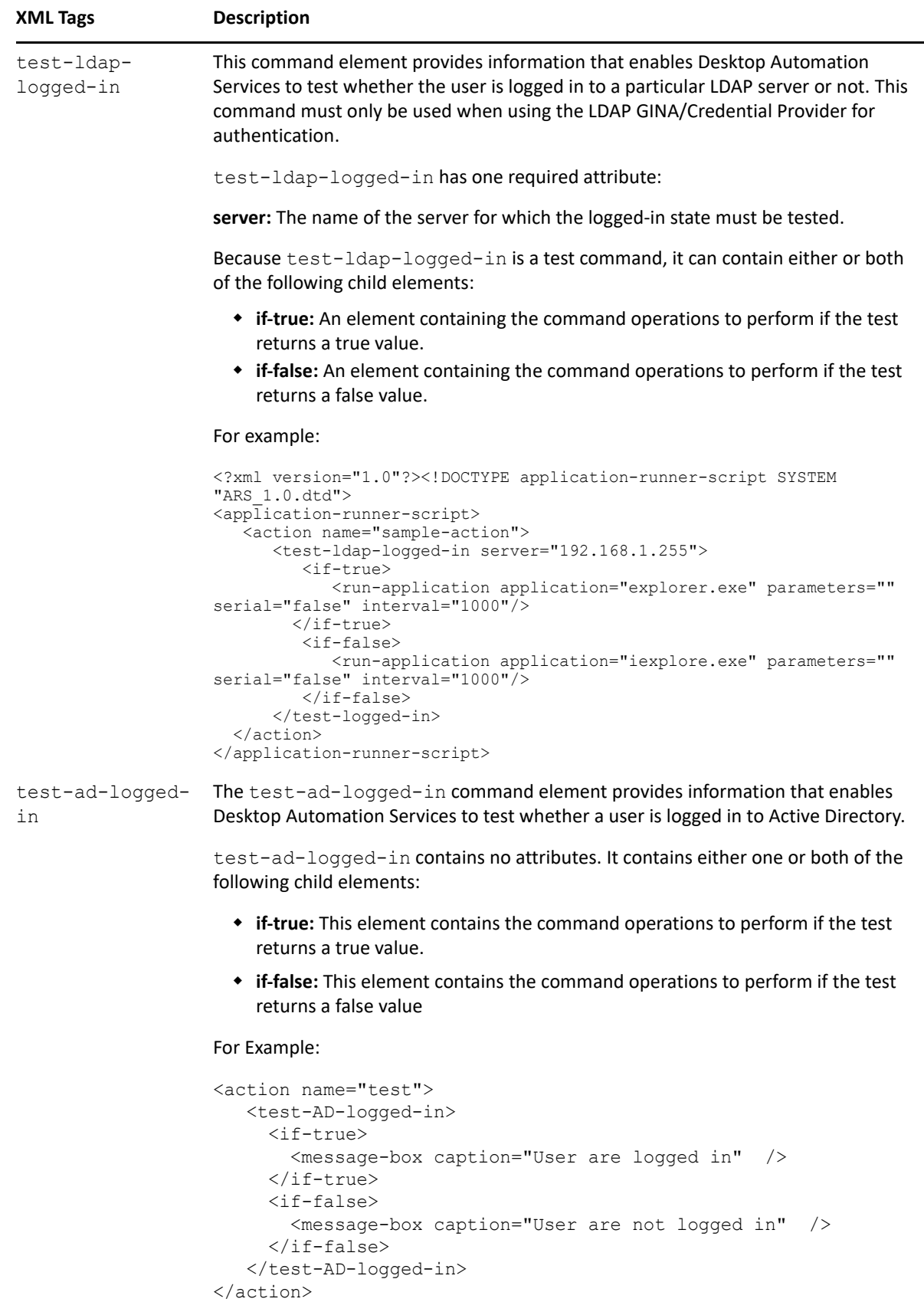

<span id="page-162-1"></span><span id="page-162-0"></span>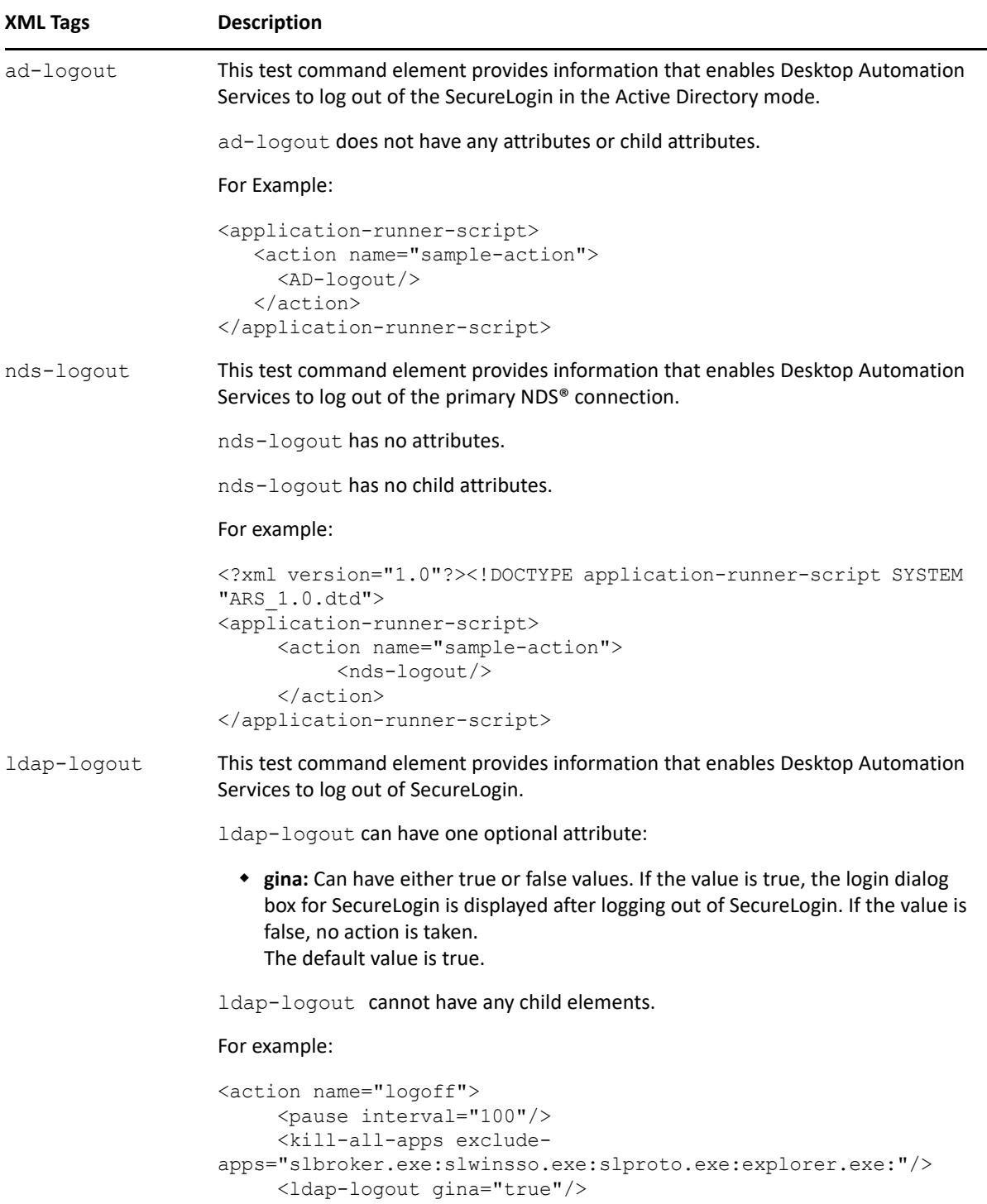

```
</action>
```
<span id="page-163-0"></span>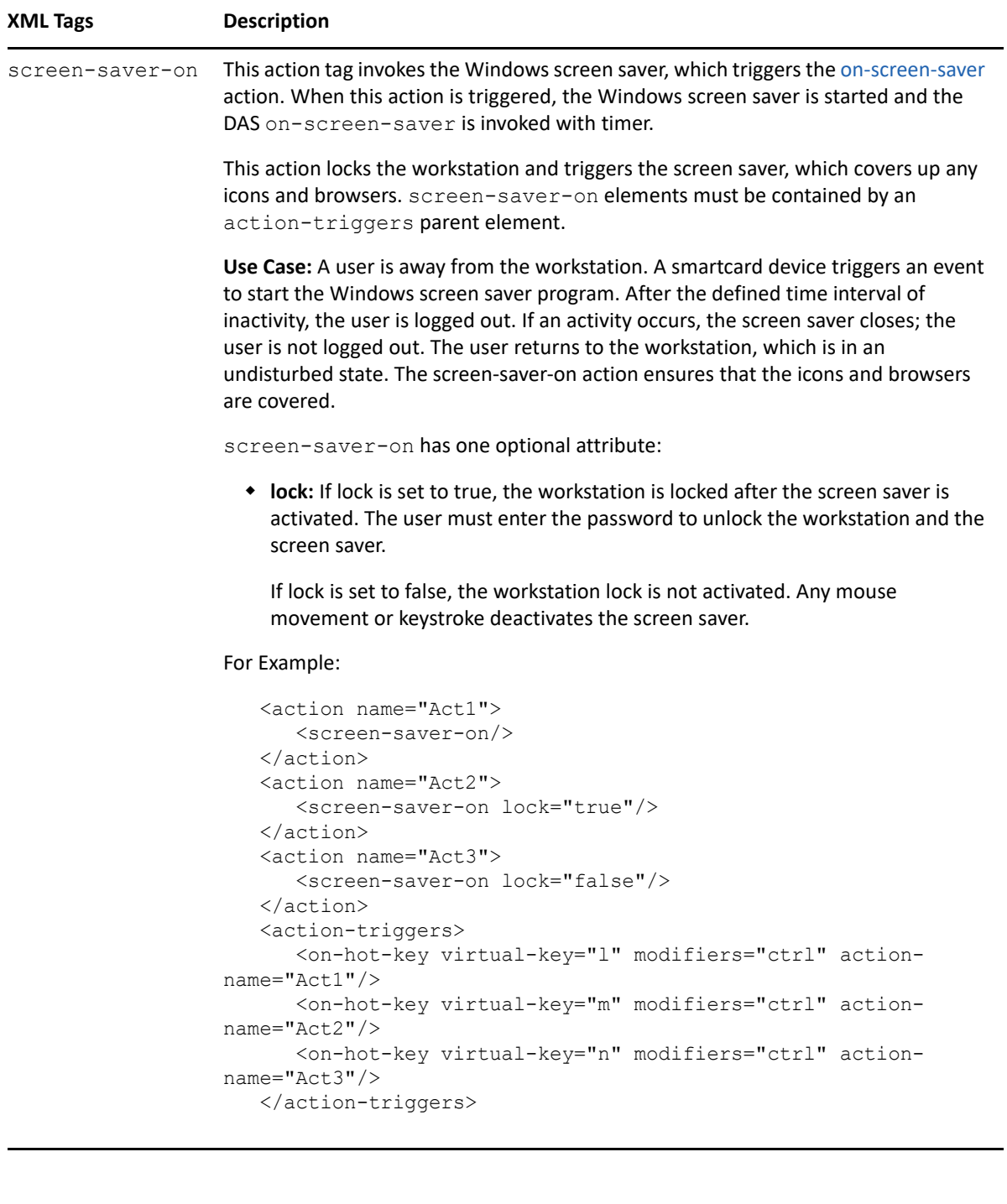

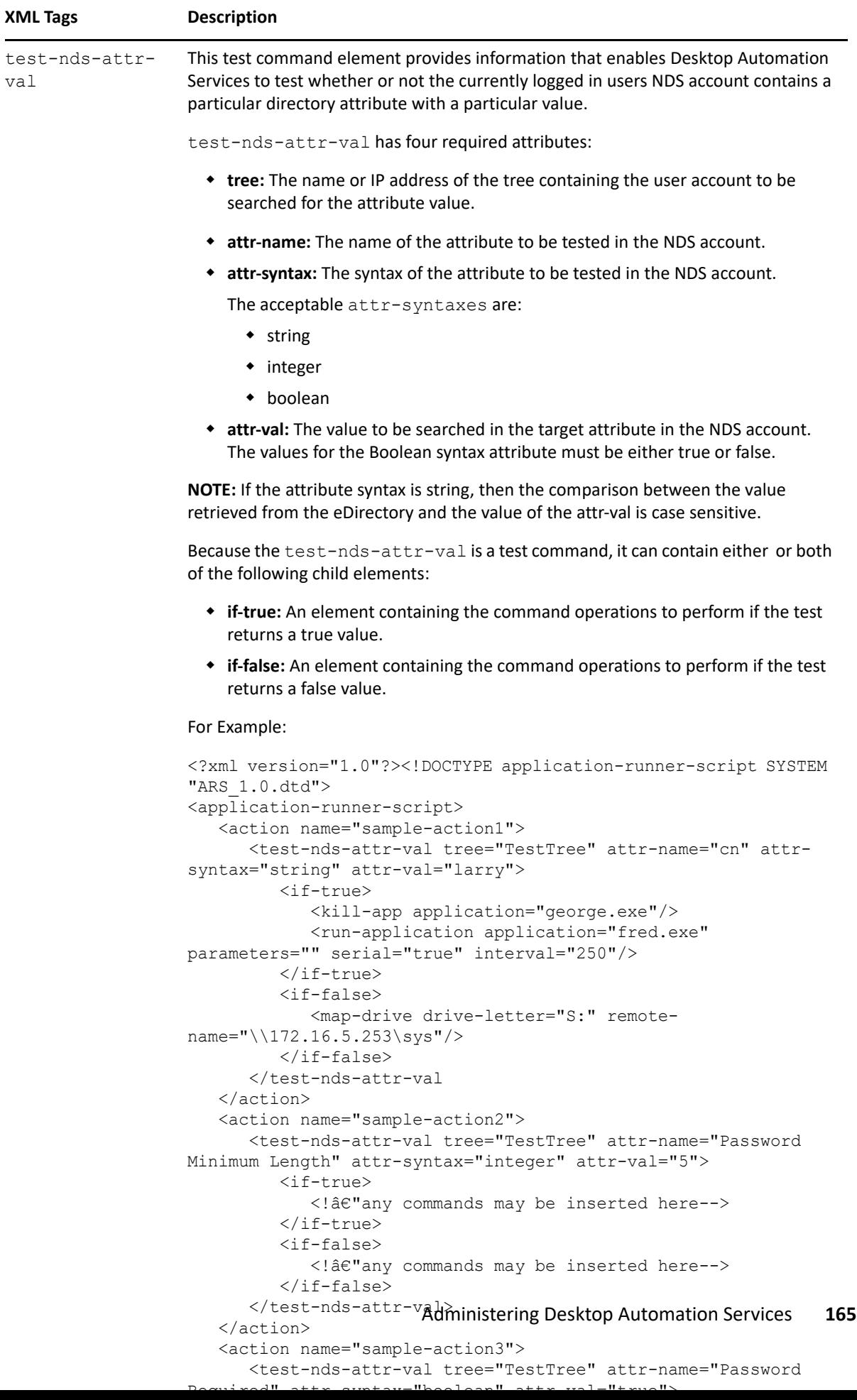

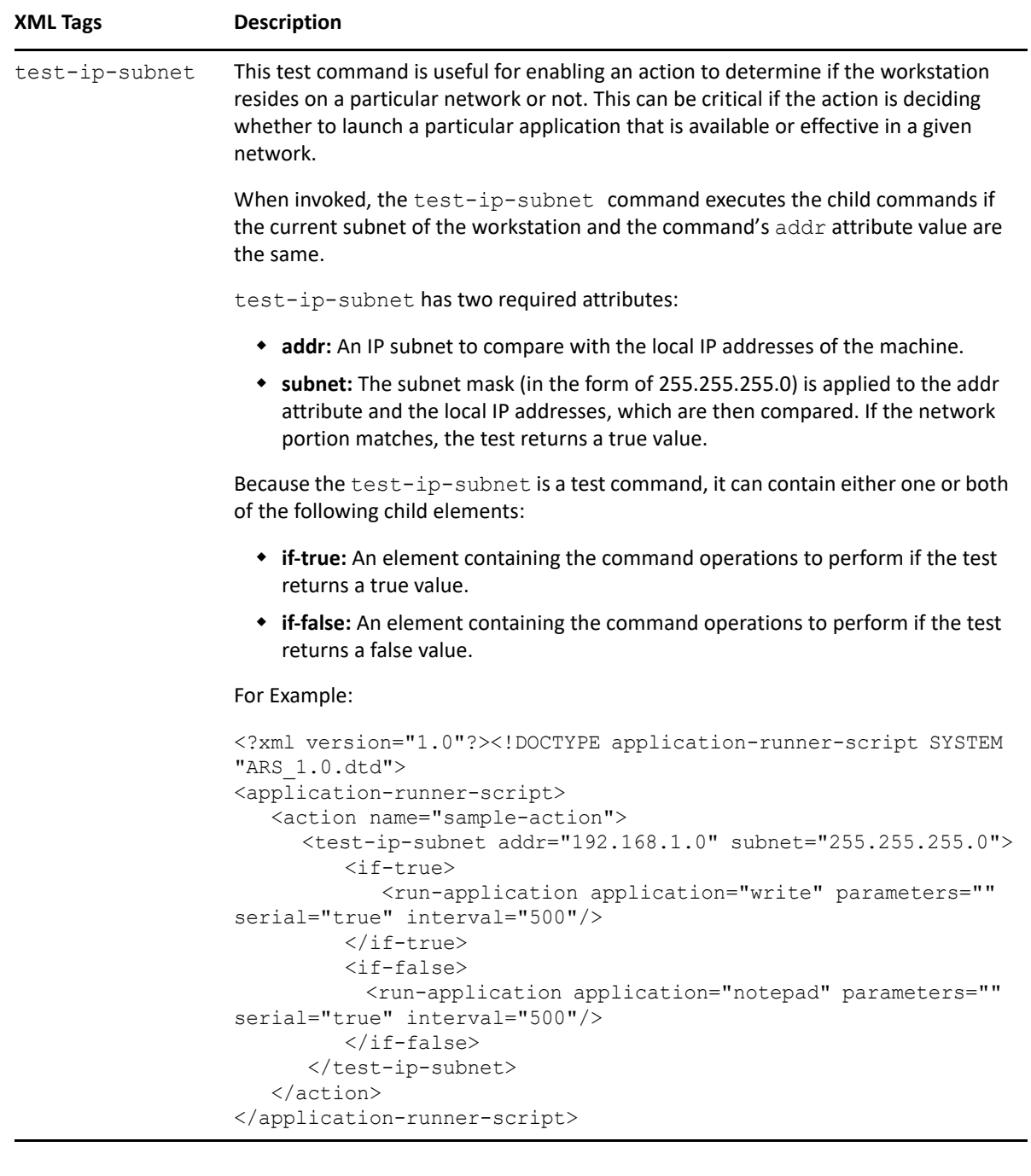

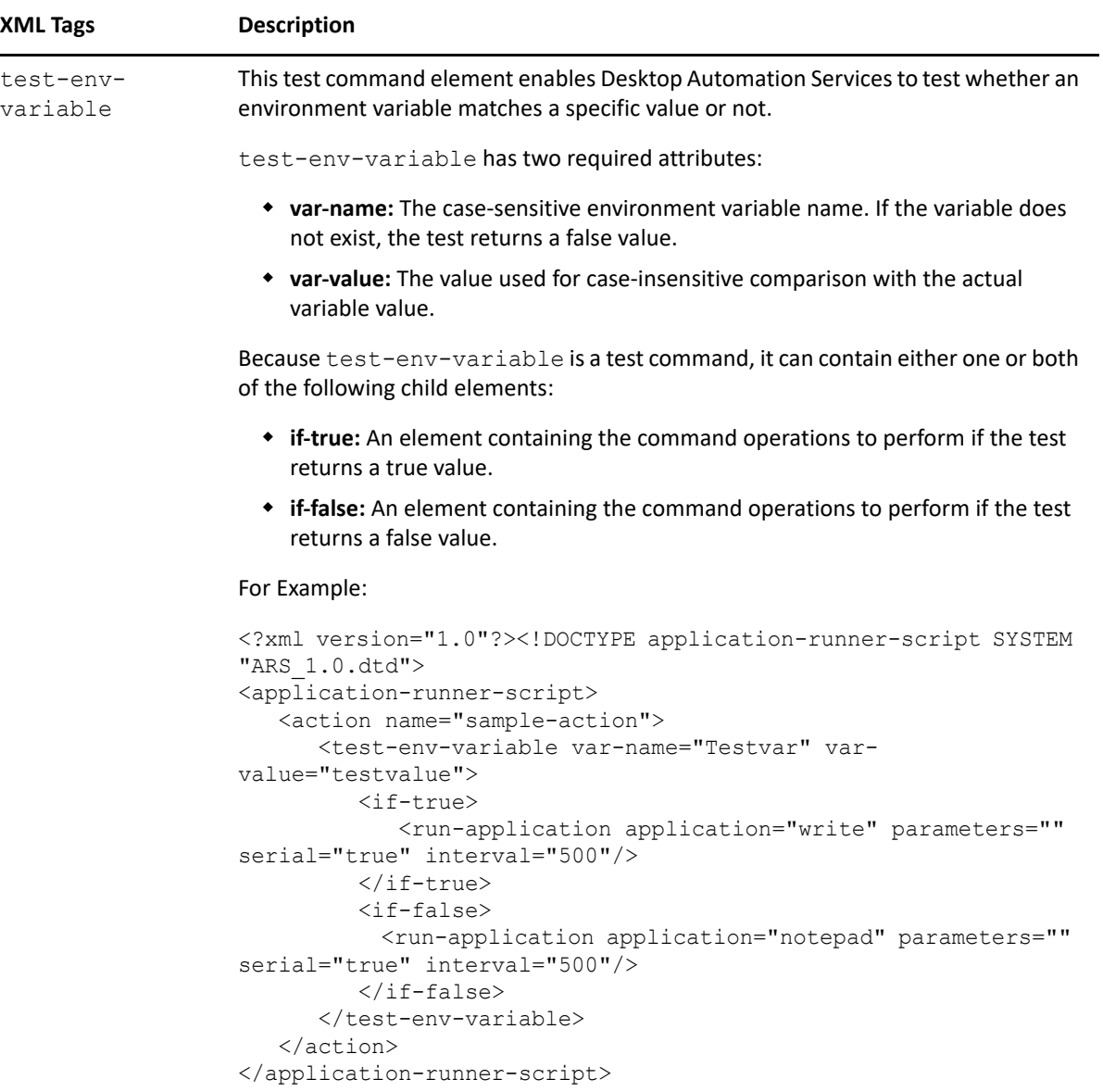

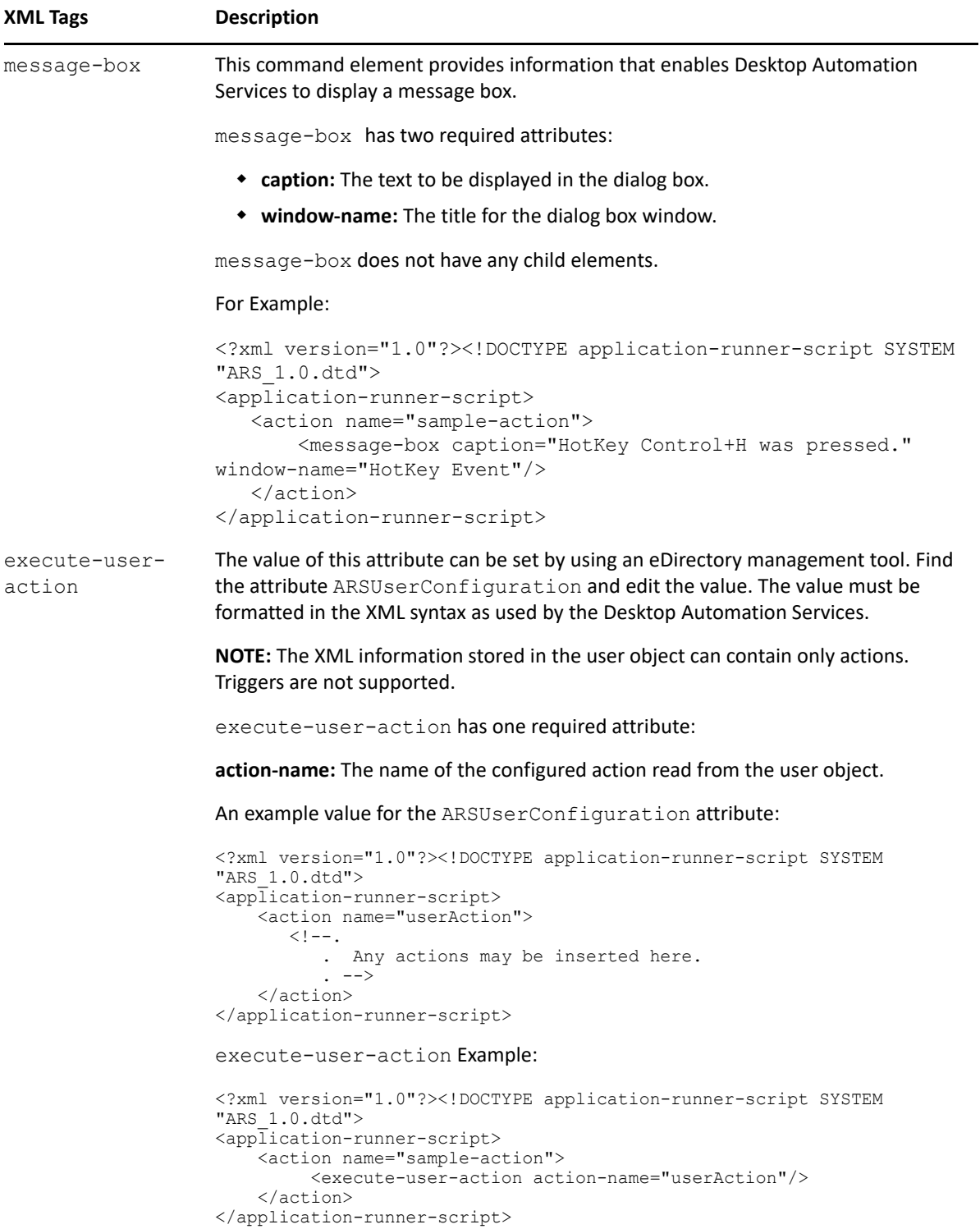

<span id="page-168-0"></span>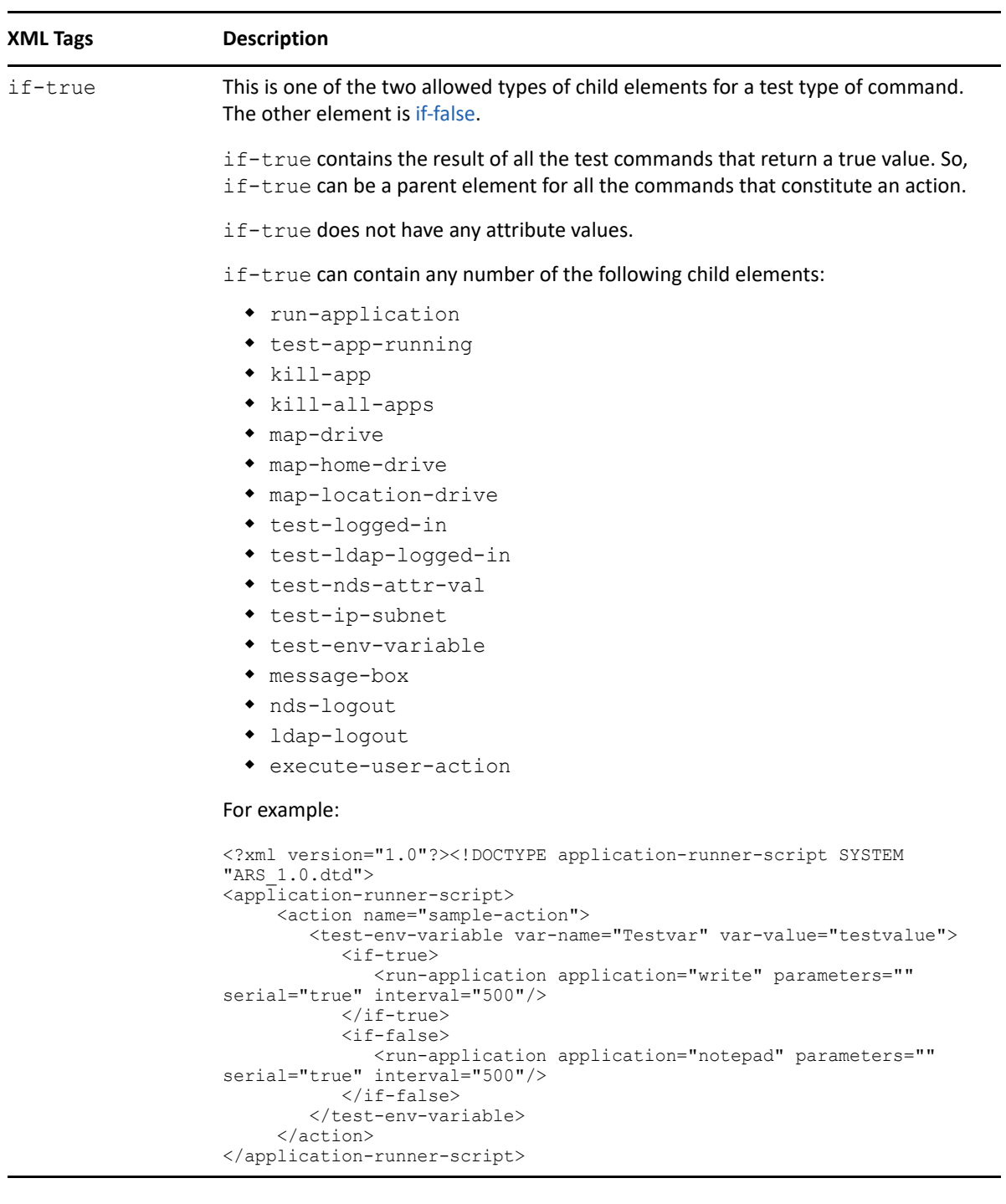

<span id="page-169-1"></span>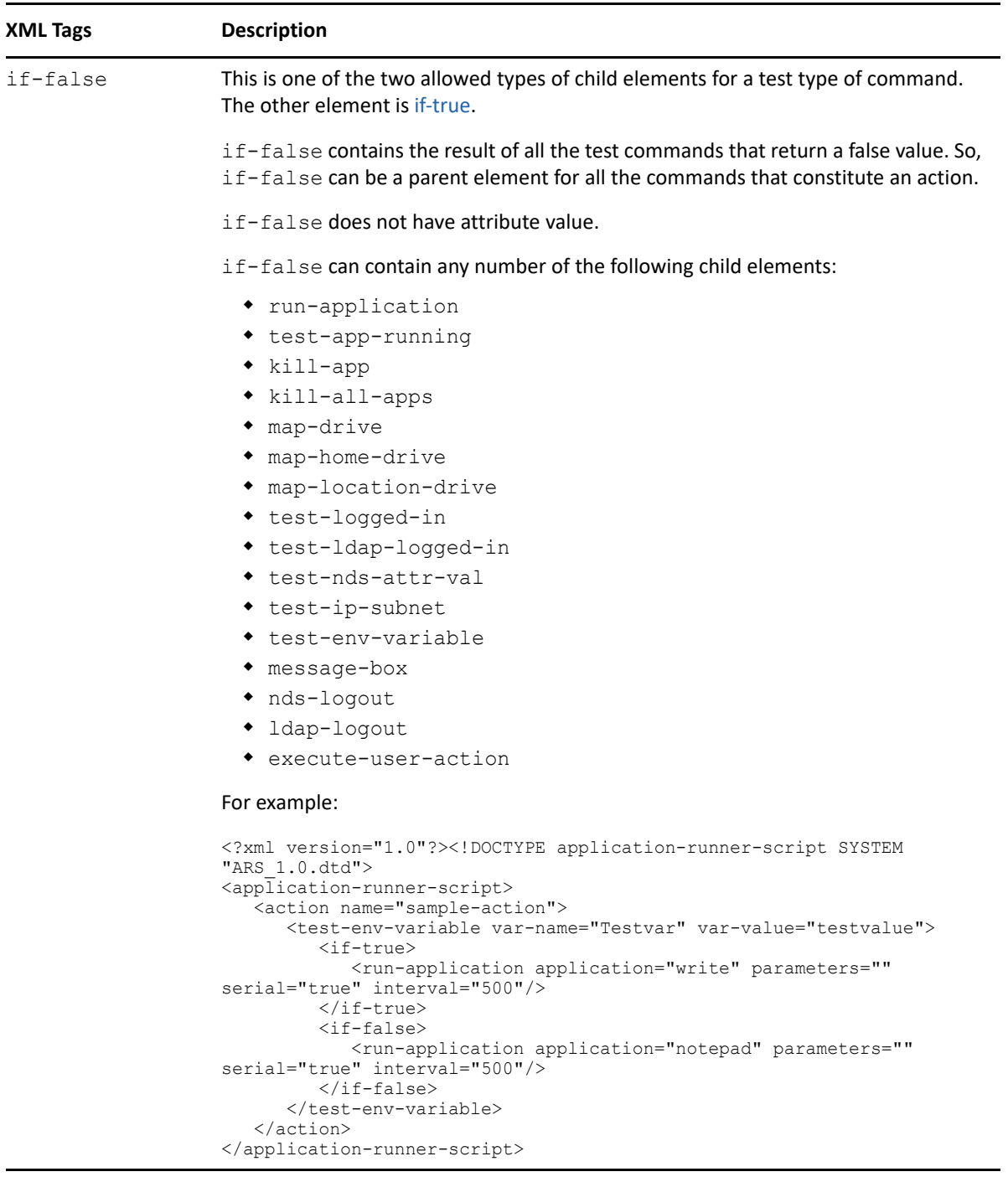

## <span id="page-169-0"></span>**22.2 Using the DAS Editor to Configure Actions**

Each instance of DAS is driven by an XML document describing the actions that are available.

The DAS Editor helps you in composing an action. The wizard tool is available in \SecureLogin\Tools\ DAS Editor folder on the SecureLogin CD image.

The DAS Wizard provides an ability to create and modify a configuration file. The wizard helps you create the configuration with the correct XML format.

- If you are using the DAS Wizard to create the configuration file, select actions and triggers applicable for DAS.
- The DTD file must be stored in the same location as the XML file. The DTD file validates XML.

### **Creating a New Configuration File**

- **1** Run the DASWizard.exe available in the \SecureLogin\Tools\DAS Editor folder of the SecureLogin executables. The wizard is launched.
- **2** Right-click on the action header and select **Insert Action**.
- **3** Specify a name for the action and press Enter. For example, WSAction.
- <span id="page-170-0"></span>**4** Define a child element for the action that was created.

Right-click the action you added, click **Insert Element**, and select the child element. For example, map-drive.

Note that the Editor will only list the DAS actions that are valid for child elements.

**NOTE:** The Editor lists only the DAS actions that are valid for child elements.

**5** Specify the attributes for the child element you defined in [Step 4.](#page-170-0) Note that not all of the child elements have attributes. For example, nds-logout or show-desktop does not have any required attributes.

For example, if you selected map-drive in [Step 4,](#page-170-0) specify the drive letter and the UNC path to be mapped.

- **6** To add a trigger to the action you have created, right-click on the header trigger, followed by selecting Insert trigger. The Editor will display a list of valid triggers that can be selected. Select the desired trigger.
- **7** Specify the attributes for the trigger you selected.
- **8** The configuration specified is saved to a new text file in the required XML format.

The DTD file must be copied to the same location as the xml file that you want to edit. If you create a new configuration file by following the previous steps and require to open the file for further editing, then you need to copy the DTD file to the same location. Creating a new configuration file uses the DTD file from the DAS Editor folder for validation of the XML syntax. If the DTD file is not located the following error message is displayed:

```
Error Loading XML
Error 0x800c0006 on line x, position x
Reason: The system cannot locate the object specified. 
Error processing resource 'ARS_1.0.dtd'.
```
## <span id="page-171-0"></span>**22.3 Example of an Action File**

The following XML file contains examples of most of the XML elements that can be used to compose action sequences in Desktop Automation Services.

```
<application-runner-script>
    <action name="startup">
       <test-app-running application="sltray.exe">
          <if-true> 
          </if-true>
          <if-false>
         <hide-desktop/>
            <run-application application="sltray.exe" parameters="" on-exit-
action="restartNSL" serial="true" interval="500"/>
         \langleif-false>
       </test-app-running> 
    </action>
    <action name="restartNSL"> 
       <test-app-running application="sltray.exe">
          <pause interval="500"/> 
          <if-true>
          </if-true> 
         <if-false>
             <run-application application="sltray.exe" parameters="" on-exit-
action="restartNSL" serial="true" interval="500"/>
          </if-false>
       </test-app-running>
    </action>
    <action name="loggedin">
      <pause interval="1000"/>
    <unhide-desktop/>
    <!-- Starting the chrome browser with the url mention in the parameters -->
    <run-application application="chrome.exe" parameters="https://www.msdn.com" on-
exit-action="" serial="true" interval="500"/>
    </action>
    <action name="logoff">
    <!-- <message-box caption="logoff" window-name="Session logoff"/> -->
      <pause interval="2000" />
         \langlead-logout\rangle <pause interval="1000" /> <!-- delay for NSL to successfully shutdown 
-- <kill-app application="chrome.exe"/>
       <hide-desktop/>
             <run-application application="sltray.exe" parameters="" on-exit-
action="restartNSL" serial="true" interval="500"/>
    </action>
<action-triggers>
         <!-- action executed when user logs in to AD through SecureLogin -->
         <on-ad-login action-name="loggedin"/>
     <on-hot-key modifiers="ctrl" virtual-key="l" action-name="logoff"/>
         <on-hot-key modifiers="ctrl" virtual-key="s" action-name="loggedin"/>
     <!-- This is for contactless smart card is tapped on and tapped out -->
     <on-Tap-cardmon action-name="logoff" card-tapon="" LoginAction="loggedin" 
TapCardSwitchUser="true"/>
     </action-triggers>
</application-runner-script>
```
**NOTE:** Additional action file examples can be found in SecureLogin\Tools\DAS Editor\Script Samples\XML on the SecureLogin CD image.

**Support for Tap to Switch User** 

Traditional single sign-on solutions provide credential management solutions to web and Windows applications. Organizations now require more services that provide flexibility to users as well as ease of deployment and integration with other applications.

Let us assume Digital Health is a hospital that has a centralized nurse station where all the nurses and doctors are required to login and logout for patient administration. Now, Digital Health requires following capabilities from a single sign-on solution tool:

- Support for the Kiosk mode to avoid multiple systems
- Multi-user interface to save login/logoff time when users switch
- An alternative to the conventional username/password method to save time in emergency situations

To overcome these challenges the Tap to Switch User feature of SecureLogin provides following capabilities:

- Supports the Kiosk mode
- Integration with Desktop Automation Services (DAS) and Advanced Authentication allows user to switch using smart cards
- Support for contact-less smart cards

The following sections contain information about how to configure SecureLogin for the Tap to Switch User feature.

- [Section 23.1, "Prerequisites," on page 173](#page-172-0)
- [Section 23.2, "Configuring the Tap To Switch User Feature," on page 173](#page-172-1)

### <span id="page-172-0"></span>**23.1 Prerequisites**

23

This following list includes the minimum requirements to enable the Tap to Switch User feature:

- 1. SecureLogin 8.1.1 or above.
- 2. Contact-less smart cards enrolled for the Active Directory users.

## <span id="page-172-1"></span>**23.2 Configuring the Tap To Switch User Feature**

Perform the followings steps to configure the Tap to Switch User feature:

- **1** Select the following features while installing SecureLogin:
	- In the **Select the datastore for SecureLogin** menu, select the **Microsoft Active Directory** option
	- In the **Custom Setup** menu, select **Advanced Authentication** and **Desktop Automation Services**.

For more information about how to install SecureLogin, see [SecureLogin 9.1 Installation Guide.](https://www.microfocus.com/documentation/securelogin/9.1/pdfdoc/installation_guide/installation_guide.pdf#front)

- **2** Perform the following steps to configure the Kiosk Mode in SecureLogin:
	- **2a** Click **Start > Run** to open the **Run** dialog box.
	- **2b** Specify regedit and click **OK** to open **Registry Editor**.
	- **2c** Navigate to the **HKEY\_LOCAL\_MACHINE > SOFTWARE > Protocom > SecureLogin** key.
	- **2d** Right click and click **New > DWORD**.
	- **2e** Rename the DWORD to **NSLADAuth**.
	- **2f** Edit the **NSLADAuth** value to 1.
- **3** Perform the following steps to configure DAS in SecureLogin:
	- **3a** Open the DAS configuration file from the following path:

```
C:\Program Files\NetIQ\SecureLogin\Desktop Automation 
Services\actions.xml
```
**3b** Edit the TapCardSwitchUser attribute in the configuration file to enable tap to switch user operation.

**IMPORTANT:** The TapCardSwitchUser attribute is used to restrict the card tap to switch users in the KIOSK mode. If this attribute value is set to true, then single card tap is required to switch the user. If this attribute value is set to false, then double card tap is required to switch the user.

The following example shows a sample DAS configuration file with the TapCardSwitchUser attribute value set to true.

```
<?xml version="1.0"?>
<!DOCTYPE application-runner-script SYSTEM "ARS_1.0.dtd">
<!-- KP Base Windows Action for Active Directory Mode Version: 1.02 
--&><!-- Inactivity Counter is supposed to be working -->
<application-runner-script>
<action name="startup">
<test-app-running application="sltray.exe">
<if-true>
<AD-logout gina="false" />
<!-- delay for NSL to successfully shutdown -->
<pause interval="750" />
<hide-desktop/>
<pause interval="750" />
```

```
<!-- <kill-all-apps exclude-
apps="slproto.exe:slwinsso.exe:slbroker.exe:explorer.exe:notepad.ex
e" /> -->
<pause interval="750" />
<run-application application="sltray.exe" parameters="" on-exit-
action="" serial="true" interval="500"/>
</if-true>
<if-false>
<hide-desktop />
<pause interval="750" />
<run-application application="sltray.exe" parameters="" on-exit-
action="" serial="true" interval="500"/>
</if-false>
</test-app-running>
</action>
<action name="showdesktop">
<unhide-desktop/>
</action>
<action name="SCLogoff">
<AD-logout gina="false" />
<!-- delay for NSL to successfully shutdown -->
<pause interval="750" />
<hide-desktop/>
<pause interval="750" />
<!-- <kill-all-apps exclude-
apps="slproto.exe:slwinsso.exe:slbroker.exe:explorer.exe:notepad.ex
e" /> -->
<pause interval="750" />
<run-application application="sltray.exe" parameters="" on-exit-
action="" serial="true" interval="500"/>
</action>
```

```
<action name="insert">
<test-app-running application="sltray.exe">
<if-true></if-true>
<if-false>
<run-application application="sltray.exe" parameters="" on-exit-
action="" serial="true" interval="500"/>
</if-false>
</test-app-running>
</action>
<action-triggers>
<on-Tap-cardmon action-name="SCLogoff" card-tapon="insert" 
LoginAction= "showdesktop" TapCardSwitchUser="true"/>
</action-triggers>
</application-runner-script>
```
For more information about how to configure DAS configuration, see [Chapter 22,](#page-148-1)  ["Administering Desktop Automation Services," on page 149](#page-148-1).

- **4** Perform the following steps to configure DAS to start during Windows start up:
	- **4a** Click **Start > Run** to open the **Run** dialog box.
	- **4b** Specify regedit and click **OK** to open **Registry Editor**.
	- **4c** Navigate to the **HKEY\_LOCAL\_MACHINE > SOFTWARE > Microsoft > Windows > CurrentVersion > Run** key.
	- **4d** Right click and click **New > String Value**.
	- **4e** Edit **String Value** and specify the DAS executable path in the **Value data** field. For example, specify DAS : C:\Program Files\NetIQ\SecureLogin\Desktop Automation Services\ARS.exe startup in the **Value data** field.

**NOTE:** The startup parameter in the DAS executable path is the additional parameter used in DAS to invoke a default action defined in the actions. xml DAS configuration file during Windows startup.

**4f** Restart the Windows.

# 24 <sup>24</sup>**LDAP SSL Server Certificate Verification**

- [Section 24.1, "About LDAP SSL Server Certificate Verification," on page 177](#page-176-0)
- [Section 24.2, "Validating an LDAP SSL Server Certificate," on page 177](#page-176-1)
- [Section 24.3, "Enabling LDAP SSL Certificate Verification," on page 178](#page-177-0)

## <span id="page-176-0"></span>**24.1 About LDAP SSL Server Certificate Verification**

The LDAP SSL server certificate verification is a security feature that was introduced in the SecureLogin 6.0 SP1 release. This feature allows the client to verify the trustworthiness of the server, using a process similar to the certificate verification process carried out by browsers like Microsoft Internet Explorer and Mozilla Firefox.

Certificate verification of the server is important to prevent potential security risks. It is essential that the client verify the server certificate during the LDAP SSL connection to the server. If the client cannot verify the server certificate, it is possible that an intruder on the same subnet can decrypt the communication between the client and access user credentials.

By default, eDirectory is configured for self-signed certificates. Although self-signed certificate works, it does not pass all the validation checks carried out during the verification process. So, users are prompted to validate the certificate at the first time they attempt to access the server. To prevent this, you can obtain a signed certificate from a known certificate authority such as VeriSign and replace the existing certificate.

## <span id="page-176-1"></span>**24.2 Validating an LDAP SSL Server Certificate**

During the establishment of an LDAP SSL connection, client receives the root certificate from the server so that the client can verify the trustworthiness of the server. The client uses the following process to validate the certificate:

- It compares the current certificate with any of the previously stored certificate. If the certificates match, the client does not perform further checks, and adds the certificate to the local store. If the certificates do not match, the client continues the validation process.
- It checks whether the certificate is trusted. This ensures that a known authority is issuing the certificate.
- It checks whether the date on the certificate is valid with reference to the current date.
- $\bullet$  It checks whether the host name on the certificate matches the date on the server.

If the certificate passes these preceding tests, the client adds the certificate to local store so it can be used for future verification.

If the certificate does not pass the verification process, the application prompts you to either continue the connection or terminate the connection.

- To continue the connection, click **Yes**. The certificate is added to the local store so it can be used for future verification, and the authentication process continues.
- To terminate the connection, click **No**.
- To get details about the certificate, click **View Certificate** to display the Certificate Information dialog box shown in the proceeding figure. If you decide that the certificate is valid, you can click **Install Certificate** to permanently install the certificate.

**NOTE:** The Windows workstation local store is different from the SecureLogin LDAPAuth clients certificate store.

## <span id="page-177-0"></span>**24.3 Enabling LDAP SSL Certificate Verification**

By default, the certificate verification feature is disabled. You can enable this feature by adding the following registry value:

- **1** On a Windows workstation, click **Start > Run** to display the Run dialog box.
- **2** Type regedit then click **OK** to open the Registry Editor.
- **3** Browse to the HKEY\_LOCAL\_MACHINE\SOFTWARE\Novell\Login\LDAP registry hive.
- **4** Create a new DWORD Value named VerifySSLCert and set it to 1.
- **5** Exit the Registry Editor.

## 25 **Security Considerations**

Consider the following to help ensure security for SecureLogin:

- Use the AES (Advanced encryption standard) or Triple DES (Data Encryption Standard) for the encryption of SecureLogin data.
- **Back up SecureLogin data and directory data by using encryption and password protection.**
- Use AAVerify to provide additional advanced authentication to single sign-on applications with NMAS methods or other AA methods such as NetIQ Advanced Authentication Framework.
- Implement smart cards, storing application credentials on cards and the encryption of the data store using PKI credentials.
- Protect the SecureLogin desktop shortcut with a password so that others cannot view SecureLogin data.
- Prevent certain SecureLogin settings and options from being visible or modifiable by others.
- Use a universal password for increased security by providing additional layers of policies.
- Require SecureLDAP when using LDAP to authenticate to SecureLogin.
- Use Novell SecretStore to provide additional security to SecureLogin data stored on eDirectory.
- Use AA methods such as OTP and NMAS to provide advanced authentication, such as fingerprint, and token-based authentication.
- Store SecureLogin credentials in a PIN-protected smart card, which provides a secure, portable, and efficient single sign-on solution.
- Keep the local cache files in a user profile directory so that only the corresponding Windows user can access them.
- Enable a passphrase to provide additional security to SecureLogin user data.
- Ensure strict password policies for SecureLogin users and for all single sign-on logins. Randomization of passwords and hiding them from end users is also essential.
- Use auditing features such as NetIQ Sentinel, SNMP alerts and Windows event logs to capture SecureLogin activity wherever applicable.
- When you are using LDAP with NMAS, the SecureLogin universal password must be enabled.
# 26 SecureLogin Security Role Configuration<br>26 for Active Directory **for Active Directory**

For a user to administer SecureLogin in an Active Directory environment, the user must have both sufficient permissions to the SecureLogin attributes and the SecureLogin settings to allow access.

#### **In this Chapter**

- [Directory Attributes](#page-180-0)
- [Directory Permissions Assignment](#page-181-0)
- [Assigning Permissions for SecureLogin Administrators](#page-181-1)
- [Assigning Permissions for SecureLogin Help Desk](#page-184-0)
- [Assigning SecureLogin Client Settings for Administrators and Help Desk Groups](#page-185-0)

## <span id="page-180-0"></span>**26.1 Directory Attributes**

The protocom attributes hold user or container data that is used by SecureLogin to provide Single Sign-On functionality. These attributes are named as follows:

protocom-SSO-Auth-Data protocom-SSO-Entries protocom-SSO-Entries-Checksum protocom-SSO-Profile protocom-SSO-Security-Prefs protocom-SSO-Security-Prefs-Checksum

The function for each of these attributes is as follows:

#### **protocom-SSO-Auth-Data:**

- This attribute is only for a User object. It is an octet-string type.
- It contains all user-specific authentication data, such as the passphrase.

#### **protocom-SSO-Entries:**

This attribute is for User, Container, and Organizational Unit objects. It is an octet-string type. This attribute contains the following:

- All the user's login user IDs and passwords
- Specific preferences and application definitions at the User object
- Corporate application definitions and preferences at the Container and Organizational Unit objects

#### **protocom-SSO-Entries-Checksum:**

 This attribute optimizes the loading of data from the Directory. Whenever data changes in the protocom-SSO-Entries attributes, the Checksum attribute is updated. When SecureLogin loads, it reads the checksum and compares it to the checksum in memory. If the checksums are different, SecureLogin reloads the Entries attribute from the directory.

**NOTE:** This attribute is used only when the database mode is set to 6.0 or higher.

#### **protocom-SSO-Profile:**

 This attribute is used to instruct SecureLogin to read the settings and preferences from another container.

#### **protocom-SSO-Security-Prefs:**

• This attribute stores data required for SecureLogin to operate before loading the users datastore. This data can include Administrator-set Passphrase questions, Passphrase help information, settings, and similar things.

#### **protocom-SSO-Security-Prefs-Checksum:**

 This attribute functions with the protocom-SSO-Security-Prefs attribute much like the protocom-SSO-Entries-Checksum functions with the protocom-SSO-Entries attribute.

**NOTE:** This attribute is used only when the database mode is set to 6.0 or higher.

# <span id="page-181-0"></span>**26.2 Directory Permissions Assignment**

Based upon the above attribute descriptions and functions, specific roles might be granted the following permissions:

- Complete SecureLogin Management:
	- protocom-SSO-Auth-Data = Read and Write
	- protocom-SSO-Entries = Read and Write
	- protocom-SSO-Entries-Checksum = Read and Write
	- protocom-SSO-Security-Prefs = Read and Write
	- protocom-SSO-Security-Prefs-Checksum = Read and Write
- Script, Credentials, and Clear Object Data administration:
	- protocom-SSO-Auth-Data = Read and Write
	- protocom-SSO-Entries = Read and Write
	- protocom-SSO-Entries-Checksum = Read and Write

Depending on the needs of your organization, these permissions can be assigned to specific users or groups at an organizational unit level. The following discussion demonstrates the creation of a SecureLogin Administration group and the delegation of permissions to an organizational unit that is one level below the top level organizational units in the Directory hierarchy.

# <span id="page-181-1"></span>**26.3 Assigning Permissions for SecureLogin Administrators**

- **1** Login to the Active Directory domain as an administrative level user.
- **2** On a workstation or server, open **Active Directory User and Computers** (dsa.msc), and browse to the OU where you would like to create the group that will manage SecureLogin for the selected container and its children.
- **3** Click the create group button.
- Give the group a descriptive name, such as Service1-SecureLogin-Admins.
- Add the appropriate users to the group.
- Delegate the permissions to the SecureLogin attributes at the container where the users are.

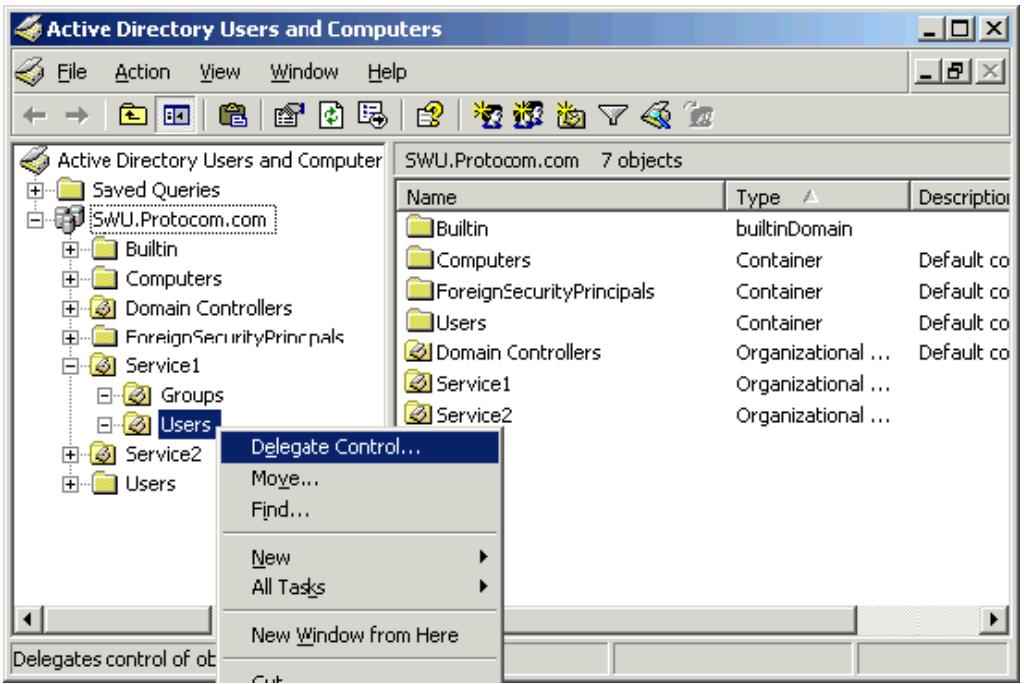

Add the group you want to delegate control, then click **Next**.

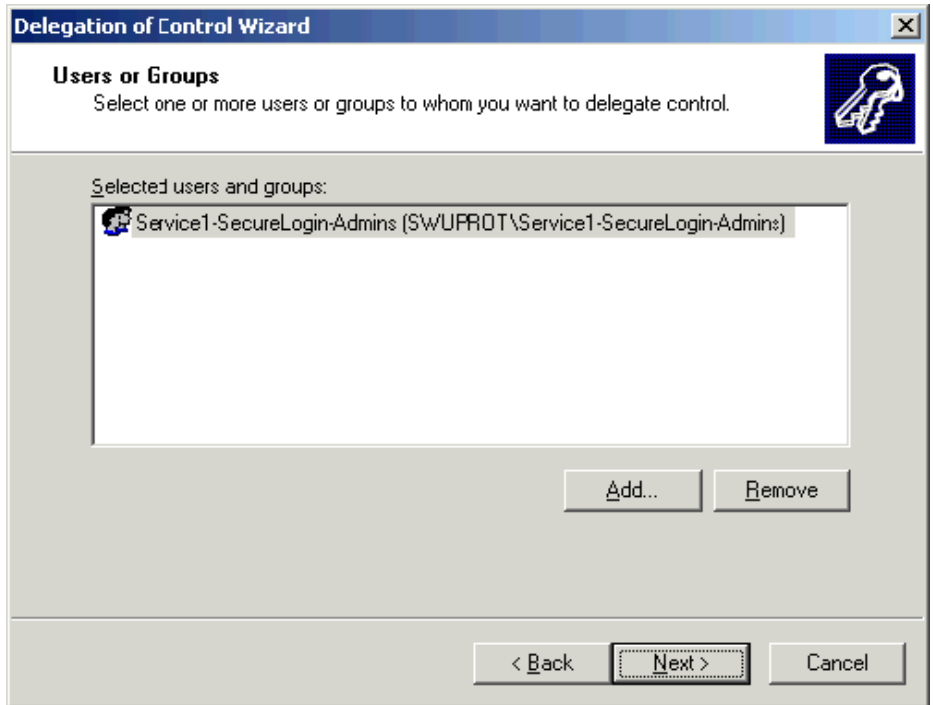

Select create a custom task to delegate, then click **Next**.

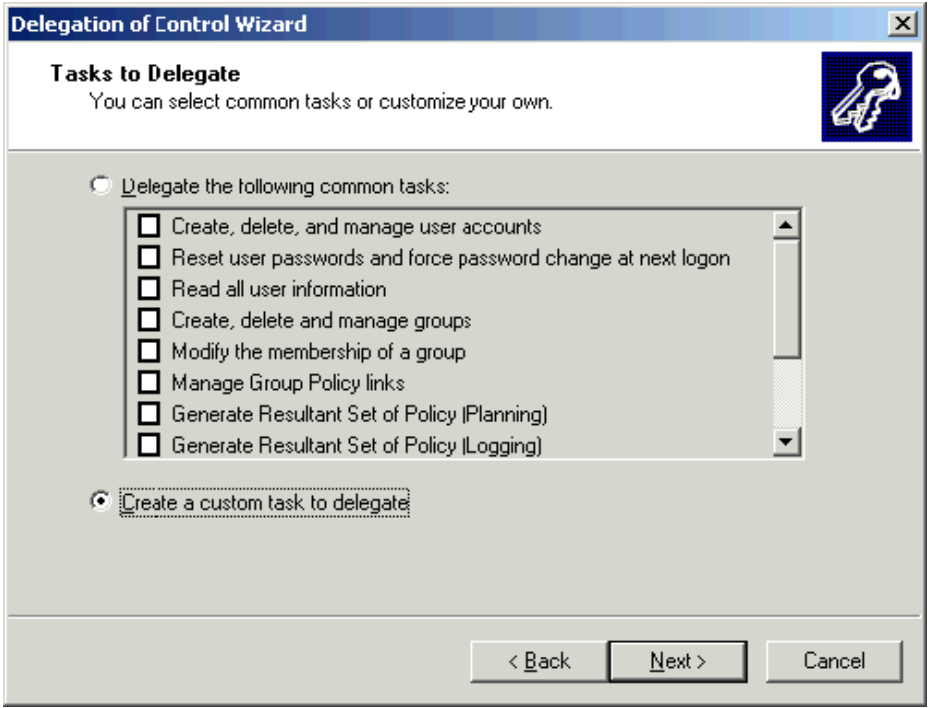

**9** Select **This folder, existing objects in this folder, and creation of new objects in this folder,** then click **Next**.

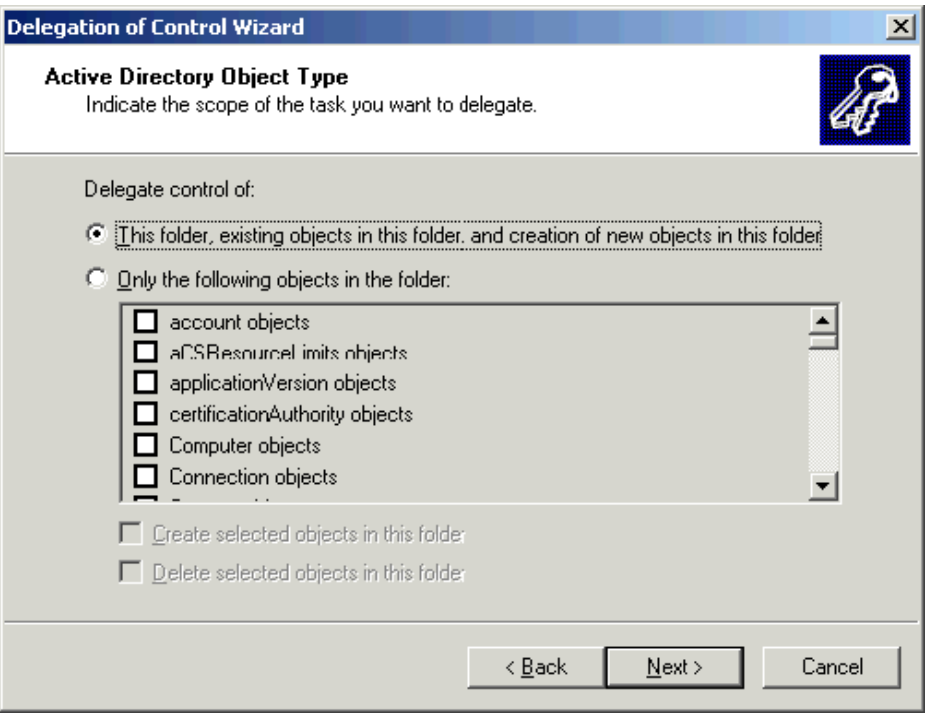

**10** Since these are administrator level users, they will be granted permissions to manage all aspects of the container and its subordinate objects. Select the **General**, **Property-specific** check boxes. Select the **Read**, **Write**, R**ead All Properties**, and **Write All Properties** permissions.

Verify that you have all Protocom permissions with **Read** and **Write**. Click **Next** to continue.

**11** You are now finished with the delegate control wizard for the Service1-SecureLogin-Admins group. Click **Finish**.

# <span id="page-184-0"></span>**26.4 Assigning Permissions for SecureLogin Help Desk**

- **1** Login to the Active Directory domain as a administrative level user.
- **2** On a workstation or server open Active Directory User and Computers, and browse to the OU where you would like to create the group that will hold the Help Desk users who will work with SecureLogin for the selected container and its children.
- **3** Click the create group button
- **4** Give the group a descriptive name, such as Service1-SecureLogin-Help Desk.

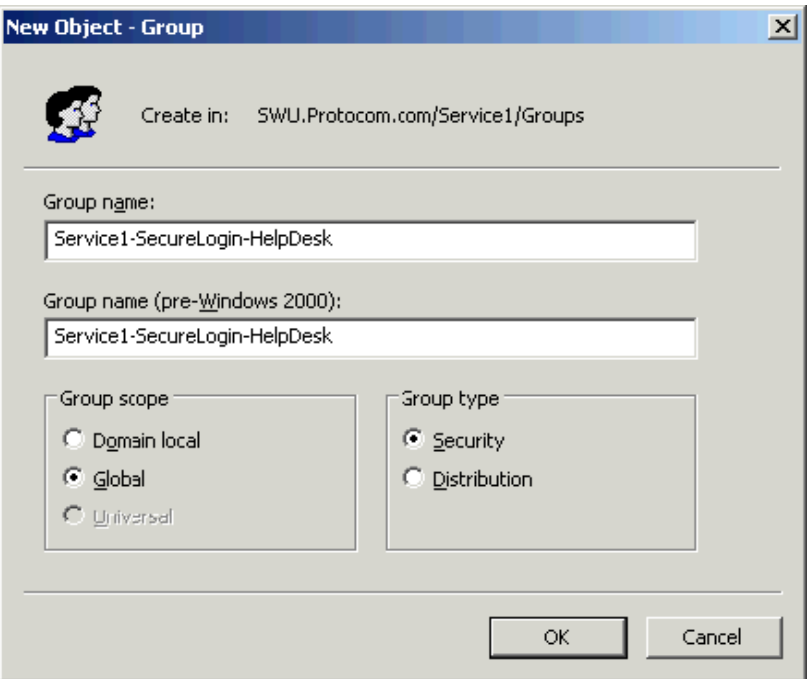

- **5** Add the appropriate users to the group.
- **6** Delegate the permissions to the SecureLogin attributes at the container where the users are.
- **7** Add the group you want to delegate control to, then click **Next**.
- **8** Select create a custom task to delegate, then click **Next**.
- **9** Select the **Only the following objects in the folder**, then scroll down to user objects and select it. Click **Next**.
- **10** Since these are SecureLogin Help desk level users they will only be granted permissions to manage the SecureLogin attributes. Select the General and Property-Specific checkboxes. Then scroll down and select both the read and write permissions for all protocom- attributes.
- **11** You are now finished with the delegate control wizard for the Service1-SecureLogin-Admins group. Click **Finish**.

# <span id="page-185-0"></span>**26.5 Assigning SecureLogin Client Settings for Administrators and Help Desk Groups**

Now that you have assigned the correct Directory permissions to allow members of the administrators and help desk groups to read and write the protocom attributes, you need to assign the SecureLogin client settings (SecureLogin preferences) to allow them to see what they have permissions to access. This is required to override the more restrictive settings the user will inherit from their parent container.

To accomplish this, you can either directly modify the users individual settings. A viable approach if you have a few users who will be granted the elevated permissions. This said, many customers still choose the direct assignment approach, as it can reduce the steps when troubleshooting where someone is getting a specific client setting from. Alternatively, you might utilize SecureLogin group policies. In both cases, see step 8 for the recommended settings.

It assumed that you know how to assign individual user's settings, and the information in this section focuses on the use of group policies (assuming the feature was enabled during the product installation). As stated previously, both methods have their merits and should be evaluated before deciding on an approach.

## **26.5.1 Creating the Group Policy**

- **1** Log in to the Active Directory domain as a administrative level user.
- **2** On a workstation or server open Active Directory User and Computers, and browse to the OU that contains the groups that you created earlier. Right click it, select **Properties**.
- **3** In the properties dialog that opens up, select the **Group Policy Tab**.

**NOTE:** In this example, the Group Policy Management snap-in has been installed. It can be downloaded from [Microsoft](http://www.microsoft.com/downloads/details.aspx?FamilyID=0a6d4c24-8cbd-4b35-9272-dd3cbfc81887&displaylang=en) (http://www.microsoft.com/downloads/ details.aspx?FamilyID=0a6d4c24-8cbd-4b35-9272-dd3cbfc81887&displaylang=en)

- **4** Click **Open**.
- **5** Select the **Group Policy Objects** container, right-click it, and click **New**.
- **6** Enter a name for the GPO.
- **7** Right-click the new GPO and select **Edit**.
- **8** Go to **User Configuration** > **Software Settings**. In the right pane, double-click SecureLogin.
- **9** In the SecureLogin management interface, select the **Preferences** tab. Set each setting in accordance with what you want the users to do.

**NOTE:** The users referred in this example are administrators and help desk staff. They have full access to the SecureLogin client. Your configuration might differ slightly.

The preferences highlighted are the ones that are critical to ensure users are able to mange SecureLogin. Ensure that they are set as follows:

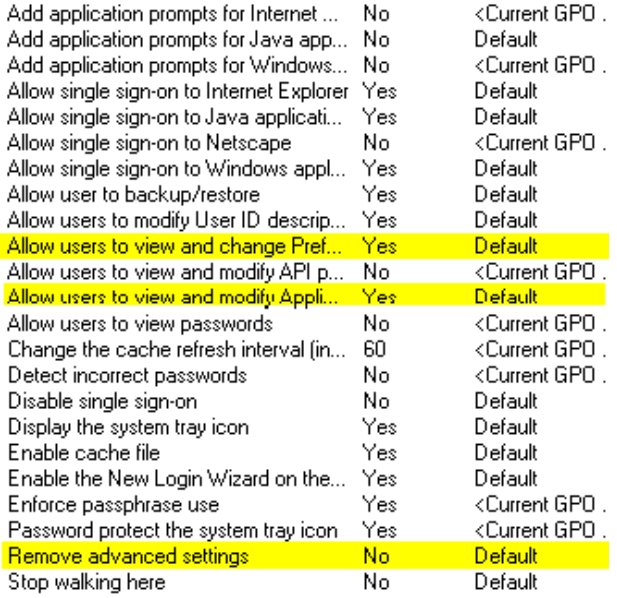

- **10** Click **OK**. This might take a minute to save.
- **11** Close the GPO editor.
- **12** In the GPM, select the new GPO you created, remove the Authenticated Users group, and add the admin and help desk groups you created in the previous two sections.
- **13** Link this policy to the OU where the users are located. Right-click and select **Link to an existing GPO**.
- **14** Select the GPO you created, click OK.
- **15** Close the GPM. Click **OK** on the group policy tab.
- **16** Close Active Directory Users and Computers.

## **26.5.2 Testing the Configuration**

If you chose to use individual assignment or GPO assignment, proceed with the following tests to confirm your updated configuration:

- **1** On a workstation with SecureLogin and the Active Directory Admin Pack, log in as a user who is a member of one of the groups you have configured as SecureLogin administrators or help desk.
- **2** If your GPO refresh has not occurred, you can manually force the update by going to a command line and issuing the gpupdate /force command (Windows XP). You should see results similar to the following:

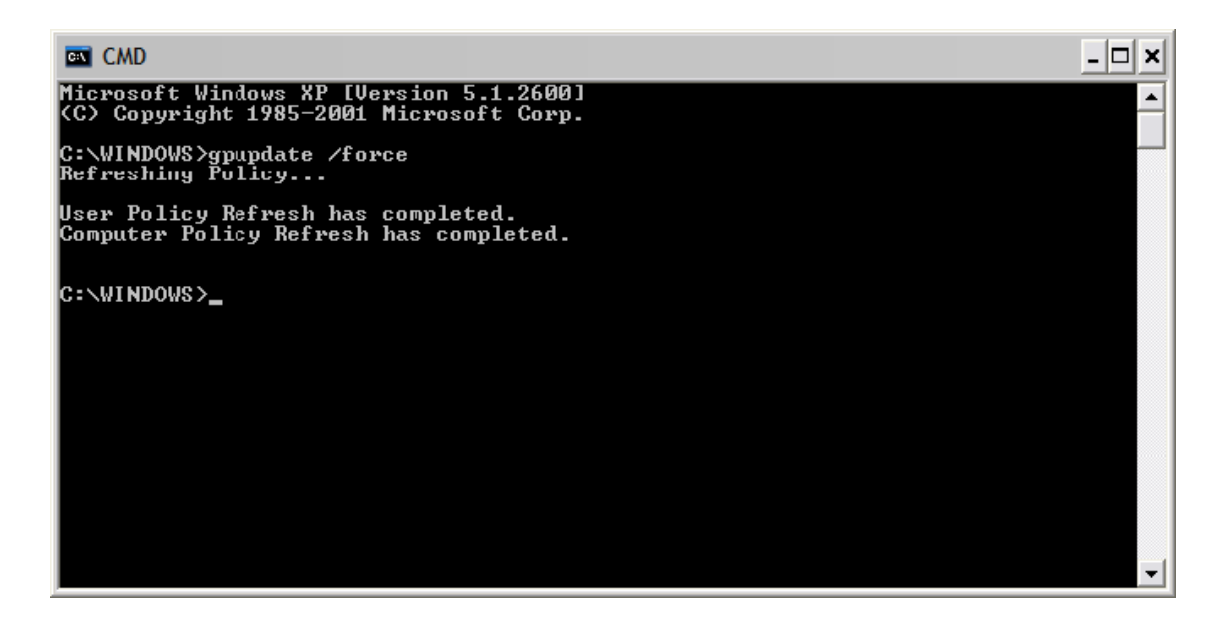

**3** Launch Active Directory Users and Computers. Navigate to the container where you delegated control. As a member of the Admins group you should be able to manage the OU's, and subordinate objects, applications and preferences.

As a member of the Help Desk group you should be able to only make changes to the users in the OU. It might appear that as a help desk user you can save changes to the OU, but that is not the case. And if you close the Single Sign-On properties and then open it back up, you will see the changes were not saved.

27 <sup>27</sup>**Limiting Concurrent Connections**

SecureLogin when installed in the LDAP mode (for eDirectory or non-eDirectory), can restrict the number of concurrent user connections to eDirectory, or Active Directory. According to the limit set for a user at the directory level, SecureLogin decides whether to allow user authentication or deny it. The connection log of all the user accounts is maintained and managed by SecureLogin.The validity of any entry will be decided based on the timestamp and the pre-defined time-to-live parameter.

Setting up the environment for limiting concurrent connections consists of the following actions:

- [Section 27.1, "Registry Entry," on page 189](#page-188-0)
- [Section 27.2, "Schema Extension," on page 189](#page-188-1)
- [Section 27.3, "Setting the Attribute Values," on page 191](#page-190-0)

# <span id="page-188-0"></span>**27.1 Registry Entry**

- 1. Modify the EnforceConcurrentConnections value under HKLM\Software\Novell\Login\LDAP. This should be a DWORD type and the value should be set to 1. To disable this feature, set the value to 0.
- 2. Under HKLM\SOFTWARE\Novell\Protocom\SecureLogin, add the value of LDAPContextlessSearchBindcreds. Copy this value from the output file that contains the encrypted credential in the string format. For information about encrypting the credentials of the LDAP user, see [Contextless Login](https://www.microfocus.com/documentation/securelogin/9.1/pdfdoc/installation_guide/installation_guide.pdf#bkwcc4j) in the *[SecureLogin 9.1 Installation Guide](https://www.microfocus.com/documentation/securelogin/9.1/pdfdoc/installation_guide/installation_guide.pdf#front)*.

# <span id="page-188-1"></span>**27.2 Schema Extension**

Extend the schema to add the attributes for the limit of concurrent connections and the timestamp for a connection.

**For eDirectory:** The schema has to be extended and the attribute rights have to be set using the included .sch and .ldif files, which are found at SecureLogin\Tools\Schema\LDAP. The Concurrent schema extn.sch file is used to add the attributes to the schema, and the concurrent-rights.ldif file is used to extend the rights. These files can be extended as mentioned in the proceeding options.

The Concurrent schema extn.sch file can be used to extend the eDirectory schema with one of the following options:

 **ndssch (eDirectory schema extension utility):** This is a Windows/ Linux executable. Type the following in the command shell:

ndssch <AdminDN> Concurrent\_schema\_extn.sch

For more information, see [ndssch Utility.](https://www.netiq.com/documentation/edir88/edir88/data/amijij0.html#a6q5iw2)

**ICE Tool (version 20503.02 or later):** Execute the following command:

ice -S SCH -f Concurrent\_schema\_extn.sch -D LDAP -d <AdminDN> -w <password> -L <ServerCertificate>

For more information about ICE (NetIQ Import Conversion Export Utility), see [NetIQ Import](https://www.netiq.com/documentation/edir88/edir88/data/a5hgmnu.html)  [Conversion Export Utility](https://www.netiq.com/documentation/edir88/edir88/data/a5hgmnu.html) in the *eDirectory Administration* guide.

The concurrent-rights. Idif file can be extended by using one of the following options:

- **ICE Tool (version 20503.02 or later):** Execute the following command in eDirectory:
	- ice -S LDIF -f concurrent-rights.ldif -D LDAP -d <AdminDN> -w <password> -L <ServerCertificate>

For more information about ICE (NetIQ Import Conversion Export Utility), see [NetIQ Import](https://www.netiq.com/documentation/edir88/edir88/data/a5hgmnu.html)  [Conversion Export Utility](https://www.netiq.com/documentation/edir88/edir88/data/a5hgmnu.html) in the *eDirectory Administration* guide.

- **LDAP Modify tool:** Execute the following command in eDirectory:
	- ldapmodify -x -h <host ip address> -p 389 -D cn=admin,o=context -w password -f concurrent-rights.ldif

**NOTE:** LDIF and SCH files are not integrated with the ldapschema.exe file, but are bundled as separate files in SecureLogin\Tools\Schema\LDAP.

For Active Directory: The ConcurentSchema.exe file is used to extend the schema to add the required attributes to the schema. The default location for this file is SecureLogin\Tools\Schema\AD. To extend the schema, perform the following:

- **1** Run the Concurrentschema.exe file.
- **2** Select **Extend Active Directory Schema**.
- **3** Assign rights to the directory.

To set the attribute values, see [Section 27.3, "Setting the Attribute Values," on page 191.](#page-190-0)

**4** Click **OK**.

After the schema is extended, three new attributes are added to the list of attributes:

- **Protocom-SSO-Connections:** This attribute stores the connection information, that is the IP address along with the timestamp. This attribute gets added when a user connects for the first instance.
- **Protocom-SSO-ConnectionLimit:** This attribute stores the configuration parameter, indicating the number of concurrent connections that are allowed for the user.
- **Protocom-SSO-ConnectionTTL:** This attribute stores the configuration parameter that indicates how long the connection information will be stored.

# <span id="page-190-0"></span>**27.3 Setting the Attribute Values**

To set the attribute values by using MMC (Microsoft Management console), assign the Protocom-SSO-ConnectionLimit attribute and the Protocom-SSO-ConnectionTTL attribute to the user and then set the attribute values.

To set the attribute values, perform the following:

- **1** In **Active Directory Users and Computers**, click **View > Advanced Features**
- **2** In the Users list, right-click the user and click **Properties > Attribute Editor**. You can set the attribute values, then click **OK**.

#### **Example:**

The attributes are set to the following values:

- Protocom-SSO-ConcurrentConnectionLimit: 2
- Protocom-SSO-ConcurrentConnectionTTL: 1440 (in minutes)

When UserA logs in from workstation 1 with IP 1.1.1.1, a new entry is added to the Protocom-SSO-Connections attribute in the IP@timestamp format, that is, 1.1.1.1@20110621000000 (2011 June 21 00 AM).

Similarly, when UserA logs in from workstation 2 with IP 2.2.2.2, another entry is added to the Protocom-SSO-Connections attribute in the IP@timestamp format, that is, 2.2.2.2@20110621040000 (2011 June 21 04 AM).

If UserA then tries to log in from workstation 3, SecureLogin will deny the authentication because the connection limit is exceeded.

**Support for Advanced Authentication** 

SecureLogin uses the Advanced Authentication infrastructure to integrate SecureLogin features with Advanced Authentication. The integration with Advanced Authentication helps SecureLogin to single sign-on to the required application by using different authentication mechanism. For more information about Advanced Authentication, see the [Server Administration Guide](https://www.netiq.com/documentation/advanced-authentication).

In a deployment with Advanced Authentication, SecureLogin supports the following features:

- **Authentication:** Advanced Authentication provides the Credential Provider in the system where it is installed. When the user logs in using this Credential Provider, SecureLogin will also launch seamlessly in an Active Directory environment.
- **Re-authentication:** SecureLogin leverages this functionality by making Advanced Authentication available during re-authentication. This module can be configured from the wizard or a script. An appropriate authenticator can be selected for re-authentication when configuring this module. This feature is supported in Active Directory, AD LDS and eDirectory environments.
- **Kiosk Mode:** SecureLogin uses Advanced Authentication as an external authenticator in Active Directory and eDirectory deployments in kiosk mode.
- **DAS Support:** DAS on Active Directory and eDirectory supports the Advanced Authentication and SecureLogin integrated environment. This feature can effectively be used for desktop sharing using DAS.

#### **In this Chapter**

28

- [Advanced Authentication Registry Settings](#page-192-0)
- [Configuration of Advanced Authentication for SecureLogin](#page-194-0)

# <span id="page-192-0"></span>**28.1 Advanced Authentication Registry Settings**

**To enable kiosk mode, create the following registry:** 

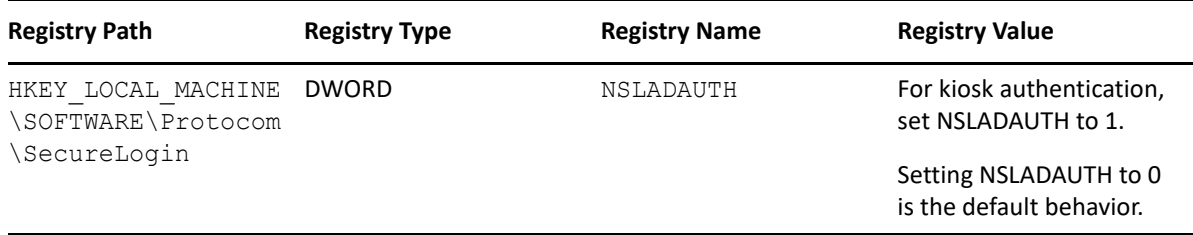

**To disable advanced authentication, create the following registry:** 

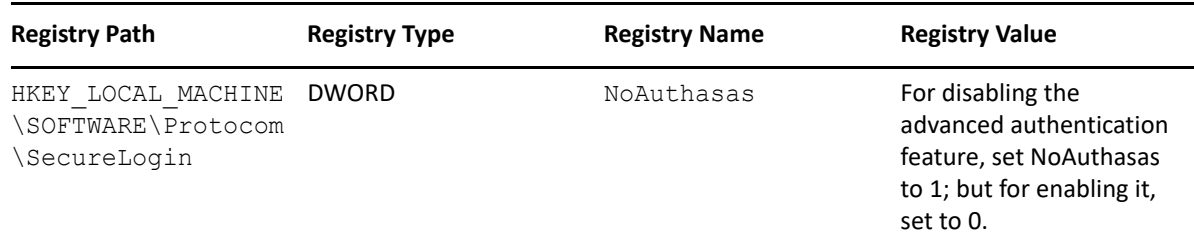

#### **To enable Advanced Authentication debug logging, create the following registry:**

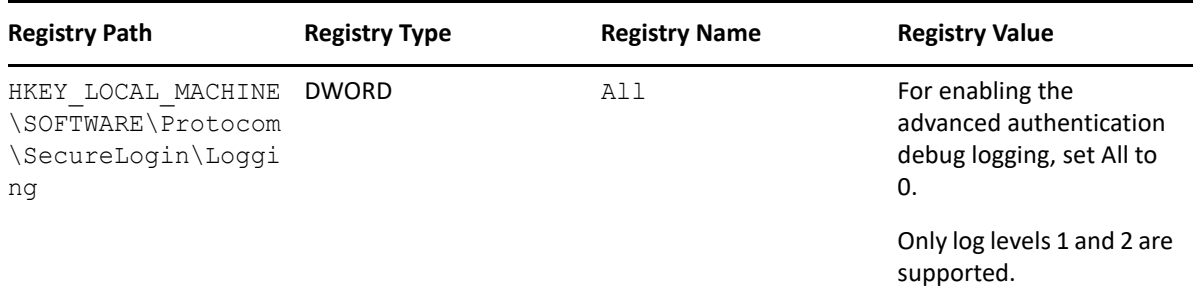

#### **To disable SSL check, create the following registry:**

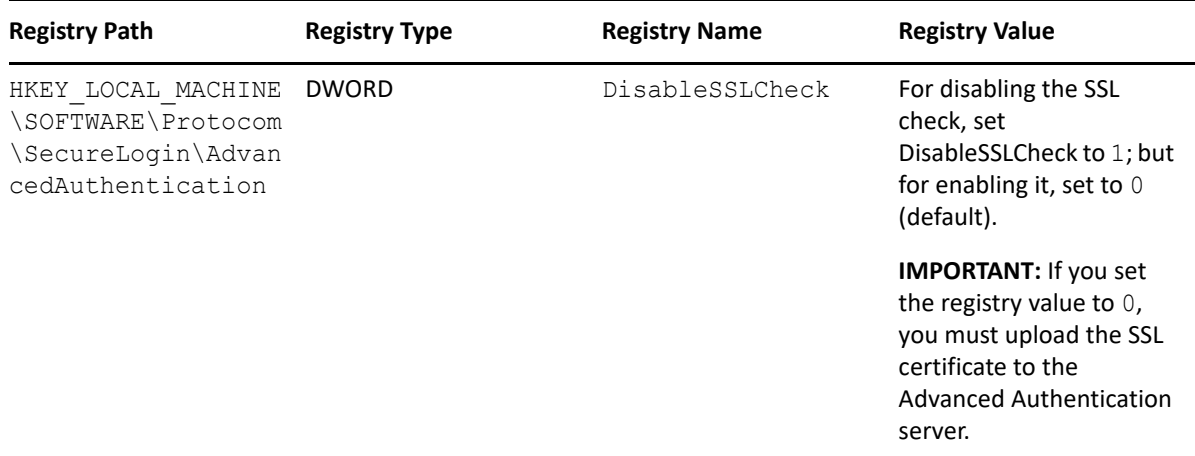

#### **To change the background image, create the following registry:**

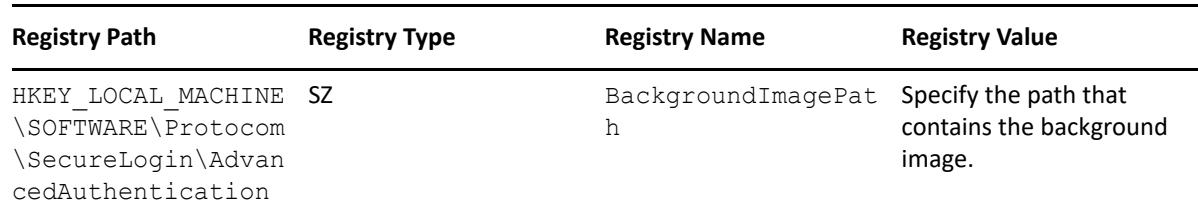

**To change the system tray icon, create the following registry:** 

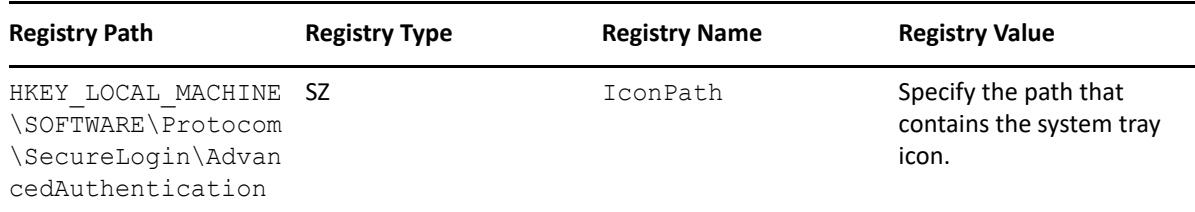

#### **To change the windows title, create the following registry:**

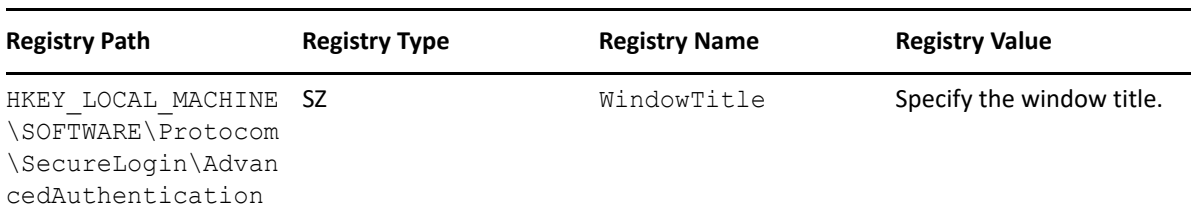

## <span id="page-194-0"></span>**28.2 Configuration of Advanced Authentication for SecureLogin**

When installing Advanced Authentication, the default event name is **Windows logon** in the Advanced Authentication server.

You can also enter any custom name (same as configured in the Advanced Authentication server) as the event name, as the custom event can be used for re-authentication and KIOSK mode.

If you enable the Kiosk mode, you need to enter the username and logon method. The logon method will have the list of chains from the custom event or the Windows Logon event. For the reauthentication wizard, the list of chains either from the custom or **Windows Logon** event will be displayed for selection. You must choose a logon method to initiate the Advanced Authentication flow.

**NOTE:** During SecureLogin installation, the installer registers an endpoint to the Advanced Authentication server, which is used for validation of the credentials for all supported mechanisms.

SecureLogin uses TLS v1.2 to communicate with the Advanced Authentication server. If your deployment does not allow using TLS v1.2, you can use the lower version after performing the following steps:

**IMPORTANT:** It is not recommended to use TLS 1.1 because it is less secure than TLS 1.2 and it may open your deployment to the security threats.

- **1** Navigate to the SecureLogin installation folder. For example, C:\Program Files\NetIQ\SecureLogin.
- 2 Open the config.cfg configuration file.
- **3** Specify the following in the configuration file.

tlsVersion: TLSv1.1

**4** Save the configuration file.

**VBA Emulators for SecureLogin** 

VBA emulators support the Visual Basic scripting language. You can write a macro for the emulator. The macro prompts SecureLogin to enter credentials. Configuring VBA emulators to work with Terminal Launcher is a specialized field and is specific to each emulator.

You can configure VBA emulators as generic emulators. However, the generic configuration offers limited functionality.

#### **In this Chapter**

29

- [Configuring VBA Emulators](#page-196-0)
- [Configuring Reflections](#page-197-0)
- [Creating a Macro](#page-197-1)
- [Configuring the Emulator Type of Terminal Launcher](#page-199-0)

# <span id="page-196-0"></span>**29.1 Configuring VBA Emulators**

Perform the following steps to configure a VBA emulator:

- **1** Click **Start** > **Programs** > **NetIQ SecureLogin** > **Terminal Launcher 32** or **Terminal Launcher 64**. Terminal Launcher displays the applications for which you have created VB scripts.
- **2** Click **Edit Available Emulators** > **New**.
- **3** Specify a name for the emulator, select VBA as the emulator type, and click **OK**.
- **4** Specify the following details:

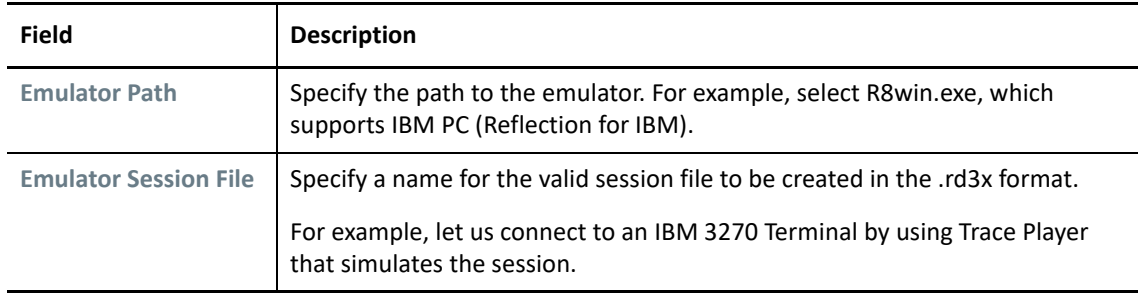

- **5** Click **OK**.
- **6** Click **Done**.
- **7** Continue with [Configuring Reflections.](#page-197-0)

# <span id="page-197-0"></span>**29.2 Configuring Reflections**

The following procedure illustrates the steps to configure a reflection for IBM 3270 terminal as an example:

- **1** Launch the Reflection workspace.
- **2** In **Create New Document**, select 3270 terminal as the session template.
- **3** Click **Create**.
- **4** Specify host name where the terminal is listening to and device name.
- **5** Specify **Terminal /Device type**. In this example, specify IBM -3278-&M.
- **6** Keep the default values of other settings.
- **7** Click **OK**.

An untitled session file is created in the .rd3x format.

To determine which type of the terminal you are using, perform the following steps:

- 1. Open the session in Reflection.
- 2. Verify the file extension in the session tab to determine which terminal you are using.
- **8** In the Reflection workspace, click **Macro** > **Reflection Objects** > **Modules** > **Module1** (as this is the first module under the same session).
- **9** Select **Declarations**.

The VB Editor window opens.

- **10** Create a sample VB script.
- **11** Click **Tools** > **References**.
- **12** Click **Browse** and select slVBA Type Library.
- 13 Continue with [Creating a Macro.](#page-197-1)

## <span id="page-197-1"></span>**29.3 Creating a Macro**

Create a macro that gets the text from the screen and displays it in a message box. For information about how to create a macro, see [Create a Macro with the VBA Editor.](https://docs.attachmate.com/reflection/16-1-1/vba-prog-guide/#Create%20a%20Macro%20with%20the%20VBA%20Editor.html)

Continue with [Configuring the Emulator Type of Terminal Launcher](#page-199-0).

## **Samples**

- [Printing the Screen Text](#page-198-0)
- [Saving the Entire Screen as Text](#page-198-1)
- [Opening a Session Dynamically](#page-199-1)

#### <span id="page-198-0"></span>**Printing the Screen Text**

The following is a sample VB script of a macro to capture the screen text:

```
Sub CopyTextMacro()
     'Create a variable to hold the text
     Dim screenText As String
    'Get text from the screen starting at screen row 1, column 1, and 30 characters 
long
     screenText = ThisIbmScreen.GetText(1, 1, 30)
     'Display the text in a message box
    MsgBox (screenText )
End Sub
```
The following is a valid response from the Reflection application and the same response is shown in the console of IBM Simulator 3230 by using Trace Player:

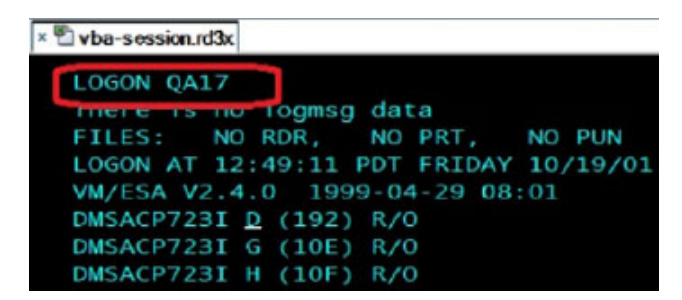

#### <span id="page-198-1"></span>**Saving the Entire Screen as Text**

The following sample gets all text displayed on a screen and saves that to a text file:

```
Private Function IbmScreen_BeforeSendControlKey(ByVal sender As Variant, key As 
Long) As Boolean
    Dim screenRows As Integer
    Dim screenColumns As Integer
    Dim fnum As Integer
    Dim screenShot As String
    screenRows = ThisIbmScreen.rows
    screenColumns = ThisIbmScreen.columns
    'Get all the text on the screen
    screenShot = ThisIbmScreen.GetTextEx(1, 1, screenRows, screenColumns, 
GetTextArea Block,
   GetTextWrap Off, GetTextAttr Any, GetTextFlags CRLF)
     'Add a line to separate each screen
     screenShot = screenShot & 
"................................................................................"
     'Open a file and append the screenshot to the file
    path = ThisIbmTerminal.SessionFilePath & ".log"
    fnum = FreeFile() Open path For Append As fnum
    Print #fnum, screenShot
    Close #fnum
     IbmScreen_BeforeSendControlKey = True
End Function
```
For information about how to run this script in Visual Basic Editor, see [Save Screens as Text](https://docs.attachmate.com/reflection/16-1-1/vba-prog-guide/#save-screens-as-text.html).

## <span id="page-199-1"></span>**Opening a Session Dynamically**

You can open or close sessions dynamically. For information about how to open a terminal session from another session that is running in the Reflection workspace, see [Dynamically Open a Session.](https://docs.attachmate.com/reflection/16-1-1/vba-prog-guide/#open-session-document.html)

Save the session and create a working SecureLogin script for the Terminal Emulator type that prints MessageBox to evaluate the interactions of Terminal Launcher. If launched from Terminal Launcher 32, launch the same.

# <span id="page-199-0"></span>**29.4 Configuring the Emulator Type of Terminal Launcher**

To interact the screens and inject username and passwords, the VBA Emulator type of the Terminal Launcher must be WinHLLAPI.

Perform the following steps to set WinHLLAPI as the emulator type:

- **1** Click **Start** > **Programs** > **NetIQ SecureLogin** > **Terminal Launcher 32** or **Terminal Launcher 64**.
- **2** Right-click **Terminal Launcher 32** or **Terminal Launcher 64** and select **Run as administrator**.
- **3** Select the application for which you want to change the emulator type.
- **4** Click **Edit Available Emulators**.
- **5** Click **New** and specify the following details:

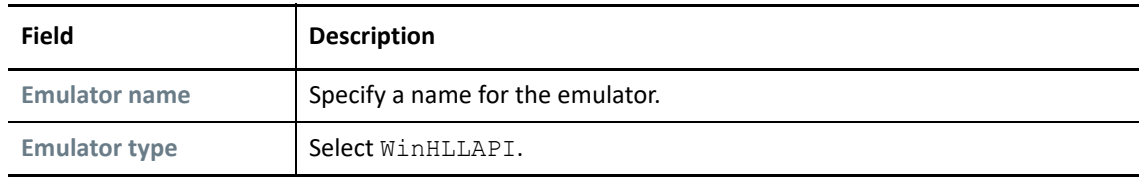

#### **6** Click **OK**.

**7** Specify the following details:

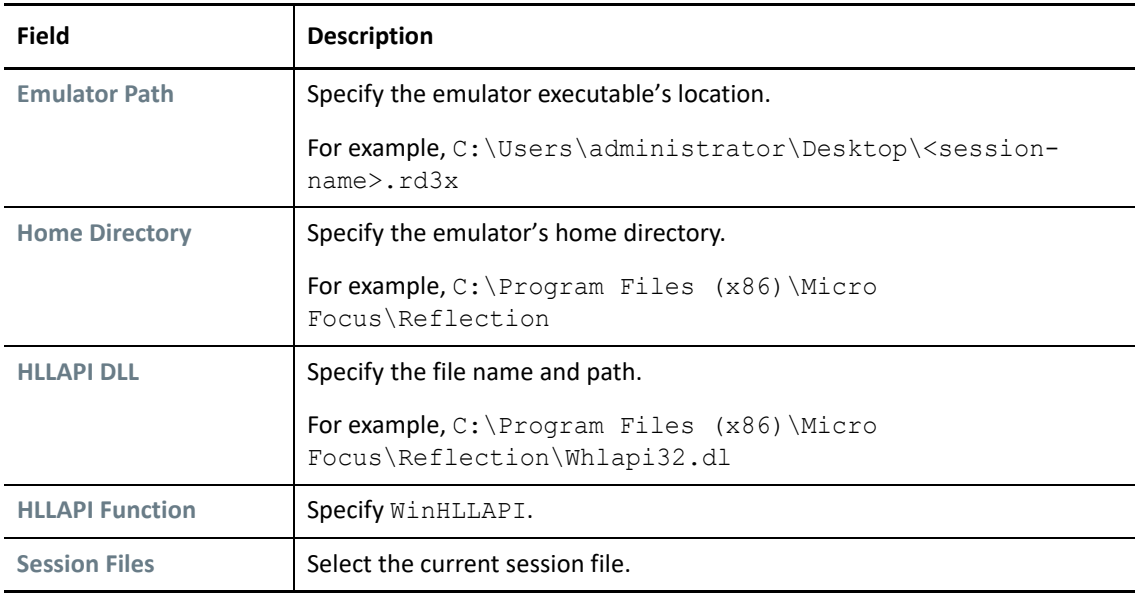

**8** Click **OK** > **Done**.

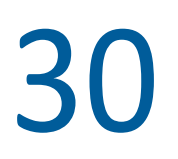

# 30 <sup>30</sup>**Troubleshooting**

- [Unable to See Password Using ?syspassword If the User Is Authenticated Using Smart Card PIN](#page-200-0)
- [SecureLogin Fails To Provide Single Sign-on to Virtual Applications](#page-200-1)
- **SecureLogin Fails To Start For Domain Users On Windows Domains Or Domain Controller [Servers](#page-201-0)**
- [Recovering a Forgotten Password](#page-201-1)

# <span id="page-200-0"></span>**30.1 Unable to See Password Using ?syspassword If the User Is Authenticated Using Smart Card PIN**

**Workaround 1:** In **Universal Password > Configuration Options**, select **Allow admin to retrieve passwords**.

**Workaround 2:** In **Universal Password > Configuration Options**, select **Allow the following to retrieve passwords**. Specify the FDN of the user allowed to retrieve the password.

# <span id="page-200-1"></span>**30.2 SecureLogin Fails To Provide Single Sign-on to Virtual Applications**

**Issue:** SecureLogin does not provide SSO to virtual applications because the virtualization tools do not allow SecureLogin running on the host to access the virtualized application.

For example, when you use ZENworks Application Virtualization to virtualize Internet Explorer, SecureLogin does not provide SSO to Internet Explorer. The following reasons can cause this issue:

- 1. ZENworks Application Virtualization does not allow Internet Explorer to access the existing Internet Explorer registries for the extensions that are configured with SecureLogin.
- 2. ZENworks Application Virtualization does not allow reading of the COM entries for SecureLogin
- 3. ZENworks Application Virtualization does not allow reading of the file system where SecureLogin is installed.

**Workaround:** While virtualizing an application, the virtualization tool must include the registries or the file system sections of the application that SecureLogin will access to provide single sign-on.

For example, if you virtualize Internet Explorer, you must virtualize BHO registry keys also. It will allow SecureLogin to provide single sign-on to Internet Explorer.

# <span id="page-201-0"></span>**30.3 SecureLogin Fails To Start For Domain Users On Windows Domains Or Domain Controller Servers**

**Issue:** When domain users that are not assigned with administrator rights starts SecureLogin, SecureLogin displays the A password change has been detected. For security reasons, it is necessary to logout of windows and log back in. error message and stops working. This issue occurs on Windows Domains or Domain Controller servers. This issue does not occur on Windows clients.

**Workaround:** Perform the following steps to fix this issue on a Domain Controller server:

- **1** Open the **Group Policy Management** console and navigate to **Domain Controllers**.
- **2** Right-click the appropriate Domain Controller Policy and click **Edit**.
- **3** In the **Group Policy Management Editor** window, click **Computer Configuration**.
- **4** Go to **Policies > Windows Settings > Security Settings > Local Policies > User Rights Assignment**.
- **5** Click **Allow log on locally**.
- **6** Click **Add User or Group** to add the appropriate users or group.
- **7** Click **OK**.

## <span id="page-201-1"></span>**30.4 Recovering a Forgotten Password**

The Client Login Extension provides password recovery support for applications that are accessed through SecureLogin. The password recovery support is available for graphical authentication interfaces such as GINA/Credential Provider for LDAP clients, Novell Client, and Microsoft clients. Clients in the Windows operating systems support Credential Provider model of graphical authentication interface. Clients in other operating systems support GINA/Credential Provider model of graphical authentication interface.

**NOTE:** To enable the Client Login Extension support for Novell Client in a SecureLogin setup, install Novell Client before installing Client Login Extension.

The password recovery support through Client Login Extension is also available for locked workstations and for workstations in which user operations are controlled by Desktop Automation Services.

To know more about using Client Login Extension tool for recovering forgotten passwords, see the [Client Login Extension Guide.](https://www.netiq.com/documentation/idm401/idm_cle/data/bg4sw5i.html)

[Section 31.1, "AutoPass License Server Use Case," on page 203](#page-202-0)

# <span id="page-202-0"></span>**31.1 AutoPass License Server Use Case**

Mark, an administrator with Reltic Data Inc. recently placed an order for 10000 paper-based licenses of NetIQ SecureLogin to enhance the single sign-on for employees. Currently, the organization is restructuring and it has led to employee provisioning and de-provisioning. This scenario has led to a challenge for Mark and his associates to track the licenses for any of the following tasks:

- Active SecureLogin user count: Number of SecureLogin users in the organization
- Centralized license management: Manage SecureLogin license in the web portal
- Actual SecureLogin usage reporting: Increase or decrease licenses based on usage
- Email notification: License expiry email notification

Mark and his associates are relying on different methods to keep a track of all the licenses, and it is a challenging task to keep tabs on the licenses and record updated data.

## **31.1.1 Solution**

NetIQ SecureLogin is providing integration with AutoPass License Server (APLS), a Micro Focus webbased solution for managing your Micro Focus Software product licenses. It helps you organize and manage your product licenses, server users, and client users. Following are the benefits of this integration:

- Centralized Management of SecureLogin license
- Usage Tracking and Report: Track the current SecureLogin licenses in use, as well as the usage history for APLS administrator to get a quick trend report on the product usage.
- License Reservation and Blocking: Reserve SecureLogin license capacity for groups or clients
- Centrally manage license, product, and custom usage
- Generate usage reports to manage pay-per-use billing

#### **How does this solution benefit Mark?**

Mark gets the following benefits with the current solution:

- Track and monitor the number of users using SecureLogin
- Get an actual number of SecureLogin instances in the organization
- Be compliant with the license usage based on the reporting option
- Receive license expiry email notification

In addition to these benefits, he can take the following decisions:

- If his organization has purchased licenses higher than the regular usage required, he can work with the Micro Focus team to reduce the capacity and save cost
- If the maximum license count is reached, a request for more licenses can be placed. It is an opportunity to fix up the gap.

More than 120 products of Micro Focus are using AutoPass license technology. 26 products have integrated with AutoPass License Server for managing the license centrally. More teams are planning to integrate.

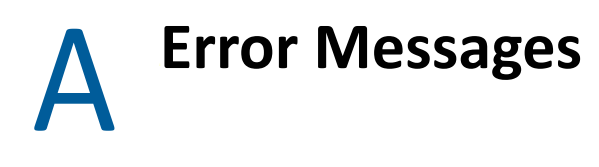

SecureLogin error messages display a number code that generally includes a text description of the error. SecureLogin error numbers currently range between -101 and -914. Following is a list of these error message, their cause, and the appropriate action to take.

Some of the codes displayed in SecureLogin error messages are not native SecureLogin codes. Refer to the relevant application's Help for assistance with the following:

NetIQ eDirectory: Numbers between -1 and -813

Microsoft Active Directory; Error codes such as, 0x80070002

For more information about Active Directory error codes, go to the [Microsoft website](http://msdn.microsoft.com).

## **-102: BROKER\_NO\_SUCH\_ENTRY**

Possible Cause: You tried to load an application definition or variable that does not exist.

- For example, you set up Terminal Launcher to run from a shortcut or to run a particular application definition, but the application definition does not exist.
- Action: Check that the name of the application definition is actually defined in SecureLogin. Verify that the name is the same as the name specified in the application definition.

#### **-103: BROKER\_INVALID\_CLASS\_CREATED**

Possible Cause: Data has become corrupted, or you are running an earlier version.

SecureLogin is trying to create a new version of the application definition data format that was stored in ANDS.

Action: Upgrade the older SecureLogin client to the new client. Install the latest SecureLogin software.

#### **-104: BROKER\_CREATE\_CLASS\_FAILED**

Possible Cause: The SecureLogin client has run out of memory.

Action: Free up some memory. Try again later.

#### **-105: BROKER\_REMOVE\_ENTRY\_FAILED**

Possible Cause: Data has become corrupted, or the software is not working as intended.

Action: Contact NetIQ Support.

#### **-106: BROKER\_UPDATE\_GET\_ENTRY\_FAILED**

Possible Cause: Data has become corrupted, or the software is not working as intended.

Action: Contact NetIQ Support.

#### **-107: BROKER\_ENTRY\_NOT\_FOUND**

Possible Cause: An attempt to load an application definition or variable that does not exist.

Action: Check that the name of the application definition is actually defined in SecureLogin. Verify that the name is the same as the name specified in the application definition editor.

#### **-109: BROKER\_SCRIPT\_BUFFER\_ALLOC\_FAILED**

Possible Cause: The SecureLogin client has run out of memory.

Action: Free up some memory. Try again later.

#### **-110: BROKER\_NO\_MORE\_PLATFORMS**

Possible Cause: Data is corrupted, or the software is not working as intended.

Action: Contact NetIQ Support.

#### **-111: BROKER\_NO\_MORE\_VARIABLES**

Possible Cause: Data is corrupted or the software is not working as intended.

Action: Contact NetIQ Support.

#### **-112: BROKER\_NO\_SUCH\_VARIABLE**

Possible Cause: You are trying to use an undefined variable.

Because SecureLogin is not prompting you for the variable, data has become corrupted, or some other situation is preventing the software from working as expected.

Action: Contact NetIQ Support.

#### **-114: BROKER\_PRIMARY\_NOT\_AVAILABLE**

Possible Cause: You are not logged on to the directory. You are using the offline cache. Therefore, you cannot perform some directory functions. For example, you cannot change your passphrase.

Action: Log in to the directory.

#### **-116: BROKER\_HEADER\_DATA\_CORRUPT**

- Possible Cause: Data is corrupted. You might have a customized build for your site, but have installed a standard version of SecureLogin, or have gone from a standard version to a customized build for your site.
	- Action: Delete the local cache file and try again. If unsuccessful, contact NetIQ Support.

#### **-120: BROKER\_INVALID\_PREF\_DATA\_TYPE**

Possible Cause: Data is corrupted or the software is not working as intended.

Action: Contact NetIQ Support.

#### **-121: BROKER\_PREFERENCE\_DATA\_CORRUPT**

Possible Cause: Data has become corrupted or the software is not working as intended.

Action: Contact NetIQ Support.

#### **-122: BROKER\_TARGET\_ENTRY\_LIST\_NOT\_LOADED**

Possible Cause: Data has become corrupted or the software is not working as intended. Action: Contact NetIQ Support.

#### **-123: BROKER\_CACHE\_PASSWORD\_INCORRECT**

Possible Cause: You have tried to log on from offline mode, but the password you entered does not match the expected password from the local cache.

Typically, the offline password is the passphrase answer.

Action: Enter the correct passphrase answer or directory password.

## **-129: BROKER\_ENTRY\_LIST\_NOT\_NULL**

Possible Cause: Data has become corrupted or the software is not working as intended.

Action: Delete the local cache file and try again. If unsuccessful, contact NetIQ Support.

#### **-130: BROKER\_ENTRY\_LIST\_NULL**

Possible Cause: Data has become corrupted or the software is not working as intended.

Action: Delete the local cache file and try again. If unsuccessful, contact NetIQ Support.

## **-131: BROKER\_YSM\_LIST\_NOT\_NULL**

Possible Cause: Memory is not handled as expected.

Action: Contact NetIQ Support.

#### **-132: BROKER\_SYM\_LIST\_NULL**

Possible Cause: Data has become corrupted or the software is not working as intended. Action: Contact NetIQ Support.

#### **-138: BROKER\_SYMBOL\_DATA\_CORRUPT**

Possible Cause: Data has become corrupted in the local cache file or in the directory.

Action: Delete the local cache file and try again. If unsuccessful, contact NetIQ Support.

#### **-140: BROKER\_SCRIPT\_DATA\_CORRUPT**

Possible Cause: Data has become corrupted in application definitions.

Action: Delete the local cache file and try again.

#### **-141: BROKER\_PREF\_INVALID**

Possible Cause: Data has become corrupted or the software is not working as intended. Action: Contact NetIQ Support.

#### **-142: BROKER\_SET\_PREF\_INVALID**

Possible Cause: Data has become corrupted or the software is not working as intended.

Action: Contact NetIQ Support.

#### **-145: BROKER\_SECURITY\_ALERT**

Possible Cause: Unable to locate security keys (AuthData), but security data appears to exist. It is possible that someone has attempted to gain access to your security data.

Action: Contact your system administrator.

#### **-166: BROKER\_INVALID\_DES\_KEY**

- Possible Cause: Hex strings are invalid. The DES KEY variable requires hexadecimal (0-9, A-F) numbers.
	- Action: Make sure that the DES\_KEY variable contains only hexadecimal numbers.

## **-167: BROKER\_INVALID\_DES\_OFFSET**

- Possible Cause: Hex strings are invalid. The DES\_OFFSET variable requires hexadecimal (0-9, A-F) numbers.
	- Action: Make sure the DES\_OFFSET variable contains only hexadecimal numbers.

#### **-168: BROKER\_DESKEY\_NOT\_FOUND**

Possible Cause: You tried to generate a one-time password for a platform. However, you have not defined the DES KEY variable.

Action: Create the DES\_KEY variable.

#### **-169: BROKER\_DESOFFSET\_NOT\_FOUND**

Possible Cause: You tried to generate a one-time password for a platform. However, you have not defined the DES\_OFFSET variable.

Action: Create the DES OFFSET variable.

#### **-171: BROKER\_CACHE\_FILE\_OPEN\_FAIL**

- Possible Cause: SecureLogin tried to read or write to the offline cache. However, SecureLogin is unable to open the cache file.
	- Action: Assign rights so that the specified user object has rights to the cache directory.

#### **-173: BROKER\_NO\_MORE\_CACHE\_FILE\_DATA**

Possible Cause: Data has become corrupted, or the software is not working as intended.

Action: Contact NetIQ Support.

#### **-174: BROKER\_CACHE\_SAVE\_FAILED**

Possible Cause: SecureLogin is unable to save data to the offline cache.

Action: Assign rights so that the specified user object has rights to the cache directory.

#### **-175: BROKER\_CACHE\_SECRETS\_INCORRECT**

Possible Cause: The offline cache password is incorrect for either of the following reasons:

- The key used to decrypt the cache file is not the key that the cache file was encrypted with.
- If you log on as a user to a workstation and create a cache file, and then you go to another workstation, reset your passphrase and log on, then when you return to the original workstation this error message appears.

Action: Delete the cache file.

#### **-176: BROKER\_PUBLIC\_KEY\_READ\_FAILED**

Possible Cause: SecureLogin is unable to read the public key from Active Directory System.

Action: Troubleshoot Microsoft Active Directory System and Microsoft ADAM.

## **-177: BROKER\_PUBLIC\_KEY\_HAS\_CHANGED**

Possible Cause: Data has become corrupted, or the software is not working as intended.

Action: Contact NetIQ Support.

#### **-179: BROKER\_RTVALUE\_DOES\_NOT\_EXIST**

Possible Cause: You tried to read a runtime variable that is not defined.

Action: Check the application definition. Make sure that the variable is set before it is read or used as a command.

#### **-180: BROKER\_DS\_VARIABLE\_NOT\_READ**

- Possible Cause: You used one of the % variables to read a directory attribute, but SecureLogin cannot read the variable.
	- Action: Make sure that you have spelled the attribute name correctly. Troubleshoot Microsoft Active Directory System or Microsoft ADAM.

#### **-181: BROKER\_WRONG\_PASS\_PHRASE**

Possible Cause: The passphrase or password is incorrect. The reason could be:

- You entered the wrong passphrase.
- You tried to change your passphrase, but entered it incorrectly.
- You password protected the SecureLogin notification area (system tray) icon and entered the incorrect password.

Action: Enter the passphrase or password correctly.

#### **-190: BROKER\_NO\_AUTH\_DATA\_FOUND**

Possible Cause: Although the SecureLogin Entry attribute has data, the SecureLogin Auth attribute was blank.

Someone deleted the SecureLogin Auth attribute.

Action: Delete the Prot:SSO Entry attribute.

SecureLogin creates these attributes the next time you run SecureLogin.

#### **-192: BROKER\_UNABLE\_TO\_INSTANTIATE**

- Possible Cause: A module, for example, WinSSO, is unable to connect to the Combroker.
	- Action: If you are using Windows 95, make sure that you have the latest DCOM update, or reinstall Internet Explorer.

For other platforms, reinstall SecureLogin.

#### **-195: BROKER\_FILE\_TRAITS\_OP\_NOT\_IMPLEMENTED**

Possible Cause: Data has become corrupted or the software is not working as intended.

Action: Contact NetIQ Support.

#### **-196: BROKER\_DUMMY\_OP\_NOT\_IMPLEMENTED**

Possible Cause: Data has become corrupted or the software is not working as intended.

Action: Contact NetIQ Support.

#### **-199: BROKER\_ERROR\_COMMAND\_NOT\_HANDLED**

Possible Cause: An application definition parser encountered an unrecognizable command.

Action: Make sure that:

- The command is spelled correctly.
- The If/EndIf blocks match.

#### **-200: BROKER\_END\_OF\_SCRIPT**

Possible Cause: Data has become corrupted or the software is not working as intended.

Action: Contact NetIQ Support.

#### **-201: BROKER\_UNEXPECTED\_END\_OF\_SCRIPT**

- Possible Cause: If/EndIf or Repeat/EndRepeat blocks do not match. SecureLogin reached the end of the application definition without finding an expected EndIf or EndRepeat command.
	- Action: Check the application definition. Make sure that the  $If/EndIq$  and  $Repeat/$ EndRepeat blocks match.

#### **-206: BROKER\_BREAK\_BLOCK**

Possible Cause: Data has become corrupted or the software is not working as intended.

Action: Contact NetIQ Support.

#### **-207: BROKER\_END\_SCRIPT\_NOW**

Possible Cause: Data has become corrupted or the software is not working as intended. Action: Contact NetIQ Support.

## **-210: BROKER\_CORPORATE\_MOD\_ABORTED**

Possible Cause: Data has become corrupted or the software is not working as intended. Action: Contact NetIQ Support.

## **-211: BROKER\_ENTRY\_ALREADY\_ON\_LIST**

Possible Cause: You tried to add an application definition or variable, but an application definition or variable with that name already exists.

Action: Do one of the following

- Use a different name for the application definition or variable.
- Rename the existing application definition or variable in the application definition editor.

#### **-213: BROKER\_NDS\_OP\_NOT\_IMPLEMENTED**

Possible Cause: Data has become corrupted or the software is not working as intended.

Action: Contact NetIQ Support.

#### **-214: BROKER\_UNABLE\_TO\_GET\_CURRENT\_OU**

Possible Cause: Data has become corrupted or the software is not working as intended.

Action: Contact NetIQ Support.

#### **-217: BROKER\_ARG\_NUM**

- Possible Cause: In application definition language, each command expects a certain number of arguments. You have used either too few or too many arguments for a given command.
	- Action: Make sure you are passing the correct number of arguments to the command.

#### **-219: BROKER\_NOT\_A\_NUMBER**

- Possible Cause: The application definition language was expecting a decimal number, but characters other the 0-9 appeared.
	- Action: Remove incorrect characters.

#### **-220: BROKER\_HLLAPI\_FUNCTION\_NOT\_FOUND**

- Possible Cause: In the Terminal Launcher configuration, you specified a HLLAPI. DLL and the name of the function in the DLL. The name of the function cannot be found in the DLL.
	- Action: Check you have specified the correct terminal emulator type. Make sure that you entered the HLLAPI function correctly.

#### **-221: BROKER\_HLLAPI\_OBJECT\_UNINITIALISED**

Possible Cause: Data has become corrupted, or the software is not working as intended.

Action: Contact NetIQ Support.

#### **-222: BROKER\_HLLAPI\_DLL\_LOAD\_FAILED**

Possible Cause: Terminal Launcher was unable to load the HLLAPI. DLL that you specified. The HLLAPI.DLL for that emulator is looking for other DLL files that do not exist or are not installed for that emulator.

Action: Make sure that the path and file that you are entered for the DLL are correct.

Check the vendor's documentation for information about that emulator.

#### **-223: BROKER\_HLLAPI\_OBJECT\_ALREADY\_INITIALISED**

Possible Cause: Data has become corrupted, or the software is not working as intended. Action: Contact NetIQ Support.

#### **-224: BROKER\_ERROR\_DURING\_WINHLLAPICLEANUP**

- Possible Cause: Terminal Launcher has called the WinHLLAPI cleanup function for a WinHLLAPI emulator.
	- Action: Check the vendor's documentation for information about that emulator.

#### **-225: BROKER\_CANNOT\_FIND\_WINHLLAPISTARTUP\_FUNCTION\_IN\_DLL**

- Possible Cause: In the Terminal Launcher configuration, you incorrectly specified that the emulator is a WinHLLAPI emulator.
	- Action: Make sure that you have specified the correct emulator type.

#### **-226: BROKER\_ERROR\_DURING\_WINHLLAPISTARTUP**

Possible Causes: The reason can be the following:

- The terminal emulator does not support the right version of HLLAPI (requires at least V.1.1).
- The attempt to reset a connection to a HLLAPI terminal emulator failed.

Action: Check the vendor's documentation for information about that emulator.

#### **-227: BROKER\_CANNOT\_FINDWINHLLAPICLEANUP\_FUNCTION\_IN\_DLL**

- Possible Cause: In the Terminal Launcher configuration, you incorrectly specified that the emulator is a WinHLLAPI emulator.
	- Action: Make sure you have specified the correct emulator type.

See the NetIQ Web site for information about configuring specific terminal emulators.

#### **-228: BROKER\_BUTTON\_NOT\_FOUND**

- Possible Cause: For a Windows single sign-on application, no button exists for the control ID you specified. For example, if you specified Click #3, no button exists for control ID #3.
	- Action: Specify the correct emulator type.

#### **-230: BROKER\_SETPLAT\_FAILED**

Possible Cause: The regular expression that you supplied in the SetPlat command is invalid. Action: Check the syntax of the regular expression that you provided.

#### **-231: BROKER\_AUTH\_CANCEL**

Possible Cause: Data has become corrupted, or the software is not working as intended. Action: Contact NetIQ Support.

#### **-232: BROKER\_UNABLE\_TO\_START\_PROGRAM**

Possible Cause: The Run command was unable to find and start the requested program. Action: Make sure that the executable program exists and that the path is correct.

#### **-234: BROKER\_FREE\_PLATFORM\_SCRIPT\_NULL\_PTR**

Possible Cause: Data has become corrupted, or the software is not working as intended. Action: Contact NetIQ Support.

#### **-235: BROKER\_VBA\_LOGIN\_INTERFACE\_NOT\_IMPLEMENTED**

Possible Cause: Data has become corrupted, or the software is not working as intended.

Action: Contact NetIQ Support.

#### **-236: BROKER\_CHANGEPASSWORD\_INVALID\_VARIABLE\_SYNTAX**

Possible Cause: One of the parameters that you pass to the ChangePassword command must be a variable. The parameter that you provided is not a variable.

Action: Specify a variable.

#### **-237: BROKER\_MAD\_COMMAND\_SET\_INVALID\_VARIABLE\_SYNTAX**

Possible Cause: The first parameter that you pass to the Set command must be a variable. The parameter that you provided is not a variable.

Action: Specify a variable.

## **-239: BROKER\_POLICY\_SCRIPT\_ARG\_NUM**

Possible Cause: One of the commands in a password policy script has too few or too many arguments.

Action: Include the correct number of arguments.

#### **-240: BROKER\_VALID\_CHARS\_OUTNUMBERED**

- Possible Cause: A password is unable to satisfy a password policy. This is because the maximum number of allowable characters is less than the minimum number of allowable characters.
	- Action: Set the maximum number of a particular class of characters to a greater number than the minimum number of specified allowable characters.

#### **-241: BROKER\_PASSWORD\_LOGIC\_ERROR**

- Possible Cause: You have incorrectly set up a password policy. No password can satisfy all the settings.
	- Action: Work through each restriction in the password policy, and make sure that one restriction does not contradict another restriction in the policy.

#### **-242: BROKER\_EXECEPTION\_CHARACHER\_FOUND**

Possible Cause: You entered a password that contains a character that is not allowed.

Action: Use allowable characters in your password.

#### **-243: BROKER\_PASSWORD\_TOO\_SHORT**

Possible Cause: You entered a password that does not have enough characters.

Action: Provide enough characters in your password.

#### **-244: BROKER\_PASSWORD\_TOO\_LONG**

Possible Cause: You entered a password that has too many characters.

Action: Enter the correct number of characters.

## **-245: BROKER\_INSUFFICIENT\_UPPERCASE\_CHARS**

Possible Cause: You entered a password that has too few uppercase characters.

Action: Use the specified number of uppercase characters in your password.

## **-246: BROKER\_TOO\_MANY\_UPPERCASE\_CHARS**

Possible Cause: You entered a password that has too many uppercase characters.

Action: Use the specified number of uppercase characters in your password.

#### **-247: BROKER\_INSUFFICIENT\_LOWERCASE\_CHARS**

Possible Cause: You entered a password that has too few lowercase characters.

Action: Use the specified number of lowercase characters in your password.

#### **-248: BROKER\_TOO\_MANY\_LOWERCASE\_CHARS**

Possible Cause: You entered a password that has too many lowercase characters.

Action: Use the specified number of lowercase characters in your password.

#### **-249: BROKER\_INSUFFICIENT\_PUNCTUATION\_CHARS**

Possible Cause: You entered a password that has too few punctuation characters.

Action: Use the specified number of punctuation characters in your password.

#### **-250: BROKER\_TOO\_MANY\_PUNCTUATION\_CHARS**

Possible Cause: You entered a password that has too many punctuation characters. Action: Use the specified number of punctuation characters in your password.

#### **-251: BROKER\_INSUFFICIENT\_NUMERALS**

Possible Cause: You entered a password that has too few numerals.

Action: Use the specified number of numerals in your password.

#### **-252: BROKER\_TOO\_MANY\_NUMERALS**

Possible Cause: You entered a password that has too many numerals.

Action: Use the specified number of numerals in your password.

#### **-253: BROKER\_NT\_FILE\_TRAITS\_OP\_NOT\_IMPLEMENTED**

Possible Cause: Data has become corrupted, or the software is not working as intended. Action: Contact NetIQ Support.

## **-256: BROKER\_UNABLE\_TO\_GET\_NT\_CHACE\_DIR**

Possible Cause: You are using Windows NT 4 Domains mode, but you have not defined or mapped a Home drive.

Action: Log in as the user to determine whether the Home drive and Home path variables are set. If the variables are not set, use the Windows NT domain administrative tools to set them.

**NOTE:** Version 3.6 and above do not support Windows NT.

## **-257: BROKER\_UNABLE\_TO\_CREATE\_NT\_CACHE\_DIR**

Possible Cause: The user object did not have rights to create a directory on the user's local drive.

Action: Grant the user object rights to the directory.
#### **-259: BROKER\_MUST\_BEGIN\_WITH\_UPPERCASE**

Possible Cause: You entered a password that did not begin with an uppercase character.

Action: Enter an uppercase character at the beginning of the password.

#### **-260: BROKER\_NO\_DATA\_STORES\_LOADED**

Possible Cause: Data has become corrupted, or the software is not working as intended.

Action: Contact NetIQ Support.

#### **-261: BROKER\_ENTRY\_SRC\_OBJECT\_MISMATCH**

- Possible Cause: You are using a platform other than NDS or eDirectory and have moved an object. The directory object that you are reading entries from is not the directory object that the entries were saved to.
	- Action: Manually copy and paste the scripts between the objects.

### **-262: BROKER\_CACHE\_FILE\_INCORRECT\_VERSION**

- Possible Cause: The cache file that you are trying to load was created by a later version of SecureLogin.
	- Action: Use the version of SecureLogin that created the cache file.

Install the latest version of SecureLogin.

#### **-263: BROKER\_DDE\_LOGIN\_INTERFACE\_NOT\_IMPLEMENTED**

Possible Cause: Data has become corrupted, or the software is not working as intended.

Action: Contact NetIQ Support.

#### **-264: BROKER\_DDE\_CONNECT\_FAILED**

Possible Cause: Terminal Launcher could not connect to a specified DDE emulator.

Action: Make sure that the emulator launched correctly and the emulator's DDE support is turned on.

#### **-265: BROKER\_DDE\_DISCONNECT\_FAILED**

Possible Cause: Failed attempt to disconnect from a DDE-supporting terminal emulator.

Action: See the vendor's documentation.

#### **-266: BROKER\_NT\_FILE\_\_SAVE\_FAILED**

- Possible Cause: The user object was unable to save to the equivalent of a cache file in the Home directory using Windows NT 4 Domains.
	- Action: Grant the user object rights so that the user can write files to the Home directory.

#### **-269: BROKER\_NOT\_A\_PASSWORD\_POLICY\_COMMMAND**

Possible Cause: An invalid command was used in a password policy.

Action: Make sure that the command is spelled correctly.

#### **-271: BROKER\_PASSWORD\_UNACCEPTABLE**

Possible Cause: The password did not meet the requirements as specified in password policies. Action: Enter the password correctly.

#### **-273: BROKER\_MSTELNET\_OPERATION\_NOT\_SUPPORTED**

Possible Cause: The generic emulator cannot support a particular operation, for example, SetCursor.

Action: Do not use the command for generic emulators.

#### **-279: BROKER\_EMULATOR\_LAUNCH\_FAILED**

Possible Cause: In Terminal Launcher, you can configure the path to the executable that will run. However, the specified executable is unable to run.

Action: Make sure the path to the emulator is correct.

#### **-280: BROKER\_UNABLE\_TO\_CREATE\_EMULATOR**

Possible Cause: You have specified an invalid terminal type in TLAUNCH.INI (or the Terminal Launcher configuration).

Action: Specify the correct terminal type.

#### **-281: BROKER\_INVALID\_CHARACTER\_FOUND\_IN\_PASTE\_ID\_LIST**

- Possible Cause: A comma does not separate decimal numbers for copy IDs.
	- Action: For generic emulators, you must specify a set of copy control IDs. Use a comma to separate decimal numbers.

#### **-282: BROKER\_INVALID\_CHARACTER\_FOUND\_IN\_COPY\_ID\_LIST**

Possible Cause: A comma does not separate decimal numbers for copy IDs.

Action: For generic emulators, you must specify a set of copy control IDs. Use a comma to separate decimal numbers.

#### **-283: BROKER\_UNABLE\_TO\_READ\_TLAUCH\_INI**

Possible Cause: SecureLogin is unable to read the TLAUNCH. INI file because the file has been deleted.

Action: Do one of the following:

- Create a blank TLAUNCH.INI file.
- Return to the default TLAUNCH.INI file by reinstalling SecureLogin.

#### **-284: BROKER\_NO\_TERMINAL\_TYPE\_DEFINED**

- Possible Cause: The TLAUNCH. INI file contains an error. The terminal type for the emulator is not defined.
	- Action: Use Terminal Launcher to specify a terminal type for the emulator.

#### **-285: BROKER\_EMULATOR\_INFO\_NOT\_FOUND**

Possible Cause: Data has become corrupted, or the software is not working as intended. Action: Contact NetIQ Support.

#### **-286: BROKER\_RELOAD\_NOT\_ENABLED**

Possible Cause: Data has become corrupted, or the software is not working as intended. Action: Contact NetIQ Support.

#### **-287: BROKER\_TERMINAL-CONNECT-TRY-AGAIN**

Possible Cause: Data has become corrupted, or the software is not working as intended.

Action: Contact NetIQ Support.

#### **-289: BROKER\_WRONG\_OBJECT\_TYPE**

Possible Cause: Data has become corrupted, or the software is not working as intended.

Action: Contact NetIQ Support.

#### **-290: BROKER\_FILE\_LOAD\_FAILED**

Possible Cause: You do not have enough rights to convert an earlier TLAUNCH. INI file to a later format.

Action: Do one of the following:

- Read an earlier TLAUNCH.INI file.
- Create a new TLAUNCH.INI file.

**NOTE:** Ask the administrator to assign you necessary rights.

#### **-292: BROKER\_DLL\_NOT\_INITIALISED**

Possible Cause: Data has become corrupted, or the software is not working as intended.

Action: Contact NetIQ Support.

#### **-294: BROKER\_SETPLAT\_VARIABLE\_MUST\_BE\_RUN\_TIME**

Possible Cause: The first argument to a Set Plat argument can be a variable. The variable used is not a runtime variable.

Action: Make the first argument a runtime variable.

#### **-295: BROKER\_ERROR\_CONDITIONAL\_COMMAND\_NOT\_HANDLED**

Possible Cause: SecureLogin does not handle text in the second part of an If command.

Action: Make sure that the command is the one listed and documented correctly.

#### **-297: BROKER\_PARSER\_ELSE\_STATEMENT\_FOUND**

Possible Cause: Data has become corrupted, or the software is not working as intended. Action: Contact NetIQ Support.

#### **-298: BROKER\_RAW\_MODE\_MUST\_BE\_SECOND\_ARG**

Possible Cause: For the Click command, you have placed the –X and –Y arguments before –Raw.

Action: If you use –Raw, place it as the first argument.

#### **-299: BROKER\_DISALLOWED\_REPEATS\_EXIT**

- Possible Cause: You have tried to use repeated characters in a Password Policy that does not allow them.
	- Action: Avoid repeated characters.

#### **-300: BROKER\_DISALLOWED\_SEQUENTIALS\_EXIST**

Possible Cause: You have tried to use sequential characters in a password, but a Password policy does not allow them.

Action: Avoid sequential characters.

#### **-301: BROKER\_DISALLOWED\_KEYBOARD\_ADJACENTS\_EXIST**

Possible Cause: You entered a password that has an unacceptable sequence of characters.

Action: Enter an approved sequence of characters.

#### **-303: BROKER\_CHARACTER-NOT-IN-REQUIRED-POSITION**

Possible Cause: You entered a password that does not have a character in a required position.

Action: Enter the password correctly.

#### **-308: BROKER\_BAD\_POSITION\_ARGUMENT**

Possible Cause: While calling a SetCursor command, you tried to move the cursor to an invalid position. For example, out of the terminal session's boundary.

Action: Specify a valid position.

#### **-309: BROKER\_ERROR\_CONVERTING\_POSITION**

- Possible Cause: The conversion from –X and –Y coordinates for the SetCursor command has failed.
	- Action: Specify the –X and –Y coordinates for one offset from the top left-hand corner of the screen.

#### **-310: BROKER\_NOT\_A\_WRITABLE\_VARIABLE**

Possible Cause: You tried to save a new value to a type of variable that cannot be written to.

Action: Use a runtime or normal variable.

#### **-311: BROKER\_RUN\_SCRIPT\_AGAIN**

Possible Cause: Data has become corrupted, or the software is not working as intended. Action: Contact NetIQ Support.

#### **-312: BROKER\_NO\_OU\_PERIOD\_FOUND**

Possible Cause: Data has become corrupted, or the software is not working as intended.

Action: Contact NetIQ Support.

#### **-314: BROKER\_COPY\_BACKUP\_FAILED**

Possible Cause: When SecureLogin begins to update the cache file, SecureLogin first copies the current cache file to a file with the same name, but uses the extension .GOOD.

> SecureLogin was unable to copy the file. The .GOOD file is already open because another process is using it.

Possible Cause: You do not have rights to create files in the directory.

Action: Ask the administrator to assign you rights to the directory.

#### **-315: BROKER\_GOTO\_LABEL\_ALREADY\_DEFINED**

- Possible Cause: You have used a  $G \circ \mathbb{T} \circ \mathbb{C}$  command, but the label that you directed it to has already been used.
	- Action: Remove the second label command.

#### **-316: BROKER\_GOTO\_LABEL\_NOT\_DEFINED**

Possible Cause: You have used a GoTo command, but the label that you directed it to has not been defined.

Action: Define the label.

#### **-317: BROKER\_INCORRECT\_DATABASE\_VERSION**

- Possible Cause: The version of SecureLogin that you are using does not handle the version of SecureLogin that is stored in the directory.
	- Action: Upgrade to the latest version of SecureLogin.

#### **-318: BROKER\_DIRECTORY\_CRC\_DOES\_NOT\_MATCH**

- Possible Cause: Whenever SecureLogin stores an entry in Microsoft Active Directory, SecureLogin employs a redundancy check. If the redundancy check does not match when SecureLogin reloads the entry, then the data in Microsoft Active Directory has been corrupted.
	- Action: Troubleshoot Microsoft Active Directory or Microsoft ADAM.

#### **-319: BROKER\_DISALLOWED\_DUPLICATE\_EXIST**

Possible Cause: You entered a password that has unacceptable duplicate characters.

Action: Enter the password correctly.

#### **-320: BROKER\_GOTO\_LIST\_ASSERTION**

Possible Cause: Data has become corrupted, or the software is not working as intended. Action: Contact NetIQ Support.

#### **-321: BROKER\_SUBROUTINE\_NOT\_DEFINED**

Possible Cause: A Call command is calling a subroutine that has not yet been defined.

Action: Define the subroutine.

#### **-322: BROKER\_UNABLE\_TO\_FIND\_PASSWORD\_FIELD**

Possible Cause: Data has become corrupted, or the software is not working as intended. Action: Contact NetIQ Support.

#### **-323: BROKER\_PASSWORD\_FIELD\_STYLE\_NOT\_SET**

Possible Cause: Data has become corrupted, or the software is not working as intended. Action: Contact NetIQ Support.

#### **-324: BROKER\_WEB\_ACTION\_NOT\_SUPPORTED**

Possible Cause: Data has become corrupted, or the software is not working as intended.

Action: Contact NetIQ Support.

#### **-325: BROKER\_ENTRY\_MUST\_HAVE\_NON\_NULL\_KEY**

Possible Cause: You tried to add an application definition or variable that is a blank string.

Action: Provide a name for the application definition or variable.

#### **-326: BROKER\_VARIABLE\_REQUIRED**

Possible Cause: Some commands, for example, ReadText, require a variable to copy the data that they are returning to. The argument must be a variable.

Action: Change the argument to a variable.

#### **-327: BROKER\_OBJECT\_NOT\_FOUND**

Possible Cause: Microsoft Active Directory/ADAM library was unable to allocate memory.

Action: Troubleshoot Microsoft Active Directory or Microsoft ADAM.

#### **-328: BROKER\_ADS\_MEMORY\_FAILURE**

Possible Cause: The Microsoft Active Directory/ADAM library was unable to allocate memory.

Action: Close one or more applications and try again.

#### **-329: BROKER\_ADS\_ERROR\_GETTING\_ATTRIBUTE**

- Possible Cause: Although data exists in Microsoft Active Directory/ADAM, SecureLogin is unable to read the data.
	- Action: Troubleshoot Microsoft Active Directory or Microsoft ADAM.

#### **-330: BROKER\_ADS\_INSUFFICIENT\_RIGHTS\_TO\_DELETE**

- Possible Cause: When you removed an application definition, SecureLogin tried to delete part of an attribute from Microsoft Active Directory/ADAM. However, you are unable to delete the attribute because you do not have sufficient rights.
	- Action: The administrator must assign sufficient directory rights for each user object so that the user can modify SecureLogin attributes.

#### **-331: BROKER\_ADS\_ERROR\_DELETING\_VALUE**

Possible Cause: Microsoft Active Directory/ADAM was unable to delete a value.

Action: Troubleshoot Microsoft Active Directory or Microsoft ADAM.

#### **-332: BROKER\_NO\_PASSWORD\_FIELD\_VARIABLE\_IN\_SCRIPT**

Possible Cause: A Web application definition must have at least one Type command that has "password" as the second argument.

The following lines illustrate a typical application definition:

- Type \$Username
- Type \$Password Password

However, the application definition has no  $Type$  command followed by the Password attribute.

Action: Add a Type command followed by the Password attribute.

#### **-333: BROKER\_REGEX\_GET\_REPLACE\_STRING\_FAILED**

- Possible Cause: On the RegSplit command, the string that you are running through the regular expression did not match.
	- Action: Change the regular expression.

#### **-335: BROKER\_REGEX\_COMPILE\_FAILED**

Possible Cause: The syntax of the regular expression was incorrect.

Action: Revise the syntax of the regular expression.

#### **-336: BROKER\_DIRECTORY\_AUTH\_DATA\_CORRUPT**

Possible Cause: The SecureLogin:SSOAuth data attribute has become corrupt.

Action: Contact NetIQ Support.

#### **-337: BROKER\_DES\_KEY\_NOT\_SET**

Possible Cause: Data has become corrupted, or the software is not working as intended.

Action: Contact NetIQ Support.

#### **-338: BROKER\_DES\_INVALID\_BLOCK\_LEN**

Possible Cause: Data has become corrupted, or the software is not working as intended. Action: Contact NetIQ Support.

#### **-339: BROKER\_INVALID\_ENCRYPTION\_TYPE**

Possible Cause: Data has become corrupted, or the software is not working as intended. Action: Contact NetIQ Support.

#### **-340: BROKER\_UNKNOWN\_DATABASE\_VERSION**

Possible Cause: You are using an earlier version of SecureLogin.

Action: Upgrade to the latest version of SecureLogin.

#### **-341: BROKER\_USER\_KEY\_NOT\_SET**

Possible Cause: Data has become corrupted, or the software is not working as intended. Action: Contact NetIQ Support.

#### **-343: BROKER\_PRIMARY\_KEY-DECRYPT\_FAILED**

Possible Cause: Data has become corrupted, or the software is not working as intended. Action: Contact NetIQ Support.

### **-344: BROKER\_SECONDARY\_KEY\_DECRYPT\_FAILED**

Possible Cause: Data has become corrupted, or the software is not working as intended. Action: Contact NetIQ Support.

#### **-345: BROKER\_MERGE\_WRONG\_ENTRY\_TYPE**

Possible Cause: Data has become corrupted, or the software is not working as intended. Action: Contact NetIQ Support.

#### **-348: BROKER\_PASSWORD\_RESET\_DETECTED**

Possible Cause: Data has become corrupted, or the software is not working as intended. Action: Contact NetIQ Support.

## **-349: BROKER\_UNABLE\_TO\_FIND\_SESSION\_FILE**

Possible Cause: Terminal Launcher could not find a session file for an emulator.

Action: Configure Terminal Launcher with the correct path to the file for the emulator session.

#### **-352: BROKER\_AUTH\_DATA\_INCORRECT**

Possible Cause: Data has become corrupted, or the software is not working as intended. Action: Contact NetIQ Support.

## **-353: BROKER\_RECURSIVE\_SCRIPT\_INCLUDE\_DETECTED**

Possible Cause: While using the Include command, you included an application definition twice. Action: Only include an application definition once.

#### **-354: BROKER\_NETWORK\_PASSWORD\_INCORRECT**

Possible Cause: You have turned on the option to prompt the user for the network password before the user can access options on the taskbar, and the user entered an incorrect password.

Action: Enter the correct password.

#### **-355: BROKER\_USER\_ABORTED\_LOAD\_PROCESS**

Possible Cause: Data has become corrupted, or the software is not working as intended.

Action: Contact NetIQ Support.

#### **-356: BROKER\_INVALID\_CHARACTER\_FOUND\_IN\_STARTUP\_ID\_LIST**

Possible Cause: For generic emulators, you specify the startup control ID.

A comma must separate a list of numbers. You have used a character other than a comma.

Action: Remove unacceptable characters.

#### **-357: BROKER\_ERRO\_REG\_CACHE\_NO\_DETAILS**

Possible Cause: Data has become corrupted, or the software is not working as intended. Action: Contact NetIQ Support.

#### **-358: BROKER\_ERROR\_REG\_CHACE\_SAVE\_FAILED**

Possible Cause: Data has become corrupted, or the software is not working as intended. Action: Contact NetIQ Support.

#### **-359: BROKER\_ERROR\_REG\_CACHE\_SPLIT**

Possible Cause: Data has become corrupted, or the software is not working as intended. Action: Contact NetIQ Support.

#### **-360: BROKER\_PASSWORD\_VARIABLE\_NOT\_ALLOWED**

Possible Cause: Data has become corrupted, or the software is not working as intended. Action: Contact NetIQ Support.

#### **-361: BROKER\_NMAS\_DLL\_NOT\_AVAILABLE**

Possible Cause: SecureLogin cannot pad the DLL file for NMAS for use with the AAVerify command.

Action: To use features for AAVerify, install NMAS.

#### **-362: BROKER\_NMAS\_LEGACY\_RELOGIN\_NOT\_FOUND**

Possible Cause: SecureLogin could not find the NMAS relogin function in the DLL for NMAS. Action: Install the latest version of NMAS.

### **-363: BROKER\_STANDARD\_VARIABLE\_REQURED**

Possible Cause: A ? variable has been used and this command requires a \$ variable. Action: Provide a \$ variable.

#### **-364: BROKER\_LDAP\_LOGIN\_CANCELLED**

Possible Cause: Data has become corrupted, or the software is not working as intended. Action: Contact NetIQ Support.

#### **-365: BROKER\_LDAP\_INIT\_FAILED**

Possible Cause: The initialization of the LDAP SSL layer failed. Action: Contact NetIQ Support.

#### **-367: BROKER\_REG\_AUTH\_CACHE\_MISMATCH**

Possible Cause: Data has become corrupted, or the software is not working as intended. Action: Contact NetIQ Support.

#### **-368: BROKER\_LDAP\_TOKEN\_DELETED**

Possible Cause: Data has become corrupted, or the software is not working as intended. Action: Contact NetIQ Support.

## **-369: BROKER\_CRED\_LIST\_NOT\_NULL**

Possible Cause: Data has become corrupted, or the software is not working as intended. Action: Contact NetIQ Support.

#### **-370: BROKER\_CRED\_LIST\_NULL**

Possible Cause: Data has become corrupted, or the software is not working as intended. Action: Contact NetIQ Support.

#### **-371: BROKER\_NO\_MORE\_CRED\_SETS**

Possible Cause: Data has become corrupted, or the software is not working as intended.

Action: Contact NetIQ Support.

#### **-372: BROKER\_ACCESS\_IS\_DENIED**

Possible Cause: For LDAP, you do not have rights to the area of the directory that you are trying to access.

Action: Grant user objects the correct rights.

#### **-373: BROKER\_HLLAPI-CONNECT\_FAILED**

Possible Cause: Terminal Launcher was unable to connect to the emulator.

Action: Make sure that the emulator has HLLAPI enabled.

#### **-374: BROKER\_DUPLICATE\_ENTRIES\_EXIST**

Possible Cause: Data has become corrupted, or the software is not working as intended.

Action: Contact NetIQ Support.

#### **-375: BROKER\_NOT\_RUNNING\_NT**

- Possible Cause: Although you are not running Windows NT, you tried to use a feature that is available only through Windows NT.
	- Action: Do not use that feature unless you are running Windows NT.

#### **-376: BROKER\_WINNT\_CACHE\_AUTH\_REG\_FAILED**

Possible Cause: Data has become corrupted, or the software is not working as intended. Action: Contact NetIQ Support.

#### **-377: BROKER\_WINNT\_CACHE\_AUTH\_REG\_WRONG\_USER**

Possible Cause: Data has become corrupted, or the software is not working as intended. Action: Contact NetIQ Support.

#### **-378: BROKER\_INVALID\_PIPE\_STRING\_FOUND**

Possible Cause: Data has become corrupted, or the software is not working as intended. Action: Contact NetIQ Support.

#### **-379: BROKER\_HEX\_LENGTH\_INCORRECT**

Possible Cause: Data has become corrupted, or the software is not working as intended. Action: Contact NetIQ Support.

#### **-380: BROKER\_HLLAPI\_NOT\_CONNECTED\_TO\_PS**

Possible Cause: Terminal Launcher tried to use a HLLAPI function. However, the HLLAPI DLL is not connected to the emulator presentation space.

Action: Make sure that Terminal Launcher is set up correctly with the emulator.

#### **-381: BROKER\_HLLAPI\_SPECIFYING\_PARAMETERS\_ERROR**

Possible Cause: Incorrect parameters were given to a command that uses a HLLAPI function. Action: Contact NetIQ Support.

#### **-382: BROKER\_HLLAPI\_INVALID\_PS\_POSITION**

- Possible Cause: An attempt was made to move the cursor or read text from an invalid (out of bounds) position on the emulator presentation space.
	- Action: Correct the positioning parameter in the application definition.

#### **-383: BROKER\_HLLAPI\_SYSTEM\_ERROR**

- Possible Cause: Terminal Launcher is not configured correctly for the emulator.
	- Action: Make sure that Terminal Launcher is set up correctly with the emulator and that the emulator correctly supports HLLAPI.

#### **-384: BROKER\_HLLAPI\_PS\_BUSY\_ERROR**

- Possible Cause: A HLLAPI function is being called while the emulator presentation space is unavailable.
	- Action: Make sure that the emulator is not being used by another HLLAPI application.

#### **-385: BROKER\_HLLAPI\_INPUT\_REJECTED**

- Possible Cause: The emulator rejected an attempt to input data into the emulator presentation space.
	- Action: Make sure that the emulator presentation space is not locked.

#### **-386: BROKER\_HLLAPI\_ERROR\_QUERYING\_SESSIONS**

Possible Cause: SecureLogin is unable to query available HLLAPI sessions.

Action: Make sure that the Terminal Launcher is set up correctly with the emulator.

#### **-387: BROKER\_LAST\_NDS\_USER\_NOT\_FOUND**

- Possible Cause: The last NDS or eDirectory user object, as stored in the registry, could not be read for use in an NMAS login.
	- Action: Make sure the last NDS or eDirectory user object is stored correctly in the registry.

#### **-388: BROKER\_LAST\_NDS\_USER\_UNWORTHY**

- Possible Cause: The last NDS or eDirectory user object, as stored in the registry, was not in the correct format. An NMAS login was unable to use the format.
	- Action: Make sure the last NDS or eDirectory user object is stored correctly in the registry.

#### **-389: BROKER\_NMAS\_DISCONNECTED\_LOGIN\_NOT\_FOUND**

Possible Cause: NMAS disconnected login function not found in NMAS. DLL.

Action: Make sure that the correct NMAS, DLL is installed.

#### **-390: BROKER\_LDAP\_SSL\_INIT\_FAILED**

Possible Cause: SecureLogin could not initialize the LDAP SSL libraries.

Action: Contact NetIQ Support.

#### **-391: BROKER\_LDAP\_SSL\_ADD\_CERT\_FAILED**

- Possible Cause: SecureLogin could not open the certificate you supplied for LDAP over SSL. Either the file does not exist or it is in the incorrect format. If the certificate file specified ends in .DER, then SecureLogin uses Distinguished Encoding Rule (DER) format. Otherwise SecureLogin uses B64 format.
	- Action: Make sure that the path to the certificate is correct and that it is in DER format.

#### **-392: BROKER\_BUILTIN\_VARIABLE\_NOT\_FOUND**

Possible Cause: A built-in variable such as ?sysversion was not found.

Action: Check that the format of the variable name is ?SysVersion (system).

## **-393: BROKER\_SCRIPT\_NOT\_PURELY\_INDEXED**

Possible Cause: While working with Web modules, you mix indexed and nonindexed commands.

For example, you entered the following:

Type \$Username #1

Type \$Password

Action: Make sure that all commands use indexes, or remove all indexes.

## **-394: BROKER\_LDAP\_PASSWORD\_INCORRECT**

Possible Cause: The password supplied to log in to LDAP was incorrect.

Action: Check the password.

#### **-395: BROKER\_LDAP\_USER\_NON\_EXISTANT**

Possible Cause: The user name that you used to log on to LDAP does not exist.

Action: Make sure that the user name exists in the directory and that the LDAP context is correct.

#### **-396: BROKER\_LDAP\_SERVER\_DETAILS\_INCORRECT**

Possible Cause: One or more of the LDAP server parameters supplied was incorrect.

Action: Check the LDAP server address and port number.

Make sure that the LDAP server you are connected to is running.

#### **-398: BROKER\_WIZ\_CP\_WRONG\_SCRIPT\_TYPE**

Possible Cause: Data has become corrupted, or the software is not working as intended. Action: Contact NetIQ Support.

#### **-399: BROKER\_DIVIDE\_BY\_ZERO\_IS\_BAD**

Possible Cause: Using the Divide command, you attempted division by zero.

Action: Do not attempt division by zero.

#### **-400: BROKER\_WRONG\_SECTION\_NAME**

- Possible Cause: You manually edited a wizard-generated application definition.
	- Action: When editing an application definition, do not edit the specially generated comments. Only edit the actual commands. If this error occurs, you will no longer be able to use the wizard for that application definition.

#### **-401: BROKER\_INVALID\_GLOBAL\_WIZARD\_CONFIG**

Possible Cause: You manually edited a wizard-generated application definition.

Action: Do not edit the specially generated comments in an application definition. Only edit the actual commands. If this error occurs, you will no longer be able to use the wizard for that application definition.

#### **-402: BROKER\_LDAP\_ATTRIBUTE\_DOES\_NOT\_EXIST\_IN\_SCHEMA**

Possible Cause: Either of the following:

- You are running LDAP on eDirectory, but have not correctly mapped the LDAP attributes.
- You are running LDAP on a platform other than eDirectory. However, the schema is not extended for that platform.

Action: Check your LDAP attribute mappings. Extend the LDAP schema.

#### **-403: BROKER\_AAVERIFY\_DLL\_NOT\_AVAILABLE**

Possible Cause: SecureLogin was unable to load SL\_AAVERIFY.DLL.

Action: Make sure that you have the correct DLLs installed for AAVERIFY.

#### **-404: BROKER\_AAVERIFY\_FUNCTION\_NOT\_FOUND**

Possible Cause: You are using the incorrect version of SL\_AAVERIFY.DLL. Action: Check the version of SL\_AAVERIFY.DLL.

#### **-405: BROKER\_AAVERIFY\_CONSISTENCY\_FAILURE**

Possible Cause: You are using the incorrect version of SL\_AAVERIFY.DLL. Action: Check the version of SL\_AAVERIFY.DLL.

#### **-406: BROKER\_AAVERIFY\_ERROR**

Possible Cause: You are using the incorrect version of SL\_AAVERIFY.DLL. Action: Check the version of SL\_AAVERIFY.DLL.

#### **-408: BROKER\_DES\_KEY\_DATA\_CORRUPT**

Possible Cause: Data has become corrupted, or the software is not working as intended.

Action: Contact NetIQ Support.

#### **-409: BROKER\_OPERATION\_ABORTED\_BY\_USER**

Possible Cause: Data has become corrupted, or the software is not working as intended.

Action: Contact NetIQ Support.

## **-410: BROKER\_NOT\_A\_STRING\_ATTRIBUTE**

- Possible Cause: You are using % variables, but the attribute you are reading is not a plain string attribute (SYN\_CE\_STRING or SYN\_CI\_STRING on eDirectory).
	- Action: Check the schema definition of the attribute to confirm that the syntax is SYN\_CE\_STRING or SYN\_CI\_STRING.

## **-411: BROKER\_LDAP\_INVALID\_DN\_SYNTAX**

Possible Cause: The format of your LDAP user name was invalid.

Action: Check the format of the user name that you entered.

### **-412: BROKER\_INVALID\_OPTION\_COMBINATION**

Possible Cause: An invalid combination of options was passed to an application definition command.

For example, you passed –Right and –Raw to the Click command.

Action: See the appropriate application definition command.

## **-413: BROKER\_AAVERIFY\_SLOGIN\_DOES\_NOT\_EXIST**

- Possible Cause: SL\_AAVERIFY. DLL generates these errors. There is a problem connecting to the SecureLogin server.
	- Action: Troubleshoot service location problems by reviewing documentation on SecureLogin Advanced Authentication.

### **-414: BROKER\_AAVERIFY\_ERR\_SLOGIN\_NOT\_RUNNING**

- Possible Cause: SL\_AAVERIFY. DLL generates these errors. There is a problem connecting to the SecureLogin server.
	- Action: Troubleshoot service location problems by reviewing documentation on SecureLogin Advanced Authentication.

### **-415: BROKER\_AAVERIFY\_ERR\_LOAD\_LIB\_SLPAM**

- Possible Cause: SL\_AAVERIFY.DLL generates these errors. There is a problem connecting to the SecureLogin server.
	- Action: Troubleshoot service location problems by reviewing documentation on SecureLogin Advanced Authentication.

#### **-416: BROKER\_WI\_GETEXENAME\_ERR**

Possible Cause: The wizard was unable to retrieve the executable name for the window you selected.

Action: Do not use the wizard for this application.

#### **-417: BROKER\_ADS\_PUT\_OCTET\_INSUFFICIENT\_RIGHTS**

- Possible Cause: You do not have sufficient rights to Microsoft Active Directory/ADAM to perform the current operation.
	- Action: Ask the directory administrator to assign you additional Microsoft Active Directory/ADAM system rights.

## **-418: BROKER\_ADS\_CLR\_OCTET\_INSUFFICIENT\_RIGHTS**

Possible Cause: You do not have sufficient rights to Microsoft Active Directory/ADAM to perform the current operation.

Action: Ask the directory administrator to assign you additional Microsoft Active Directory/ADAM system rights.

#### **-420: BROKER-\_SLAASSO\_ERR\_CRYPTO\_KEY\_NOT\_SET**

Possible Cause: Data has become corrupted, or the software is not working as intended. Action: Contact NetIQ Support.

#### **-421: BROKER\_SLASSO\_ERR\_UNKNOWN\_DATA**

Possible Cause: Data has become corrupted, or the software is not working as intended. Action: Contact NetIQ Support.

#### **-422: BROKER\_SLASSO\_OUT\_OF\_MEMORY**

Possible Cause: Data has become corrupted, or the software is not working as intended. Action: Contact NetIQ Support.

#### **-423: BROKER\_ERROR\_INITIALISING\_DATA\_STORES**

Possible Cause: SecureLogin was unable to initialize either the primary or secondary datastore. Action: Contact NetIQ Support.

#### **-424: BROKER\_UNABLE\_TO\_LOAD\_SLOTP\_DLL**

- Possible Cause: SLOTP. DLL could not be loaded. This DLL is required for synchronizing onetime password to LDAP directories.
	- Action: Review documentation for one-time passwords.

#### **-425: BROKER\_LDAP\_NO\_SUCH\_ATTRIBUTE**

- Possible Cause: You have used a % variable on LDAP. However, the requested attribute does not exist.
	- Action: Check the spelling of the attribute name against the LDAP schema.

#### **-426: BROKER\_SYS\_VARIABLE\_NOT\_AVAILABLE**

- Possible Cause: A system variable, for example, ?syspassword, was requested but was not available. SLINA.DLL, SLNMAS.DLL or SLCREDMAN.DLL must be correctly installed for these variables to function.
	- Action: Make sure that either SLINA. DLL, SLNMAS. DLL or SLCREDMAN. DLL is installed.

#### **-427: BROKER\_USERNAME\_UNSUITABLE\_FOR\_READING\_SLINA\_CREDS**

Possible Cause: Data has become corrupted, or the software is not working as intended.

Action: Contact NetIQ Support.

#### **-428: BROKER\_NO\_EXCEPTION\_HANDLER\_DEFINED**

Possible Cause: Data has become corrupted, or the software is not working as intended. Action: Contact NetIQ Support.

#### **-429: BROKER\_EXCEPTOPN\_RAISED**

Possible Cause: Data has become corrupted, or the software is not working as intended.

Action: Contact NetIQ Support.

#### **-430: BROKER\_MUST\_BE\_CALL\_OR\_GOTO**

- Possible Cause: When using the OnException command, the second parameter must be Call or GoTo.
	- Action: Make sure that Call is used with the OnException command.

#### **-442: BROKER\_CHAR\_UCASE\_NOT\_IN\_REQUIRED\_POSITION**

Possible Cause: There is not an uppercase character in a position where one is required.

Action: Check the password for compliance with the Password Policy.

## **-443: BROKER\_CHAR\_LCASE\_NOT\_IN\_REQURED\_POSITION**

- Possible Cause: Raised by the Password Policy code if there is not a lower case character in a position where one is required.
	- Action: Check the password for compliance with Password Policy.

#### **-444: BROKER\_PUNCTUATION\_NOT\_IN\_REQUIRED\_POSITION**

Possible Cause: There is not a punctuation character in a position where one is required.

Action: Check password for compliance with Password Policy.

#### **-477: BROKER\_UNABLE\_TO\_GET\_REGISTRY\_DATA**

Possible Cause: The SecureLogin application definition GetReg command could not read the required registry information.

Action: Contact NetIQ Support.

#### **-478: BROKER\_ERROR\_PARSING\_PARAMETER**

Possible Cause: The registry entry name passed to the SecureLogin application definition GetReg command was incorrect.

Action: Make sure that the name begins {HKCR, HKCC, HKCU, HKLM, or HKU} and corresponds to one of the Windows registry hives. Also, it must contain the path to the desired registry entry within the node.

#### **-481: BROKER\_AUTH\_QUERY\_ON\_WRONG\_OBJECT\_TYPE**

Possible Cause: SecureLogin has attempted to load data from a directory object of an incorrect type.

Action: Contact NetIQ Support.

### **-482: BROKER\_VERSION\_NO\_ROLL\_BACK**

Possible Cause: The SecureLogin datastore version cannot be returned to an older datastore version after it has been set to version 6.0.

Action: Contact NetIQ Support.

#### **-483: BROKER\_SECURE\_CONNECTION\_REQUIRED**

Possible Cause: SecureLogin cannot load sensitive data from the server over insecure connections.

Action: Contact NetIQ Support.

#### **-500: BROKER\_ERROR-ACCOUNT-EXPIRED**

- Possible Cause: SecureLogin was unable to authenticate your Active Directory account because your user account has expired.
	- Action: Contact your system administrator.

#### **-501: BROKER\_ERROR\_ACCOUNT\_DISABLED**

Possible Cause: SecureLogin was unable to authenticate your Active Directory account because your user account has been disabled.

Action: Contact your system administrator.

#### **-502: BROKER\_ERROR\_ACCOUNT\_LOCKED**

Possible Cause: SecureLogin was unable to authenticate your Active Directory account because your user account has been locked.

Action: Contact your system administrator.

#### **-503: BROKER\_ERROR\_PASSWORD\_EXPIRED**

- Possible Cause: SecureLogin was unable to authenticate your Active Directory account because your password has expired.
	- Action: Change your Active Directory password or contact your system administrator.

## **-600: BROKER\_NONFIR\_INVALID\_TARGET**

Possible Cause: A non-directory datastore is unable to load the local rule that contains the required data for an object. This could be because of the following:

- Insufficient user permissions.
- File failed to download.
- File has been deleted.

Action: Contact your system administrator.

## **-2147016656: Error opening specified object**

- Possible Cause: Microsoft Active Directory code error message (value 0x80072031): There is no such object on the server.
	- Action: You have entered an incorrect object or container definition when assigning user rights. Reenter the correct object or container definition.

B

# Schema Updates

- [Section B.1, "Schema Attributes," on page 239](#page-238-0)
- [Section B.2, "Active Directory Environments," on page 239](#page-238-1)
- [Section B.3, "LDAP Environments," on page 242](#page-241-0)
- [Section B.4, "Security Rights Assignments," on page 244](#page-243-0)

# <span id="page-238-0"></span>**B.1 Schema Attributes**

SecureLogin adds six schema attributes to the directory. The attributes are added during installation using the appropriate schema extension tool, depending on your choice of directory for SecureLogin data storage. In Active Directory and Active Directory with LDAP environments, adsschema.exe is used. For Novell NDS or eDirectory environments, ldapschema.exe and ndsschema.exe is used.

These attributes are required for the encryption and storage of SecureLogin data against directory objects such as user objects and organizational units. The following descriptions include the type of data stored for each attribute and the security rights required to permit the data to be saved for the SecureLogin client.

Before installing SecureLogin, you need to extend the directory schema. For information about extending the schema, see "[Configuring and Deploying in an eDirectory Environment](https://www.microfocus.com/documentation/securelogin/9.1/pdfdoc/installation_guide/installation_guide.pdf#bijja2v)"in the *[SecureLogin 9.1 Installation Guide](https://www.microfocus.com/documentation/securelogin/9.1/pdfdoc/installation_guide/installation_guide.pdf#front)*.

Run the schema tool while upgrading SecureLogin to ensure that not only the schema is extended properly but also the appropriate rights are set for objects accessed by SecureLogin.

## <span id="page-238-1"></span>**B.2 Active Directory Environments**

In Active Directory environments, adsschema.exe is used.

- [Section B.2.1, "Protocom-SSO-Auth-Data," on page 239](#page-238-2)
- [Section B.2.2, "Protocom-SSO-Entries," on page 240](#page-239-0)
- [Section B.2.3, "Protocom-SSO-Entries-Checksum," on page 240](#page-239-1)
- [Section B.2.4, "Protocom-SSO-Profile," on page 240](#page-239-2)
- [Section B.2.5, "Protocom-SSO-Security-Prefs," on page 241](#page-240-0)
- [Section B.2.6, "Protocom-SSO-Security-Prefs-Checksum," on page 241](#page-240-1)

## <span id="page-238-2"></span>**B.2.1 Protocom-SSO-Auth-Data**

This attribute contains all user-specific authentication data, such as the passphrase.

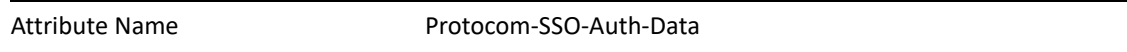

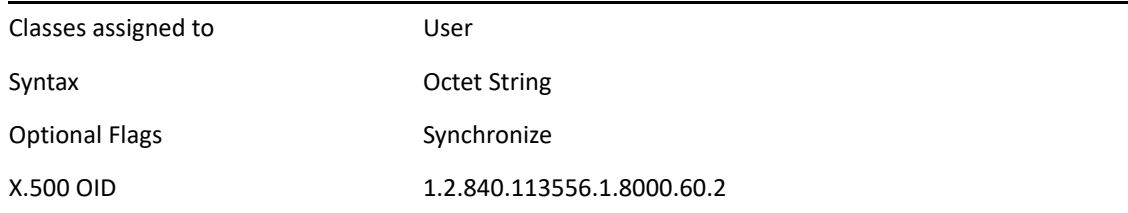

## <span id="page-239-0"></span>**B.2.2 Protocom-SSO-Entries**

This attribute contains the following:

- All the user's login credentials, including passwords.
- Specific preferences and application definitions at the user object.
- Corporate application definitions and preferences at the container and organizational unit objects.

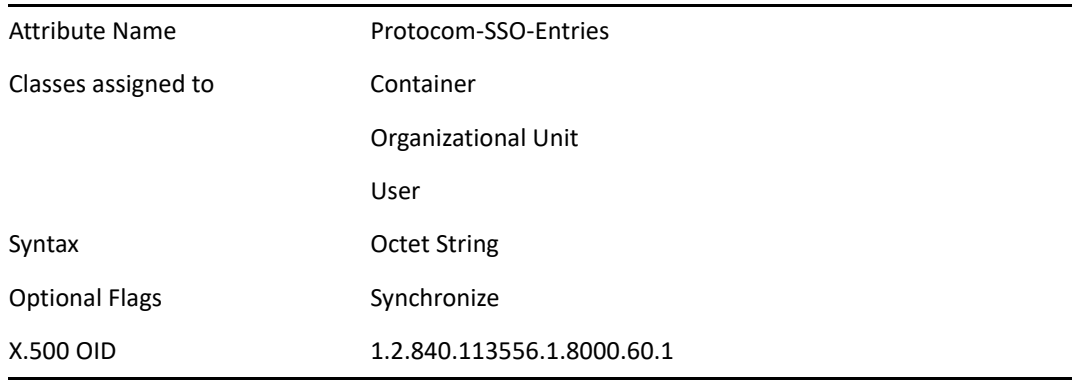

## <span id="page-239-1"></span>**B.2.3 Protocom-SSO-Entries-Checksum**

This attribute stores a checksum so that the single sign-on client can easily determine whether a complete reload of single sign-on adapter information is required.

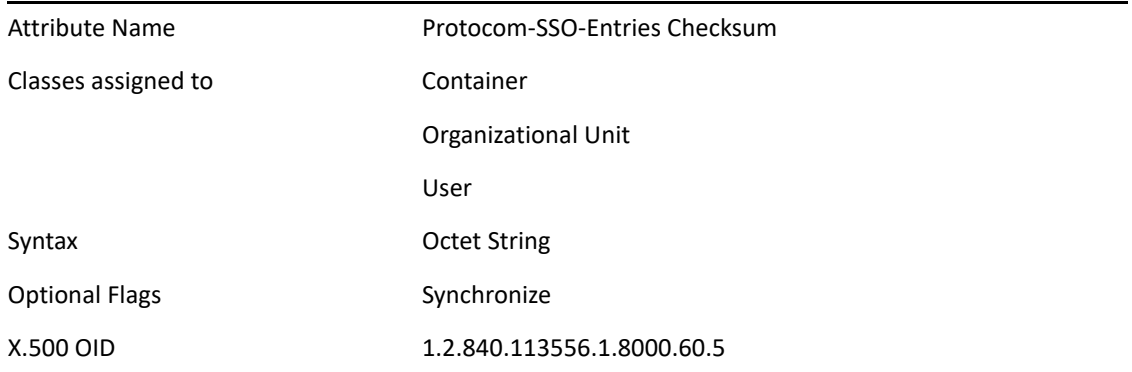

## <span id="page-239-2"></span>**B.2.4 Protocom-SSO-Profile**

This attribute stores the address of the organizational unit to be redirected to.

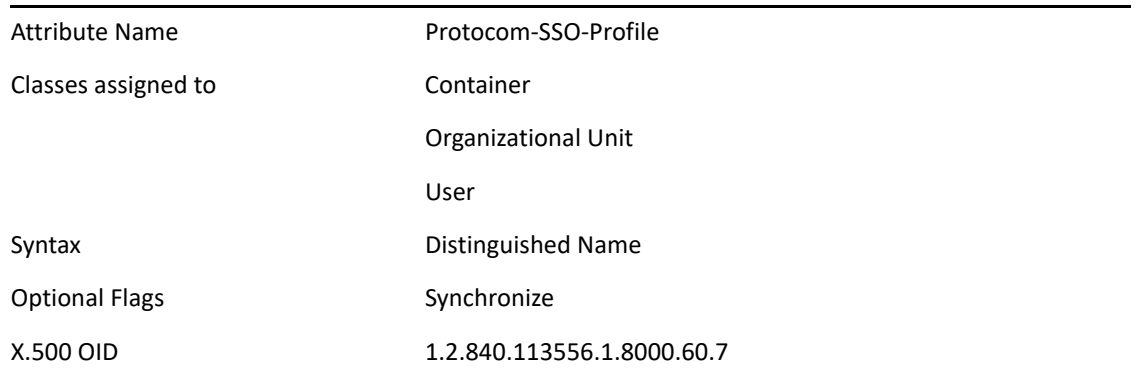

## <span id="page-240-0"></span>**B.2.5 Protocom-SSO-Security-Prefs**

This attribute stores the data required for advanced passphrase policies, including administrator set passphrase questions and passphrase help information and settings.

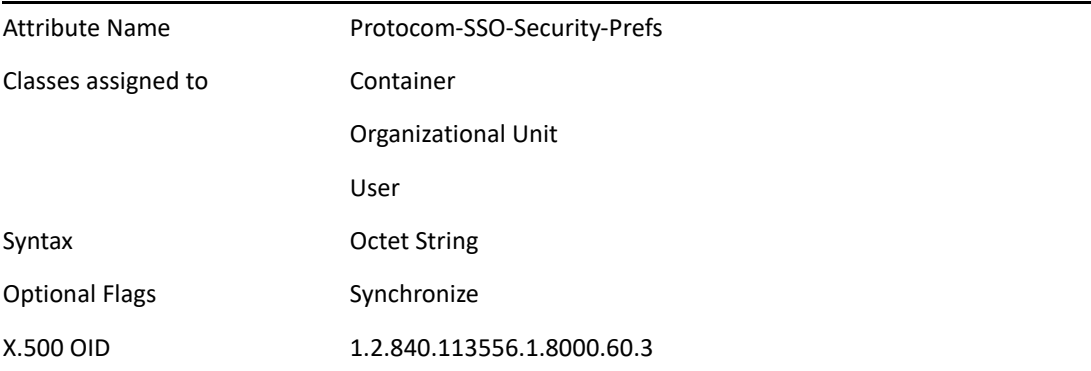

## <span id="page-240-1"></span>**B.2.6 Protocom-SSO-Security-Prefs-Checksum**

A checksum used to optimize reading of the Security Preference attribute.

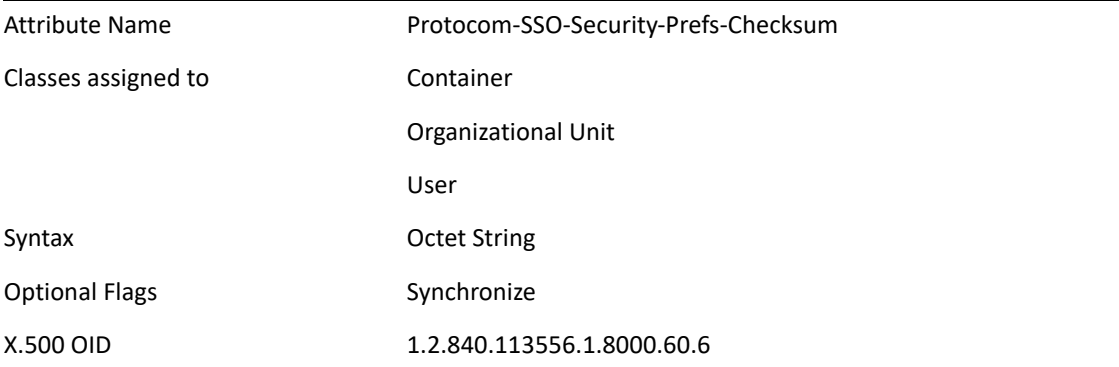

## <span id="page-241-0"></span>**B.3 LDAP Environments**

In LDAP environments, Idapschema.exe is used.

- [Section B.3.1, "Protocom-SSO-Auth-Data," on page 242](#page-241-1)
- [Section B.3.2, "Protocom-SSO-Entries," on page 242](#page-241-2)
- [Section B.3.3, "Protocom-SSO-Entries-Checksum," on page 242](#page-241-3)
- [Section B.3.4, "Protocom-SSO-Profile," on page 243](#page-242-0)
- [Section B.3.5, "Protocom-SSO-Security-Prefs," on page 243](#page-242-1)
- [Section B.3.6, "Protocom-SSO-Security-Prefs-Checksum," on page 243](#page-242-2)
- [Section B.3.7, "Protocom-SSO-Connections," on page 244](#page-243-1)
- [Section B.3.8, "Protocom-SSO-ConnectionLimit," on page 244](#page-243-2)
- [Section B.3.9, "Protocom-SSO-ConnectionTimeToLive," on page 244](#page-243-3)

## <span id="page-241-1"></span>**B.3.1 Protocom-SSO-Auth-Data**

This attribute contains all user-specific authentication data, such as the passphrase.

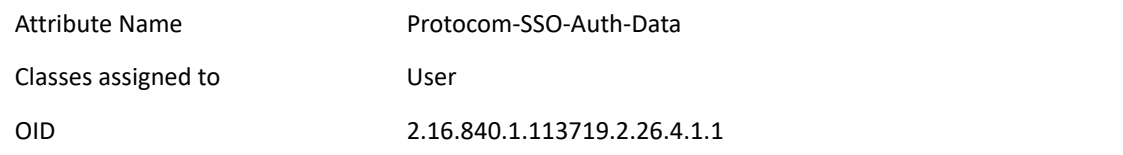

## <span id="page-241-2"></span>**B.3.2 Protocom-SSO-Entries**

This attribute contains the following:

- All the user's login credentials, including passwords.
- Specific preferences and application definitions at the user object.
- Corporate application definitions and preferences at the container and organizational unit objects.

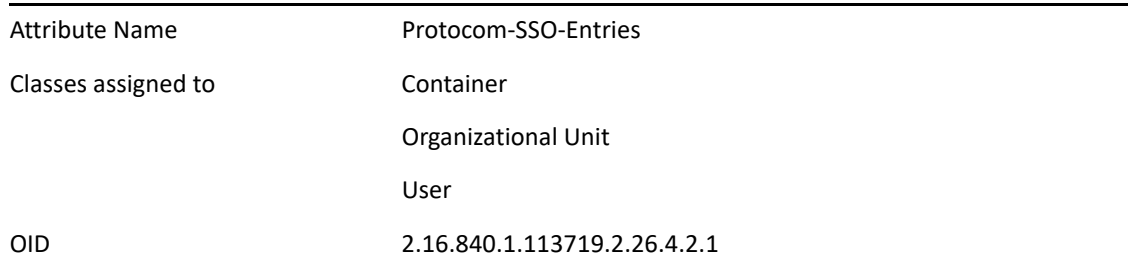

## <span id="page-241-3"></span>**B.3.3 Protocom-SSO-Entries-Checksum**

This attribute stores a checksum so that the single sign-on client can easily determine whether a complete reload of single sign-on adapter information is required.

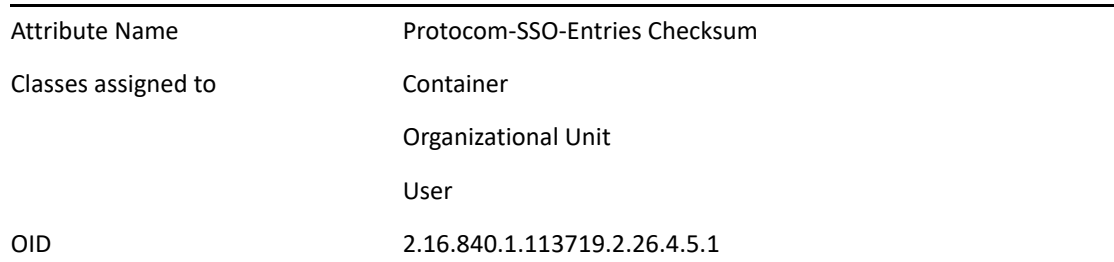

## <span id="page-242-0"></span>**B.3.4 Protocom-SSO-Profile**

This attribute stores the address of the organizational unit to be redirected to.

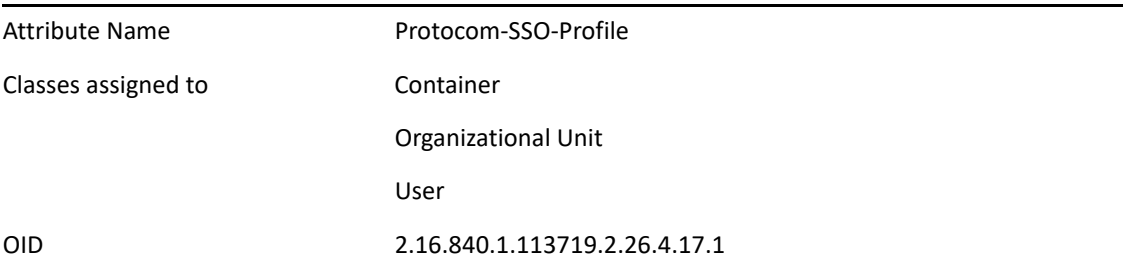

## <span id="page-242-1"></span>**B.3.5 Protocom-SSO-Security-Prefs**

This attribute stores the data required for advanced passphrase policies including administrator set passphrase questions and passphrase help information and settings.

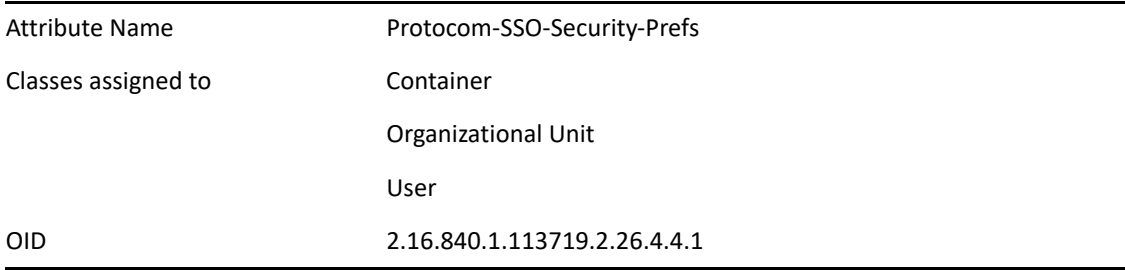

## <span id="page-242-2"></span>**B.3.6 Protocom-SSO-Security-Prefs-Checksum**

A checksum used to optimize reading of the Security Preference attribute.

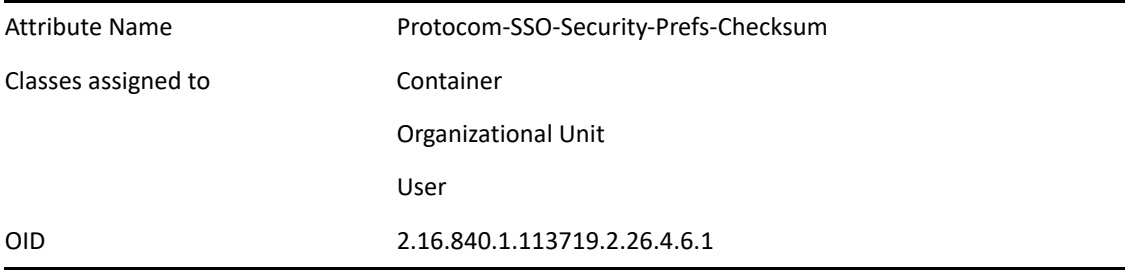

## <span id="page-243-1"></span>**B.3.7 Protocom-SSO-Connections**

This attribute stores the connection information, ie., the ip address along with the timestamp.

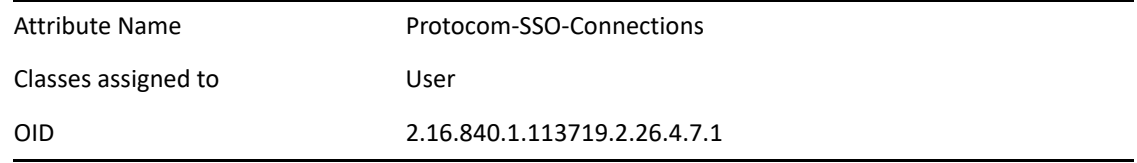

## <span id="page-243-2"></span>**B.3.8 Protocom-SSO-ConnectionLimit**

This attribute stores the configuration parameter indicating the number of concurrent connections that are allowed for the user.

- The value of this parameter can be set between 0 and 32.
- The default value is 0, where 0 indicates that unlimited connections are allowed and the feature is disabled for the user.

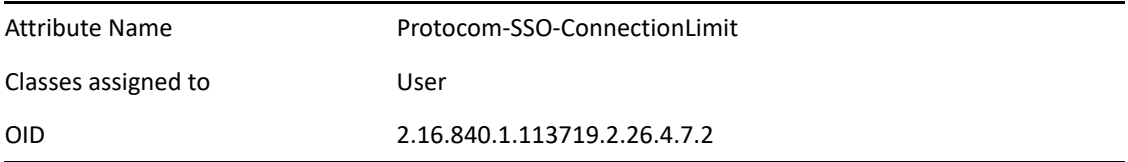

## <span id="page-243-3"></span>**B.3.9 Protocom-SSO-ConnectionTimeToLive**

This attribute stores the configuration parameter that indicates how long the connection information will be stored. The value is stored in minutes.

- The value of this parameter can be set between 0 and 65536 (Slightly more than 45 days).
- $\bullet$  The default value is 65536. This indicates that any entry in the Protocom-SSO-Connections attribute that is older than 45 days is considered outdated and hence will be removed.

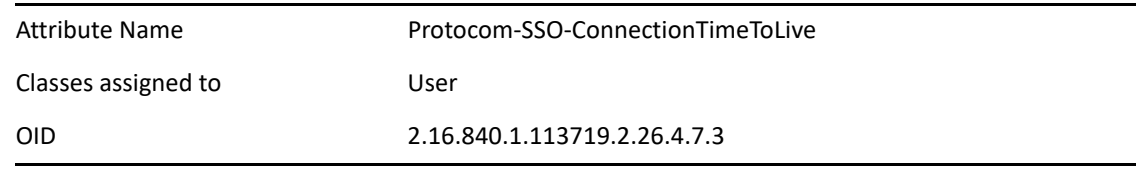

## <span id="page-243-0"></span>**B.4 Security Rights Assignments**

- [Section B.4.1, "User-Based Attributes," on page 244](#page-243-4)
- [Section B.4.2, "Container-Based Attributes," on page 245](#page-244-0)

## <span id="page-243-4"></span>**B.4.1 User-Based Attributes**

The directory user objects for people using the SecureLogin requires the following attribute rights against their own objects.

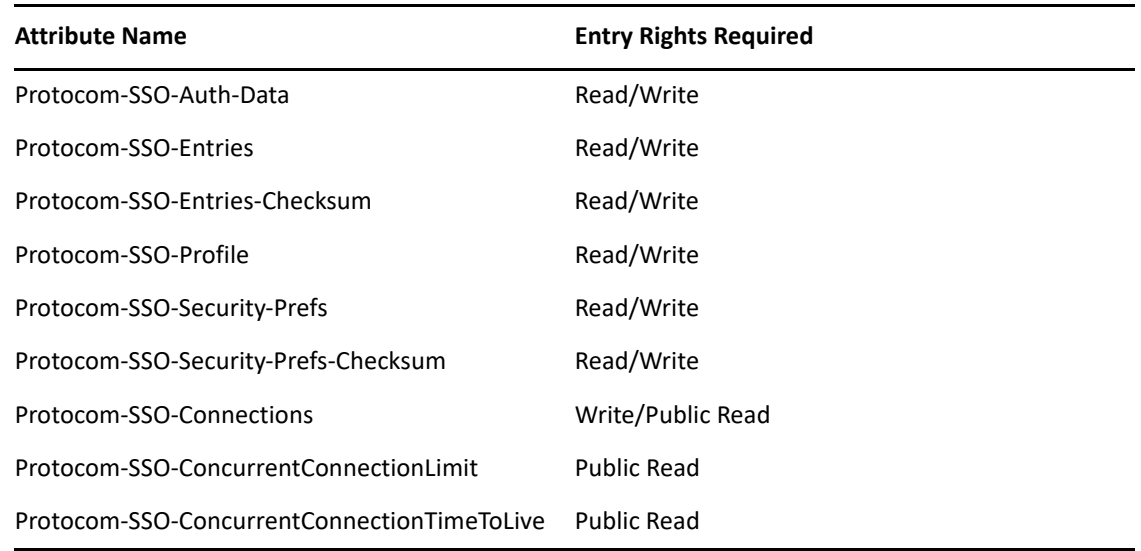

## <span id="page-244-0"></span>**B.4.2 Container-Based Attributes**

In addition, users require the following directory attribute rights against all container objects.

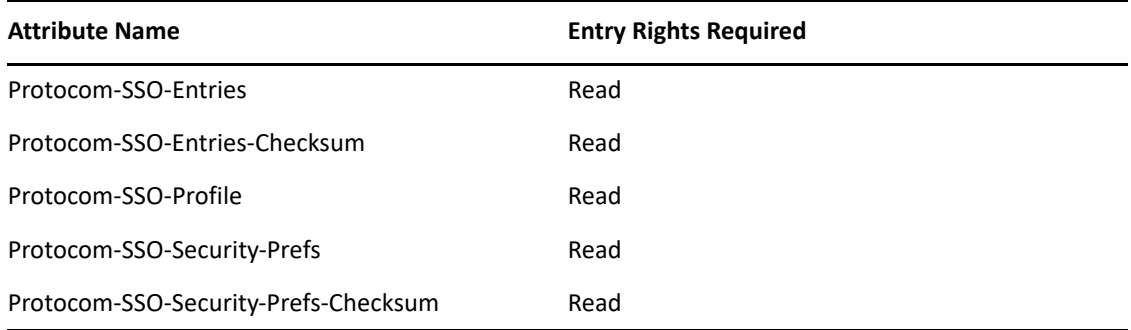